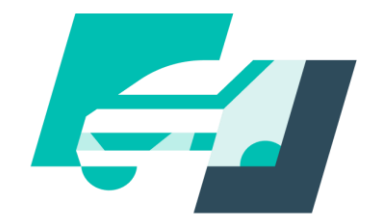

### 記録事務代行

System of motor vehicle inspection certificate renewal by the agent

# **記録事務代行アプリ 操作説明書**

Copyright (c) Ministry of Land, Infrastructure, Transport and Tourism. / Copyright (c) Light Motor Vehicle Inspection Organization.

## 目次

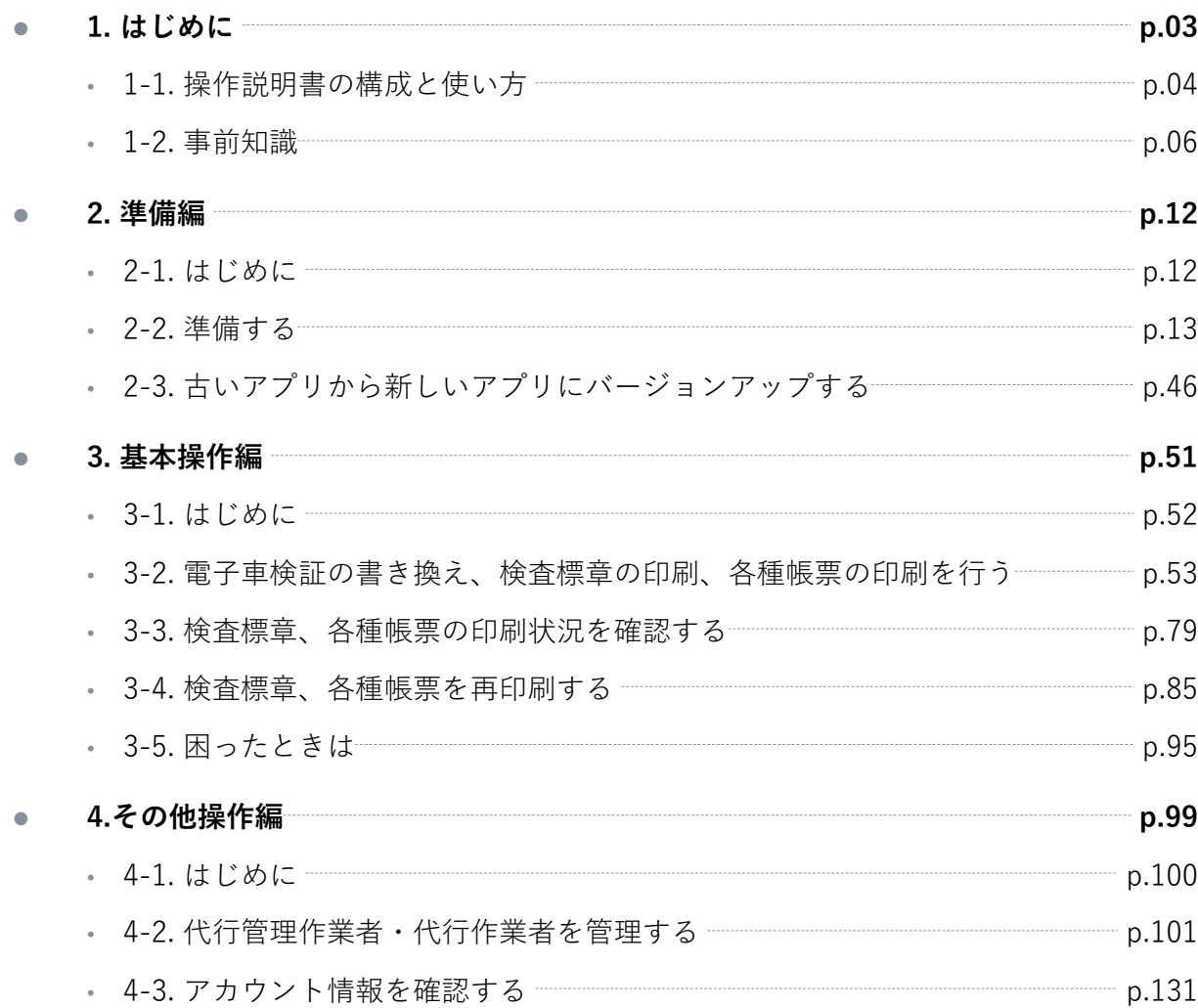

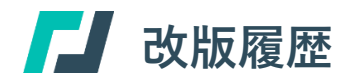

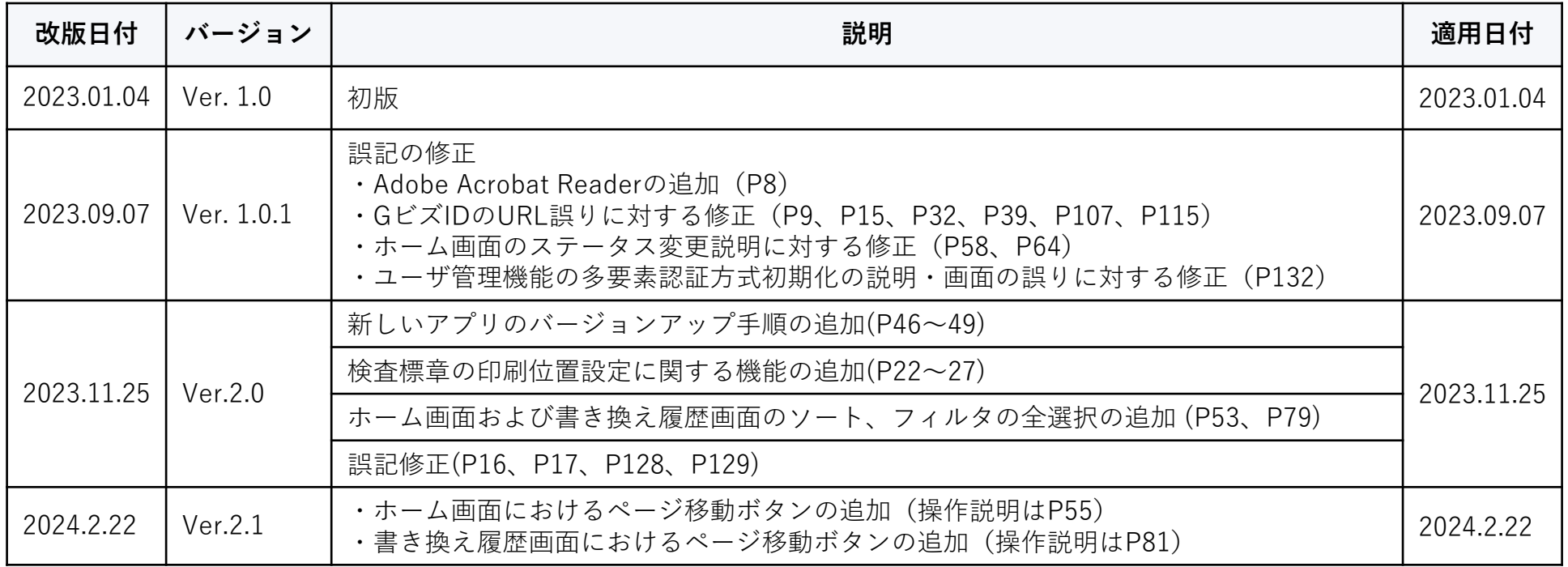

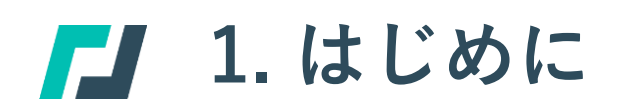

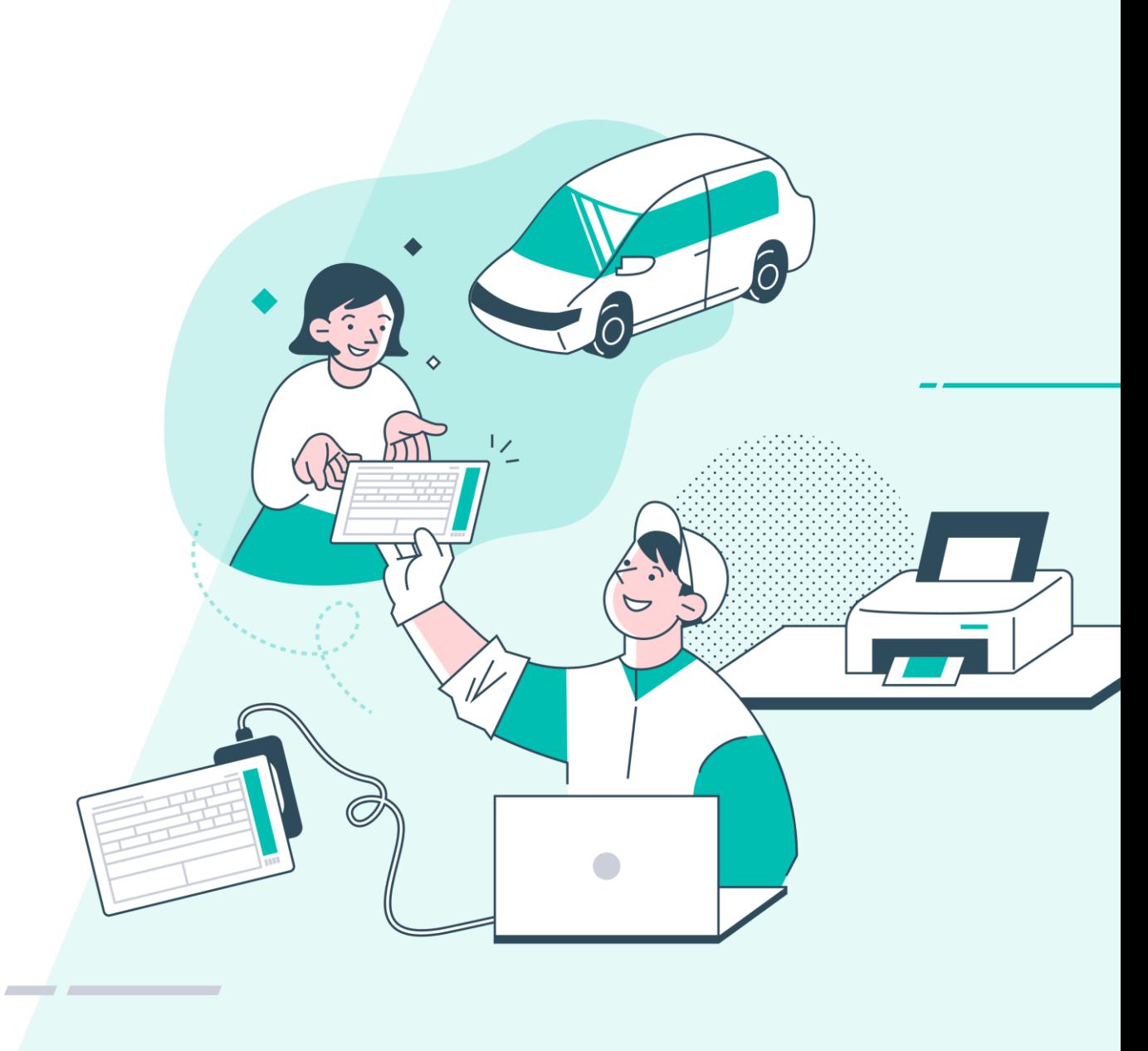

### 本書の構成

本書では記録等事務代行業務を行う上で、記録事務代行アプリのセットアップから車検証の書き換えなどを行うアプリの機能の操作方 法を説明します。事前の準備を含めた流れを下図に示します。本書で機能を説明する章番号も図中に示します。

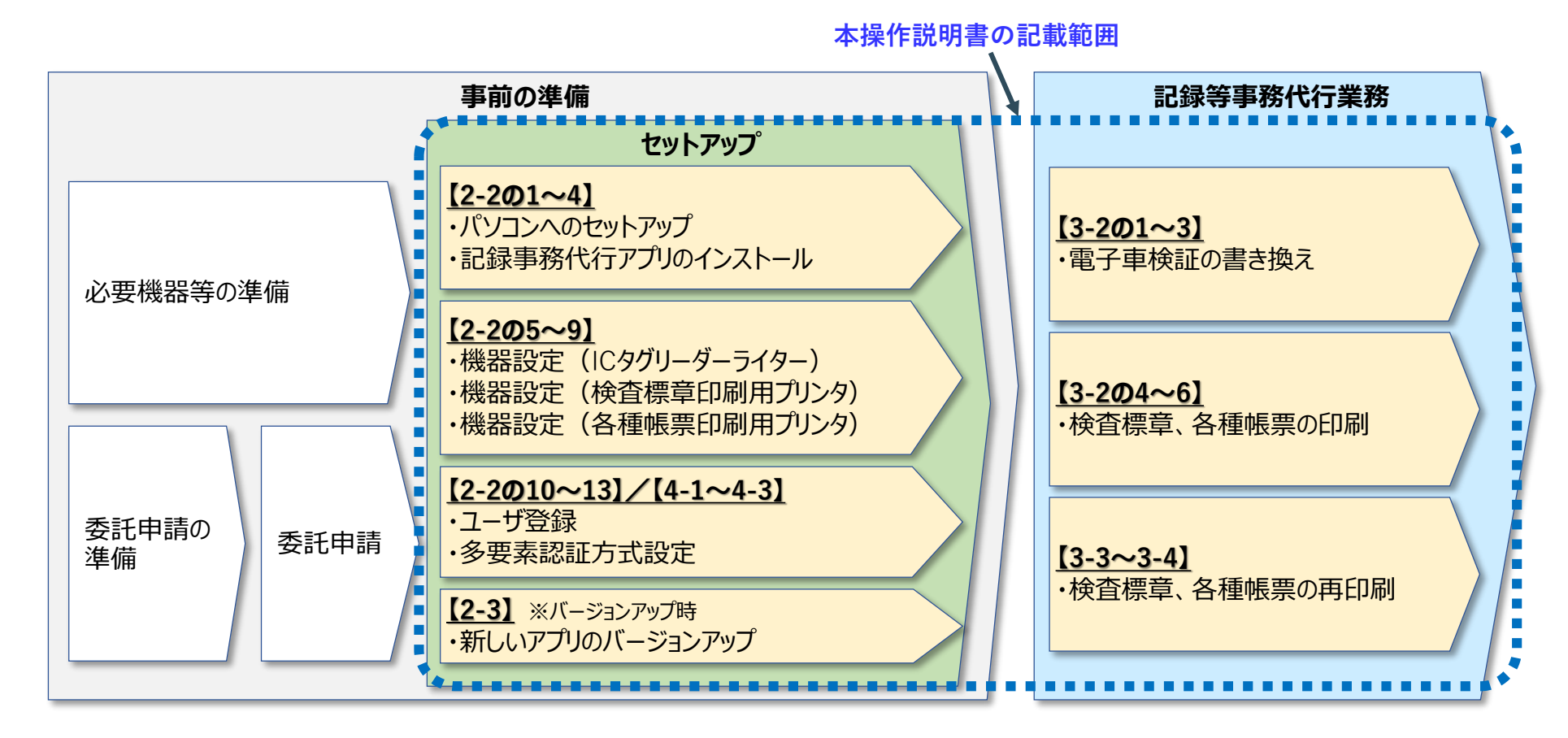

### 本書で使用している記号

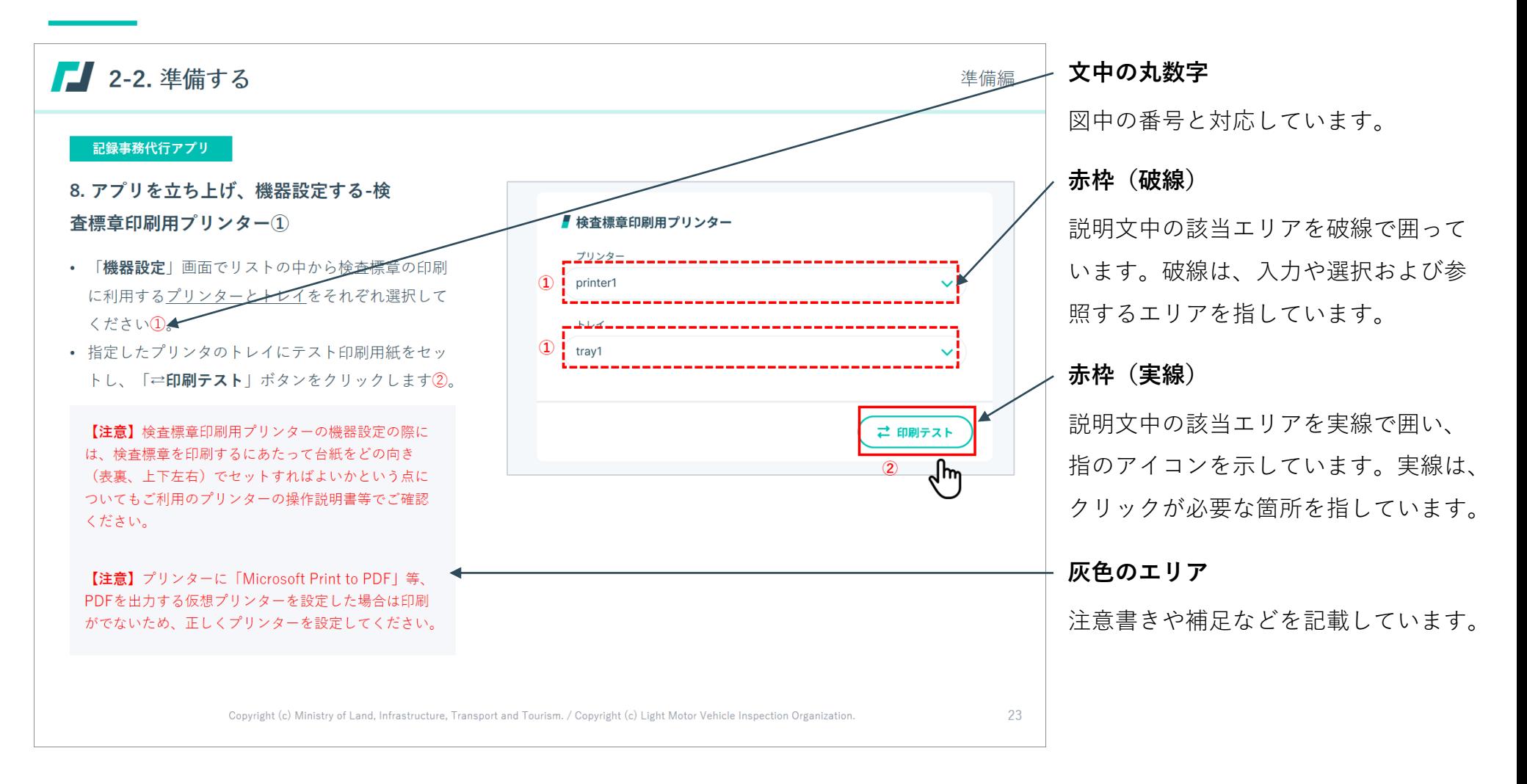

**1-2. 事前知識**

### 記録等事務委託制度について

OSS申請後の継続検査等に伴う電子自動車検査証(以下「電子車検証」)の情報書き換え業務を、OSS手続代行者や指定整備事業者に て実施することを可能とする制度です。これにより従来必要だった車検証受け取りのための運輸支局等への出頭が不要になります。 電子車検証の書き換え業務を代行するには、記録事務代行ポータルから申請を行い運輸支局長・軽自動車検査協会から委託を受ける必 要があります。

委託を受けることができるのは以下に該当する方です。(詳細は、国土交通省ホームページを参照ください。)

- 行政書士
- 行政書士法人
- 日本自動車整備振興会連合会(日整連)、日本自動車販売協会連合会(自販連)
- 全国軽自動車協会連合会(全軽自協)(軽自動車の継続検査に限る)
- 指定自動車整備事業者

**1-2. 事前知識**

### 記録事務代行ポータル**/**記録事務代行アプリについて**-**①

#### **実施できること**

#### **記録事務代行ポータル**

- 記録等事務委託制度について知る
- 記録等事務代行者として委託を受けるための申請
- (運輸支局等からの委託後)電子車検証の記録の書き換えを実施するための「記録事務代行アプリ」のダウンロード
- 利用規約・お知らせ等の各種情報の閲覧

#### **記録事務代行アプリ**

- ログイン/機器初期設定
- 電子車検証の記録の書き換え
- 検査標章の印刷
- 各種帳票の印刷
- 記録事務代行アプリを利用し代行業務をおこなう者の情報管理

※ 各種帳票には、登録事項等通知書(移転登録、変更登録の場合)、警告短文、自動車検査証記録事項の3種類があります。

### 記録事務代行ポータル**/**記録事務代行アプリについて**-**②

#### **利用可能時間**

#### 24時間365日

※ただし、システムメンテナンス等により、システムの稼働を休止している期間を除きます。 そのような場合は、原則、あらかじめポータルサイトのお知らせにて周知します。

#### **動作環境**

・Microsoft Windows10/Microsoft Windows11

(.NET 5.0以降のインストールが必要)

- ・Microsoft Edge
- ・Adobe Acrobat Reader

#### **準備機器**

- パソコン端末
- モニター

※デスクトップパソコンの場合

※アプリの画面サイズは横1280px×縦800pxを最小解像度として表示します。モニタの解像度が小さい場合には画面全体は表示されませんが、 スクロールバーを用いて操作を行うことができます。

- ICタグリーダーライター
- プリンター

※インクジェット/レーザーどちらでも可・はがきサイズとA4サイズが印刷できるもの。

※特定記録の場合、インクジェットは顔料インク対応のものに限る。

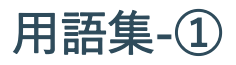

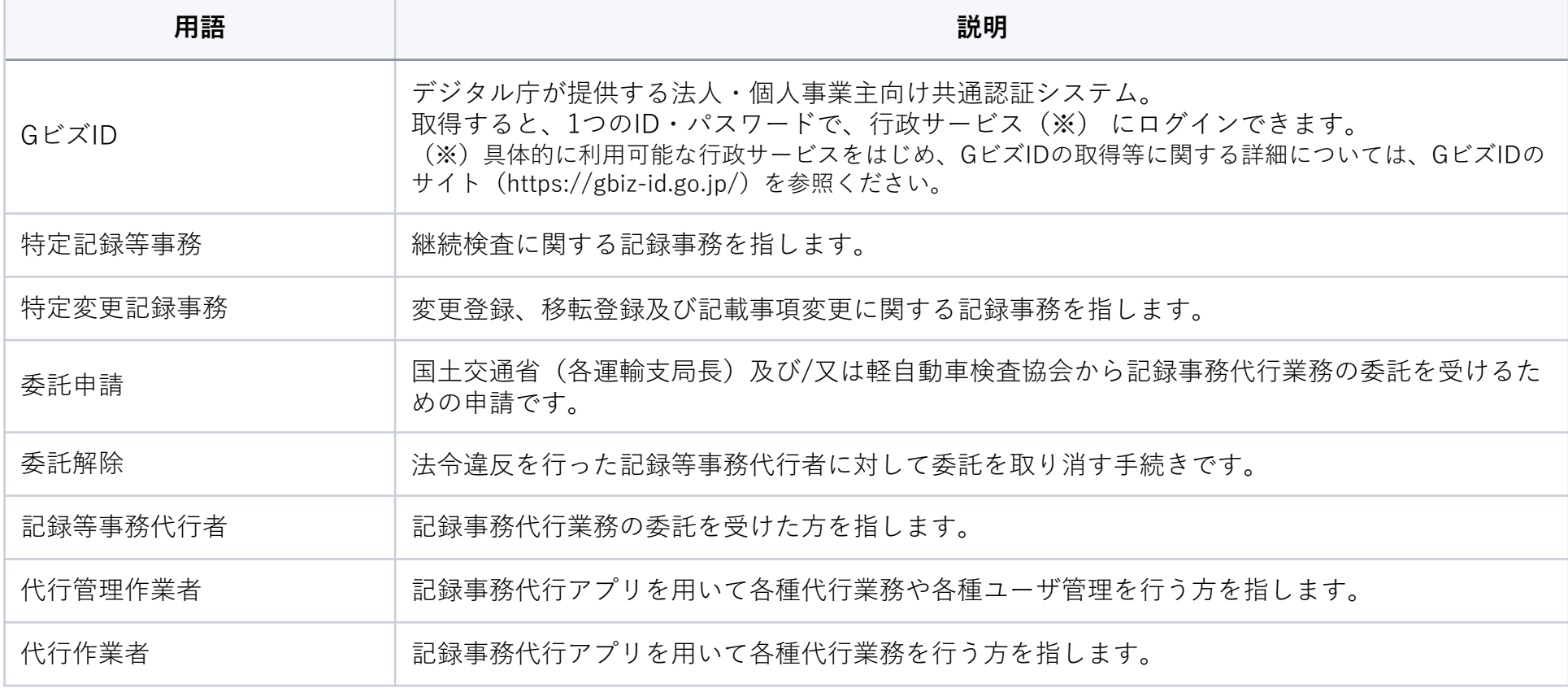

用語集**-**②

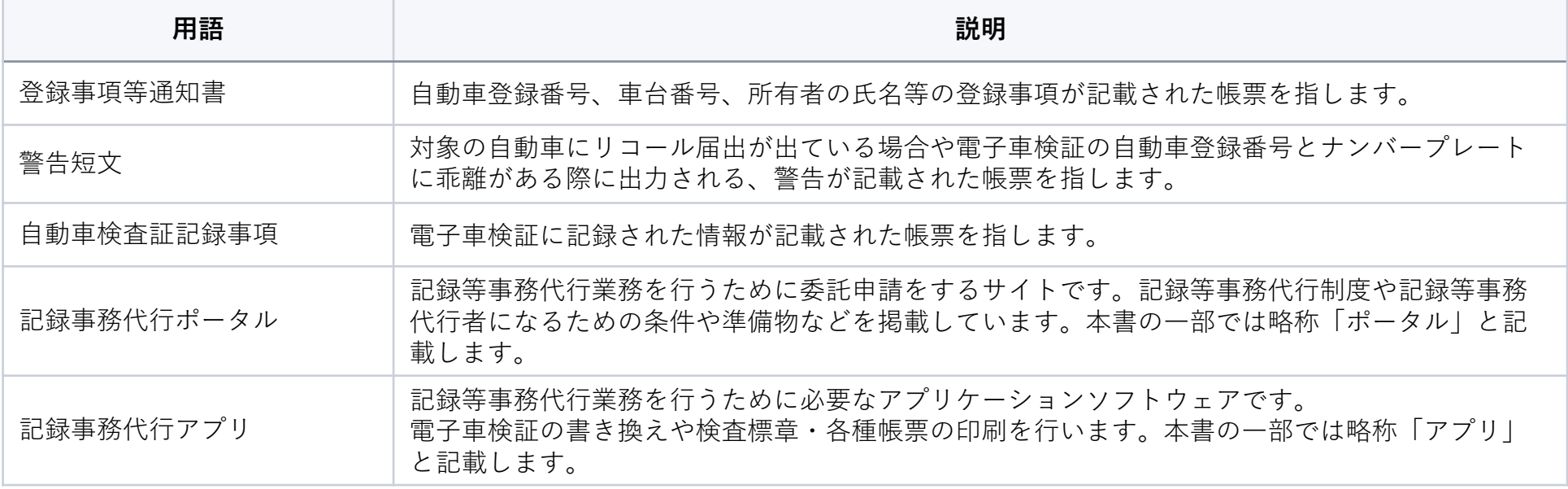

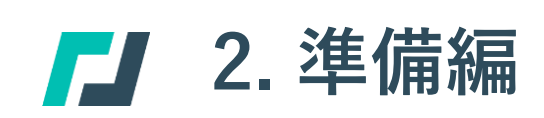

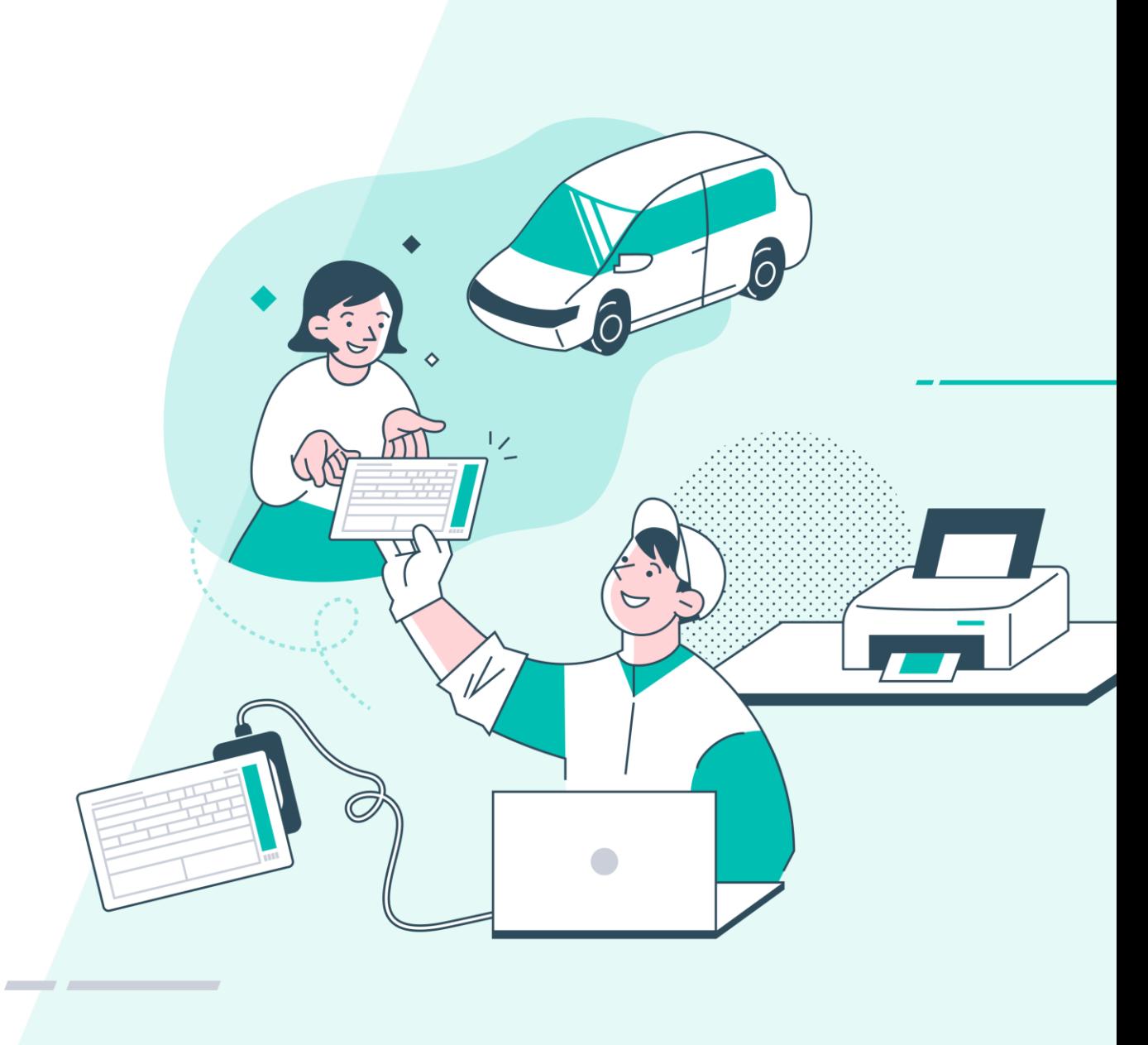

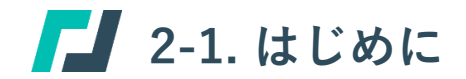

#### **本編の位置付け**

本編では運輸支局等からの委託後、電子車検証の記録の書き換えを実施するにあたり事前に必要な準備方法について説明します。 準備の流れは以下のとおりです。

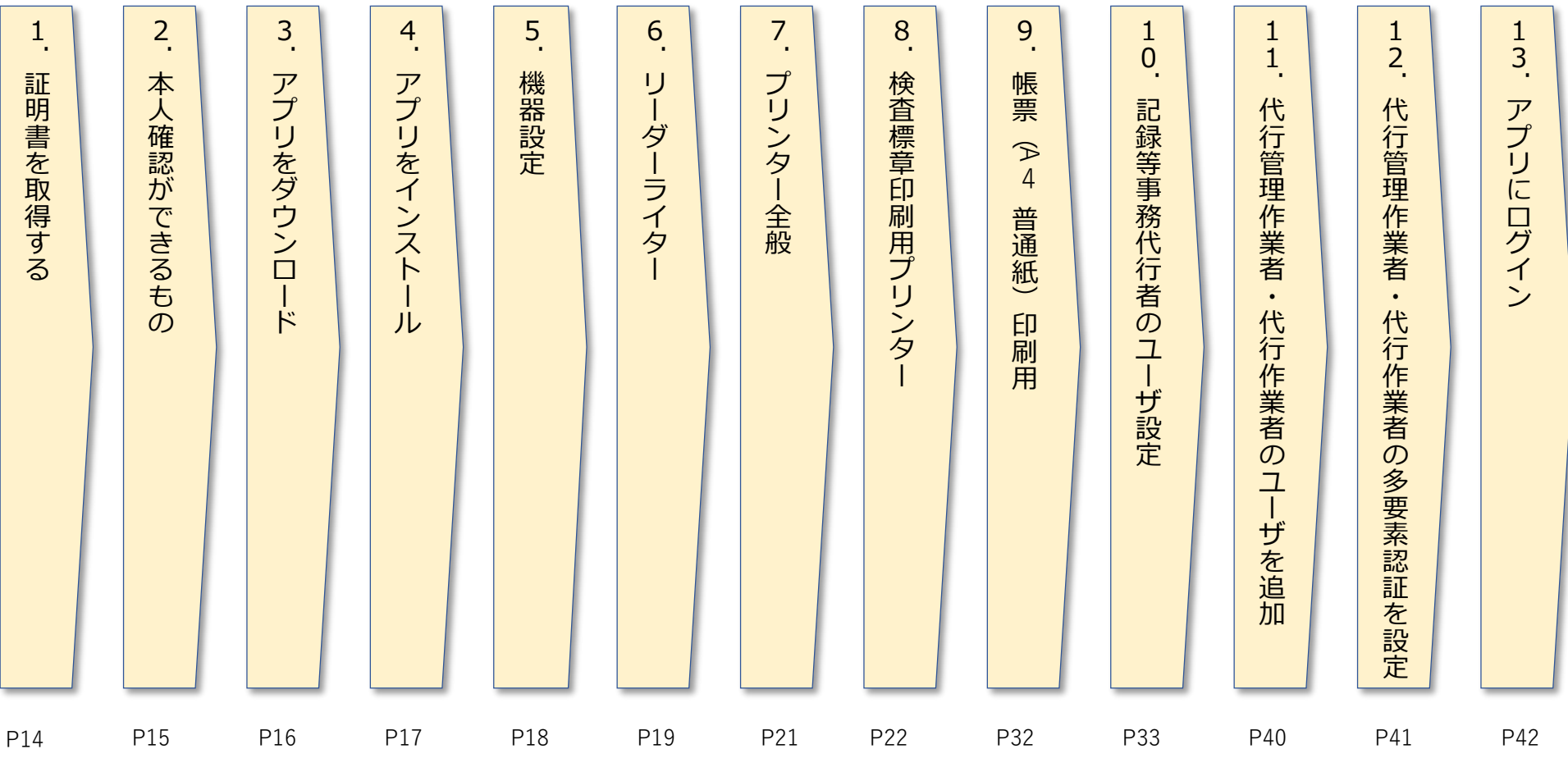

Copyright (c) Ministry of Land, Infrastructure, Transport and Tourism. / Copyright (c) Light Motor Vehicle Inspection Organization. 12

準備編

#### **1. 証明書を取得する①**

記録事務代行アプリを利用するにあたって、接続先が記録事務代行アプリに間違いないことを確認し、記録等事務代行者と 記録事務代行アプリで安全な通信を行うために必要となる証明書の設定が必要となります。 以下の各リンクより安全な通信を行うための証明書を取得し、手順に従って設定・確認を行ってください。 まずはこちらの案内に従い1つめの証明書(Security Communication Root CA2)を導入します。

■Windows OS ルート証明書の更新方法

<https://www.secomtrust.net/service/ninsyo/sr20evroot/rootsupdexe/>

### ■ 2-2. 準備する キャラン キャラン こうしょう こうしょう きゅうしょう 準備編

#### **1. 証明書を取得する②**

次にこのWebサイトから2つめの証明書(SECOM Passport for CodeSigning CA G2)をダウンロード し①、先ほどと同じやり方で導入します。

■セコムパスポート for PublicID Repository <https://repo1.secomtrust.net/spcpp/pfm20pub/>

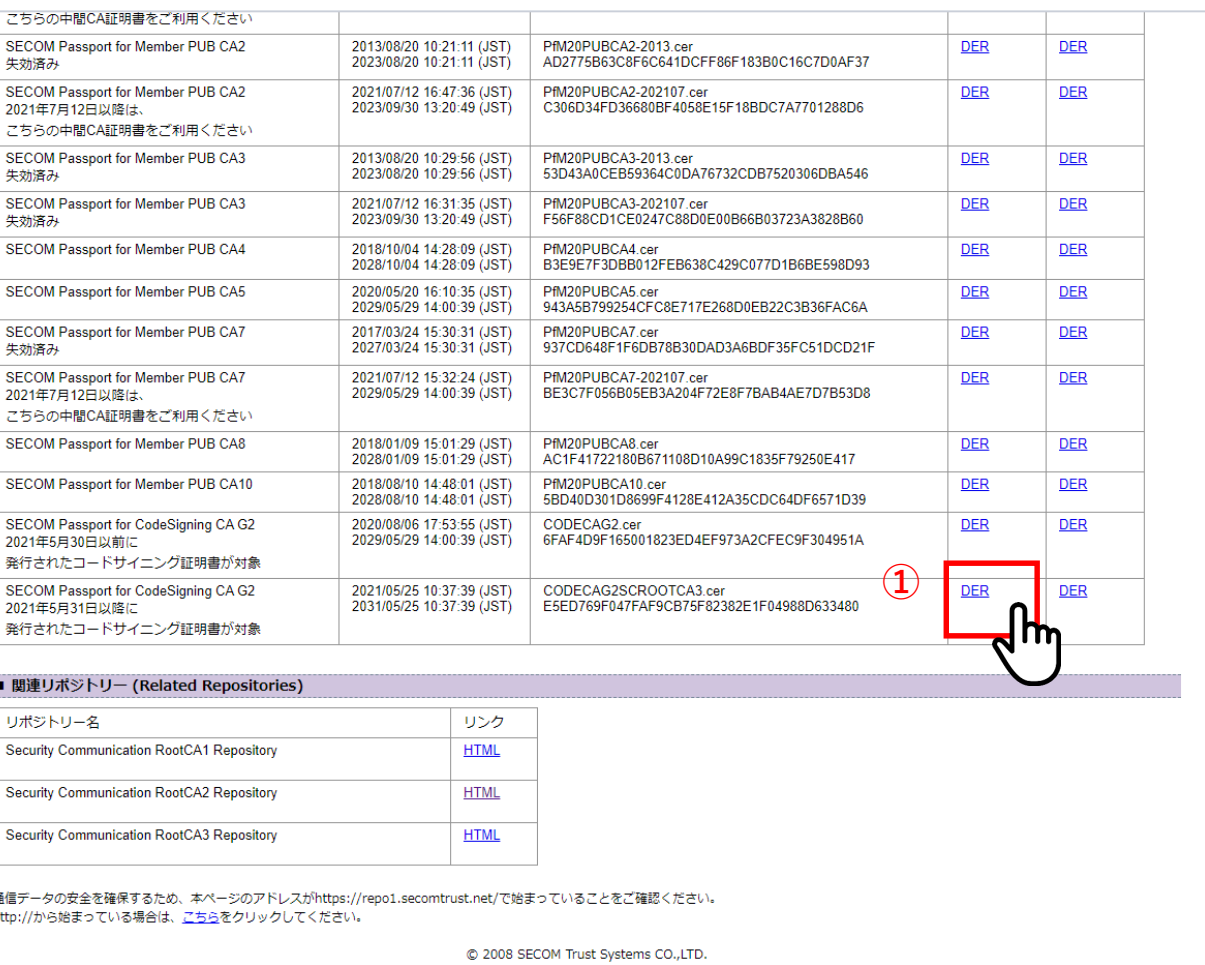

■ 2-2. 準備する キャラン キャラン こうしょう こうしょう こうしょう きゅうしょう きゅうしょう

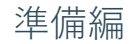

#### **2. 本人確認ができるもの**

記録事務代行アプリで車検証の書き換え等の記録等事務代行業務を行うための準備として、記録等事務代行者がログインアカウント を作成します。ログインアカウントの作成にあたっては、アカウントを使用する本人が本人確認できる手段をあらかじめ用意してお く必要があります。

本人確認の手段は、記録事務代行アプリにログインし記録事務代行業務を行う作業者自身の「マイナンバーカード」または「Gビズ ID」のどちらかを用意いただきます。

(1)マイナンバーカード

マイナンバーカードを用いて本人確認を行う際には、公的個人認証サービスが提供している「利用者クライアントソフト」が必要で す。下記の公的個人認証サービスポータルサイトから同ソフトをダウンロードし、記録事務代行アプリの端末にインストールしてお く必要があります。

<https://www.jpki.go.jp/download/win.html>

※インストール手順等の詳細は、公的個人認証サービスポータルサイトを参照ください。

(2)GビズID

GビズIDは、法人・個人事業主向けの共通認証システムです。アカウントの取得には、法人・個人事業主の代表者による手続きが必要 です。GビズIDのアカウントは3種類ありますが、**記録事務代行アプリで使用するためには、「GビズIDプライム」または「GビズID メンバー」が必要になります。「GビズIDエントリー」は使用できませんので、アカウント取得の際にはご注意ください**。

<https://gbiz-id.go.jp/>

※手続きやアカウントの取得方法などの詳細は、GビズIDのサイトを参照ください。

▌ 2-2. 準備する キャラン キャラン こうしょう こうしょう こうしょう こうしょう きゅうしょう きゅうしょう

#### **記録事務代行ポータル**

**3.ポータルサイトにて記録事務代行アプリをダウンロードする ①**

ポータルサイト上部にあるアプリダウンロードのボタン(**①**)をク リックすると、アプリダウンロードページに移動します。このペー ジで記録事務代行アプリのダウンロード(**②**)をクリックすると、 アプリのインストーラ(WinKjd.Installer\_X.X.X.msi)をダウン ロードすることができます。

なお、アプリダウンロードページへの移動の際には、運輸支局等か ら通知される委託申請承認通知メールに記載された「ユーザID」と 「パスワード」が必要になります(**③**)。

メール(**④**)を受け取った記録等事務代行者は、この「ユーザID」 と「パスワード」をメールとともに大切に保管してください。

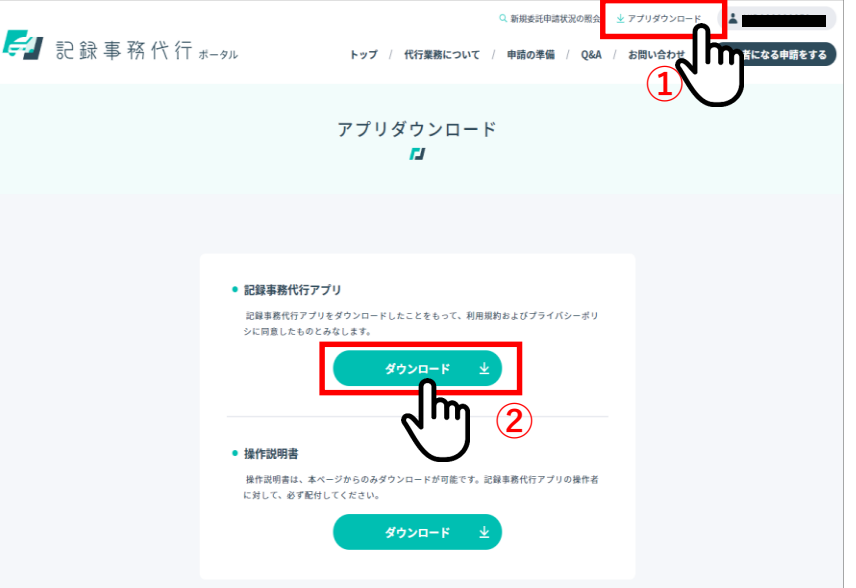

記録事務代行ポータルのアプリダウンロードページ

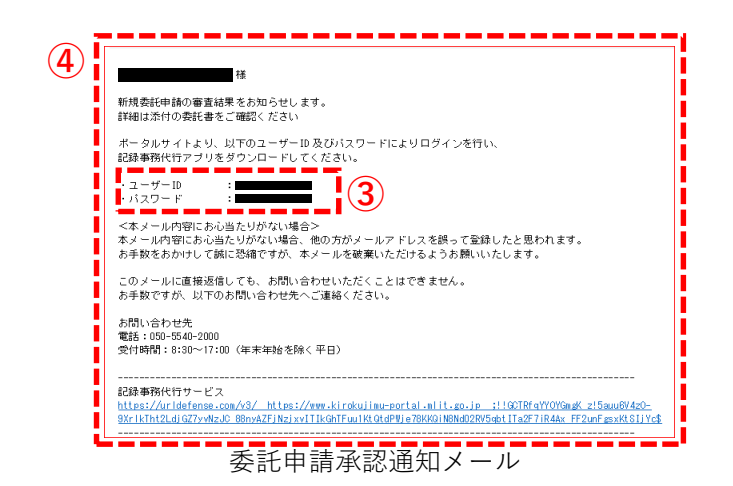

#### **4. アプリをインストールする**

ダウンロードしたインストーラ

(WinKjd.Installer\_X.X.X.msi)をダブルクリックす ると、インストールが開始します①。

セットアップウィザードが表示されますので、「次 へ」②をクリックします。

インストールフォルダの選択が表示されますので、 そのまま「次へ」③をクリックします。

「このアプリが~許可しますか?」の画面が表示さ れますので、「はい」④をクリックします。 ⑤の画面が表示されたら、インストールが完了です。 パソコンのデスクトップに記録事務代行アプリの ショートカットアイコンが作成されます6。 このアイコンをダブルクリックすると、記録事務代 行アプリが起動します。

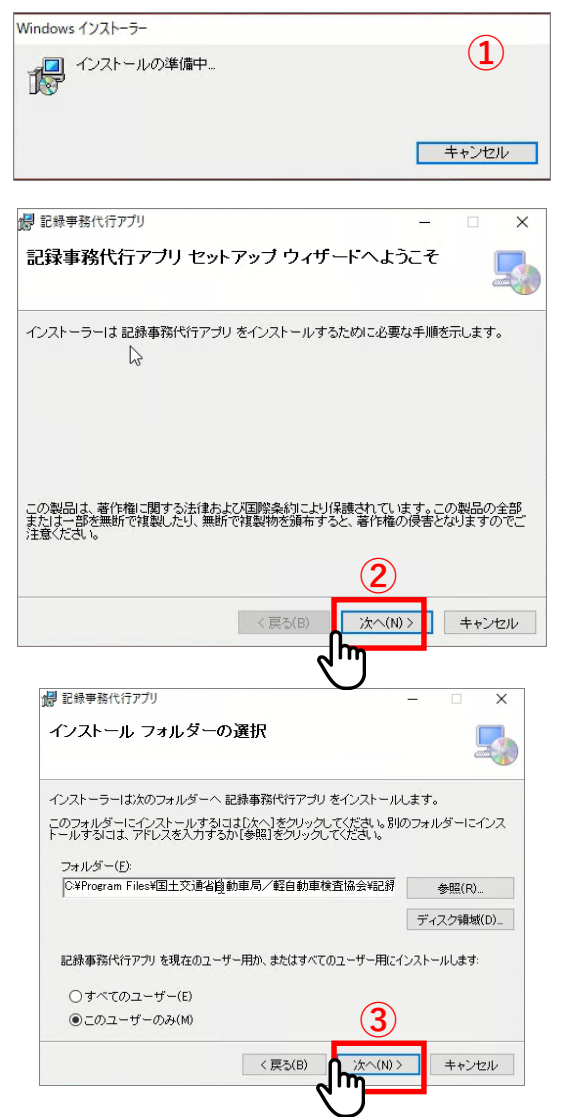

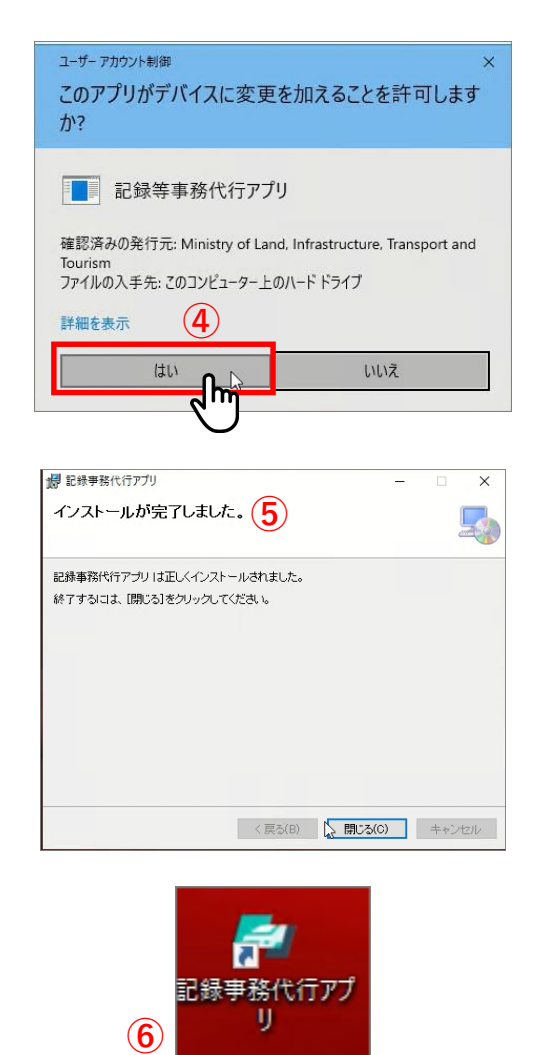

記録事務代行アプリのアイコン (ショートカット)

■ 2-2. 準備する キャラン キャラン こうしょう こうしょう きゅうしょう 準備編

**5. 機器設定をする**

「**ログイン**」画面の左下の「⚙**機器設定**」 ボタン①をクリックして「**機器設定**」画 面に遷移してください。

※ 利用対象の機器を事前にPCに接続し、 プリンターは電源を入れておく必要 があります。プリンターの設定や利 用する用紙トレイについてはご利用 のプリンターのマニュアルをご確認 ください。

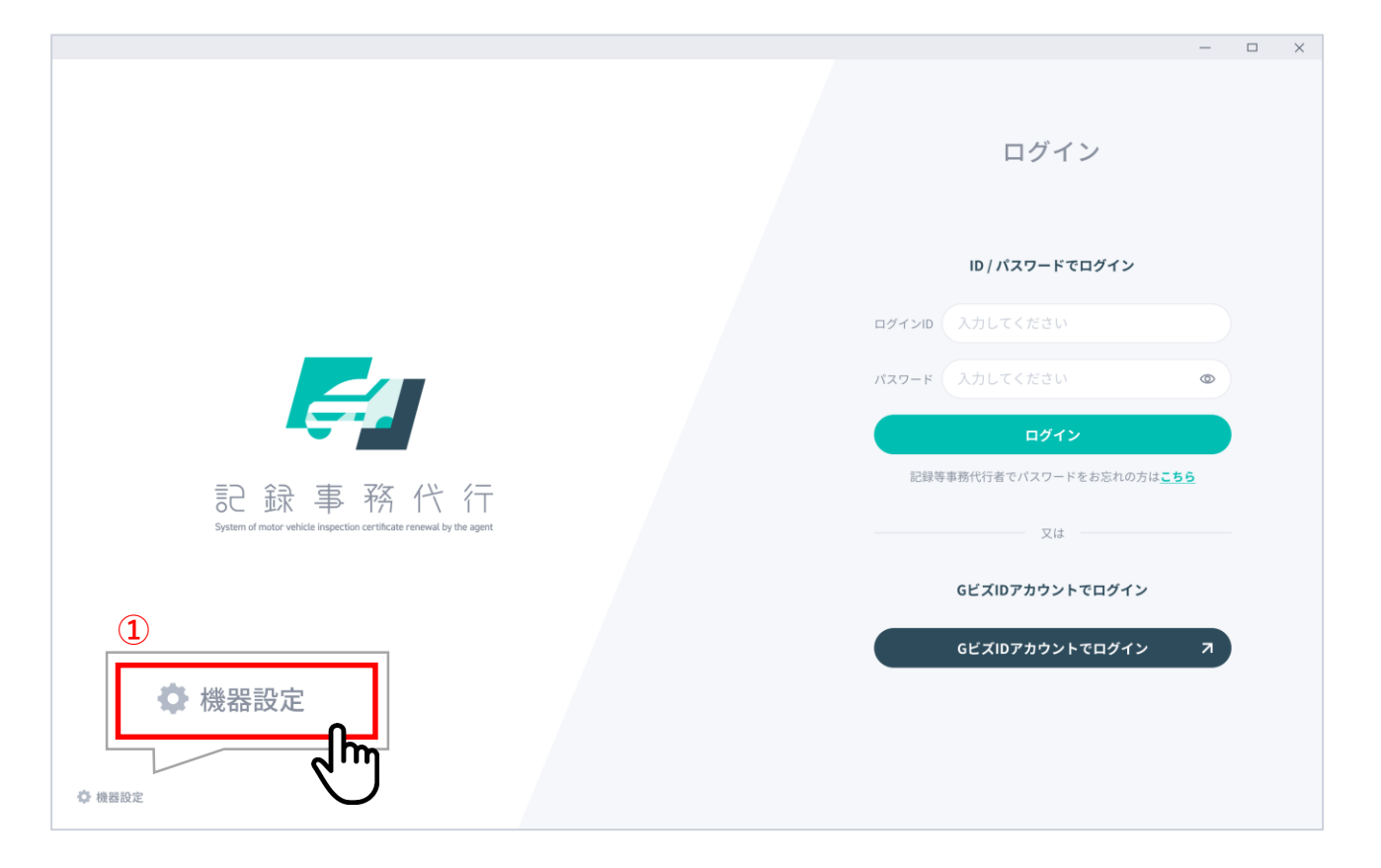

■ 2-2. 準備する キャラン キャラン こうしょう こうしょう きゅうしょう 準備編

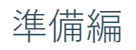

- **6. 機器設定をする-リーダーライター①**
- 「**機器設定**」画面でリストの中から 利用するリーダーライターを選択し てください①。
- リーダーライターが設定された状態 で「 **⇄読取テスト**」ボタン②をク リックします。

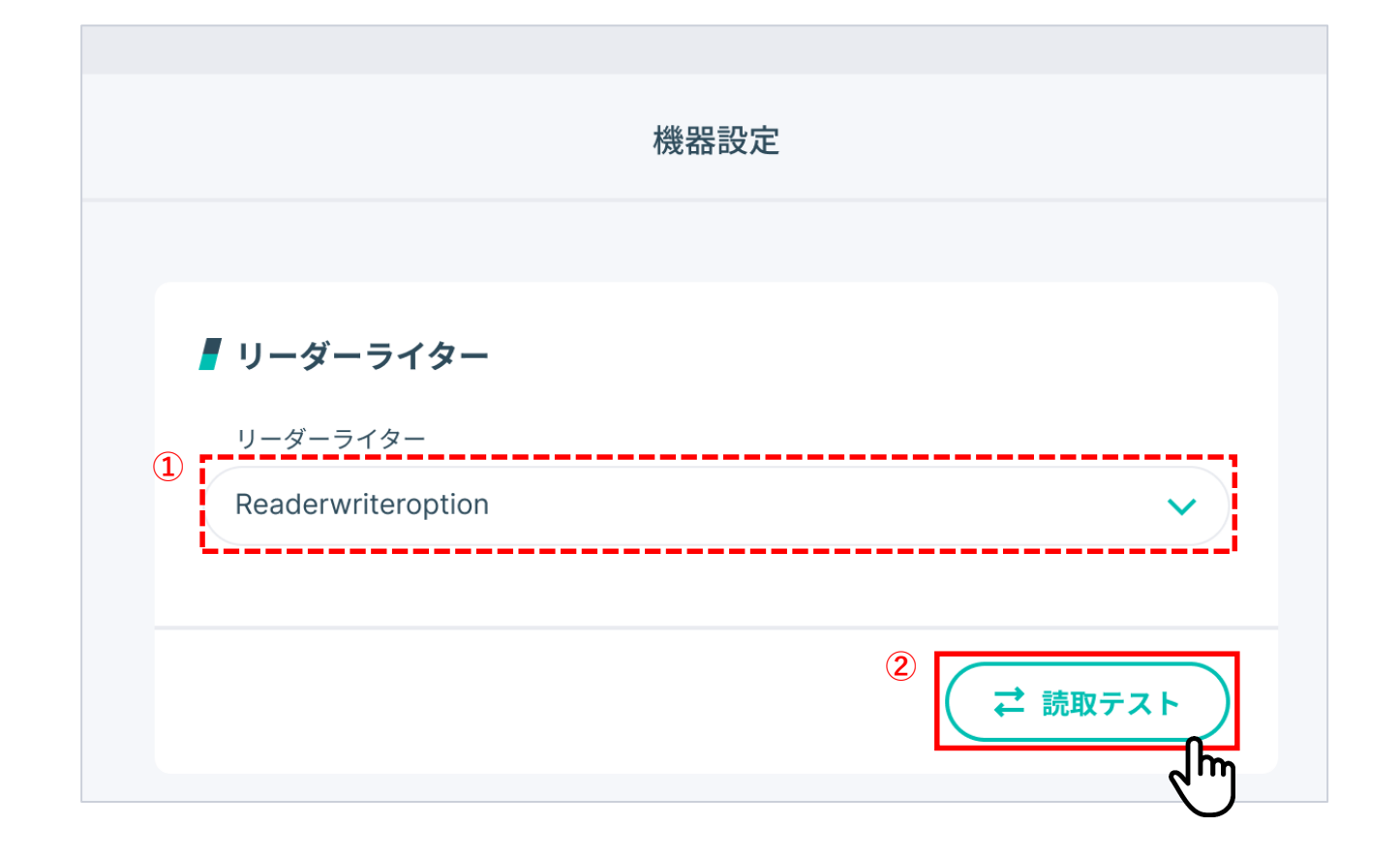

■ 2-2. 準備する キャラン キャラン こうしょう こうしょう こうしょう きゅうしょう きゅうしょう

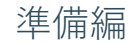

#### **6. 機器設定をする-リーダーライター②**

- 電子車検証をリーダーライターにかざしてください。
- 読み取りが成功した場合は、画面左下に「読み取りが成 功しました」①が表示され、機器設定画面に戻ります。 これでリーダーライターの機器設定は完了します。 ※画面が機器設定画面に戻るまでは、電子車検証は リーダーライターから外さないでください。

※ 電子車検証以外のICカード(交通系ICカード等)での読 み取りテストも実施可能です。その場合、読み取り後に 「**自動車検査証以外のものがかざされました。書き換え を行う自動車検査証をリーダーライター上にかざしてく ださい**」というメッセージが表示されますのでメッセー ジ確認後に「**読取をキャンセル**」 ②ボタンをクリックし てください。

**【注意】リーダーライターの機種によっては、ICカードを かざしたタイミングで「ピッ」と音が鳴ることがあります が、読取完了をアプリ画面で確認するまでカードは動かさ ないでください。**

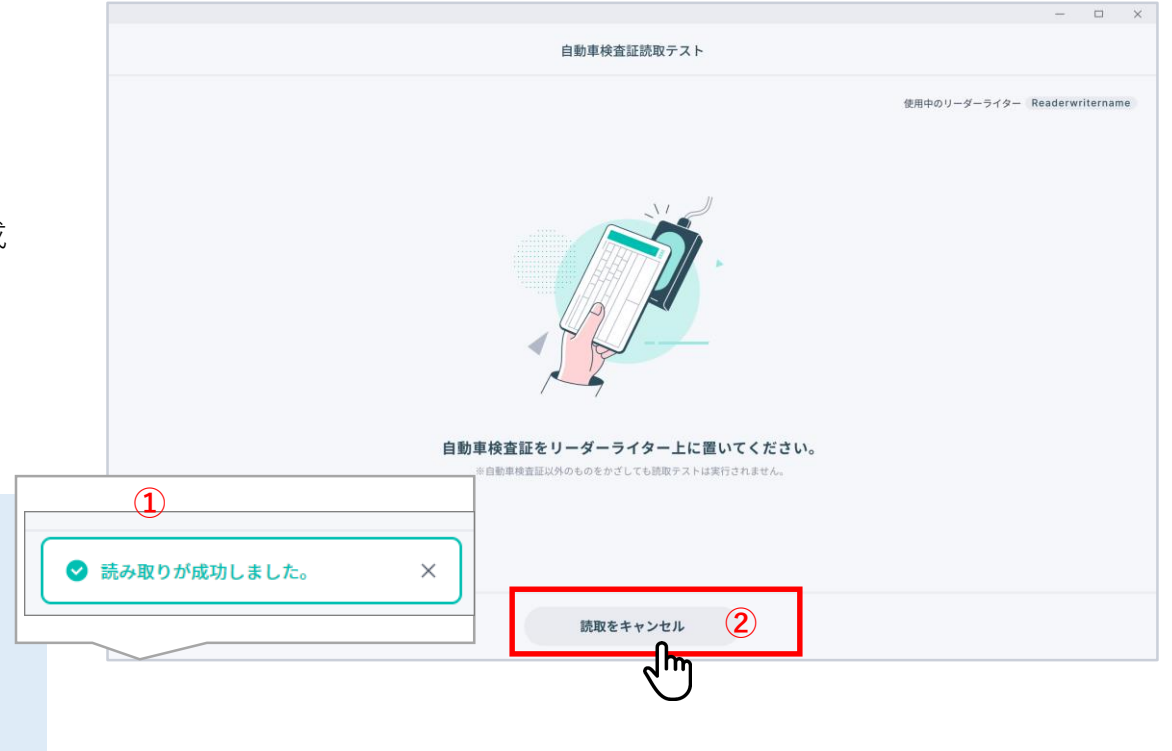

### ■ 2-2. 準備する キャラン キャラン こうしょう こうしょう こうしょう きゅうしょう きゅうしょう

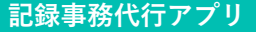

**7. 機器設定をする - プリンター全般**

記録事務代行アプリからは、検査標章 台紙(はがきサイズ)と各種帳票(A4 普通紙)の2種類の用紙を使い分けて 印刷を行います。このため、2種類の 用紙をそれぞれセットするプリンタお よびトレイを設定しておく必要があり ます。お手持ちのプリンタの中から、 使用するプリンタの数量やトレイ数に 応じて、設定するプリンタおよびトレ イをあらかじめ決めておいてください。

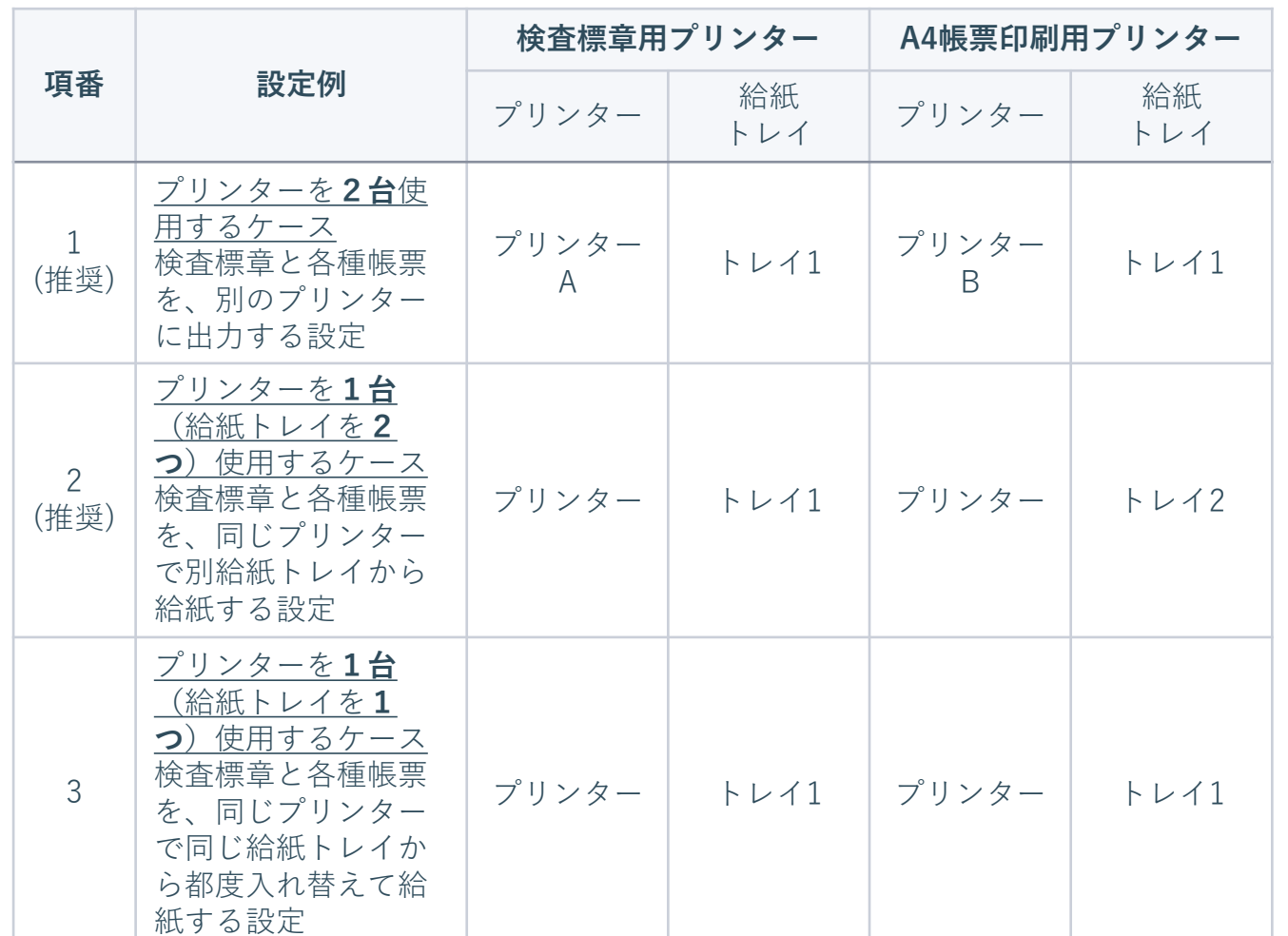

**【注意】**項番3(トレイが1つのみのプリンタ1台で使用するケース)については、検査標章 台紙のはがきサイズと各種帳票用のA4普通紙の2種類の用紙を、それぞれの印刷の前にトレイ の用紙を入れ替える必要があるため、項番1もしくは項番2を推奨します。

Copyright (c) Ministry of Land, Infrastructure, Transport and Tourism. / Copyright (c) Light Motor Vehicle Inspection Organization. 21

■ 2-2. 準備する キャラン キャラン こうしょう こうしょう こうしょう きょうしょう きゅうしょう

#### **8. 機器設定をする - 検査標章印刷用プリンター①**

- 「**機器設定**」画面でリストの中から検査標章の印刷に利 用するプリンターとトレイをそれぞれ選択してください  $\overline{1}$
- 指定したプリンタのトレイにテスト印刷用紙をセットし、 「**印刷テスト**」ボタン(②)をクリックします。

**【注意】**プリンターに「Microsoft Print to PDF」等、 PDFを出力する仮想プリンターを設定した場合は印刷が できないため、正しくプリンターを設定してください。

**【注意】**検査標章の印刷位置がずれていた場合は、P26 以降を参考に印刷位置の設定を行ってください。

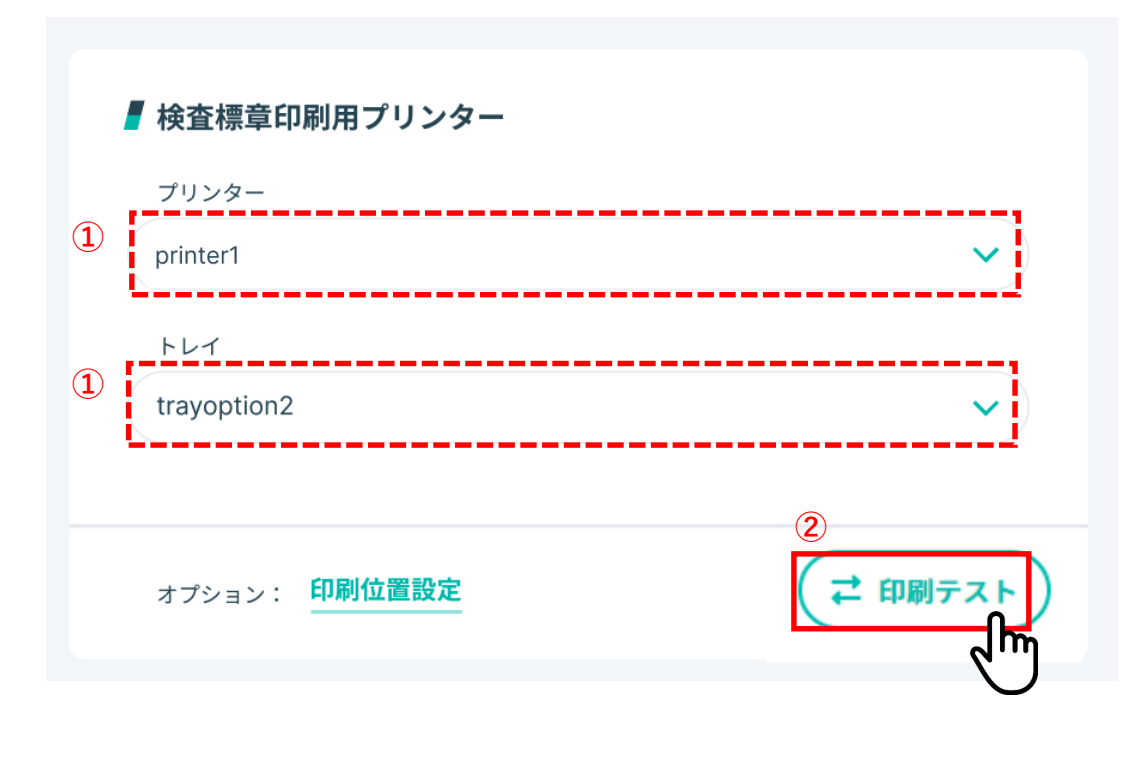

■ 2-2. 準備する キャラン キャラン こうしょう こうしょう こうしょう きゅうしょう きゅうしょう

#### **8. 機器設定をする - 検査標章印刷用プリンター②**

- 「**印刷機器確認**」ダイアログが表示されますので、テ スト印刷用紙の次ページで示す表面が印刷される面と して、上下方向が正しく指定のプリンター・トレイに セットされていることを確認した後に、「**印刷する**」 ボタン①をクリックします。
- プリンターやトレイの設定を見直すなどで印刷を中断 する場合は「**キャンセル**」ボタン ②をクリックします。
- **【注意】**検査標章のテスト印刷では、以下の観点で確認して ください。
- ・指定したプリンターやトレイから排出されているか
- ・検査標章台紙の向きと印字の位置(表裏、上下左右)が あっているか
- ・印刷位置がずれていないか

**【注意】**検査標章を印刷するにあたって台紙をどの向き(表 裏、上下左右)でセットすればよいかという点についてはご 利用のプリンターの操作説明書等でご確認ください。

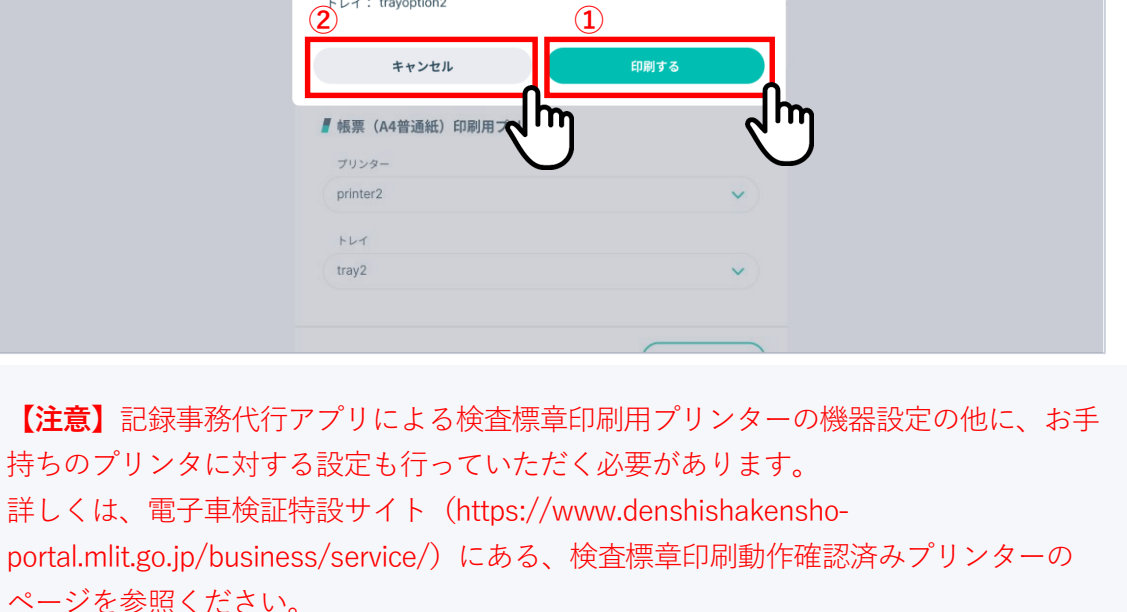

Copyright (c) Ministry of Land, Infrastructure, Transport and Tourism. / Copyright (c) Light Motor Vehicle Inspection Organization. 23

ご 読取テスト ■検査標章印刷用プリンター プリンター 印刷機器確認 以下の機器設定で印刷を実施します。  $\overrightarrow{2}^{\text{b-1}}$  **c** trayoption2 **(1)** 

■ 2-2. 準備する キャラン キャラン こうしょう こうしょう こうしょう きゅうしょう きゅうしょう

**8. 機器設定をする - 検査標章印刷用プリンター③(検査標章台紙の挿入方向と印字位置の確認)**

テスト印刷用紙のイメージと有効期間 の印字エリアを示します。下図のイ メージに示した印字面を表面とし、左 右の印字エリアにそれぞれの有効期間 が印字されるように用紙をトレイに セットします。

**【注意】**トレイにセットする用紙の向きは、 ご利用のプリンターにより異なります。 セットする向きについては、プリンターの 取扱説明書をご確認いただきながら、右の イメージのとおりに印字されることを確認 してください。

**【注意】**検査標章台紙に対して、印刷位置 がずれていた場合は、「印刷位置設定」 (P26)により調整を行ってください。

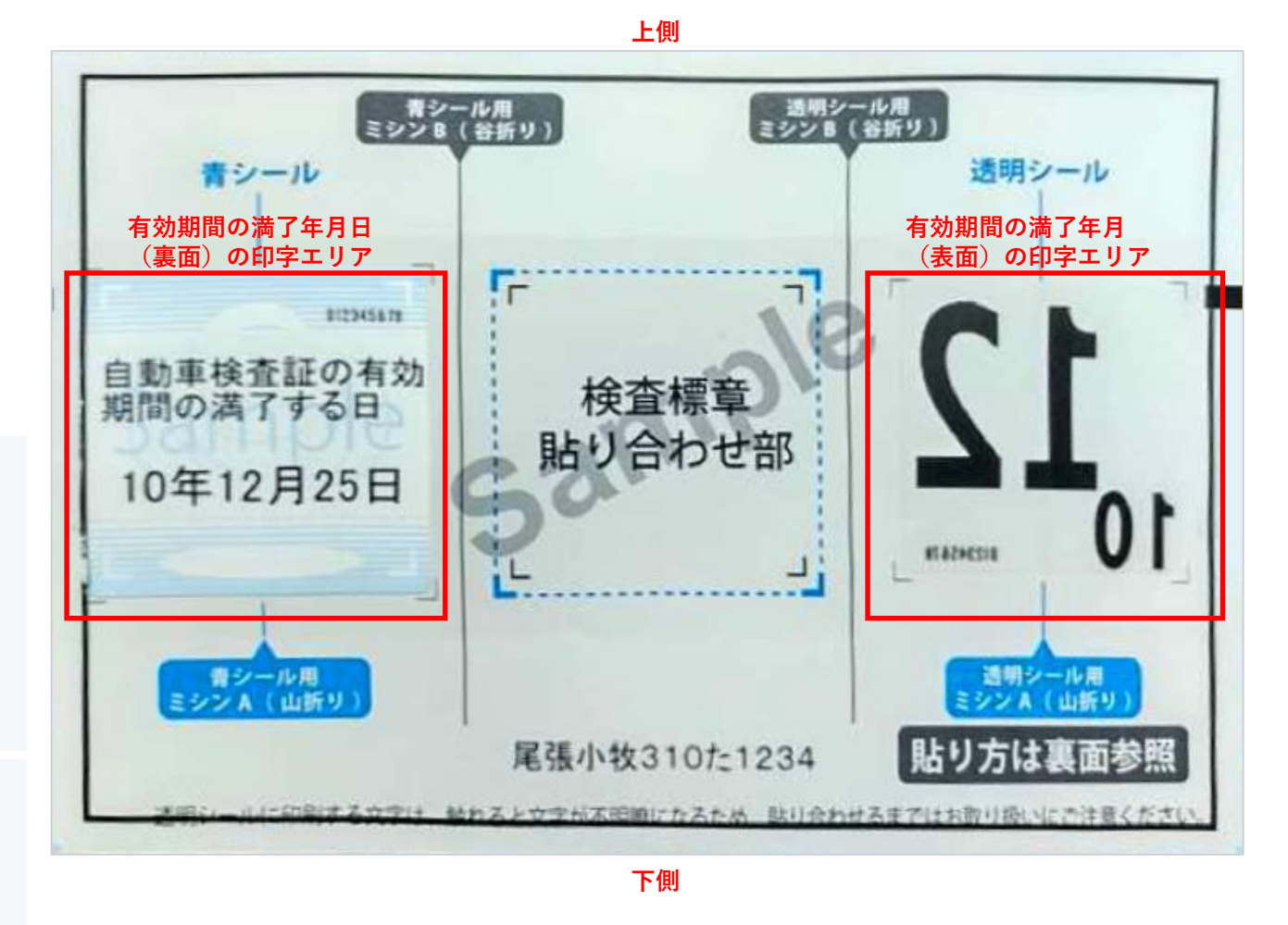

■ 2-2. 準備する キャラン キャラン こうしょう こうしょう きゅうしょう きゅうしょう きゅうしょう

**8. 機器設定をする - 検査標章印刷用プリンター④(検査標章台紙の挿入方向と印字位置の確認)**

検査標章を印刷したイメージを以下に 示します。赤枠で示す印字エリアに印 刷されることを確認します。

**左側(青シール用(前面ガラス用))** 有効期間の満了年月日 **右側(透明シール用)** 有効期間の満了年月 **下部** 自動車登録番号/車両番号

**【注意】**検査標章台紙に対して、印刷位置が ずれていた場合は、「印刷位置設定」 (P26)により調整を行ってください。

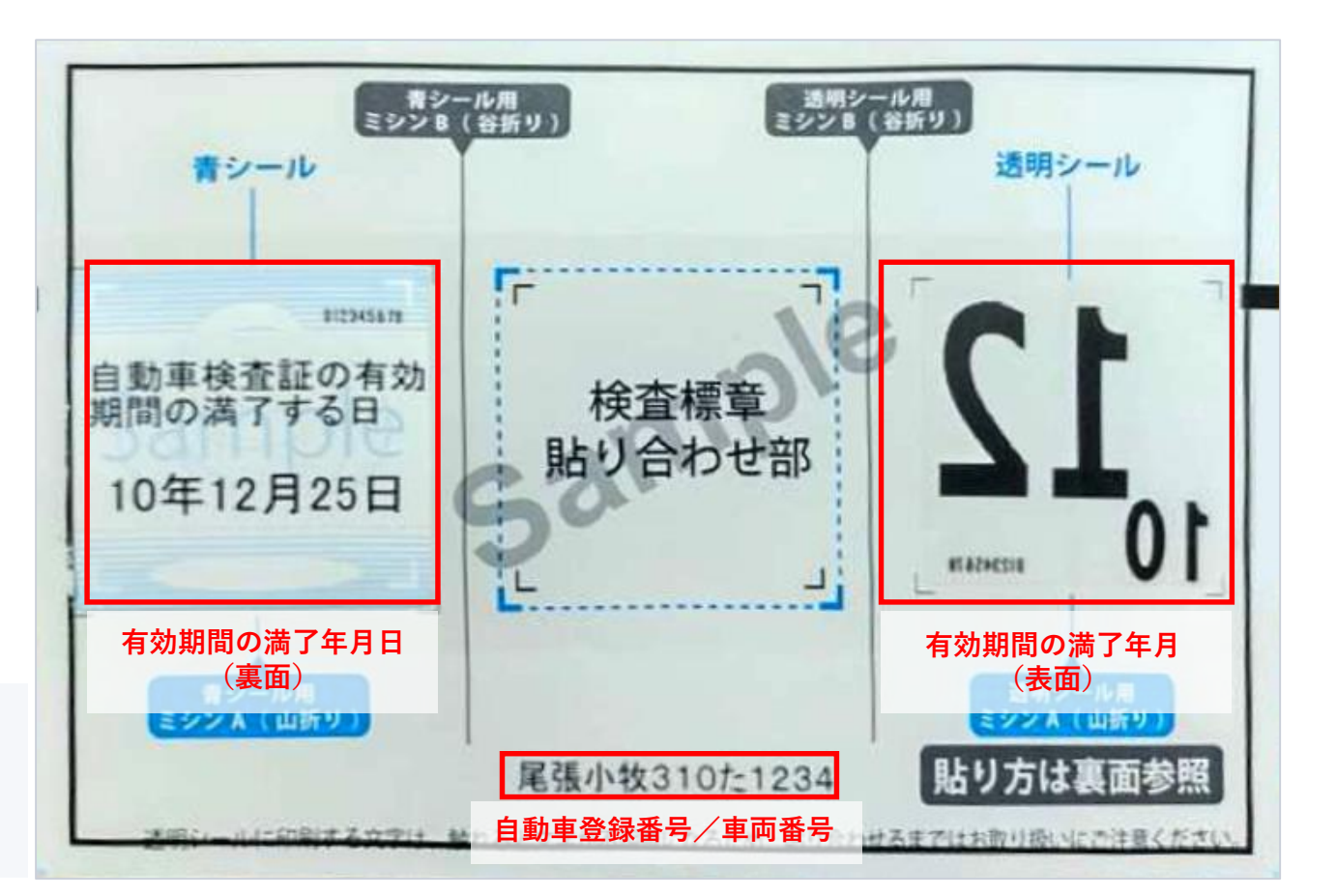

※ナンバープレート用の検査標章(非牽引車等)は印字イメージが異なります。

■ 2-2. 準備する キャラン キャラン こうしょう こうしょう きゅうしょう きゅうしょう

#### **8. 機器設定をする - 検査標章印刷用プリンター⑤(検査標章の印刷位置の調整)**

• 検査標章の印刷位置がずれていた場合には、「**機器 設定**」画面にある「**印刷位置設定**」(①)を押下す ることで、「**印刷位置設定**」画面が表示されます。

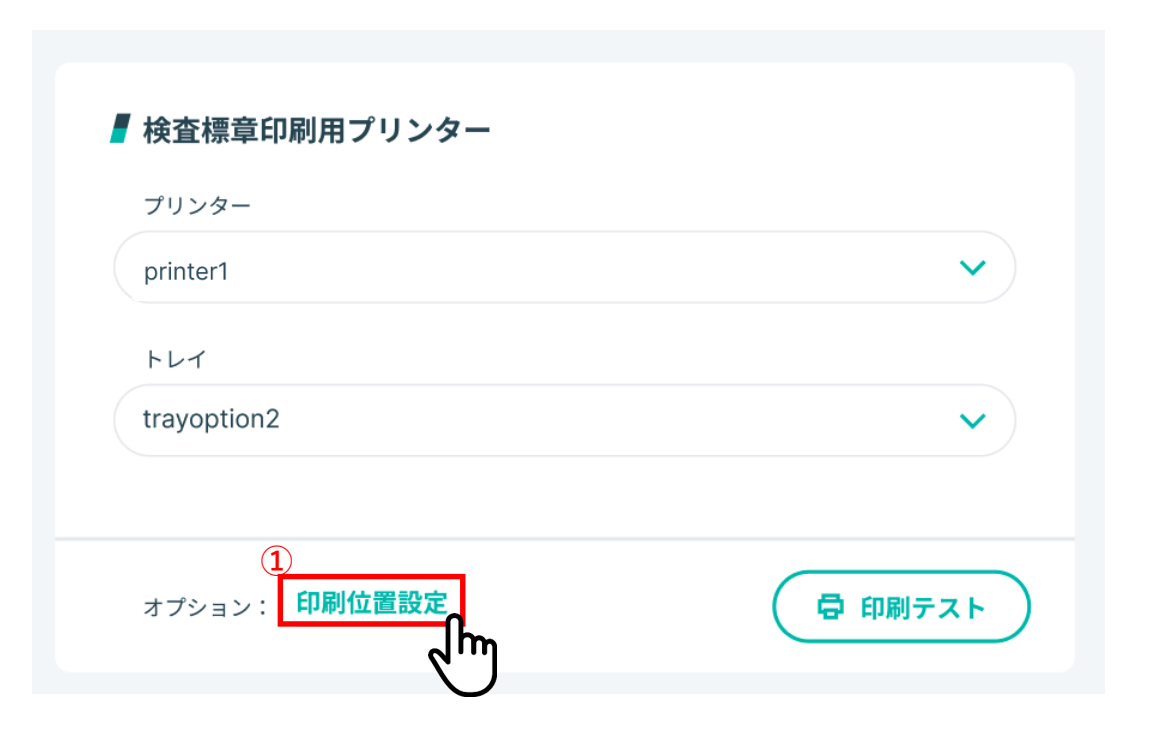

■ 2-2. 準備する キャラン キャラン こうしょう こうしょう こうしょう きゅうしょう きゅうしょう

印刷位置を調整する基点

自動車検査証の有<br>目間の満了する日

#### **8. 機器設定をする - 検査標章印刷用プリンター⑥(検査標章の印刷位置の調整)**

設定前 アンダン 設定後

- 印字のイメージを移動する幅を、「**印刷位置設定**」画面にある右方向 (①)と下方向(②)それぞれに数値(mm単位)で指定し、「**設定す る**」ボタン(③)を押下すると、印刷位置の設定値が反映されます。 (①②の入力欄は、カーソルを合わせることで数値を直接入力すること ができ、0.1mm単位で指定することができます。)
- 「設定する」ボタン押下後に、「機器設定」画面に戻りますので、検査 標章の印刷テストを実行し、検査標章の印刷位置の調整結果を確認して ください。(再度調整が必要な場合には、「印刷位置設定」(P26参 照)からやり直してください。)

【印刷位置の調整例】 検査標章の印字イメージを 右方向に10.0mm移動(青矢印) 下方向に10.0mm移動(緑矢印)

ဳံည

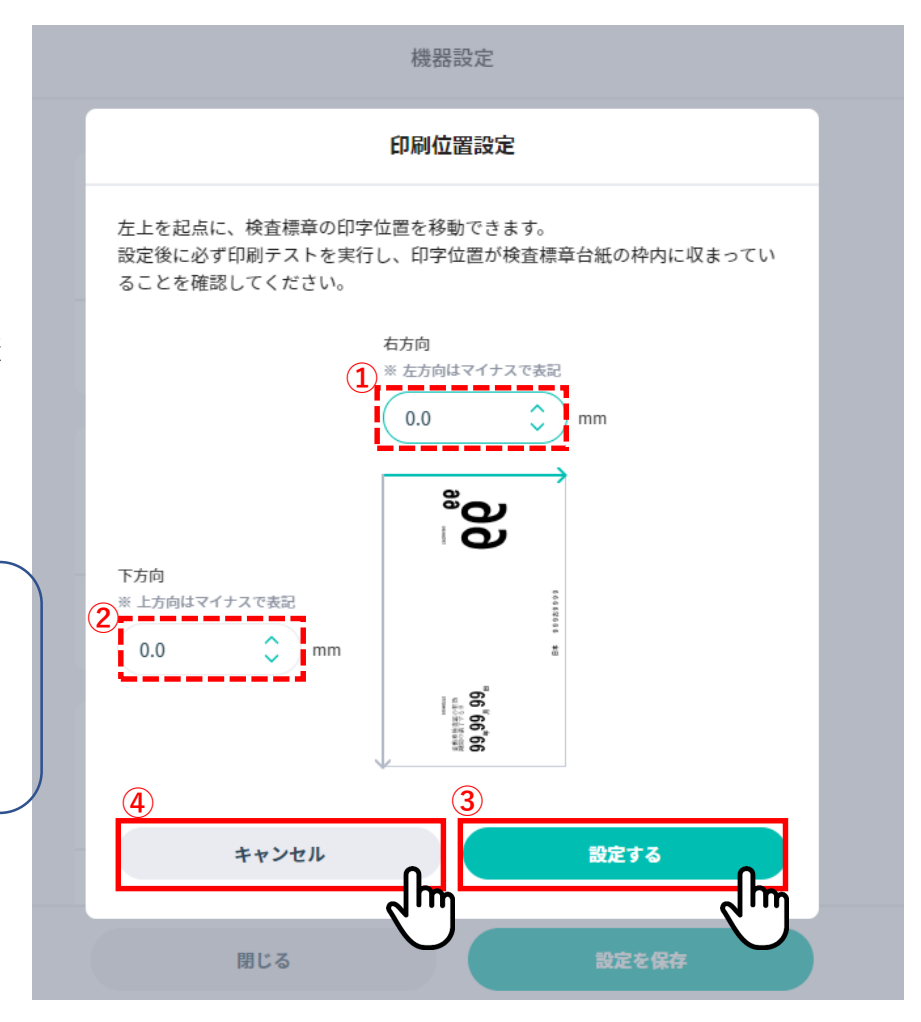

Copyright (c) Ministry of Land, Infrastructure, Transport and Tourism. / Copyright (c) Light Motor Vehicle Inspection Organization. 27

■ 2-2. 準備する キャラン キャラン こうしょう こうしょう こうしょう きょうしょう きゅうしょう

- **8. 機器設定をする-検査標章印刷用プリンター①**
- 「**機器設定**」画面でリストの中から検査標章の印刷 に利用するプリンターとトレイをそれぞれ選択して ください①。
- 指定したプリンタのトレイにテスト印刷用紙をセッ トし、「**⇄印刷テスト**」ボタンをクリックします②。

**【注意】**検査標章印刷用プリンターの機器設定の際には、 検査標章を印刷するにあたって台紙をどの向き(表裏、 上下左右)でセットすればよいかという点についてもご 利用のプリンターの操作説明書等でご確認ください。

**【注意】**プリンターに「Microsoft Print to PDF」等、 PDFを出力する仮想プリンターを設定した場合は印刷が できないため、正しくプリンターを設定してください。

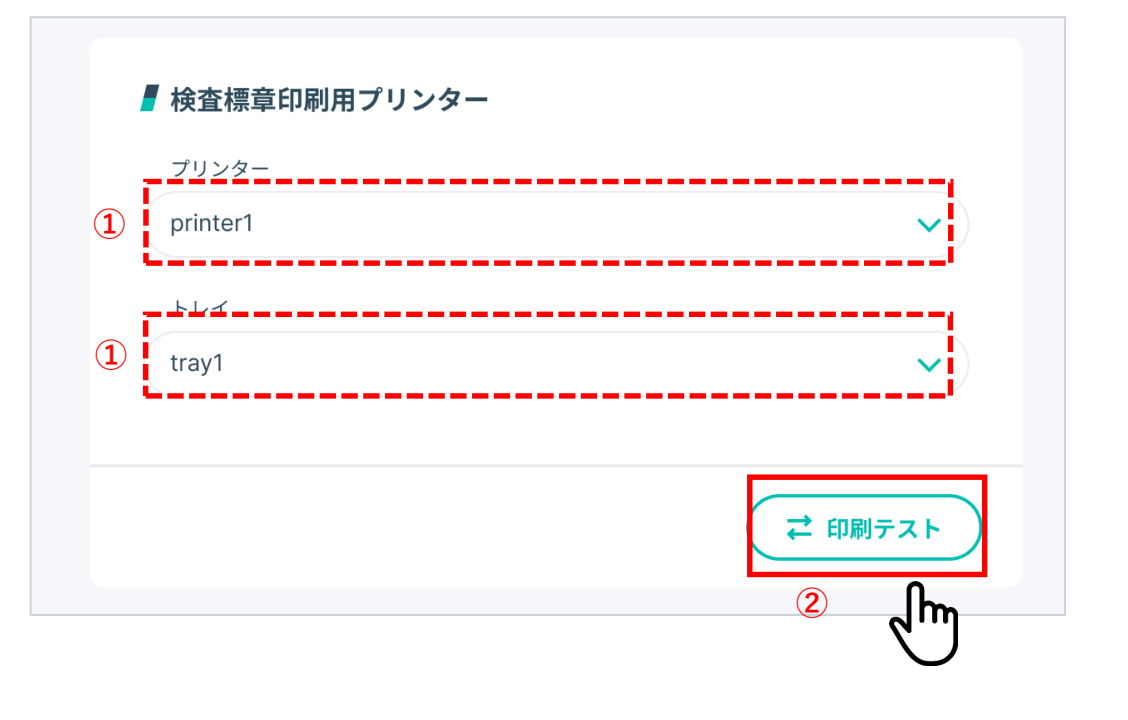

■ 2-2. 準備する キャラン キャラン こうしょう こうしょう こうしょう きゅうしょう きゅうしょう

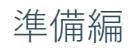

- **8. 機器設定をする-検査標章印刷用プリンター②**
- 「**印刷機器確認**」ダイアログが表示さ れますので、テスト印刷用紙の次ペー ジで示す表面が印刷される面として、 上下方向が正しく指定のプリンター・ トレイにセットされていることを確認 した後に、「**印刷する**」ボタン①をク リックします。
- プリンターやトレイの設定を見直すな どで印刷を中断する場合は「**キャンセ ル**」ボタン ②をクリックします。

**【注意】**検査標章印刷用プリンターの機 器設定の際には、検査標章を印刷するに あたって台紙をどの向き(表裏、上下左 右)でセットすればよいかという点につ いても合わせてご確認ください。

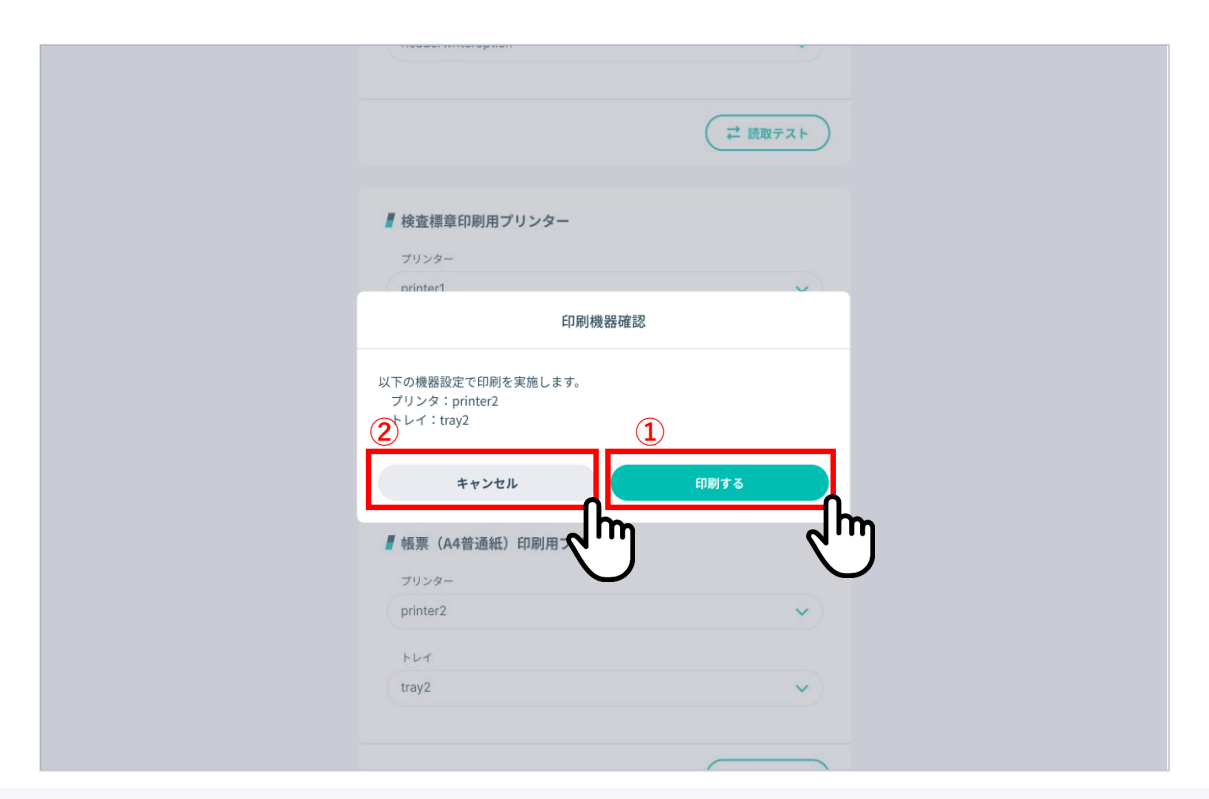

**【注意】**記録事務代行アプリによる検査標章印刷用プリンターの機器設定の他に、お手持ちのプリンタ に対する設定も行っていただく必要があります。 詳しくは、電子車検証特設サイト(https://www.denshishakensho-portal.mlit.go.jp/business/service/) にある、検査標章印刷動作確認済みプリンターのページを参照ください。

■ 2-2. 準備する キャラン キャラン こうしょう こうしょう きゅうしょう きゅうしょう

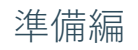

#### **8. 機器設定をする-検査標章印刷用プリンター③**

テスト印刷用紙のイメージと有効期間 の印字エリアを示します。下図のイ メージに示した印字面を表面とし、左 右の印字エリアにそれぞれの有効期間 が印字されるように用紙をトレイに セットします。

**【注意】**トレイにセットする用紙の向 きは、ご利用のプリンターにより異な ります。セットする向きについては、 プリンターの取扱説明書をご確認いた だきながら、右のイメージのとおりに 印字されることを確認してください。

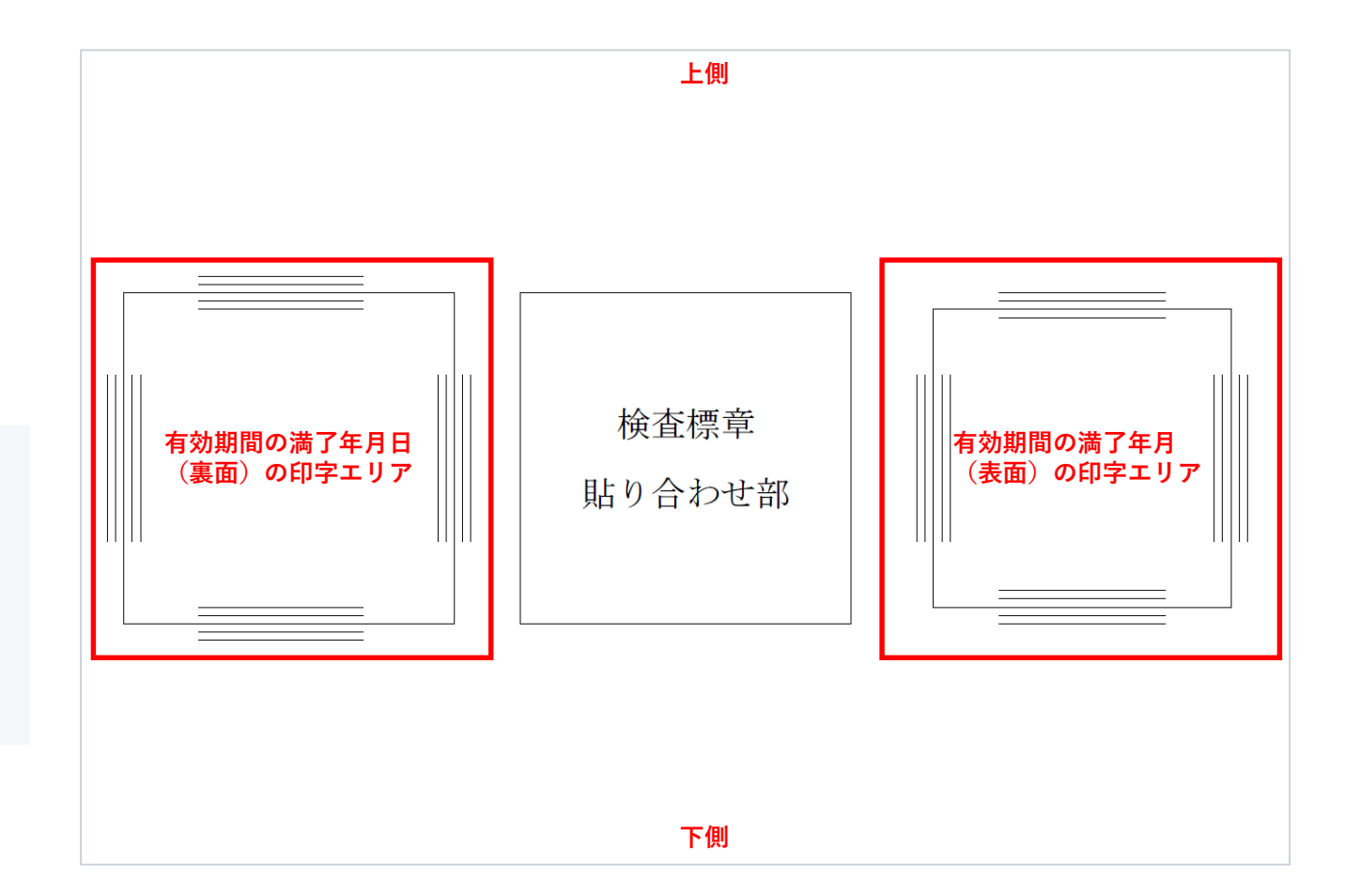

■ 2-2. 準備する キャラン キャラン こうしょう こうしょう きゅうしょう きゅうしょう きゅうしょう

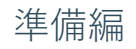

**8. 機器設定をする-検査標章印刷用プリンター④**

検査標章を印刷したイメージを以下に 示します。赤枠で示す印字エリアに印 刷されることを確認します。

**左側(青シール用(前面ガラス用))** 有効期間の満了年月日 **右側(透明シール用)** 有効期間の満了年月 **下部**

自動車登録番号/車両番号

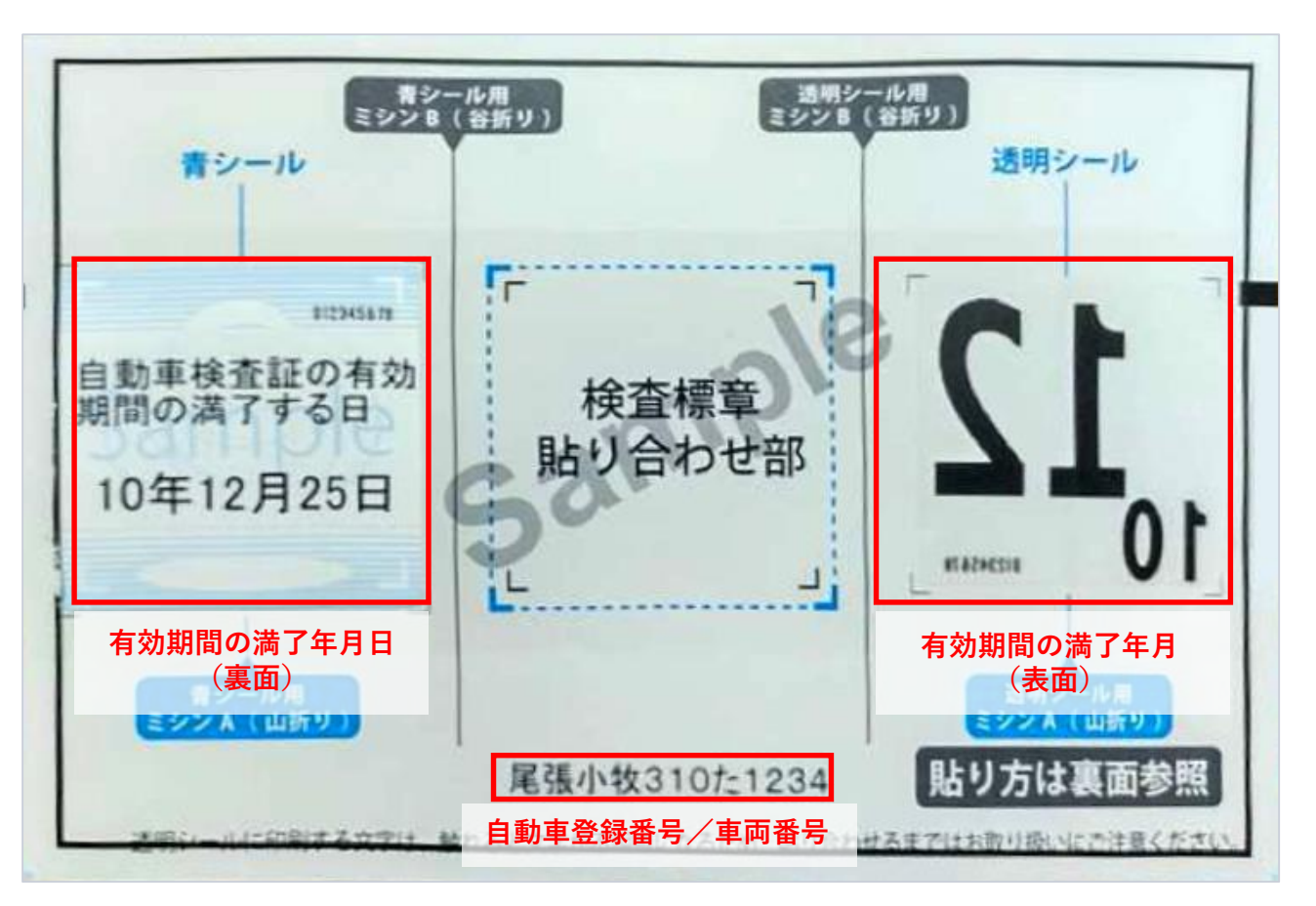

※ナンバープレート用の検査標章(非牽引車等)は印字イメージが異なります。

■ 2-2. 準備する キャラン キャラン こうしょう こうしょう こうしょう きゅうしょう きゅうしょう

**9. 機器設定をする-帳票(A4印刷用紙)印刷用プリンター**

- 「**機器設定**」画面でリストの中から利 用するプリンター、トレイをそれぞれ 選択してください①。
- リーダーライター、プリンターの設定 が完了したら「**設定を保存**」ボタン③ をクリックしてください。機器設定を 保存しない場合は「**閉じる**」 ボタン ④をクリックします。
	- ※ 機器が設定された状態で「**⇄印刷テ スト**」ボタン②をクリックすると印 刷が実施できることの確認を行えま す。印刷テストを行う場合にはA4用 紙をあらかじめプリンターにセット してください。印刷後は正しく印字 されているかご確認ください。

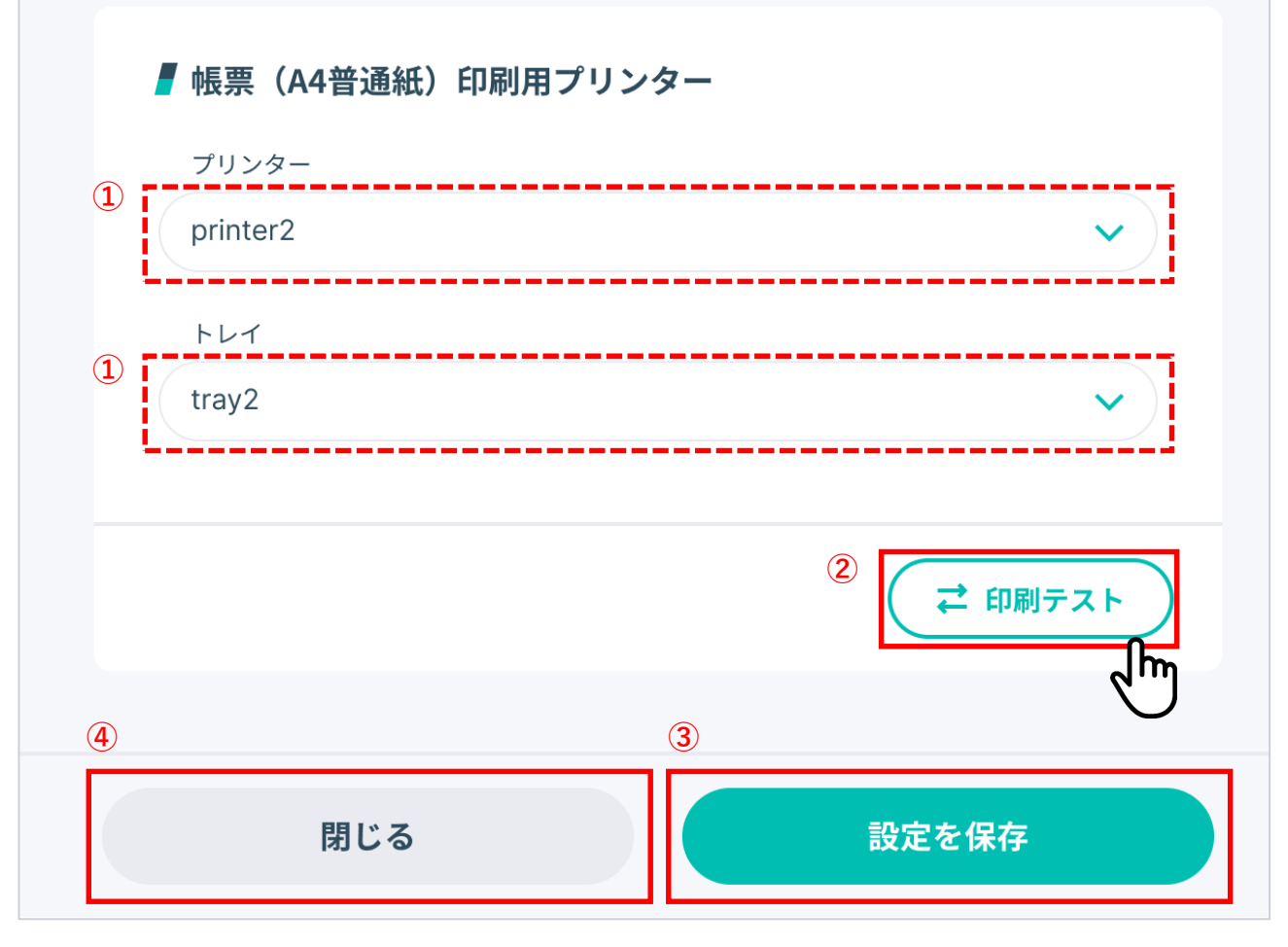

■ 2-2. 準備する キャラン キャラン こうしょう こうしょう こうしょう きゅうしょう きゅうしょう

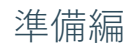

**10. 記録等事務代行者のユーザを設定する①**

委託完了後に**初めてログインする場合 は、記録等事務代行者のアカウントで ログインし、多要素認証方法の設定お よびユーザー追加を実施する必要があ ります**。

運輸支局等からの委託承認通知メール

(①)に記載されている記録等事務代 行者のユーザーIDとパスワード (2) をログイン画面にそれぞれ入力し (③)、「**ログイン**」ボタンをクリッ ク(④)します。

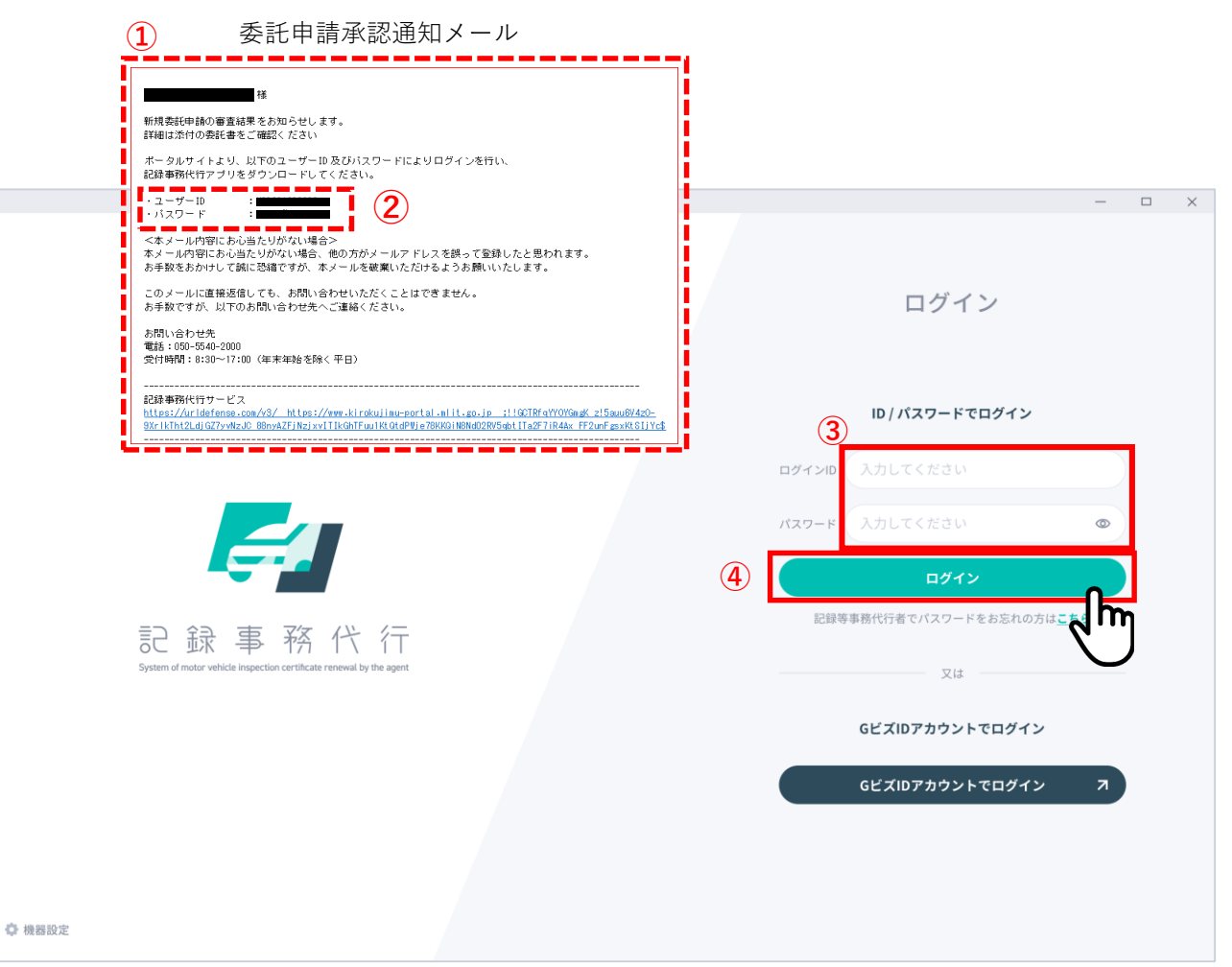

■ 2-2. 準備する キャラン キャラン こうしょう こうしょう きゅうしょう きゅうしょう きゅうしょう

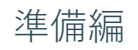

#### **10. 記録等事務代行者のユーザを設定する②**

記録等事務代行者のユーザとして使用 する新しいパスワード①、②を入力し、 「**次へ**」ボタン③をクリックします。

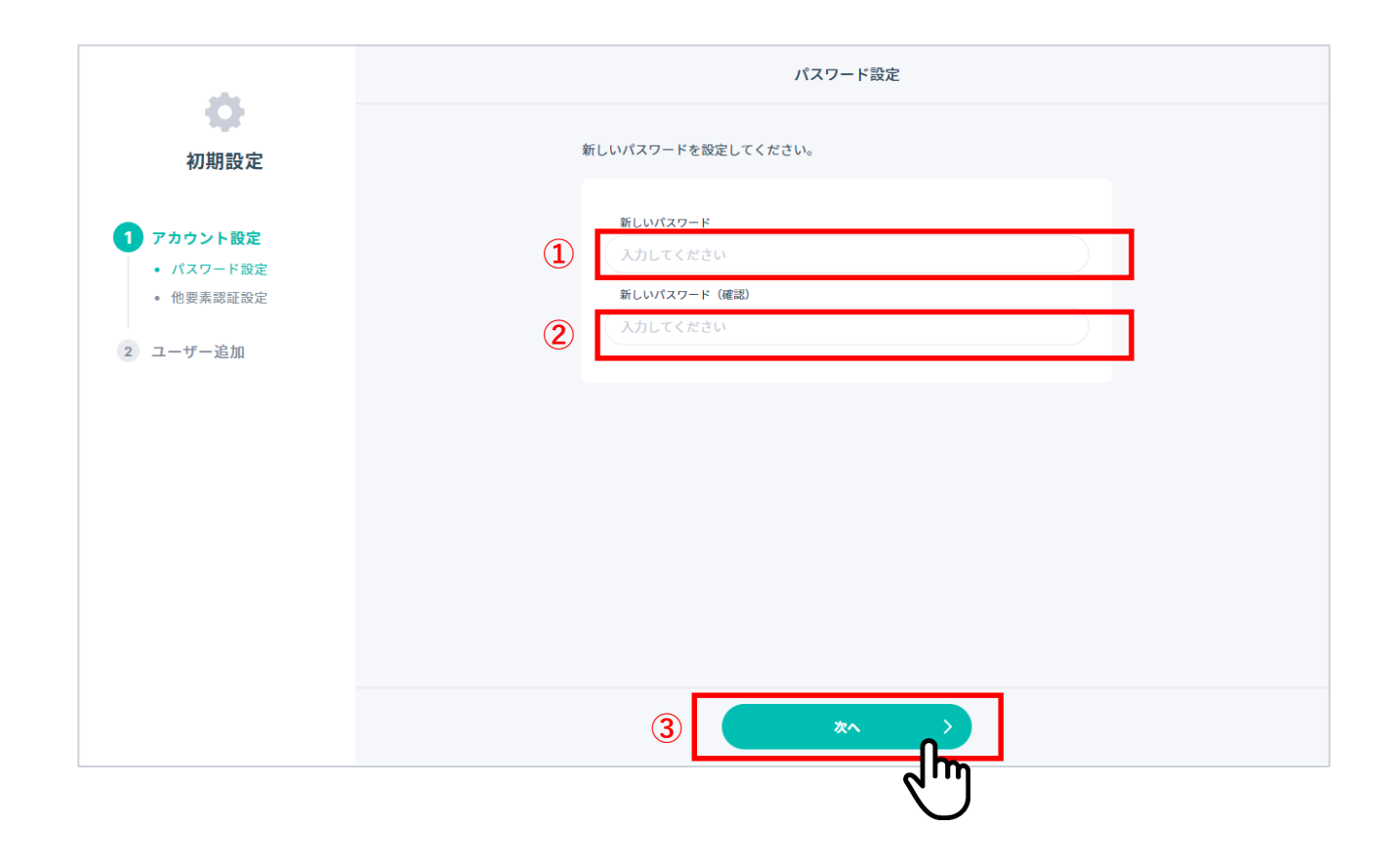

■ 2-2. 準備する キャラン キャラン こうしょう こうしょう きゅうしょう きゅうしょう きゅうしょう

**10. 記録等事務代行者のユーザを設定する③ - マイナンバーカードと連携する場合**

※このページは、マイナンバーカードによ る多要素認証の設定を行う場合の操作方法 になります。GビズIDによる多要素認証の 設定を行う場合には、「**10.記録等事務代行 者のユーザを設定する④-GビズIDアカウン トと連携する場合**」を参照ください。

記録等事務代行者自身のマイナンバーカー ドをご用意してください。 「**マイナンバーカードと連携**」ボタン①を

クリックします。

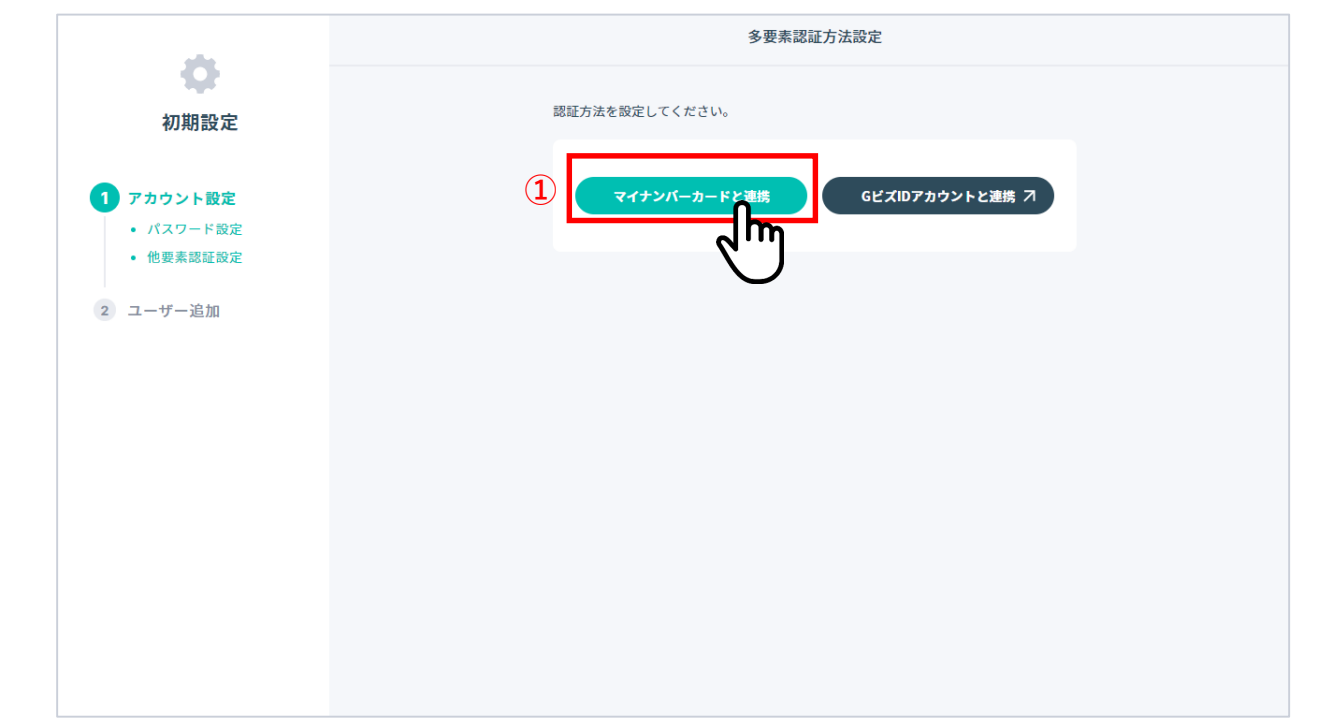
┃ 2-2. 準備する きょうしょう きょうしょう きょうしょう きょうしょう きょうしょう 準備編

**10. 記録等事務代行者のユーザを設定する③ - マイナンバーカードと連携する場合**

**【注意】**始めにマイナンバーカードをリーダーライターの読み取り部に置いてから 操作を開始してください。

マイナンバーカードの利用者証明用電子証明書の数字4桁のパスワードを入力し ①、「**マイナンバーカード読取**」ボタン②をクリックしてください。 「**「マイナンバーカード」での認証設定が完了しました**」のメッセージが画面 上に表示され(③)、記録等事務代行者のユーザ設定が完了します。 「**次へ**」ボタンをクリック(④)すると、「**ユーザ追加**」画面が表示されます。 「**11. 代行管理作業者・代行作業者のユーザを追加する**」を参照し、代行管理 作業者・代行作業者のユーザ追加を行ってください。

**【注意】**マイナンバーカードの読み取り中は、カードをリーダーライターから離さ ないでください。

りーダーライターが発する音(ピッ)は、読取完了の合図ではないため、ご注意く ださい。 **③**

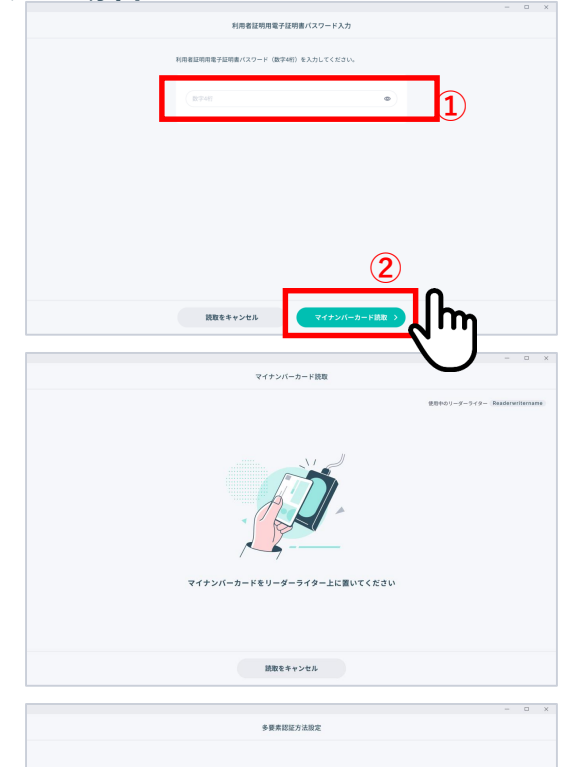

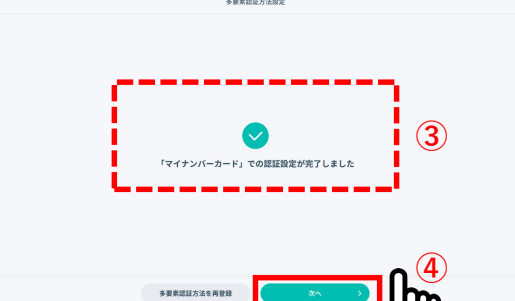

■ 2-2. 準備する キャラン キャラン こうしょう こうしょう きゅうしょう きゅうしょう きゅうしょう

**10. 記録等事務代行者のユーザを設定する④ - GビズIDアカウントと連携する場合**

※このページは、GビズIDによる多要素認 証の設定を行う場合の操作方法になります。 マイナンバーカードによる多要素認証の設 定を行う場合には、「**10.記録等事務代行者 のユーザを設定する③-マイナンバーカード と連携する場合**」を参照ください。

「**GビズIDアカウントと連携**」ボタン①を クリックします。 (GビズIDサービスのログイン画面(次

ページ参照)が表示されます。)

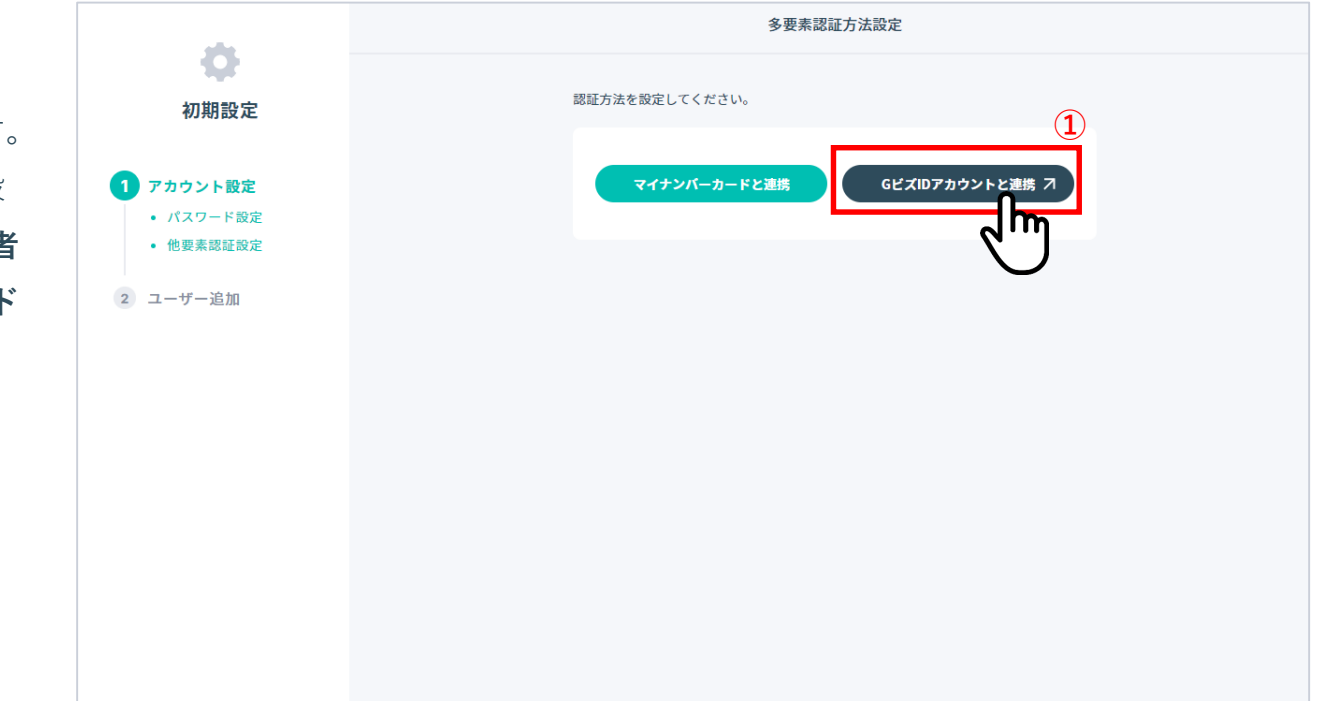

■ 2-2. 準備する キャラン キャラン こうしょう こうしょう こうしょう きゅうしょう きゅうしょう

**10. 記録等事務代行者のユーザを設定する④ - GビズIDアカウントと連携する場合**

「**ログイン**」画面で「**GビズIDアカウントでログイン**」ボタンをクリッ クすると、GビズIDの認証画面に遷移します。 GビズIDの**アカウントID**①、**パスワード**②を入力し、「**ログイン /Login**」ボタン③をクリックします。 続いて、ワンタイムパスワードの入力画面が表示されますので、Gビズ IDのアカウントで登録した携帯電話番号にSMSで送信された**ワンタイム パスワード**④を入力し、「**OK**」ボタン⑤をクリックします。 GビズIDによる本人確認の認証が成功すると、次ページに示す「**多要素 認証方法設定**」画面上に「**「GビズID」での認証設定が完了しました**」 のメッセージが表示され、記録等事務代行者のユーザ設定が完了します。

**【注意】**ログインは「GビズIDプライム」または「GビズIDメンバー」のアカ ウントが必要になります。「GビズIDエントリー」ではログインできませんの で、アカウント取得の際にはご注意ください。 手続きやアカウントの取得方法などの詳細は、GビズIDのサイト ( [https://gbiz-id.go.jp](https://gbiz-id.go.jp/) )を参照ください。

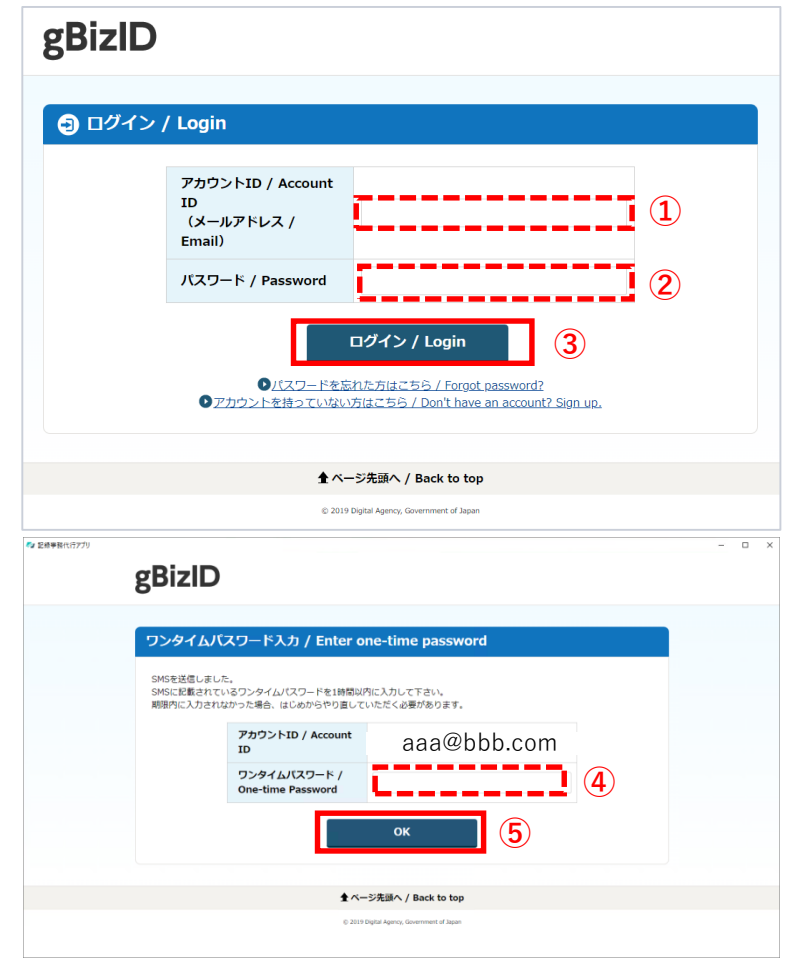

※GビズIDの画面は2022年12月時点のものになります。

Copyright (c) Ministry of Land, Infrastructure, Transport and Tourism. / Copyright (c) Light Motor Vehicle Inspection Organization. 38

■■ 2-2. 準備する

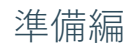

#### **10. 記録等事務代行者のユーザを設定する④**

多要素認証方法の認証設定が完了すると、メッ セージが表示され、記録等事務代行者のユーザ 設定が完了します。

別の多要素認証方法に再設定したい場合には 「**多要素認証方法を再登録**」ボタン②をクリッ クすると、「**多要素認証方法設定**」画面に戻り、 再度登録作業を実施できます。

「**次へ**」ボタンをクリック(①)すると、 「**ユーザ追加**」画面が表示されます。「**11. 代 行管理作業者・代行作業者のユーザを追加す る**」を参照し、代行管理作業者・代行作業者の ユーザ追加を行ってください。

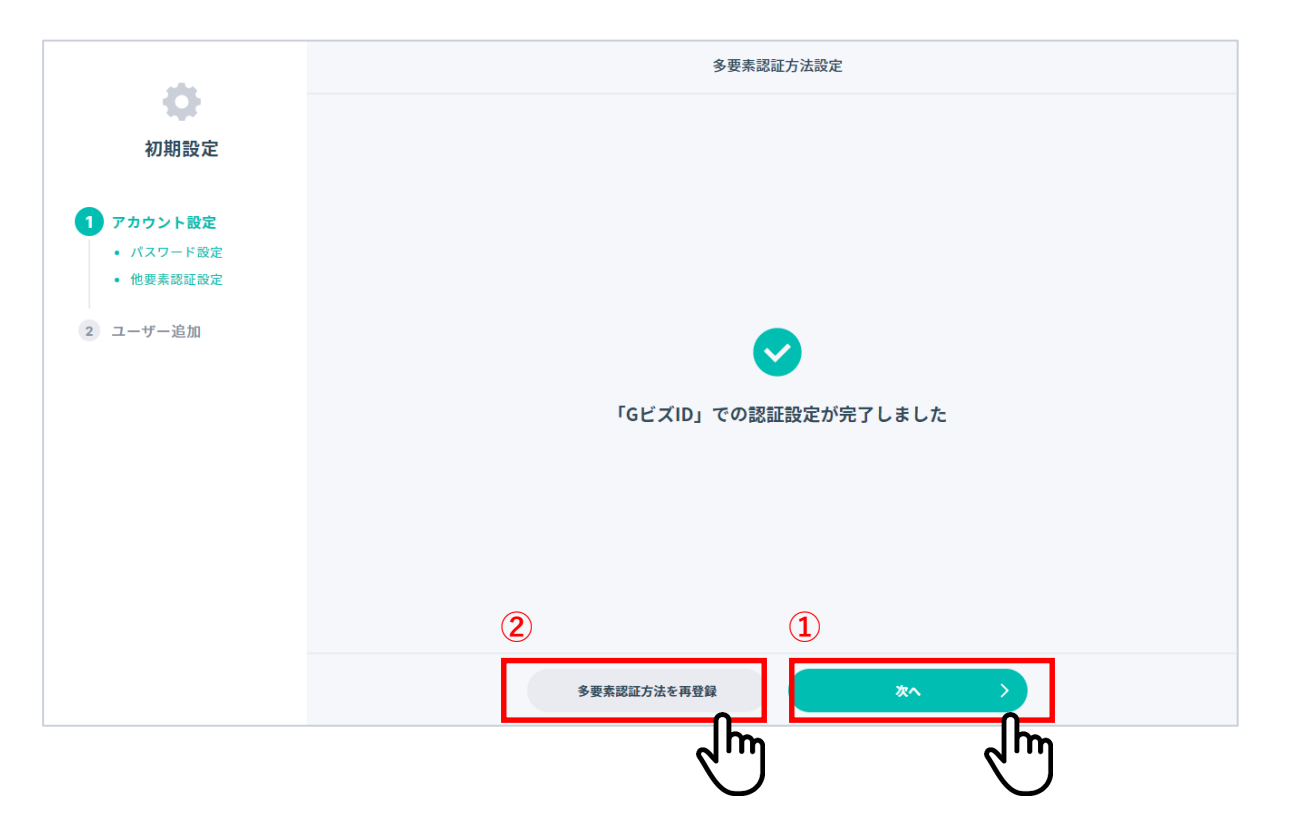

2-2. 準備する

#### **11. 代行管理作業者・代行作業者のユーザを追加する**

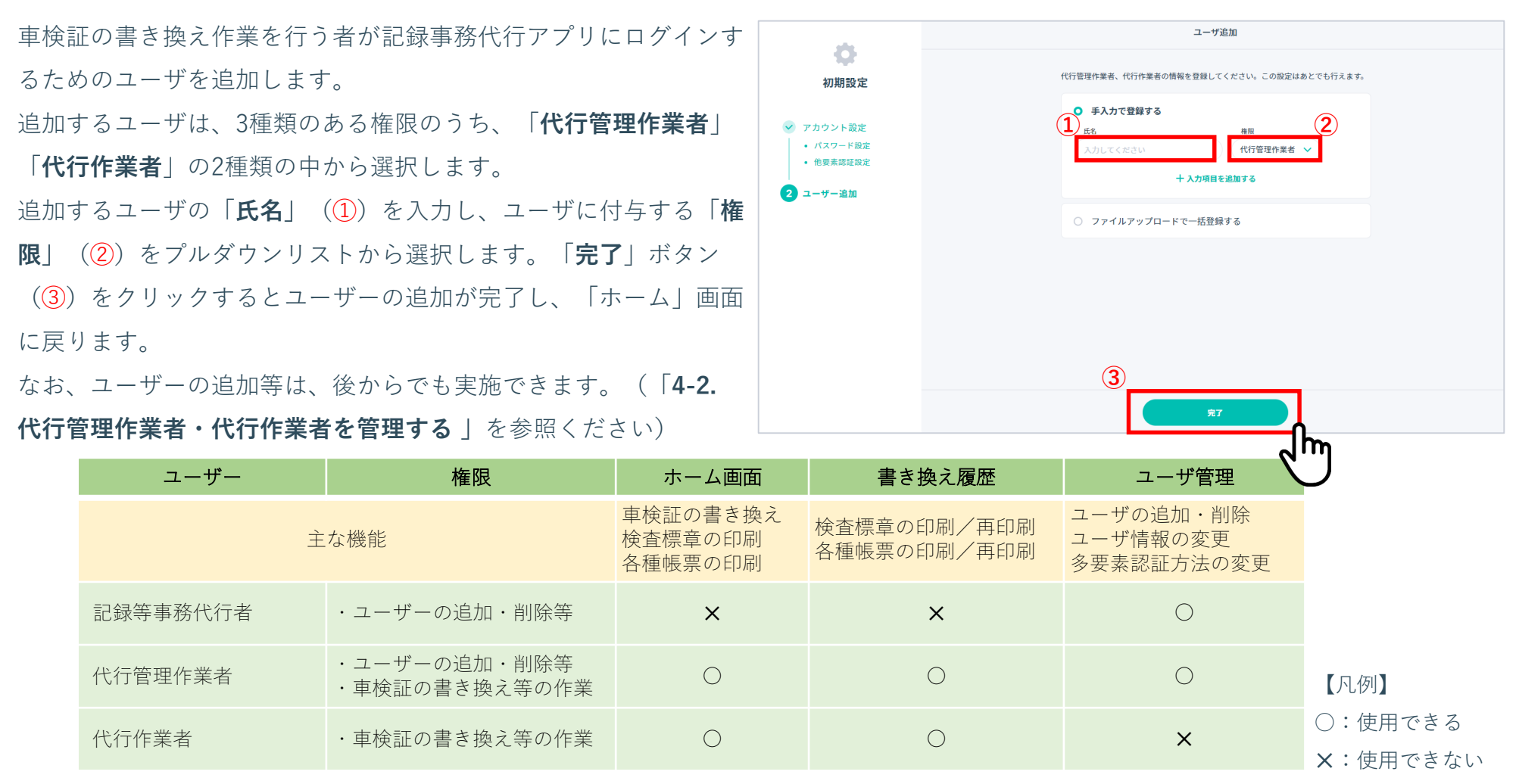

Copyright (c) Ministry of Land, Infrastructure, Transport and Tourism. / Copyright (c) Light Motor Vehicle Inspection Organization.

準備編

2-2. 準備する

#### **12. 代行管理作業者・代行作業者のユーザの多要素認証を設定する**

**【注意】**多要素認証の設定は、追加するユーザIDの使用者本人の確認 手段(マイナンバーカードまたはGビズIDアカウント)が必要になる ため、使用者本人の立会いができるタイミングで行ってください。

「**ホーム**」画面の「**ユーザー管理**」ボタン(①)をクリックします。「**ユー ザー管理**」画面に表示されるユーザ一覧の中から多要素認証の設定を行う ユーザーに対して、「**連携**」ボタン (2)) クリックします。

以降の具体的な操作方法は、多要素認証の設定方法により異なります。以下 のページを参照してください。

(記録等事務代行者のユーザにおける設定方法と同様の手順になります。)

■マイナンバーカードによる認証の設定方法

**「10. 記録等事務代行者のユーザを設定する③ - マイナンバーカードと連携す る場合」**

■GビズIDによる認証の設定方法

**る場合」**

**「10. 記録等事務代行者のユーザを設定する④ - GビズIDアカウントと連携す**

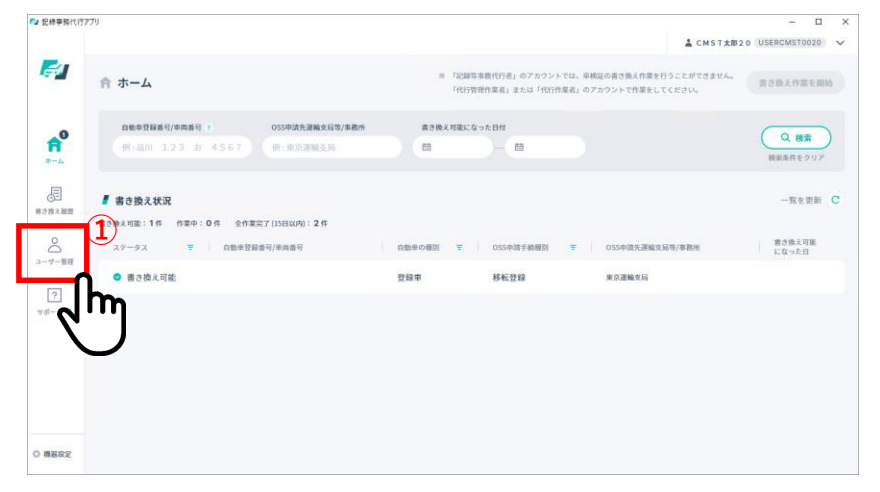

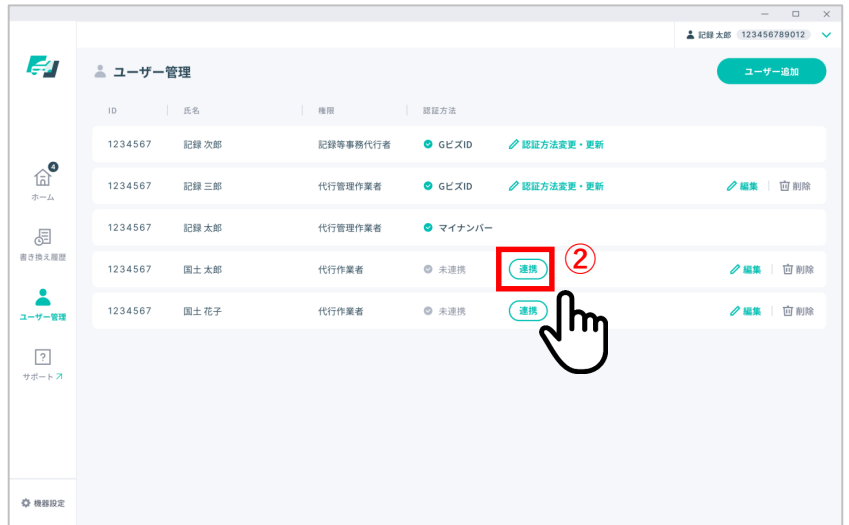

■ 2-2. 準備する キャラン キャラン こうしょう こうしょう きゅうしょう きゅうしょう きゅうしょう

**13. アプリにログインする – 多要素認証をマイナンバーカードで設定している場合①**

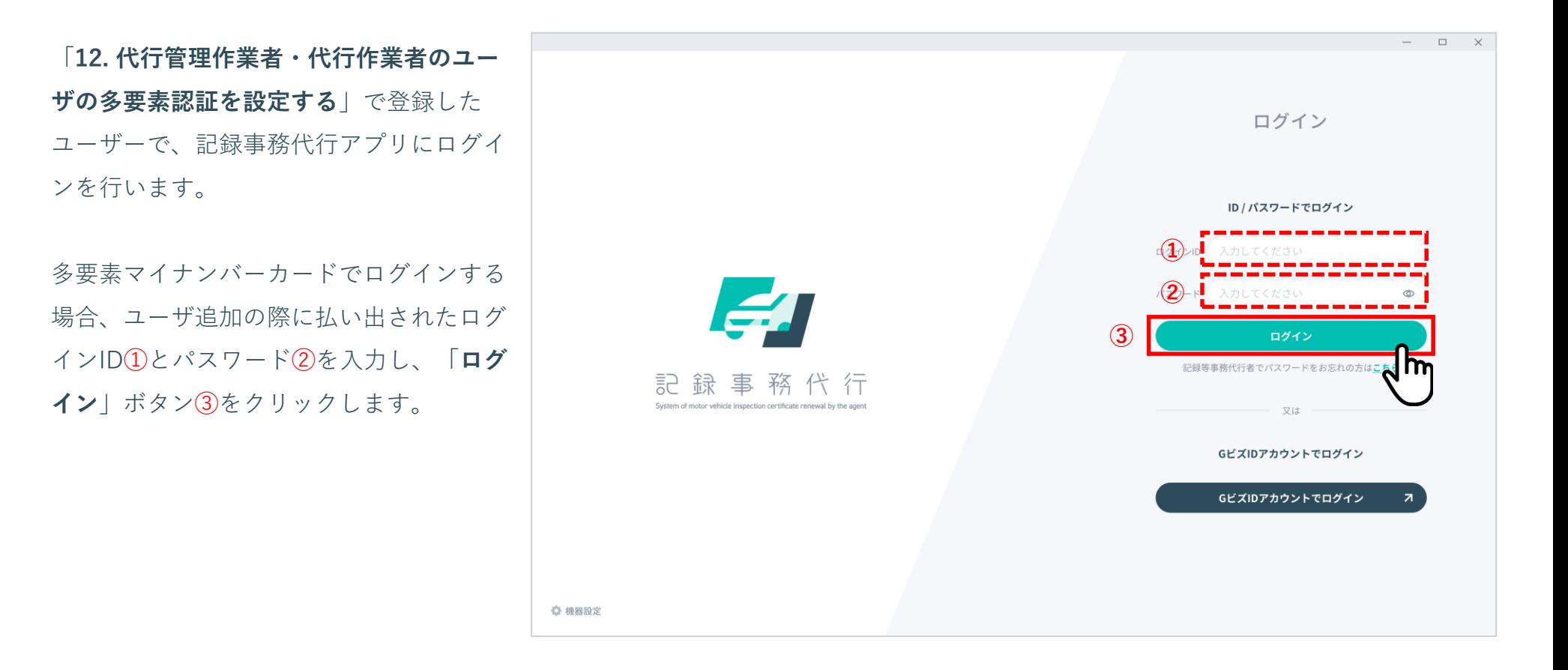

■ 2-2. 準備する キャラン キャラン こうしょう こうしょう こうしょう きょうしょう きゅうしょう

#### **13. アプリにログインする – 多要素認証をマイナンバーカードで設定している場合②**

**【注意】**始めにマイナンバーカードをリーダーライターの読み取り部に 置いてから操作を開始してください。

自身が持つマイナンバーカードの数字4桁のパスワード(利用者証明用 電子証明書のパスワード)を入力し①、「**マイナンバーカード読取**」ボ タン②をクリックしてください。

ログインが成功すると、「**ホーム**」画面が表示されます。

**【注意】**「ホーム」画面が表示されるまでは、マイナンバーカードを 「「利用者証明用電子証明書パスワード入力」画面 リーダーライターから離さないでください。

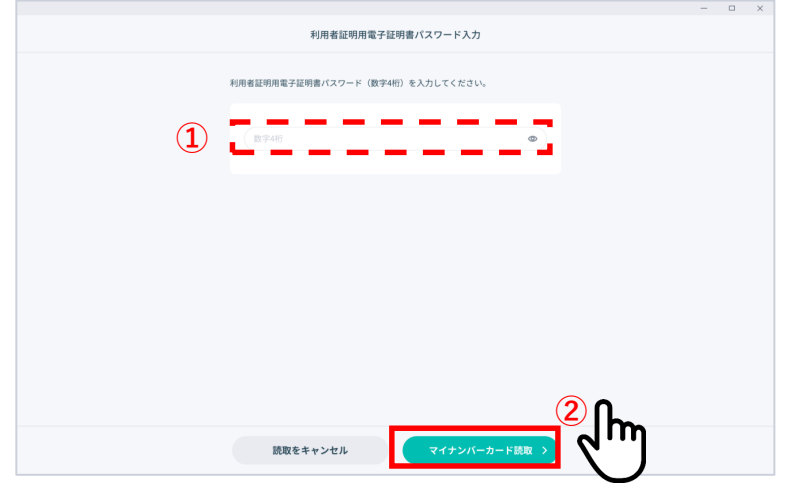

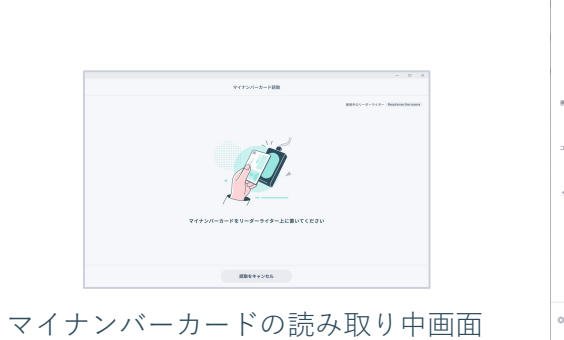

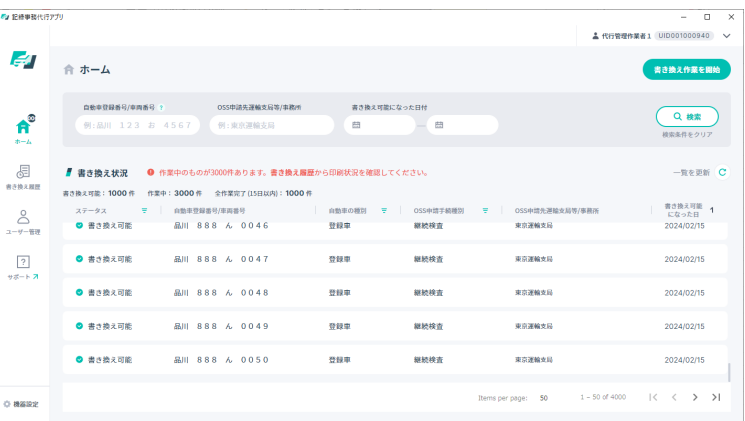

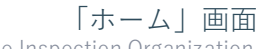

■ 2-2. 準備する キャラン キャラン こうしょう こうしょう こうしょう きゅうしょう きゅうしょう

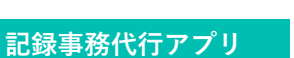

### **13. アプリにログインする – 多要素認証をGビズIDで設定している場合①**

GビズIDアカウントでログインする場 合、「**GビズIDアカウントでログイ ン**」ボタン①をクリックします。

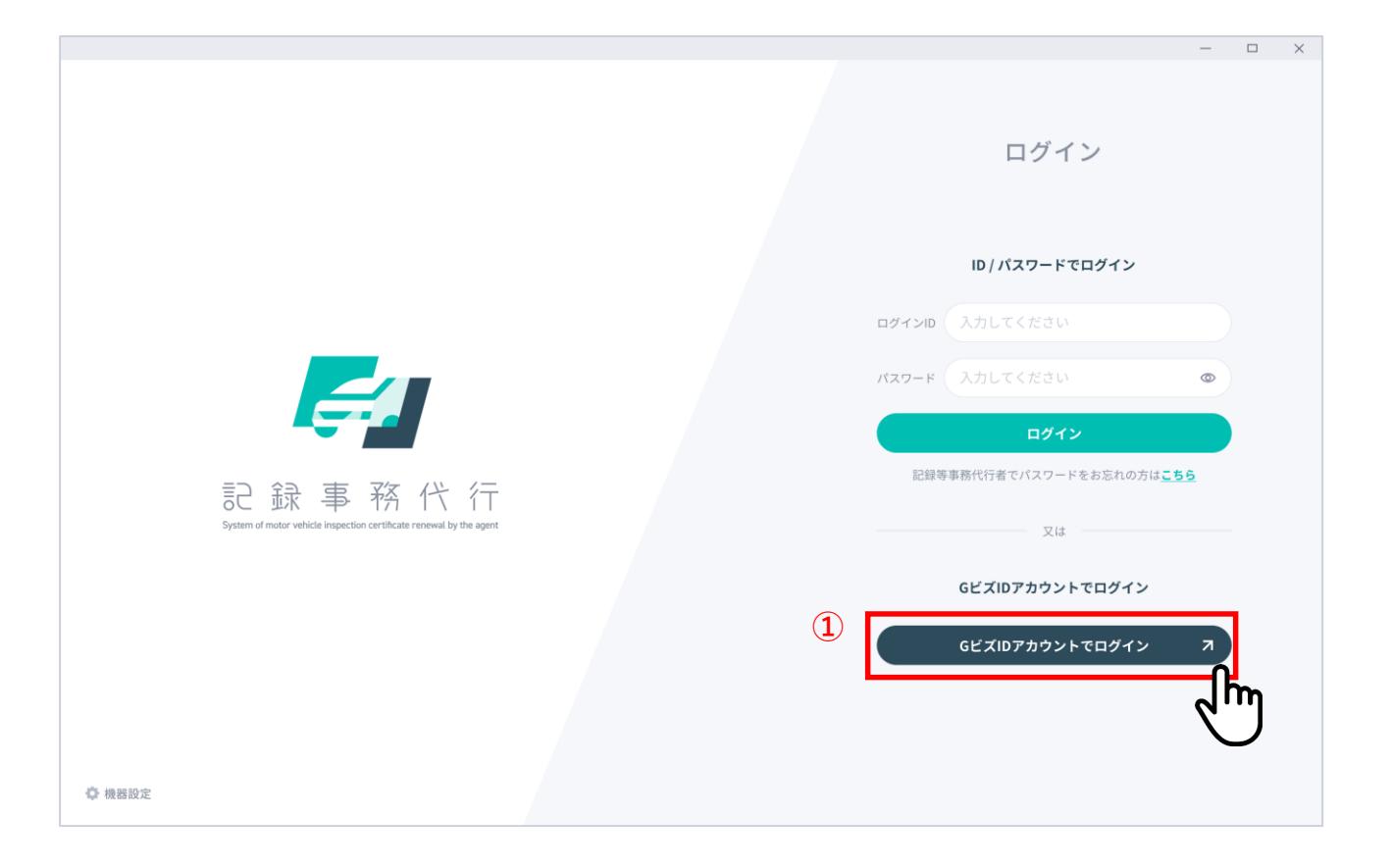

■ 2-2. 準備する キャラン キャラン こうしょう こうしょう こうしょう きゅうしょう きゅうしょう

#### **13. アプリにログインする – 多要素認証をGビズIDで設定している場合②**

「**ログイン**」画面で「**GビズIDアカウントでログイン**」ボタンをクリックすると、Gビ ズIDの認証画面に遷移します。

GビズIDの**アカウントID**①、**パスワード**②を入力し、「**ログイン/Login**」ボタン③を クリックします。

続いて、ワンタイムパスワードの入力画面が表示されますので、GビズIDのアカウント で登録した携帯電話番号にSMSで送信された**ワンタイムパスワード**④を入力し、

「**OK**」ボタン⑤をクリックします。

GビズIDによる本人確認の認証が成功すると、アプリのログインが完了し、「**ホーム**」 画面が表示されます。

なお、GビズIDはワンタイムパスワード認証の他にスマホのアプリを用いたアプリ認証 による方法も提供されており、アプリ認証を用いて記録事務代行アプリにログインす ることもできます。アプリ認証のための準備などについては、GビズIDのサイトを参照 ください。

**【注意】**ログインは「**GビズIDプライム**」または「**GビズIDメン バー**」のアカウントが必要になります。「GビズIDエントリー」では ログインできませんので、アカウント取得の際にはご注意ください。 手続きやアカウントの取得方法などの詳細は、GビズIDのサイト ( [https://gbiz-id.go.jp](https://gbiz-id.go.jp/) )を参照ください。

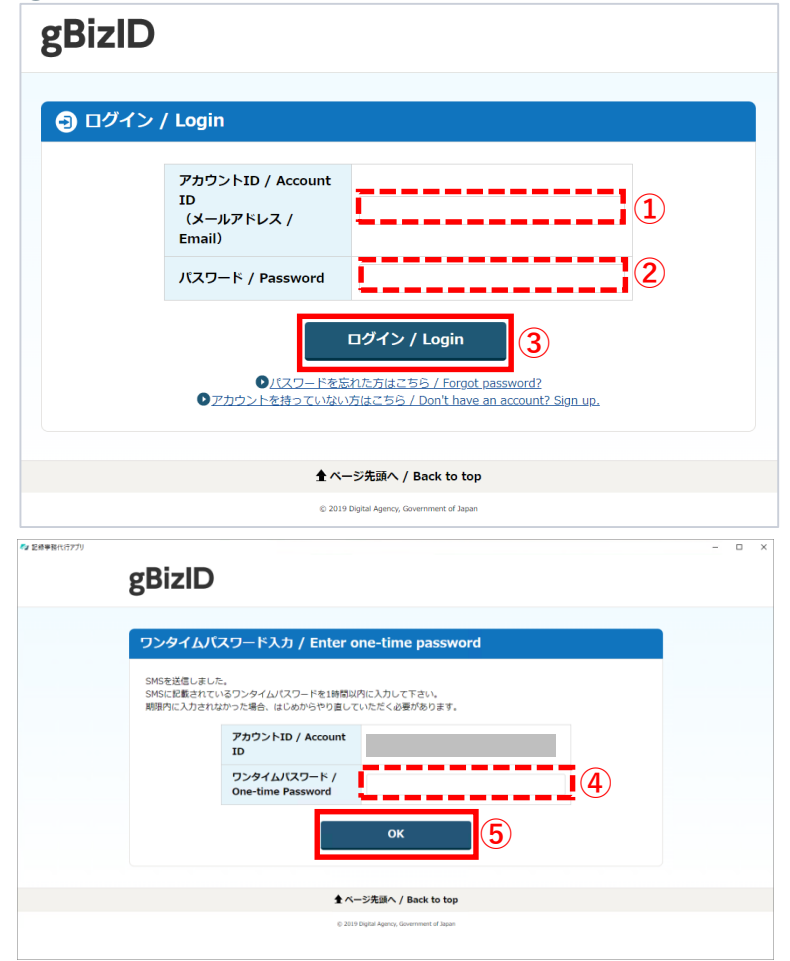

※上記の画面は、ワンタイムパスワード認証方法になります。

■■■ 2-3. 古いアプリから新しいアプリにバージョンアップする

#### **古いアプリから新しいアプリにバージョンアップする流れ**

古いバージョンのアプリをインストールしている端末に対して、新しいバージョンのアプリをインストールする流れを以下に示します。 端末に初めてインストールする場合の流れ(上段)と対比し、バージョンアップの流れを下段に表します。

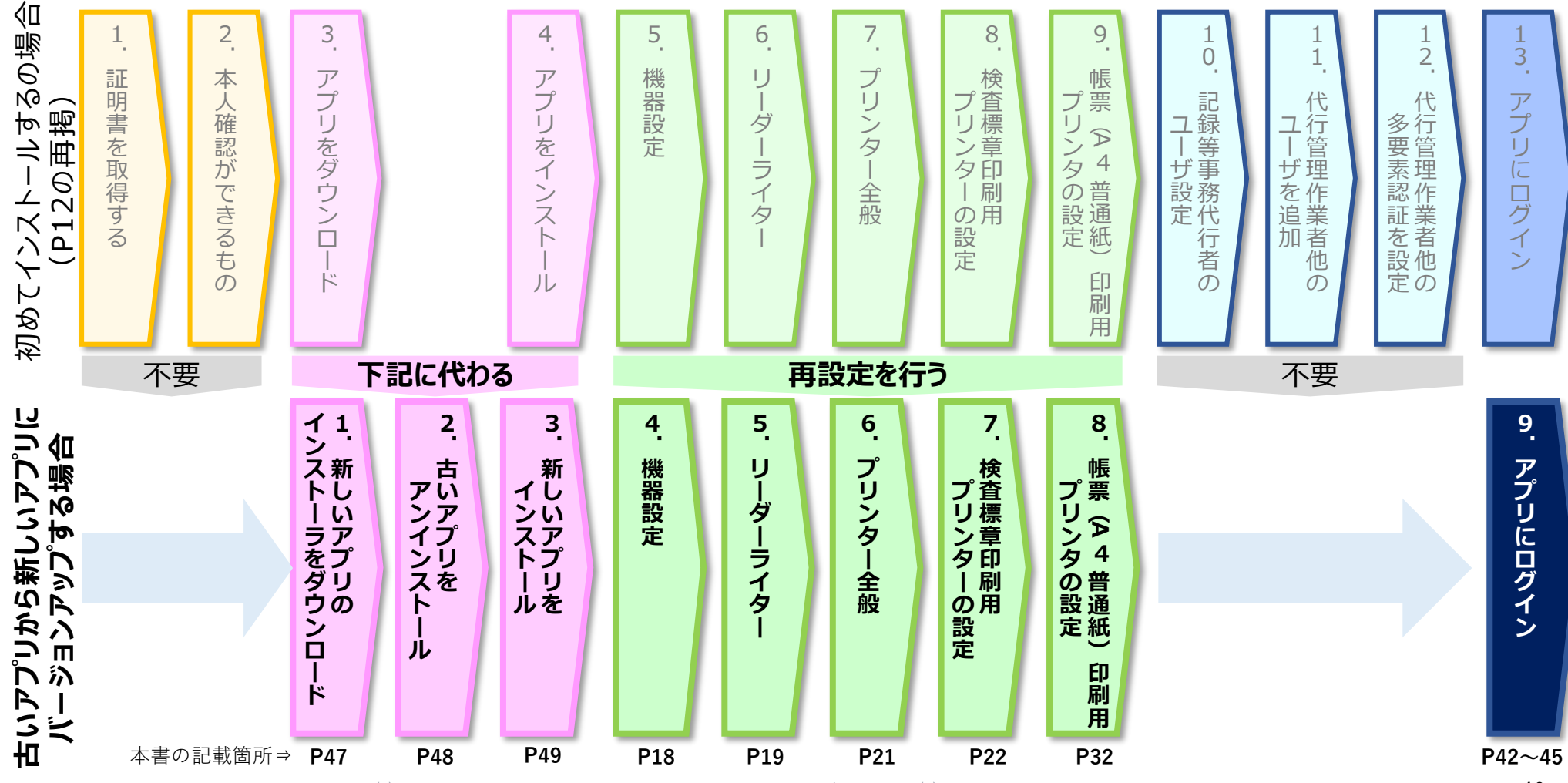

Copyright (c) Ministry of Land, Infrastructure, Transport and Tourism. / Copyright (c) Light Motor Vehicle Inspection Organization. 46

準備編

#### **記録事務代行ポータル**

#### **1.新しい記録事務代行アプリのインストーラをダウンロードする**

ポータルサイト上部にあるアプリダウンロードのボタン(**①**)をクリッ クし、**これまでアプリに記録等事務代行者のユーザでログインする際に 用いていた「ユーザID」と「パスワード」**を入力しログイン認証が成功 するとアプリダウンロードページに移動します。 記録事務代行アプリのダウンロード (2) をクリックすると、アプリの インストーラ(WinKjd.Installer\_X.X.X.msi)をダウンロードすることが

できます。

同じ画面上にアプリのバージョン番号が表示されます(4)ので番号を メモとして残しておいてください。(インストーラのファイル名称にも 「X.X.X」という同じバージョン番号が表記されます。) また、操作説明書のダウンロードボタン (3) をクリックすると、操作 説明書のPDFファイルをダウンロードすることができます。

(操作説明書は、ポータルサイトトップページの一番下にあるリンクか らもダウンロードができます。)

【注意】記録事務代行アプリのダウンロードは、記録等事務代行者の ユーザである必要があります。代行管理作業者や代行作業者のユーザ ではログインできず、ダウンロードができません。

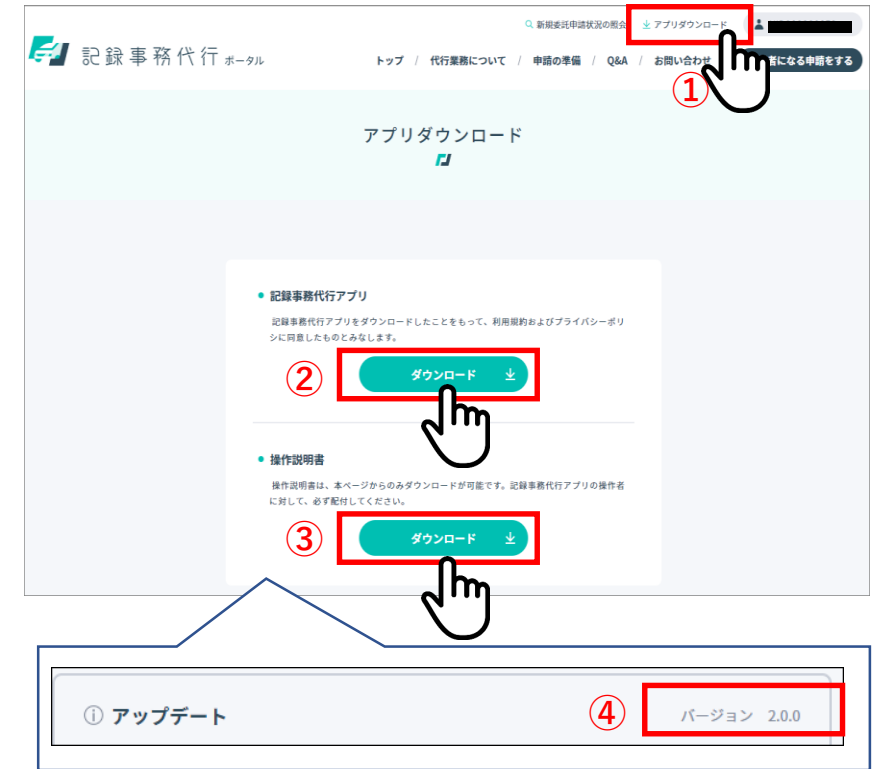

記録事務代行ポータルのアプリダウンロードページ

## 2-3. 古いアプリから新しいアプリにバージョンアップする 準備編

#### **記録事務代行ポータル**

#### **2.古いアプリをアンインストールする**

WindowsOSの「設定」(**①**)から「アプリと機能」(**②**)を選択 すると、インストールされているアプリの一覧が表示されます。 その中から「記録事務代行アプリ」を選択し(**③**)、「アンインス トール」ボタン(**④**と**⑤**)をクリックすると、アンインストールが 実行されます。

アンインストールが完了すると、アプリと機能の一覧から「記録事 務代行アプリ」の表示が消えますので、表示されていないことを確 認してください。

(合わせて、デスクトップ上のアイコンとWindowsスタートメ ニューからも、「記録事務代行アプリ」が消去されます。)

【注意】古いアプリのアンインストールをせずに、新しいアプリのインス トールはできませんので、アンインストールを確実に行ってください。 Mindowe XM7 k=5

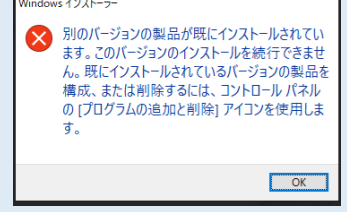

古いアプリをアンインストールしなかった場合に表示されるエラー画面の例

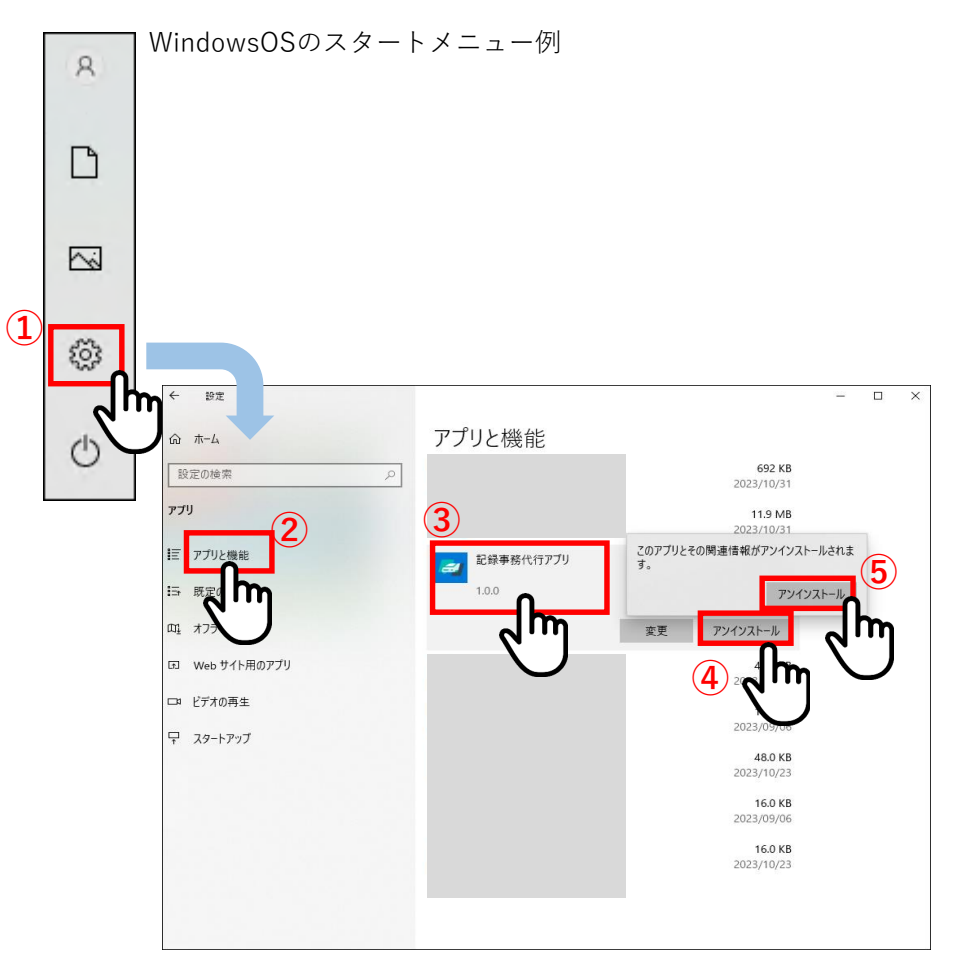

WindowsOSの「設定」と「アプリと機能」の画面

## 2-3. 古いアプリから新しいアプリにバージョンアップする 準備編

#### **記録事務代行ポータル**

#### $\mathcal{R}$ **3.新しいアプリをインストールする** P17に記載の「**4. アプリをインストールする**」と同じ手順で n 新しいアプリをインストールします。 新しいアプリのバージョン番号は、記録事務代行ポータルの  $\sim$ ダウンロードページとインストーラのファイル名に表記して **①** おります。 బ్ర  $\leftarrow$  $69.5$ インストール完了後に、WindowsOSの「設定」(**①**)から アプリと機能 命 ホーム 「アプリと機能」(**②**)を表示し、「記録事務代行アプリ」 692 KB 設定の検索  $\mathcal{L}$ 2023/10/31 (**③**)をクリックにより表示されたバージョン番号(**④**)が アプリ 119 MR 2023/10/31 新しい番号になっていることをご確認ください。 **② ③** アプリン 記録事務代行アプリ 568 MB 2023/11/02  $\mathbf{S}$ X.X.X l m 変更 アンインストール El Web  $AROKR$ 2023/04/04 記録事務代行アプリ 16.0 KB 2023/09/06 スタートアップ 48.0 KB 2023/10/23 X.X.X **④**16.0 KB 2023/09/06

WindowsOSの「設定」と「アプリと機能」の画面

WindowsOSのスタートメニュー例

変更

16.0 KB 2023/10/23

2-3. 古いアプリから新しいアプリにバージョンアップする 準備編

#### **記録事務代行ポータル**

#### **4.機器設定**

P18に記載の「**5. 機器設定をする**」と同じ手順で機器の設定を行います。

#### **5.リーダーライター**

P19~20に記載の「**6. 機器設定をする - リーダーライター**」と同じ手順で機器の設定を行います。

#### **6.プリンター全般**

P21に記載の「**7. 機器設定をする - プリンター全般**」と同じ手順で機器の設定を行います。

#### **7.検査標章印刷用プリンターの設定**

P22~31に記載の「**8. 機器設定をする - 検査標章印刷用プリンター**」と同じ手順で機器の設定を行います。

#### **8.帳票(A4普通紙)印刷用プリンターの設定**

P32に記載の「**9. 機器設定をする - 帳票(A4印刷用紙)印刷用プリンター**」と同じ手順で機器の設定を行います。

以上で、新しいアプリのバージョンアップが完了します。

アプリにログインするために登録したユーザは、バージョンアップしたアプリのログインに対しても引き続き使用できます。

#### **9.アプリにログイン**

P42~45に記載の「**13. アプリにログインする**」と同じ手順でログインできることを確認してください。

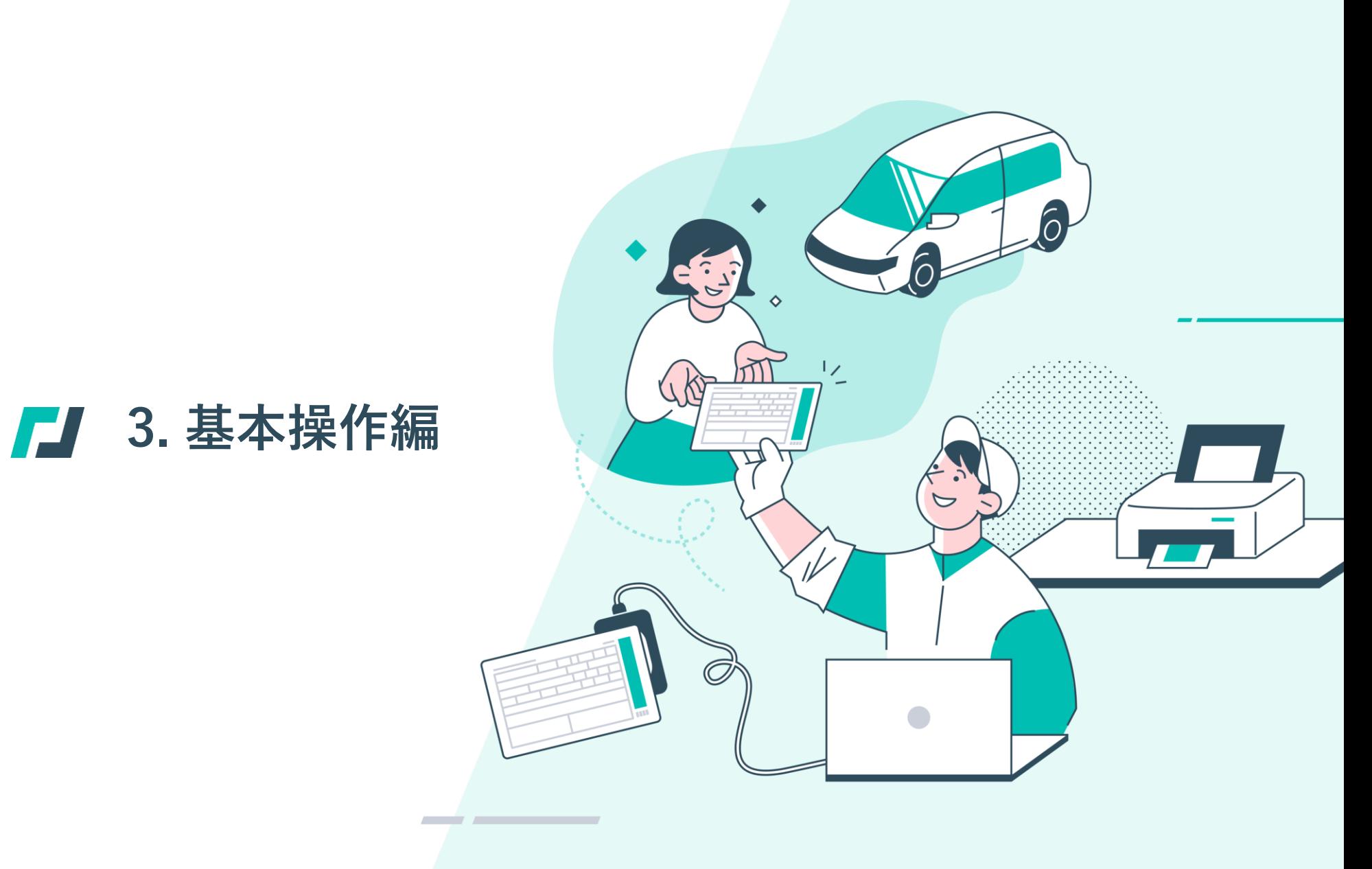

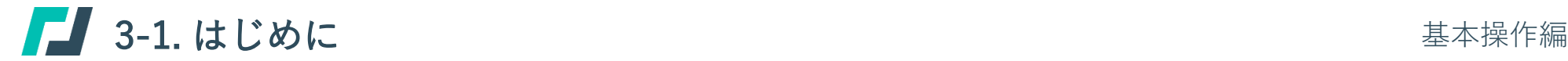

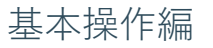

#### **本編の位置付け**

本編では記録等事務代行作業で実施する主な作業について説明します。

#### **機能概要**

• 電子車検証の書き換え、検査標章の印刷および法定帳票などの帳票の印刷を行います。

#### **事前準備**

- 検査標章の印刷には検査標章台紙が必要です。 検査標章の印刷の際にはあらかじめ設定したプリンターとそのトレイに検査標章台紙をセットしてください。 また、検査標章台紙の入手方法及び保管方法等については、国土交通省ホームページまたは記録事務代行ポータルをご確認ください。
- 法定帳票などの各種帳票の印刷には、A4サイズの印刷用紙が必要です。 印刷の際にはあらかじめ設定したプリンターとそのトレイに、A4サイズの印刷用紙をセットしてください。

**【注意】**記録等事務代行者のユーザでは電子車検証の書き換え、検査標章の印刷、各種帳票の印刷は行うことができないため、代行管理作業者 または代行作業者のユーザでログインしてください。

### ■■ 3-2. 電子車検証の書き換え、検査標章の印刷、各種帳票の印刷を行う

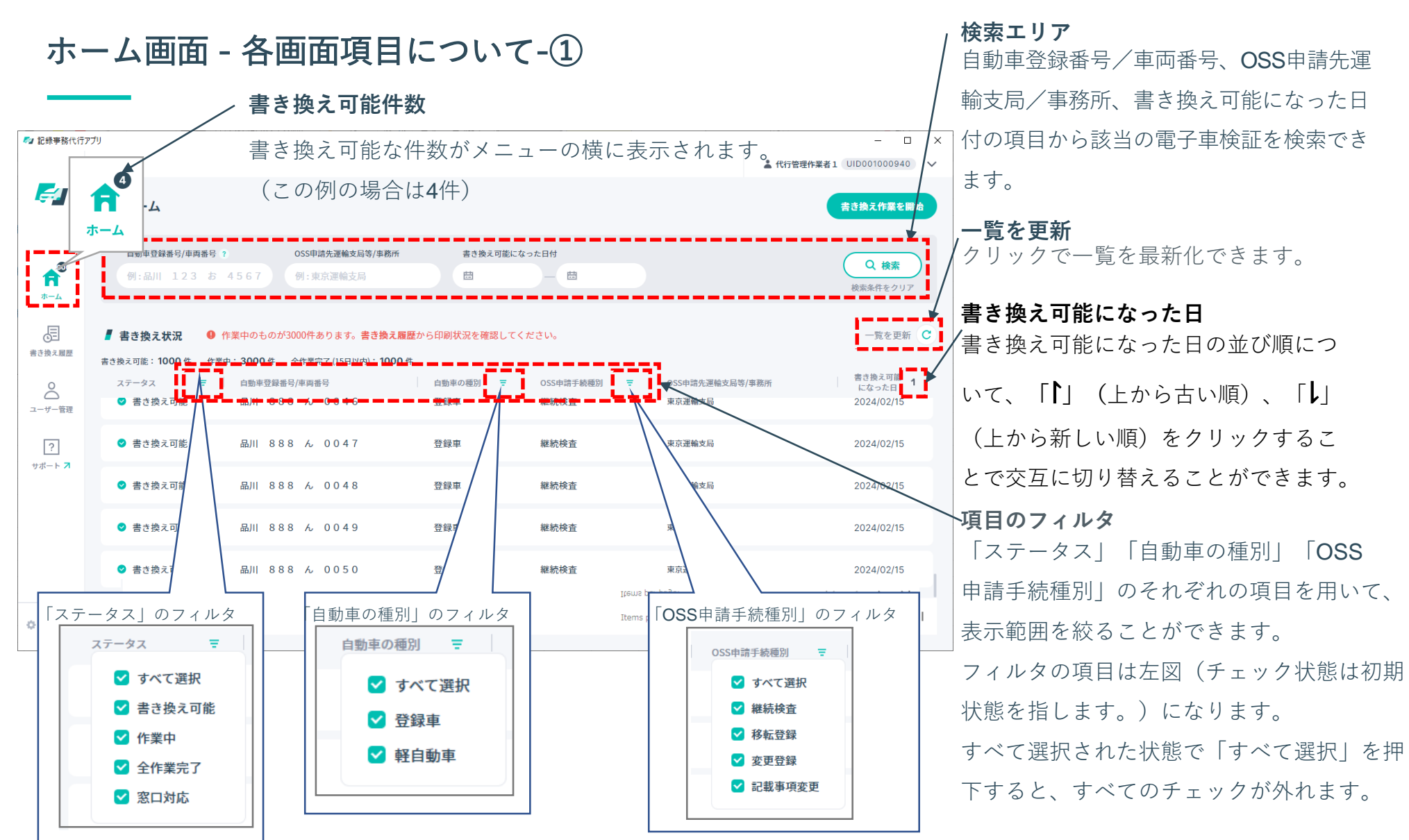

Copyright (c) Ministry of Land, Infrastructure, Transport and Tourism. / Copyright (c) Light Motor Vehicle Inspection Organization. 54

### ホーム画面 - 各画面項目について-②

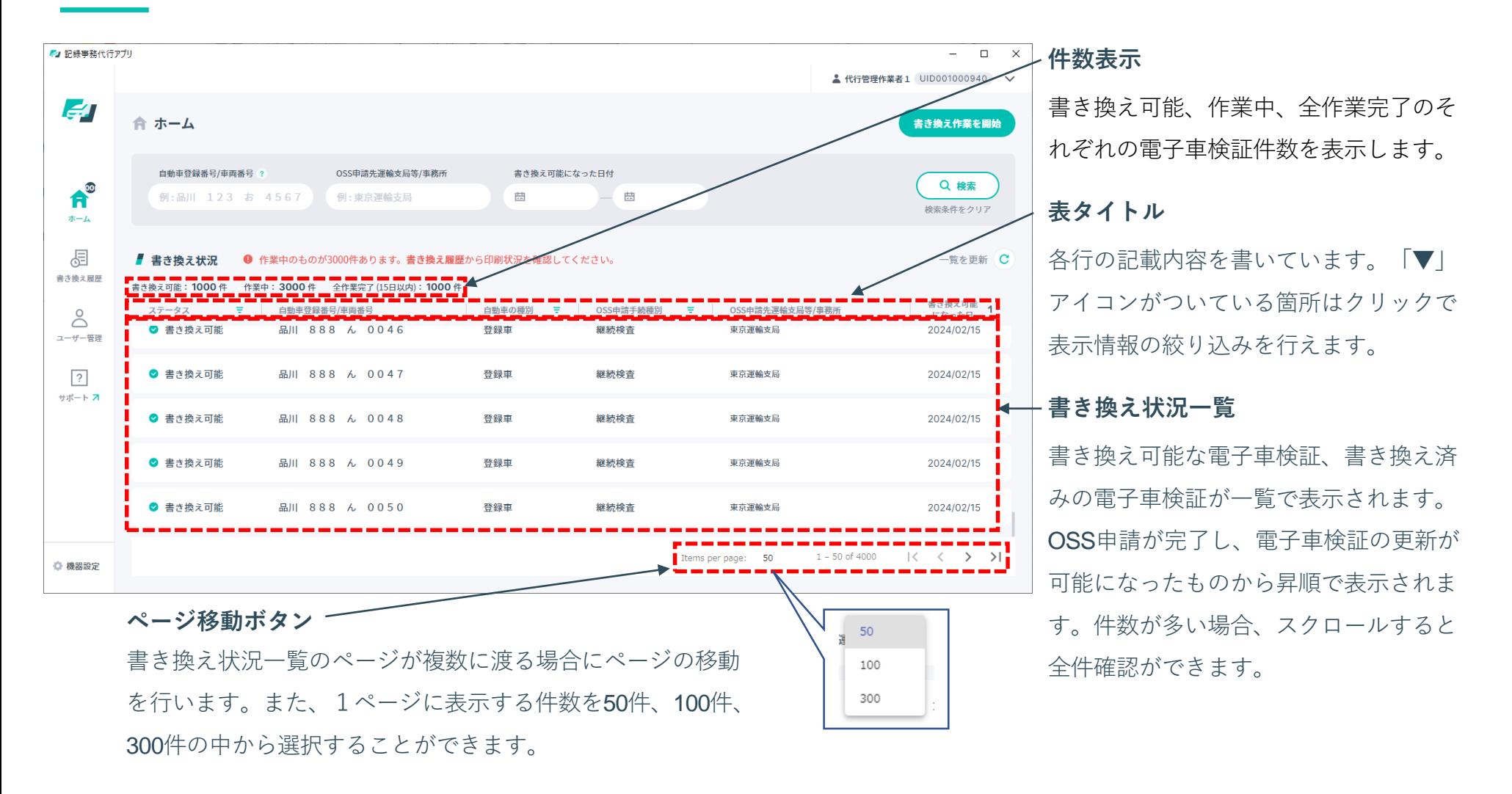

### ホーム画面 **-**表タイトルの見方

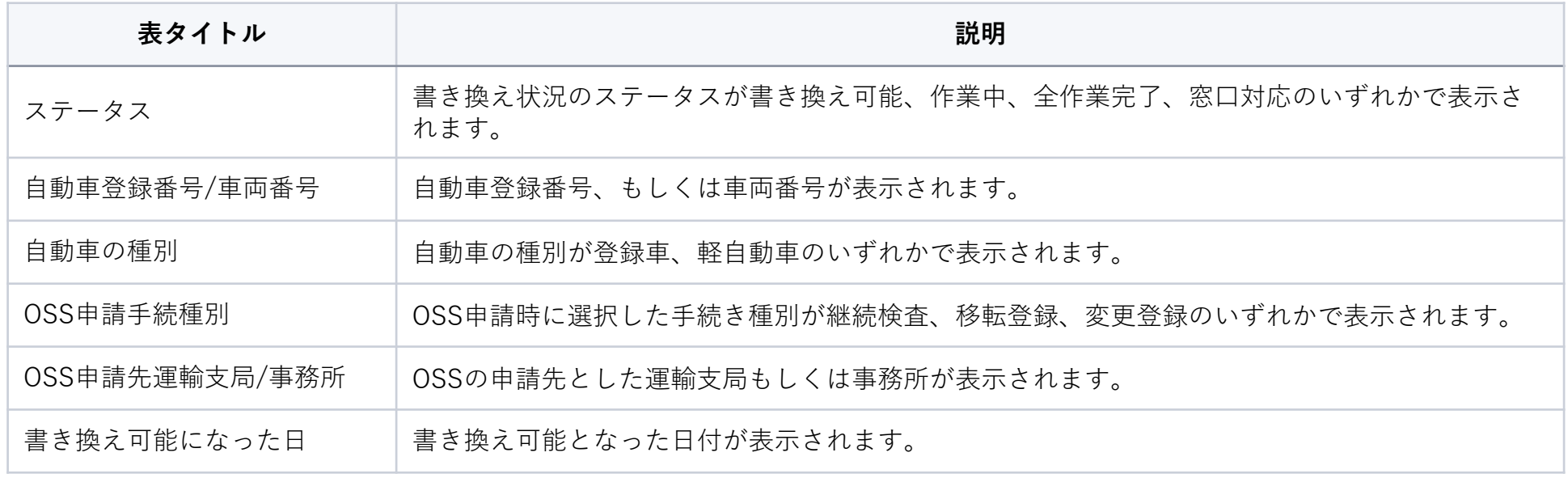

### ホーム画面 **-**ステータスの見方

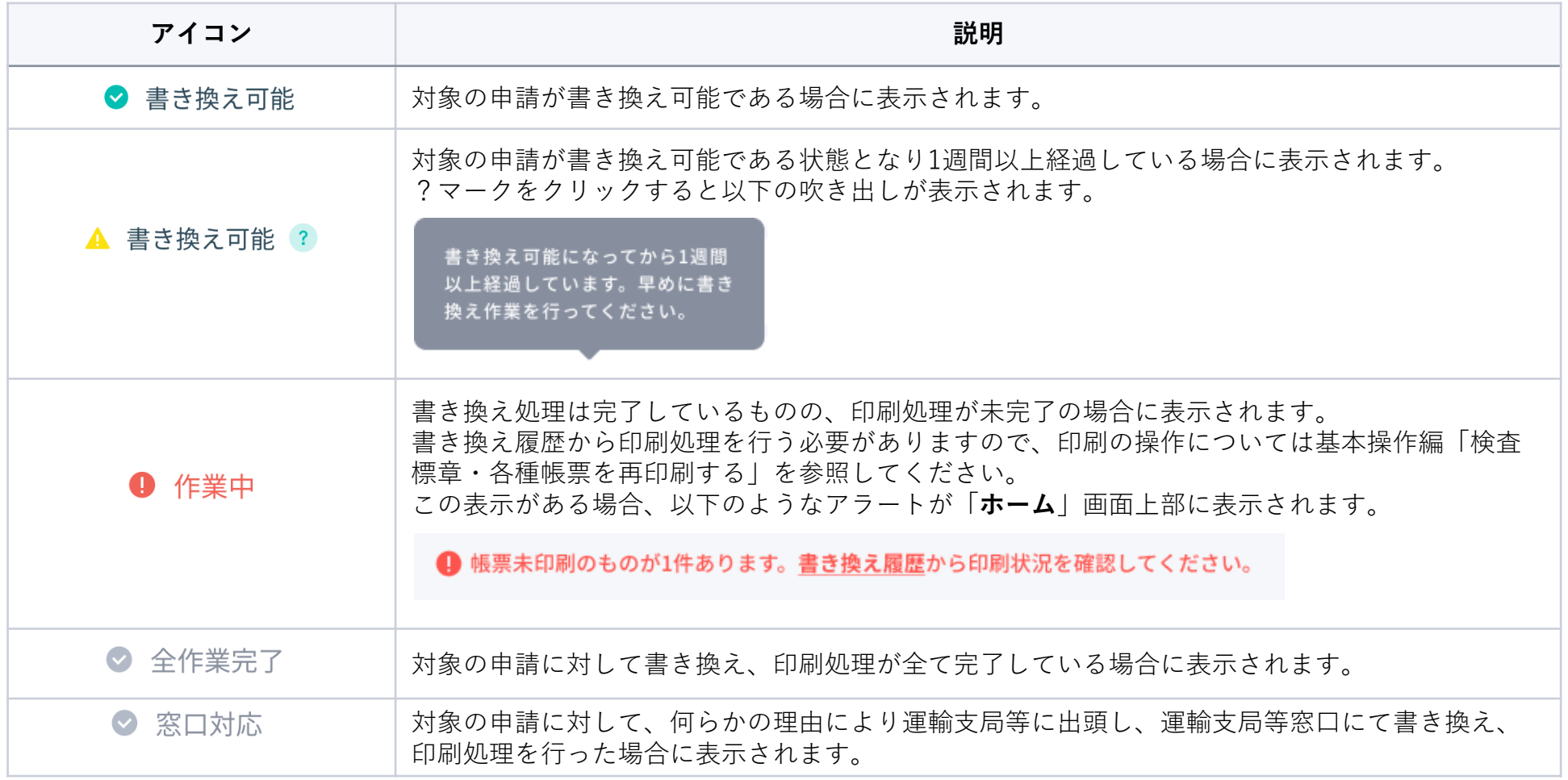

### **1. 電子車検証の書き換えの対象を 確認する**

手元の電子車検証の自動車登録番号又は車両 番号とホーム画面の自動車登録番号又は車両 番号に同じものがあること(①)、「**ステー タス欄**」が「**書き換え可能**」(②)であるこ とを確認してください。

「**ホーム**」画面上に電子車検証の更新可能な データが、ステータス「**書き換え可能**」とし て表示されますので、更新を行う電子車検証 を手元に用意して、「**書き換え作業を開始**」 ボタン③をクリックし、「**電子車検証書き換 え**」画面を表示します。

**【注意】**記録等事務代行者のアカウン トでは書き換え作業できないため、代 行管理作業者または代行作業者のアカ ウントでログインしてください。

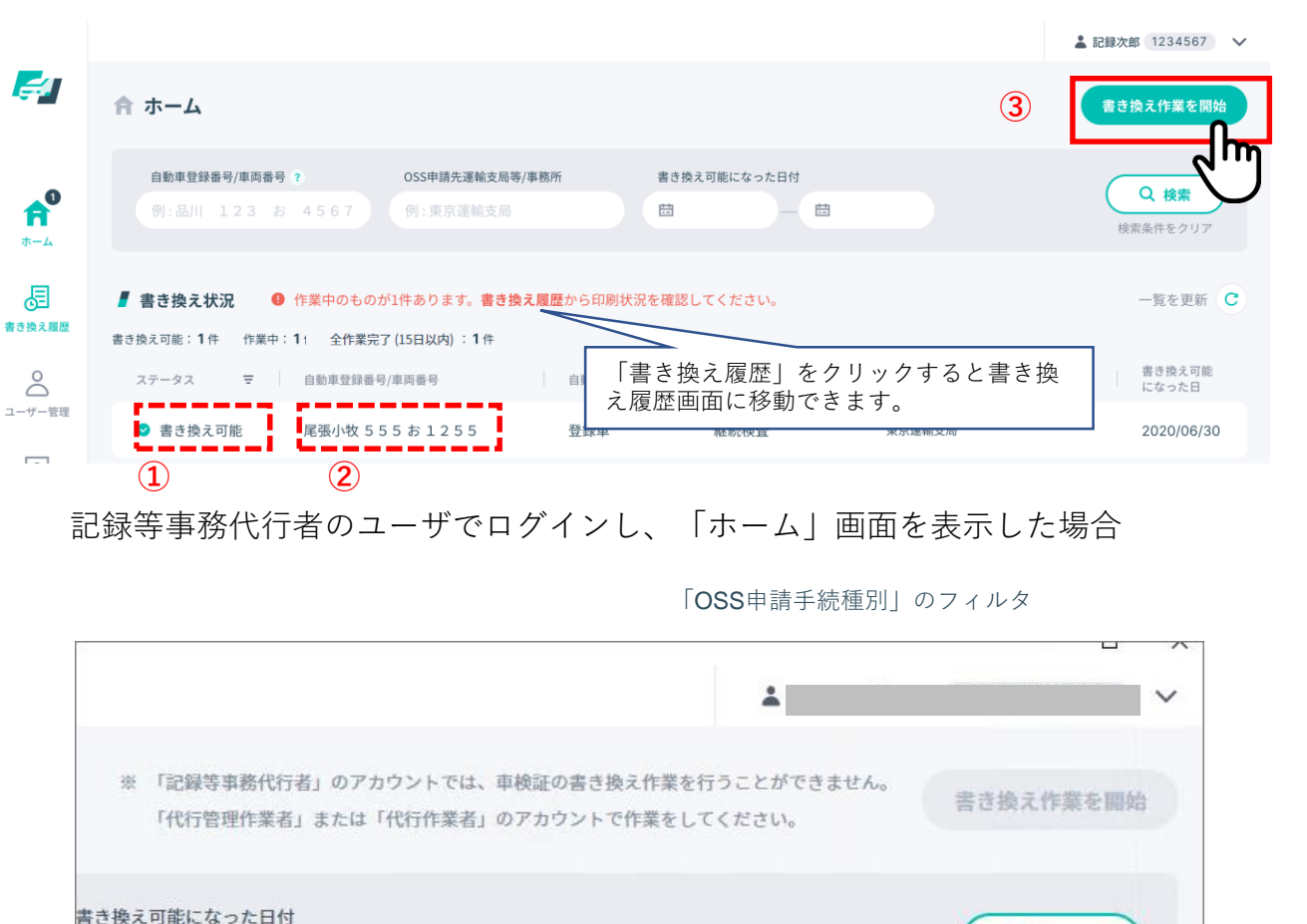

※記録等事務代行者のユーザでログインし、「ホーム」画面を表示した場合

曲

梧

Q 検索

検索条件をクリア

**2. 電子車検証の書き換えを行う-①**

「**自動車検査証書き換え**」画面が、待機 中(右図)となった状態を確認し、書き 換えを行う電子車検証をリーダーライ ターにかざします。 下図にように電子車検証のICタグが埋め

込まれている部分をリーダーライターの 読み取り部にかざしてください。

![](_page_59_Picture_4.jpeg)

**【注意】**書き換えが正常に完了するまで は電子車検証をリーダーライターから離 さないでください。リーダーライターが 発する音(ピッ)は、車検証の更新完了 の合図ではないためご注意ください。

![](_page_59_Figure_6.jpeg)

## ■ 3-2. 電子車検証の書き換え、検査標章の印刷、各種帳票の印刷を行う

### **2. 電子車検証の書き換えを行う-②**

- 電子車検証の書き換えが完了すると、 「**自動車検査証書き換え**」画面が右図 のとおり「**更新完了**」①の表示に自動 的に変わります。
- 「**更新完了**」①を確認した後に、電子 車検証をリーダーライターから外しま す。②で表示される自動車登録番号又 は車両番号が手元の電子車検証に記載 してある自動車登録番号又は車両番号 と同じことを確認してください。
- 複数の電子車検証を書き換える場合に は、次の電子車検証をリーダーライ ターにかざします。

※ ICタグの書き換えができなかった場 合は「**更新不可理由**」の帳票が印刷 されますので、内容を確認して、そ の後の処置方法については、運輸支 局等に問合せください。

![](_page_60_Figure_7.jpeg)

基本操作編

### **3. 電子車検証の書き換え完了を確 認する**

すべての電子車検証の書き換えが完了 した後に、「**検査標章・帳票印刷に進 む**」ボタン①をクリックします 。

※ 複数枚の電子車検証を更新した場合 は、「**更新完了件数**」②でその総数 が確認できます。

![](_page_61_Figure_5.jpeg)

基本操作編

**4. 検査標章を印刷する(継続検査 の場合のみ)-①**

印刷を行う対象の申請(更新した自動 車検査証)にチェックが入っているこ とを確認し、「**印刷する**」ボタン① をクリックします。

※ 検査標章の印刷の際にはあらかじめ 設定したプリンターとそのトレイに 正しい向きで検査標章台紙をセット してください。

※ 一定回数を超えて再印刷した場合 (合計3回以上の印刷)は警告メッ セージが出ます。5回までしか印刷 は実行できません。

![](_page_62_Picture_80.jpeg)

**4. 検査標章を印刷する(継続検査 の場合のみ)-②**

- 「**検査標章印刷確認**」ダイアログが 表示されますので、検査標章台紙が 指定のプリンタ・トレイに機器設定 の際に確認した正しい向き(「**2-2. 準する 8. 記録事務代行アプリを立ち 上げ、機器設定する-検査標章印刷用 プリンター**④」参照)でセットされ ていることを確認した後に、「**印刷 する**」ボタン をクリックします①。
- 印刷を中断する場合は「**戻る**」ボタ ン ②をクリックします。

![](_page_63_Figure_5.jpeg)

**4. 検査標章を印刷する(継続検査 の場合のみ)-③**

- 1枚印刷するごとに必ず印字状態(印 字のかすれ、印字のずれ、検査標章 台紙の破れがないなど)を確認して ください。
- 複数の検査標章を印刷する場合は、 「**印刷する**」ボタン①をクリックし て次の検査標章を印刷してください。

**【注意】**検査標章台紙の向きや印刷状 態に問題がある状態で連続し印刷した 場合、使用不可となる検査標章が複数 枚出力されることになるため、必ず1枚 印刷するごとに確認してください。

![](_page_64_Picture_81.jpeg)

**4. 検査標章を印刷する(継続検査 の場合のみ)-④**

検査標章を印刷したイメージを以下に示 します。赤枠で示す印字エリアに印刷さ れることを確認します。

**左側(青シール用(前面ガラス用))** 有効期間の満了年月日

**右側(透明シール用)**

有効期間の満了年月

#### **下部**

自動車登録番号/車両番号

**【注意】**裏表や上下方向で誤った印刷 がされた場合、「2-2.準備する 8. アプ リを立ち上げ、機器設定する-検査標章 印刷用プリンター①」に戻り再度、検 査標章印刷台紙のトレイへのセット向 きの確認を実施してください。

![](_page_65_Figure_9.jpeg)

※ナンバープレート用の検査標章(非牽引車等)は印字イメージが異なります。

基本操作編

**4. 検査標章を印刷する(継続検査 の場合のみ)-⑤**

- 印刷した検査標章を確認し、すべて の検査標章で問題がなければ「**帳票 印刷に進む**」ボタン①をクリックし ます 。
- 前ページの検査標章印刷イメージど おりに印刷できなかった場合、対象 の申請にのみチェックを入れ2)、 「**印刷する**」 ボタン③をクリック し、再度「**4. 検査標章を印刷する (継続検査の場合のみ)-①**」より印 刷してください。

**【注意】**検査標章の取り違えがないよ う、印字された自動車登録番号/車両番 号をご確認ください。

![](_page_66_Picture_106.jpeg)

#### **5. 各種帳票を印刷する-①**

• 印刷を行う対象の申請(更新した自 動車検査証)にチェックが入ってい ることを確認し、「**印刷する**」ボ タン①をクリックします (この画面 の初期表示として必要書類には必ず チェックが入ります)。

**【注意】**申請ごとに存在する帳票は異 なりますが、「5.各種帳票を印刷する- ①から⑦」に記載の各種帳票が存在す る場合は、必ず印刷を行い自動車ユー ザーに交付してください。電子車検証 の書き換え、検査標章の印刷、各種帳 票の印刷を全て実施しなければ、本ア プリ上で「作業完了」とはなりません。

![](_page_67_Picture_80.jpeg)

### **5. 各種帳票を印刷する-②**

- 「**印刷機器確認**」ダイアログが表示 されますので、A4印刷用紙が指定の プリンタ・トレイにセットされてい ることを確認した後に、「**印刷す る**」ボタン①をクリックします。
- 印刷を中断する場合は「**キャンセ ル**」ボタン②をクリックします。

![](_page_68_Figure_4.jpeg)

#### **5. 各種帳票を印刷する-③**

- 印刷した帳票を確認し、問題がなけ れば「**作業実績の確認に進む**」ボタ ンをクリックします① 。
- 印刷後の各種帳票を確認し、印刷に 失敗した場合など再度印刷を行う場 合には、 対象の帳票にチェックを入 れ②、「**印刷する**」 ボタン③をク リックし、再度「**5. 各種帳票を印刷 する-①**」より印刷してください。

※ チェック②は画面表示時、入った状 態になっています。一度印刷すると チェックは解除されます。

※ 「自動車検査証書き換え」から「帳 票印刷」まで完了すると、ホーム画 面のステータスが「全作業完了」と なります。

![](_page_69_Picture_110.jpeg)

### **5. 各種帳票を印刷する-④**

• 警告短文の印刷イメージは右図のと おりです。

![](_page_70_Picture_39.jpeg)

**※上記はリコール届出がなされている車両に対する警告短文のイメージです。**

### 基本操作編

# ■ 3-2. 電子車検証の書き換え、検査標章の印刷、各種帳票の印刷を行う

### **5. 各種帳票を印刷する-⑤**

• 警告短文(軽自動車)の印刷イメー ジは右図のとおりです。

![](_page_71_Picture_39.jpeg)

 $OCRO2 - 1166$
## ■ 3-2. 電子車検証の書き換え、検査標章の印刷、各種帳票の印刷を行う

## **5. 各種帳票を印刷する-⑥**

• 自動車検査証記録事項の印刷イメー ジは右図のとおりです。

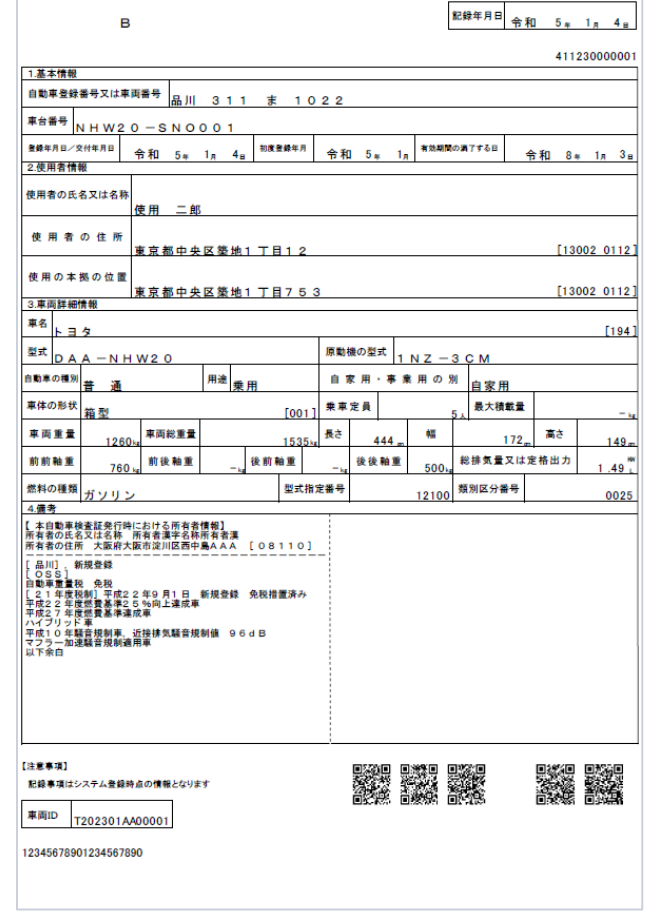

## **5. 各種帳票を印刷する-⑦**

• 登録事項等通知書の印刷イメージは 右図のとおりです。

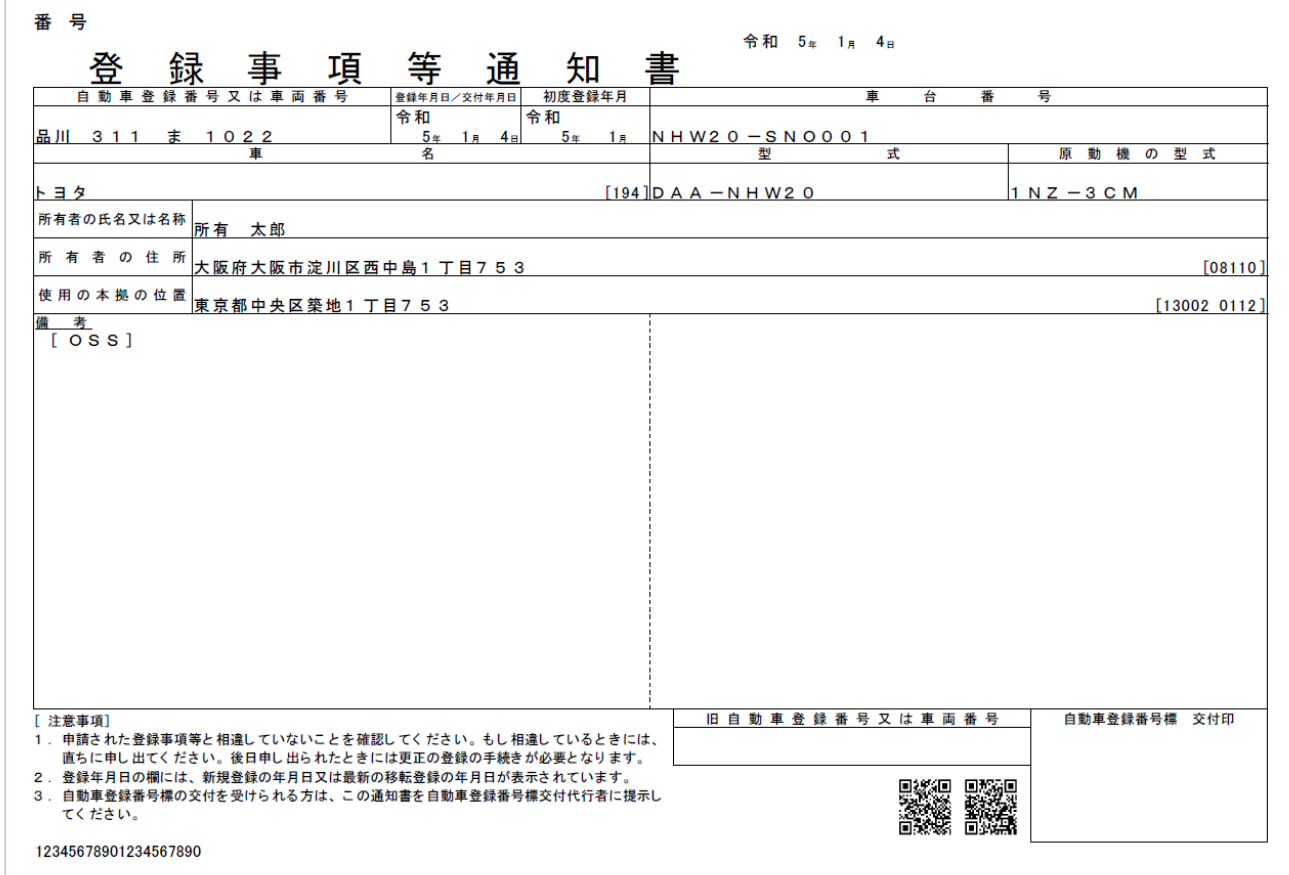

## **6. 作業実績(検査標章、各種帳票の印刷状況)を確認する-①**

「**作業実績の確認**」画面に電子車検証 の書き換えが完了した申請(電子車検 証)の検査標章の印刷及び各種帳票印 刷の状況が表示されます。 赤字で「**未印刷**」①とある箇所を確認 し、印刷を行う場合には、画面左上の 「**戻る**」②ボタンをクリックし、「**帳 票印刷**」画面、もしくは「**検査標章印 刷**」画面まで戻って再度印刷作業を 行ってください 。

※ 検査標章、各種帳票の印刷作業を中 断し、一部の印刷を行わなかった場 合に、「**未印刷**」が表示されます。

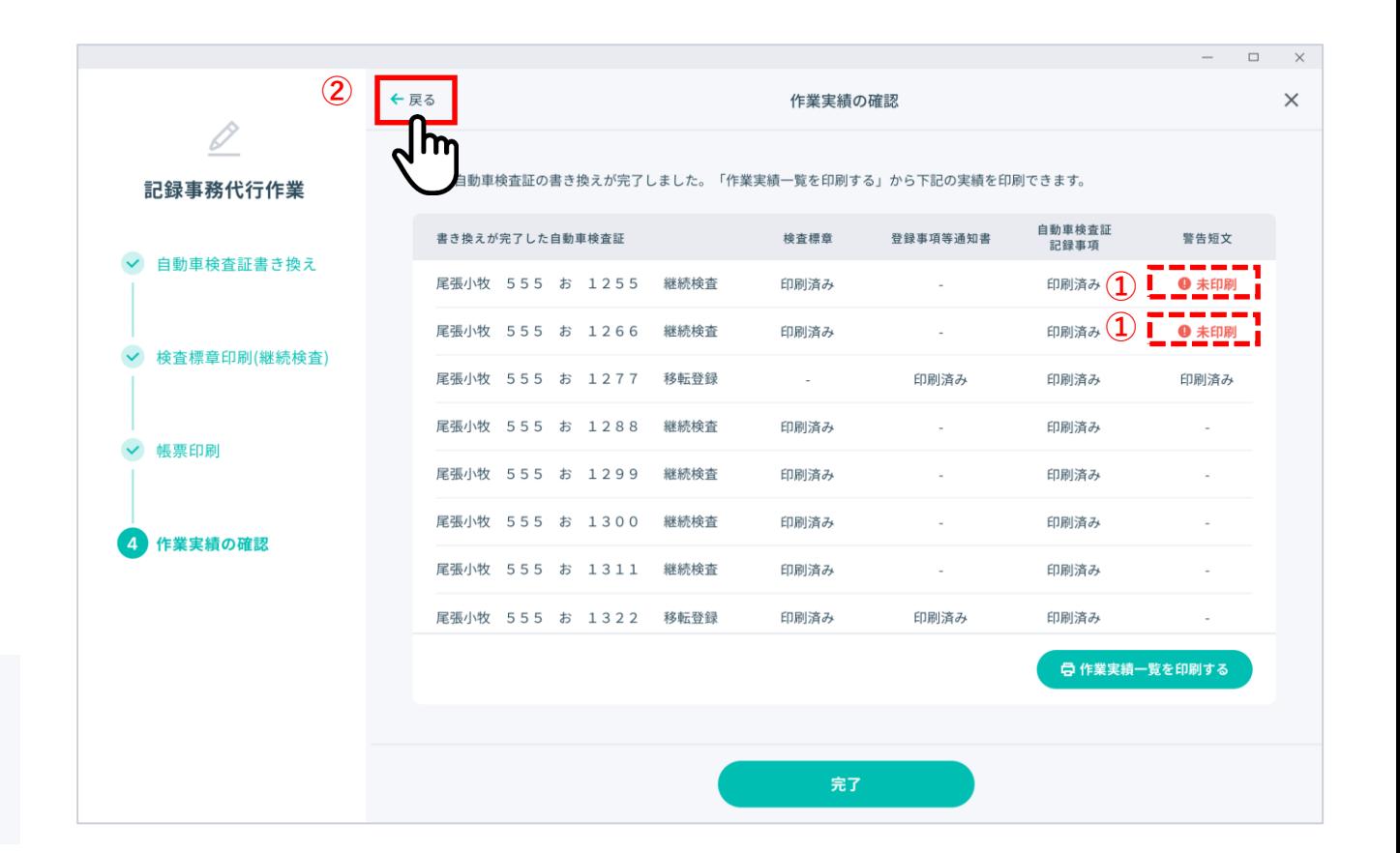

## **6. 作業実績(検査標章、各種帳票の印刷状況)を確認する-②**

- 帳票の印刷完了後に、作業実績の結 果を印刷したい場合には、「**作業 実績一覧を印刷する**」 ボタン①をク リックすると、電子車検証の書き換 え作業を行った該当の申請における 作業実績一覧が印刷されます。
	- ※ 作業実績一覧の印刷の有無にかかわ らずホーム画面のステータスは「全 作業完了」のままとなります。

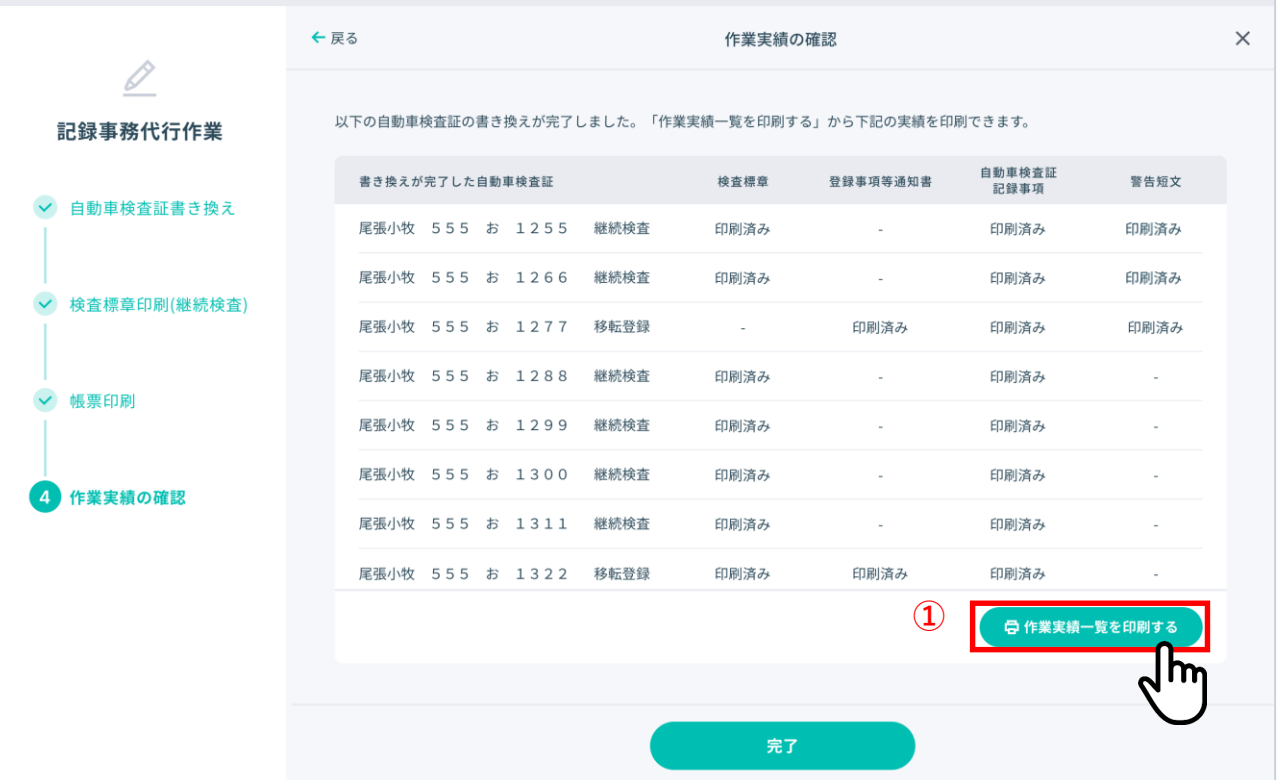

## **6. 作業実績(検査標章、各種帳票の印刷状況)を確認する-③**

- 「**印刷機器確認**」ダイアログが表示 されますので、印刷するプリンタ・ トレイにA4印刷用紙がセットされて いることを確認し、「**印刷する**」ボ タン①をクリックしてください。
- 印刷しない場合は「**キャンセル**」ボ タン②をクリックします。

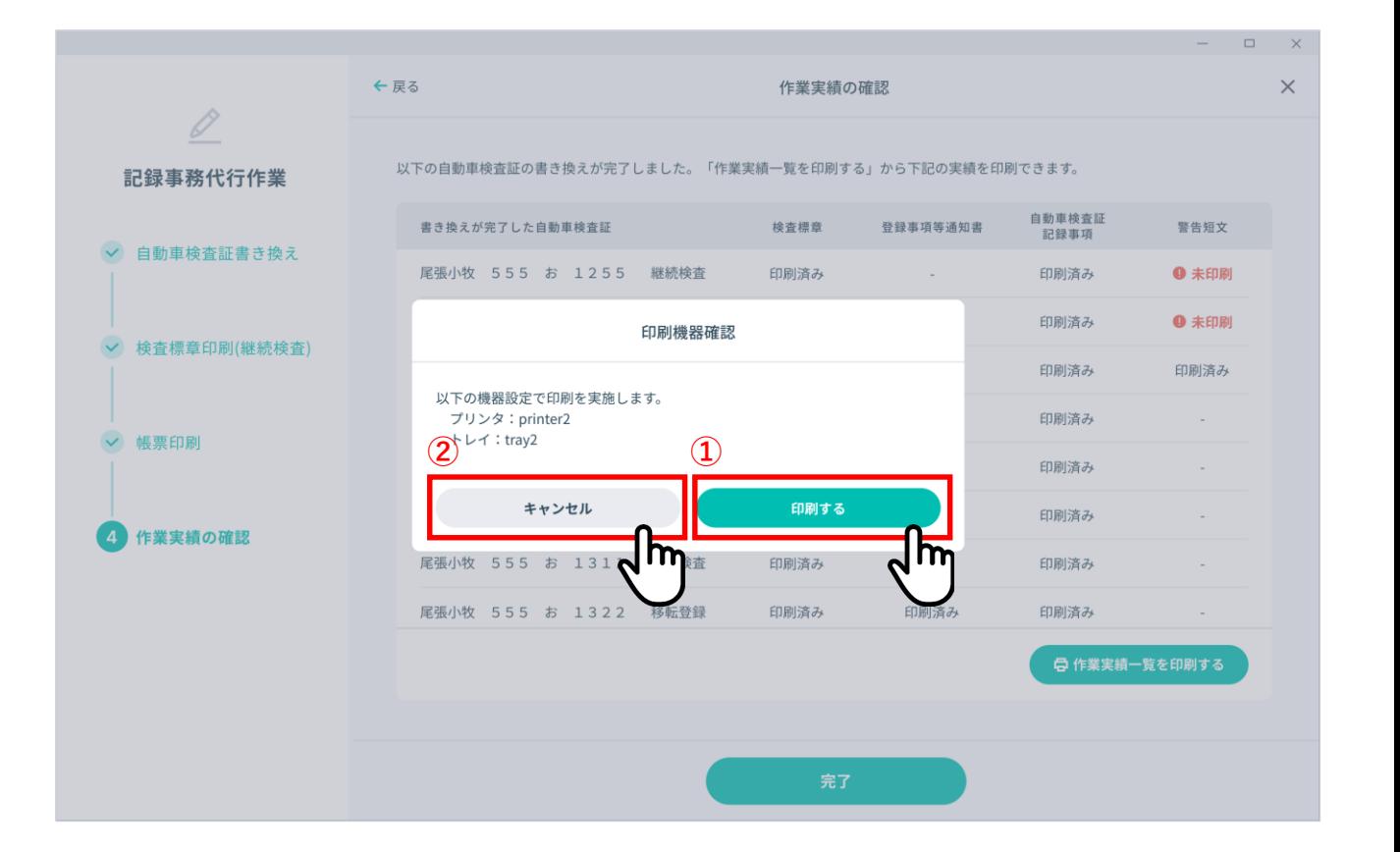

## **6. 作業実績(検査標章、各種帳票の印刷状況)を確認する-④**

- 「**完了**」ボタン①をクリックすると 作業が完了し、「**ホーム**」画面に移 動します。
- 印刷後の作業実績の印字状態が悪 かった場合「日作業実績一覧を印刷 **する**」 ボタン②をクリックし、再度 「**6. 作業実績(検査標章、各種帳票 の印刷状況)を確認する-①**」より印 刷してください。

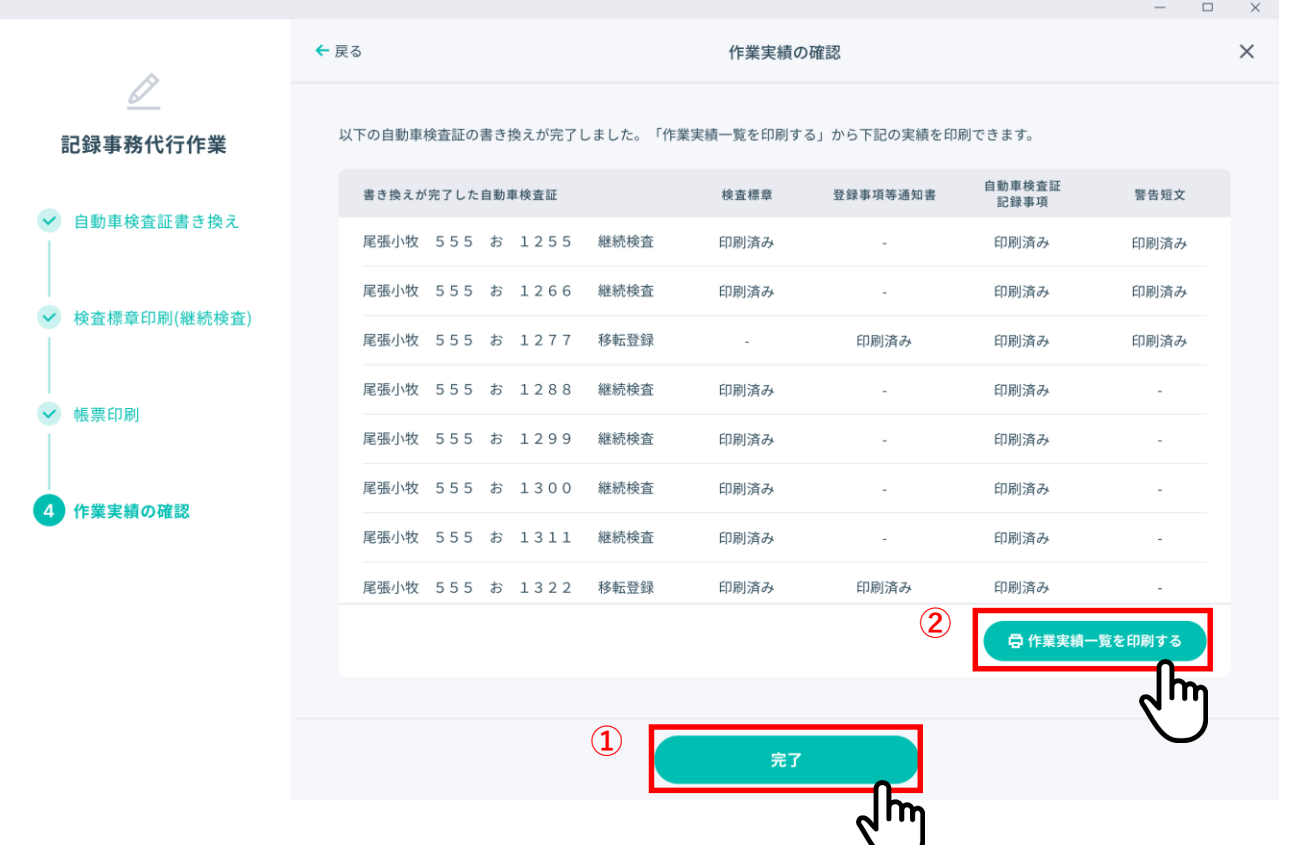

## **6. 作業実績(検査標章、各種帳票の印刷状況)を確認する-⑤**

#### • 作業実績一覧の印刷イメージは下図のとおりです。

作業実績一覧

印刷日時: 2022/11/1 16:30

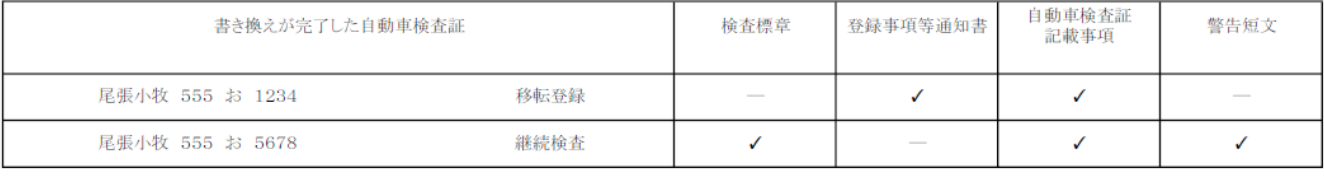

#### **記録事務代行アプリ**

#### **機能概要**

• 代行業務を実施した申請に対して、電子車検証の書き換え、検査標章の印刷(継続検査の場合のみ)、各種帳票の印刷状況・印刷回 数等を確認することができます。

## 書き換え履歴画面 - 各画面項目について-①

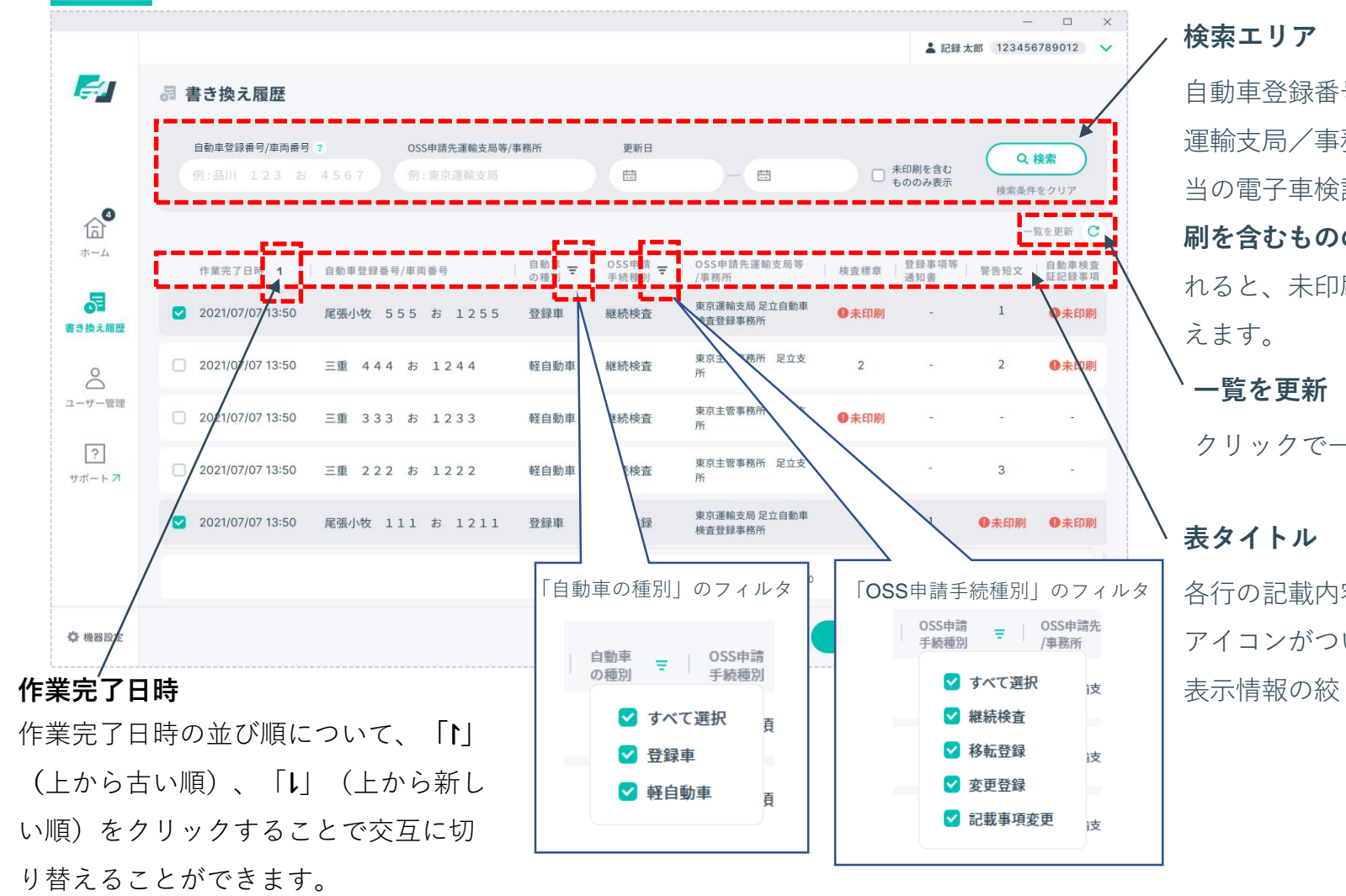

自動車登録番号/車両番号、OSS申請先 運輸支局/事務所、更新日の項目から該 当の電子車検証を検索できます。「**未印 刷を含むもののみ表示**」にチェックを入 れると、未印刷のもののみ絞り込みを行

クリックで一覧を最新化できます

各行の記載内容を書いています。「▼」 アイコンがついている箇所はクリックで 表示情報の絞り込みを行えます。

## 書き換え履歴画面 - 各画面項目について-②

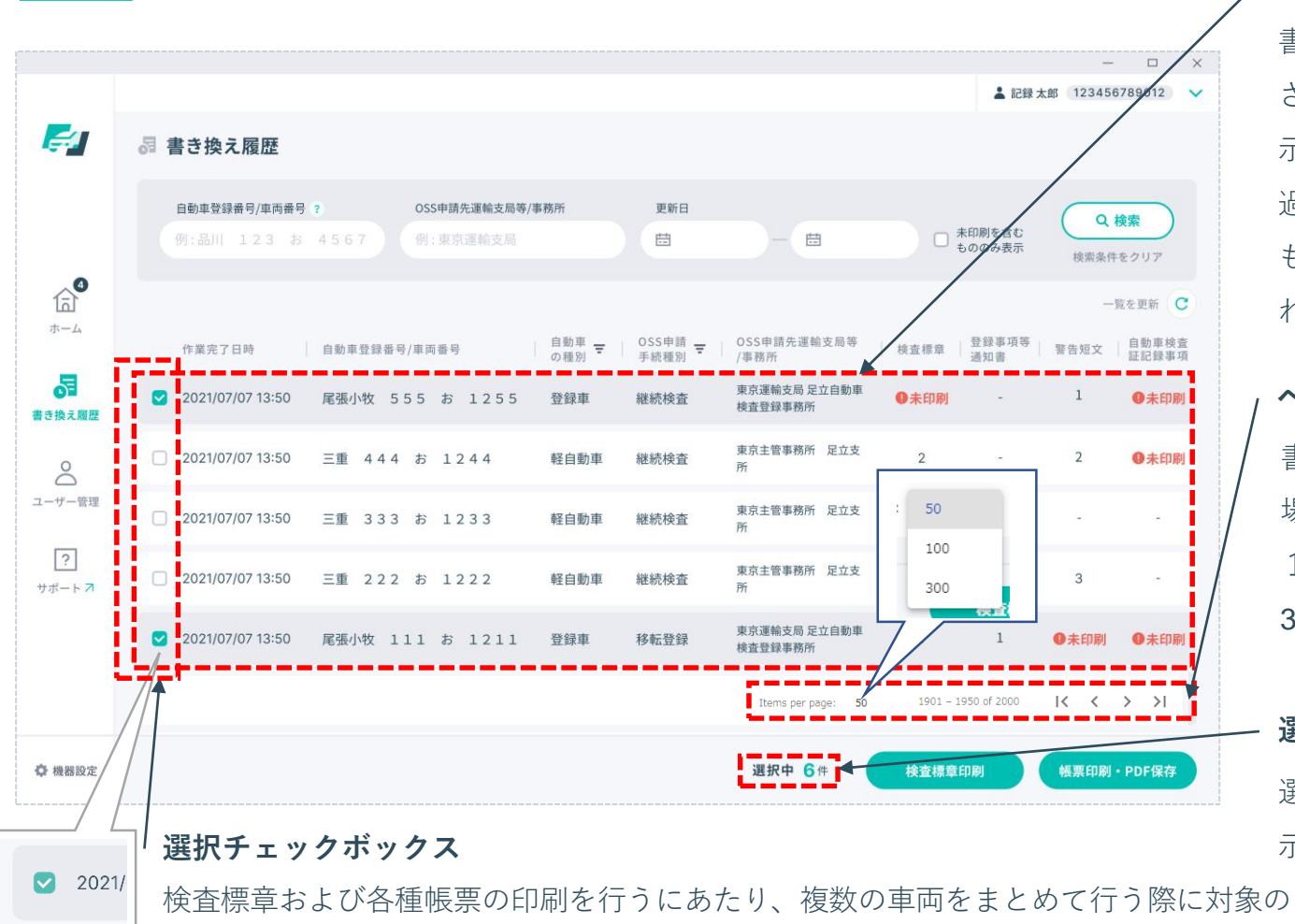

車両を選択できます(チェックを入れる)。

Copyright (c) Ministry of Land, Infrastructure, Transport and Tourism. / Copyright (c) Light Motor Vehicle Inspection Organization.  $81$ 

書き換え済みの電子車検証が一覧で表示 されます。最近の書き換えから昇順で表 示されます。帳票名の行(表右4列)は 過去印刷回数が表示されます。未印刷の ものがあれば「**未印刷**」と赤字で表示さ れます。

#### **ページ移動ボタン**

書き換え状況一覧のページが複数に渡る 場合にページの移動を行います。また、 1ページに表示する件数を50件、100件、 300件の中から選択することができます。

### **選択中件数**

選択している電子車検証情報の件数が表 示されます。

## 書き換え履歴画面 **-**表タイトルの見方

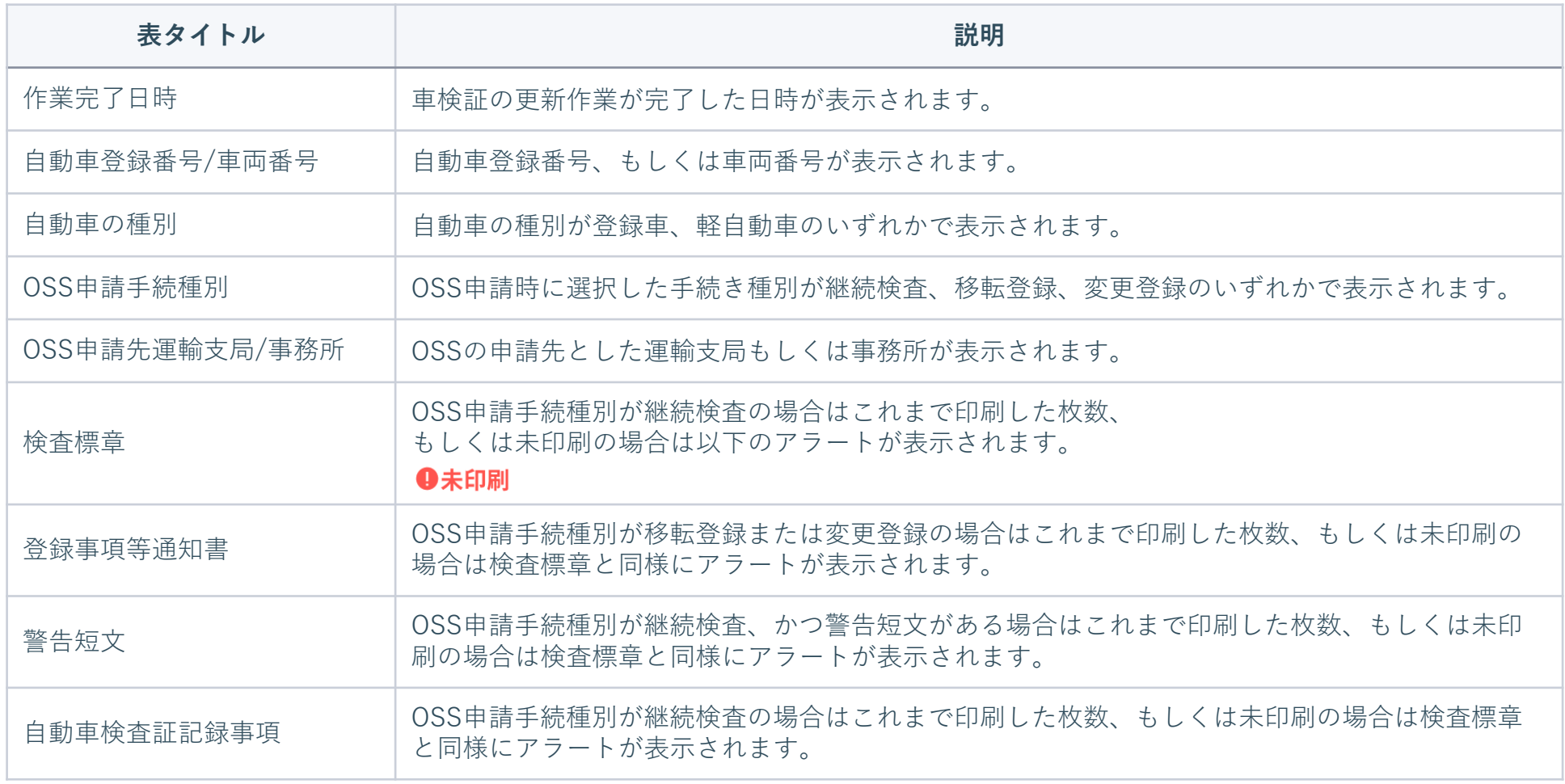

## **1. 「ホーム」画面で確認する**

- 書き換え状況の一覧において、ス テータスが「**書き換え可能**」①に なっている電子車検証が残っていな ければ、全て書き換えが完了してい ます。
- 「**ホーム**」画面左側のメニューにあ る「**書き換え履歴**」②をクリックす ると「**書き換え履歴**」画面が表示さ れます。

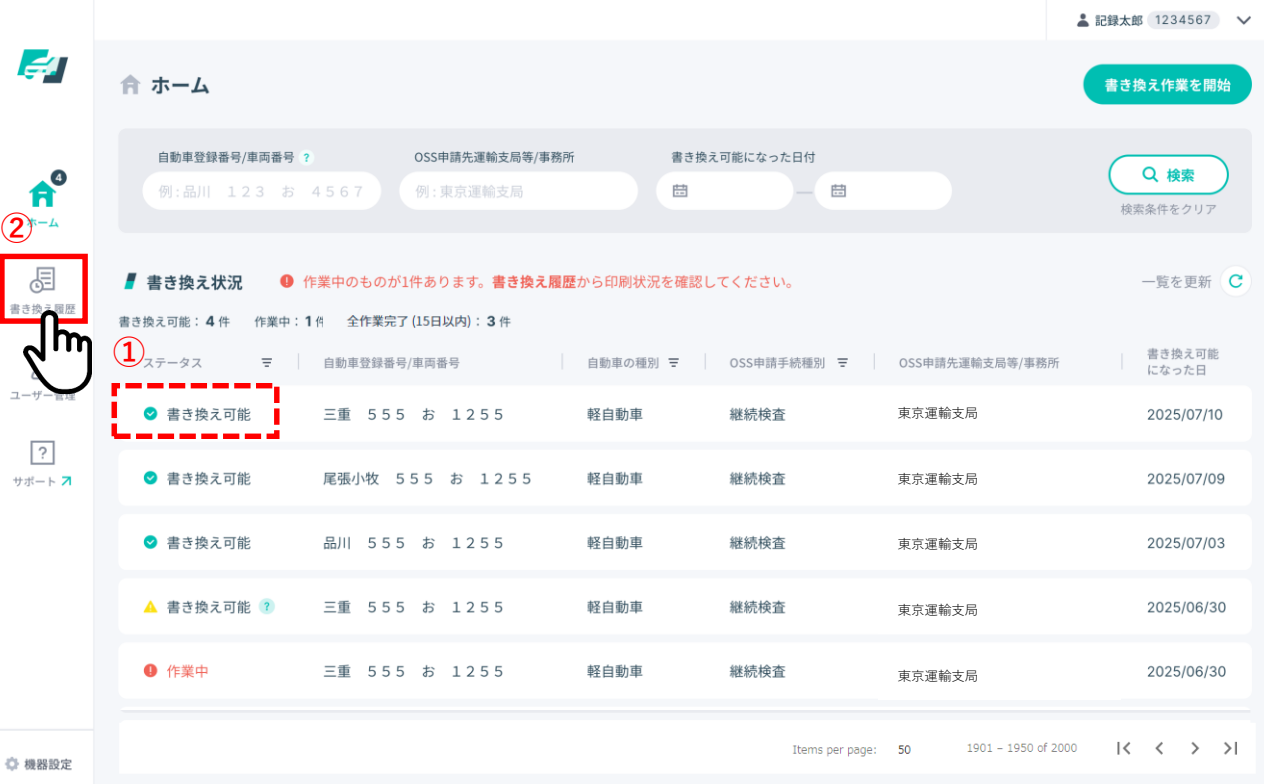

**2. 「書き換え履歴」画面から確認 する**

- 一覧の中に該当電子車検証があれば、 書き換え処理は完了しています。
- 検査標章、登録事項等通知書、警告 短文、自動車検査証記録事項の欄① に「**未印刷**」とある場合は、該当の 帳票の印刷作業が必要です。基本操 作編「**3-4. 検査標章・各種帳票を再 印刷する**」を参照して再印刷を行っ てください。

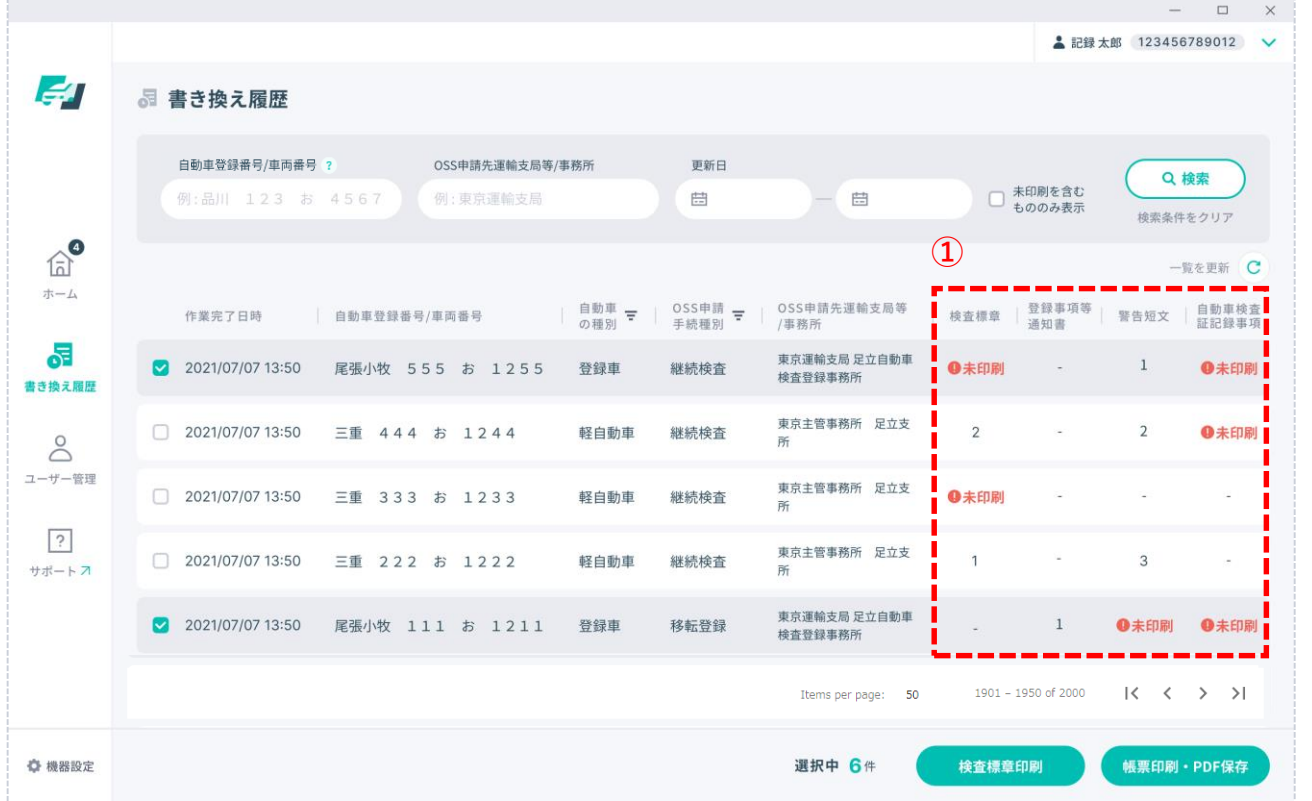

#### **機能概要**

• 検査標章、各種帳票を再印刷ができます。

#### **事前準備**

- 検査標章の印刷には検査標章台紙が必要です。 検査標章の印刷の際にはあらかじめ設定したプリンターとそのトレイに検査標章台紙をセットしてください。 また、検査標章台紙の入手方法及び保管方法等については、国土交通省ホームページまたは記録事務代行ポータルをご確認ください。
- 法定帳票などの各種帳票の印刷には、A4サイズの印刷用紙が必要です。 印刷の際にはあらかじめ設定したプリンターとそのトレイに、A4サイズの印刷用紙をセットしてください。

**【注意】**検査標章の再印刷は、記録事務代行業務の過程で印刷した検査標章に印字のかすれ、印字ずれおよび検査標章台紙の破れといった問題 があった場合となります。検査標章交付後に自動車のユーザーが当該検査標章をき損した場合等、検査標章再交付に該当する場合は運輸支局等 での検査標章再交付申請が必要です。問題があった検査標章(再印刷機能により再印刷する前の、印刷に失敗した検査標章)は、運輸支局等か らの指示に従い管理を行ってください。

## **1. 再印刷の対象を選択する**

- ホーム画面左の「書き換え履歴」ボ タン①をクリックします。
- 書き換え履歴の情報から、再印刷の 対象となる申請に対してチェック ボックス②にチェックを入れます。
- 検査標章を再印刷する場合は、「**検 査標章印刷**」ボタン③をクリックし ます。
- 「**3. 検査標章を印刷する場合-①**」へ 進みます。
- 各種帳票を再印刷またはPDFファイ ルに出力する場合は、「**帳票印刷・ PDF保存**」④をクリックします。
- 「**4. 各種帳票を印刷する場合-①**」も しくは「**5. 各種帳票をPDFで保存す る場合-①**」へ進みます。

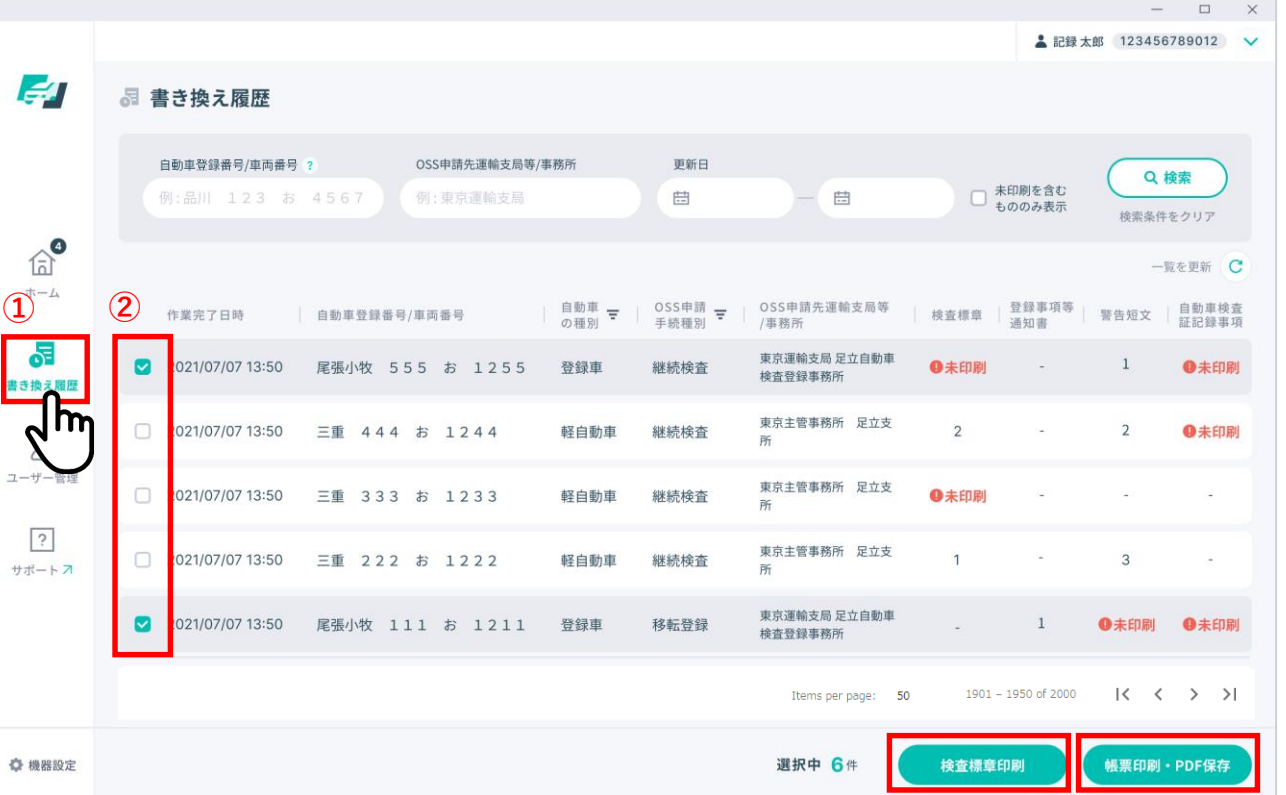

## **2. 検査標章を再印刷する場合-①**

• 再印刷したい申請にチェックをいれ ①、「**印刷する**」 ボタン②をク リックします。

※以降の操作は、「3-2.電子車検証 の書き換え、検査標章の印刷、各種帳 票の印刷を行う 4.検査標章を印刷する (継続検査の場合のみ)」と同様にな ります。

※ 「**検査標章**」ラベル横チェックボッ クス③をクリックすると一括で チェックを入れることができます。 ※ 件数が多い場合、スクロールすると 全件確認ができます。

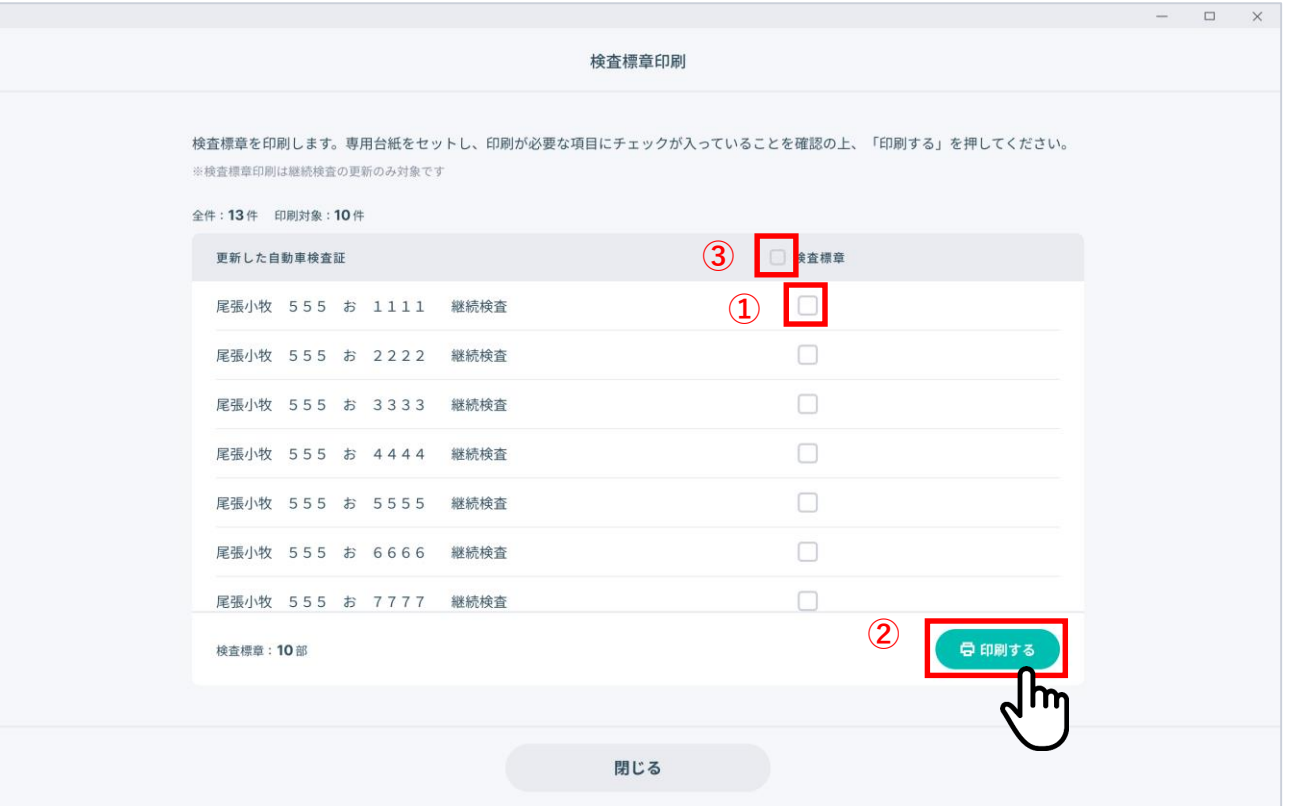

# ■ 3-4. 検査標章、各種帳票を再印刷する

## **2. 検査標章を再印刷する場合-②**

- 印刷が完了したら「**閉じる**」 ボタン ①を押して画面を閉じてください。
- P54に示した検査標章の印刷イメー ジどおりに印刷されなかった場合、 対象の申請にのみチェックを入れ2、 「**印刷する**」 ボタン③をクリック し、再度「**3. 検査標章を印刷する場 合-①**」より印刷してください。

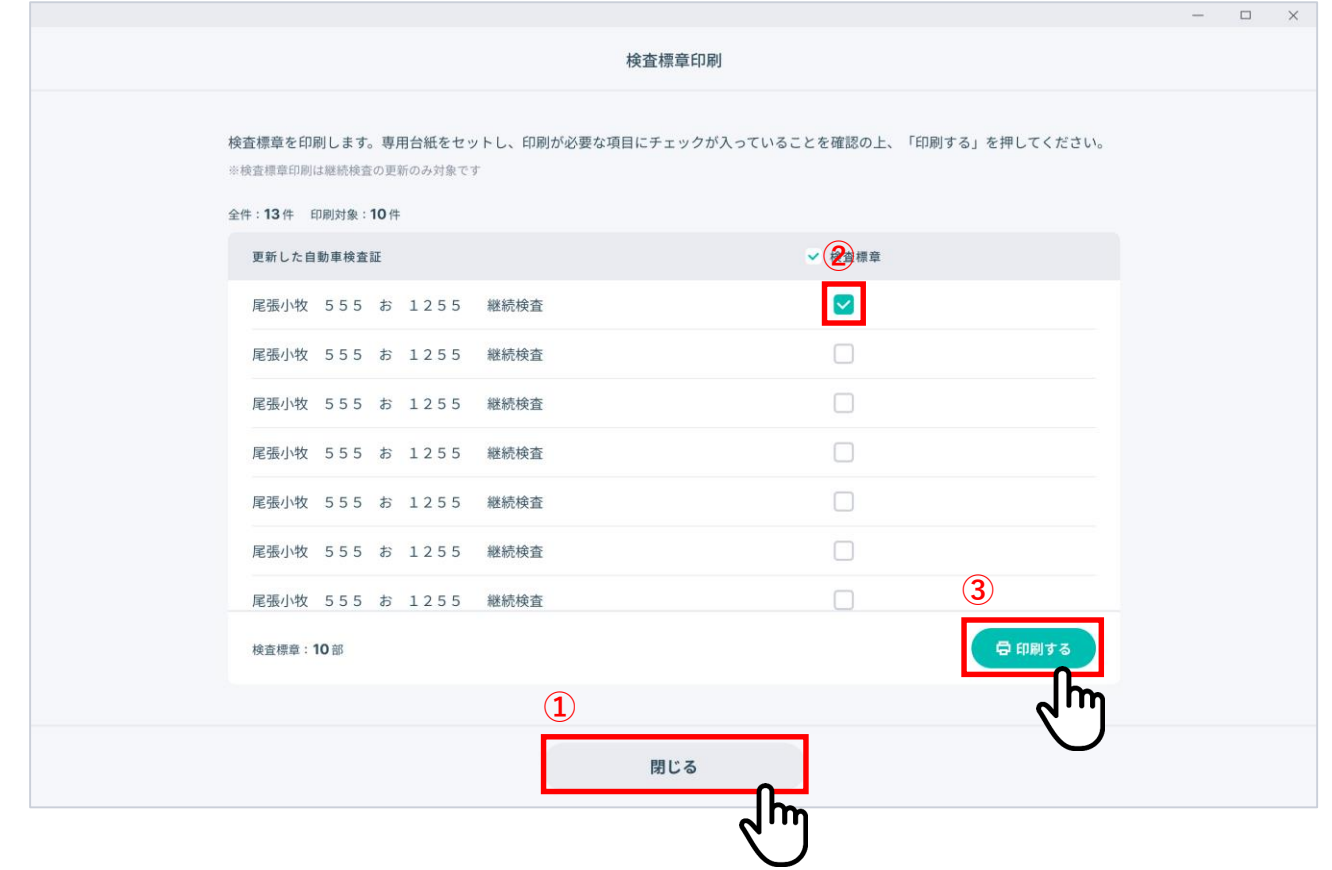

## **3. 各種帳票を再印刷する場合-①**

- 再印刷したい帳票にチェックをいれ ①、印刷する場合は「**印刷する**」 ボタン②をクリックしてください。
	- ※ 各種帳票名ラベル横チェックボック ス③をクリックすると一括でチェッ クを入れることができます。 ※ 件数が多い場合、スクロールすると 全件確認ができます。

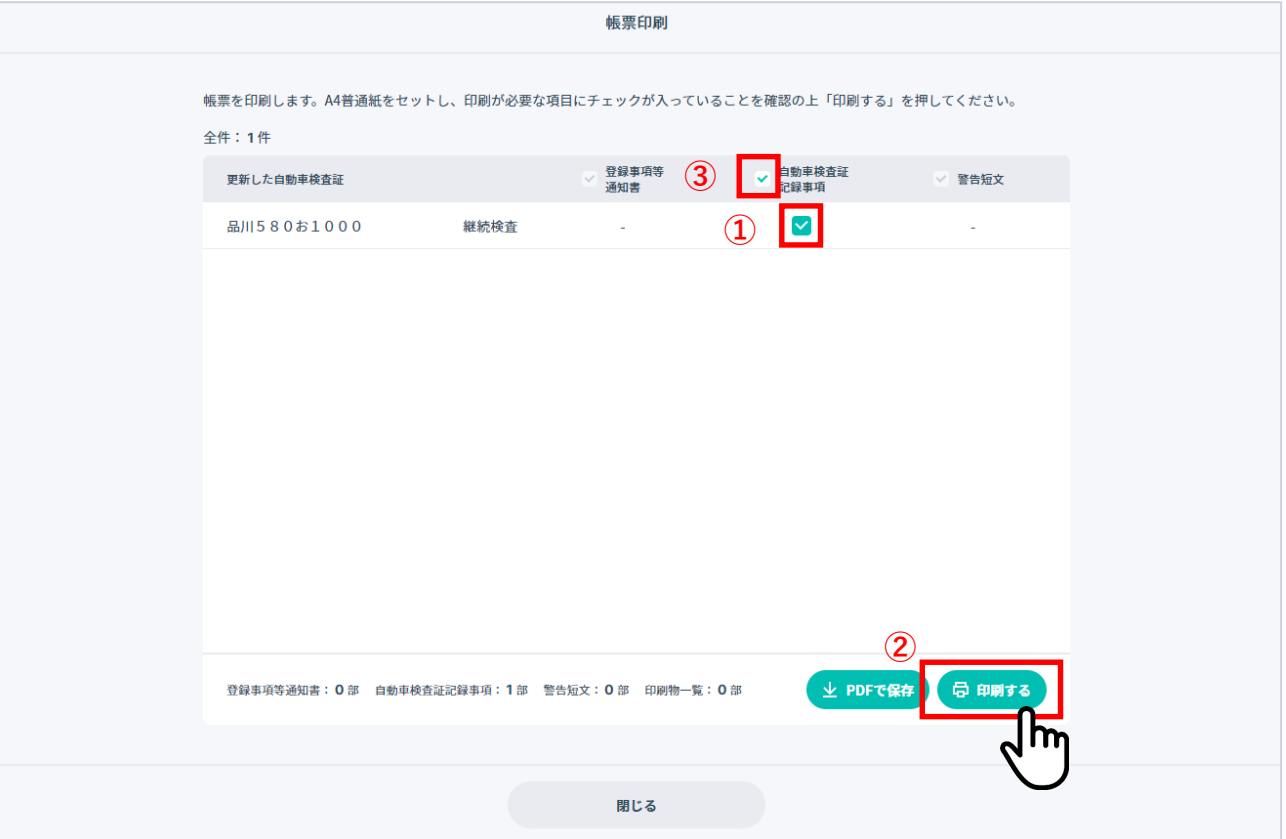

# ■ 3-4. 検査標章、各種帳票を再印刷する

## **3. 各種帳票を再印刷する場合-②**

- 「**印刷する**」をクリックした場合、 「**印刷機器確認**」ダイアログが開き ますので、A4印刷用紙が指定のプリ ンタ・トレイにセットされているこ とを確認した後に、 「**印刷する**」 ボ タン①をクリックします。
- 印刷を中断する場合は「**キャンセ ル**」 ボタン②をクリックします。

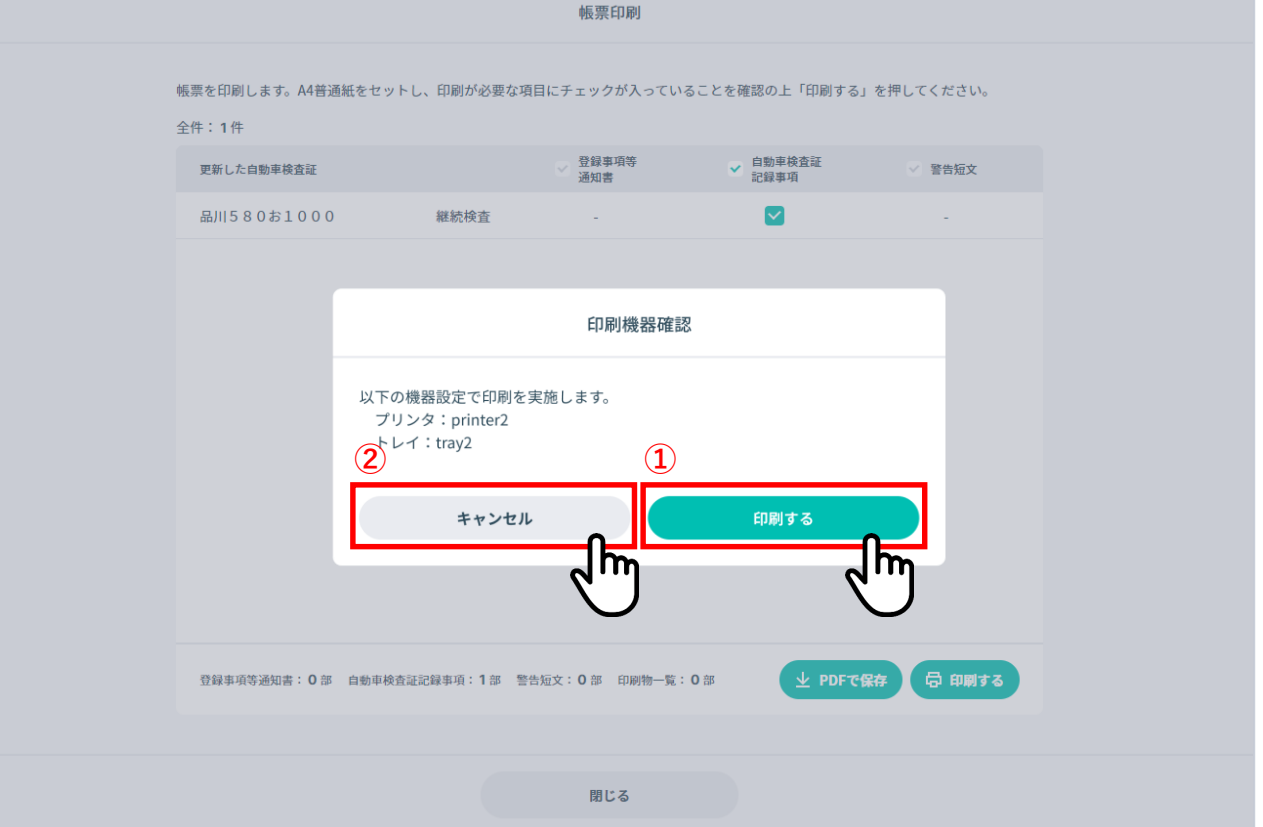

## **3. 各種帳票を再印刷する場合-③**

• 操作が完了したら「**閉じる**」ボタン ①を押して画面を閉じてください。

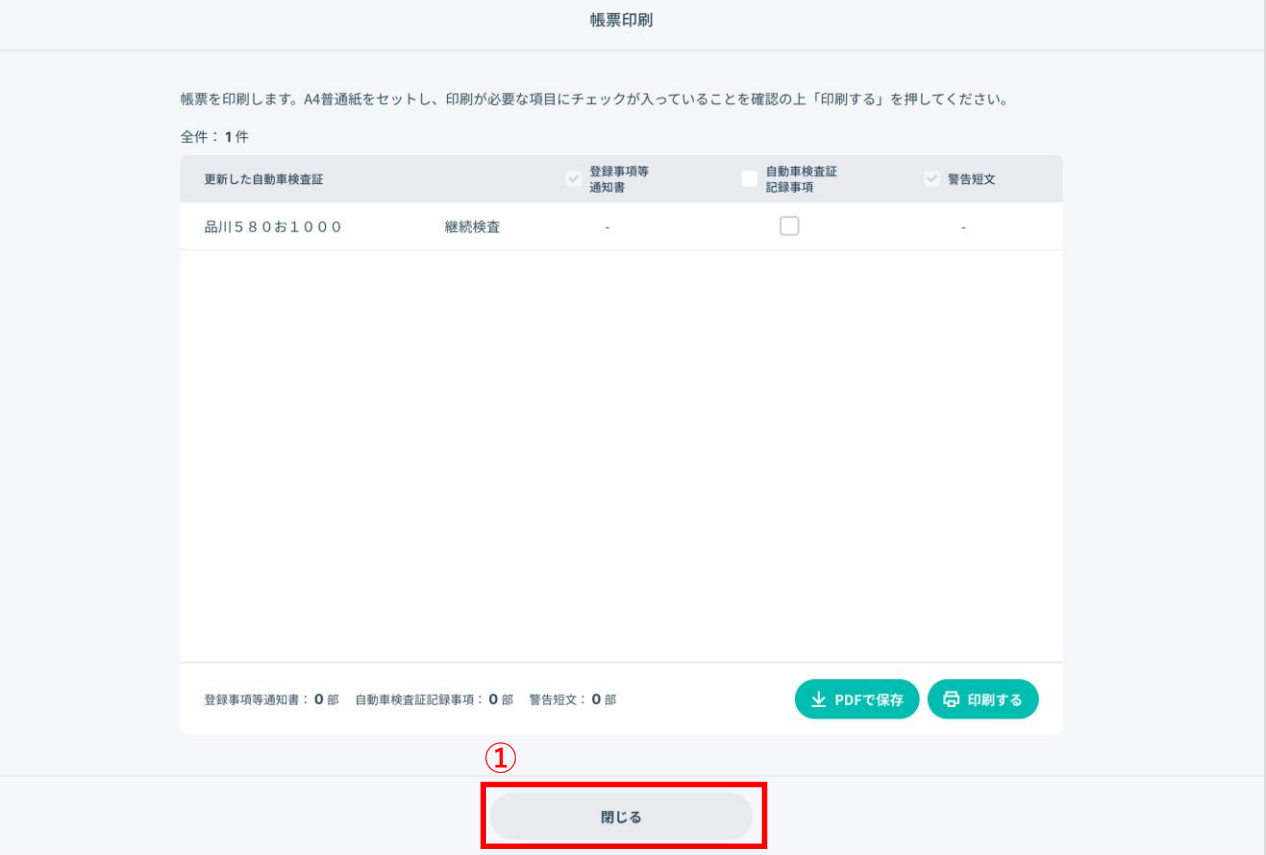

## **4. 各種帳票をPDFで保存する場合-①**

- 印刷後の帳票はPDFで保存が可能に なります。印刷後の証跡等、必要に 応じてご利用ください。
- PDFで保存したい帳票にチェックを いれ①、PDFで保存する場合は 「**↓PDFで保存**」ボタン②をクリッ クしてください。
	- ※ 各種帳票名ラベル横チェックボック ス③をクリックすると一括でチェッ クを入れることができます。 ※ 件数が多い場合、スクロールすると 全件確認ができます。

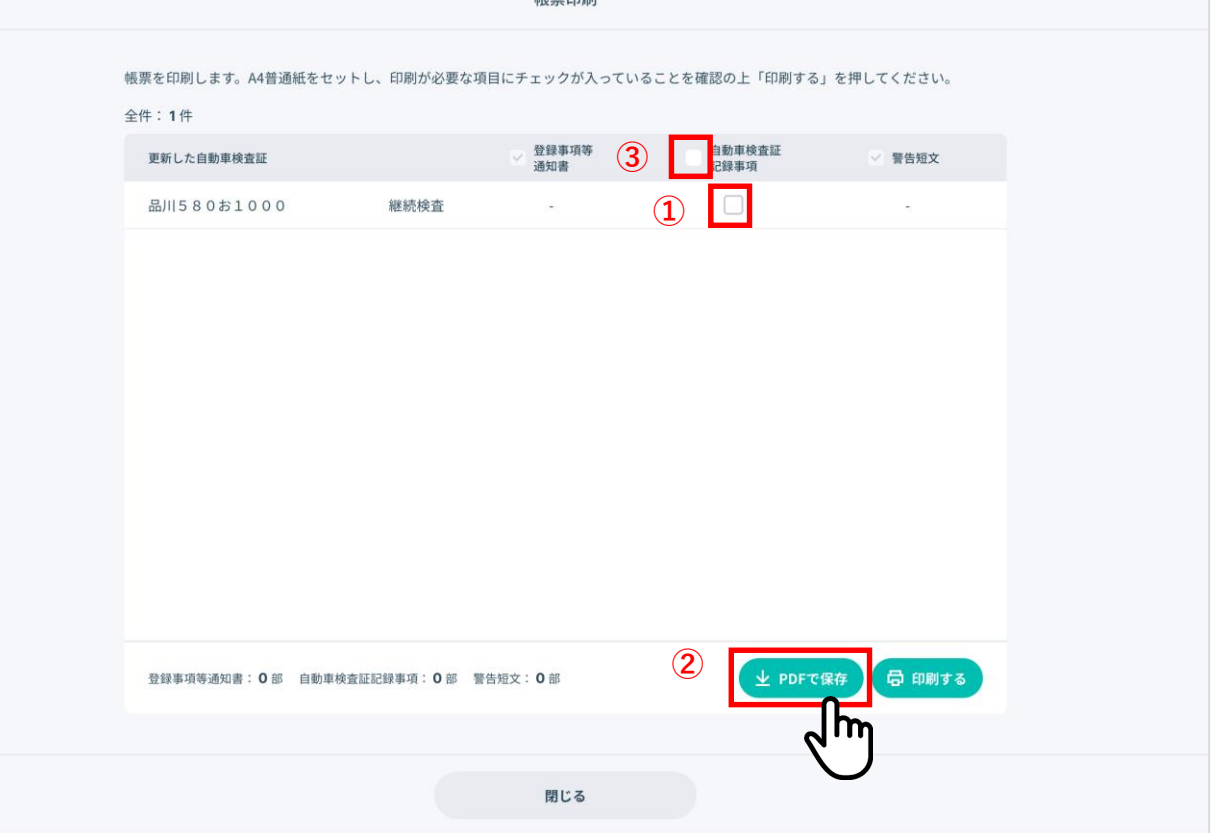

## **4. 各種帳票をPDFで保存する場合-②**

- Windows標準のフォルダ選択ダイア ログが表示されますので、端末内の 保存場所を選択し①、「**保存**」ボタ ン②をクリックします。
- PDFでの保存を実施しない場合は 「**キャンセル**」ボタン③をクリック します。
	- ※ ダイアログはイメージです。ご利用 の端末により見た目が異なる可能性 があります。

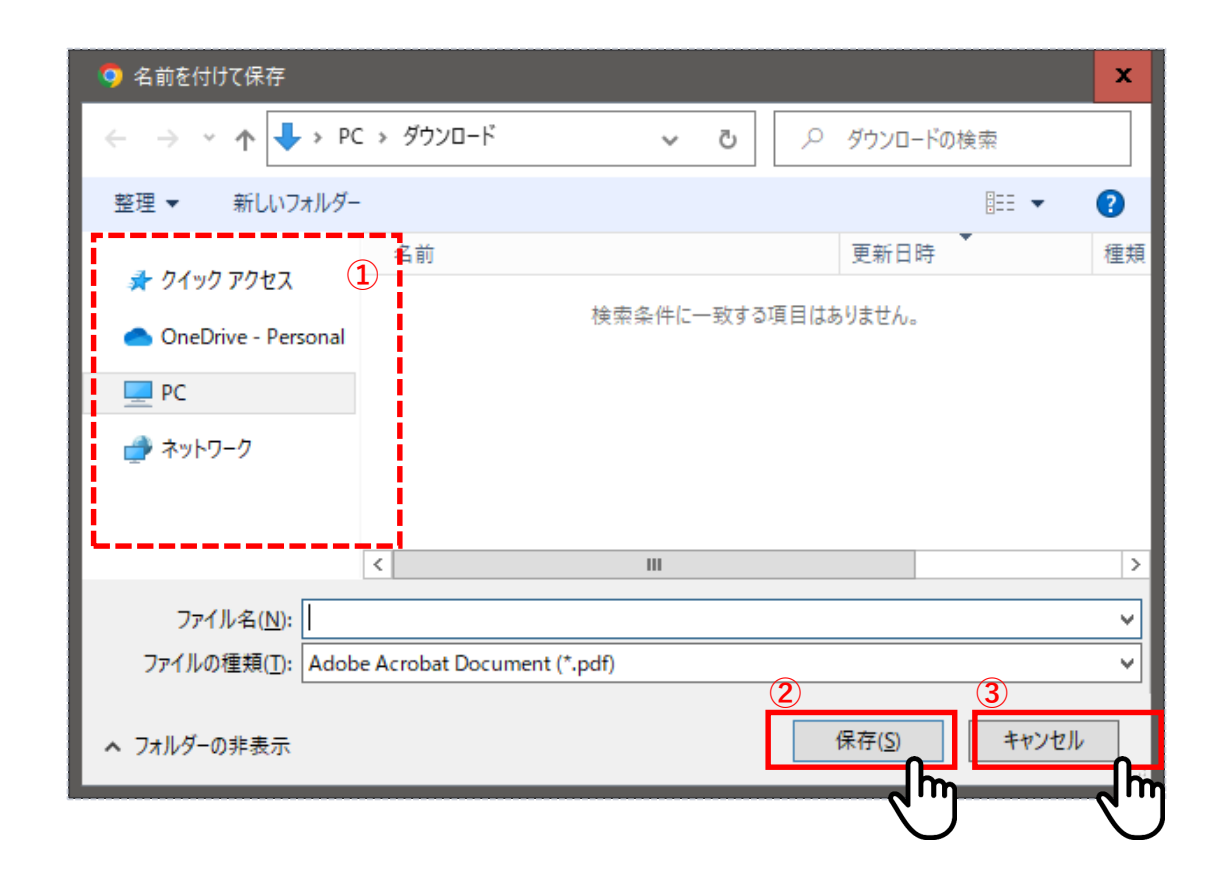

※ PDFファイルのファイル名は以下の記載になります。 「自動車登録番号/車両番号」\_(帳票名)\_保存日時.pdf

(例)八王子301ぬ7059\_(自動車検査証記録事項)\_20221222084941.pdf

## **4. 各種帳票をPDFで保存する場合-③**

操作が完了したら「**閉じる**」ボタン① を押して画面を閉じてください。

PDFで保存できなかった等で再度PDF ファイルで保存したい場合には、対象 の帳票にのみチェックを入れ(2)、 「**↓PDFで保存**」 ボタン③をクリック し、再度「**5. 各種帳票をPDFで保存す る場合-①**」よりPDFで保存してくださ い。

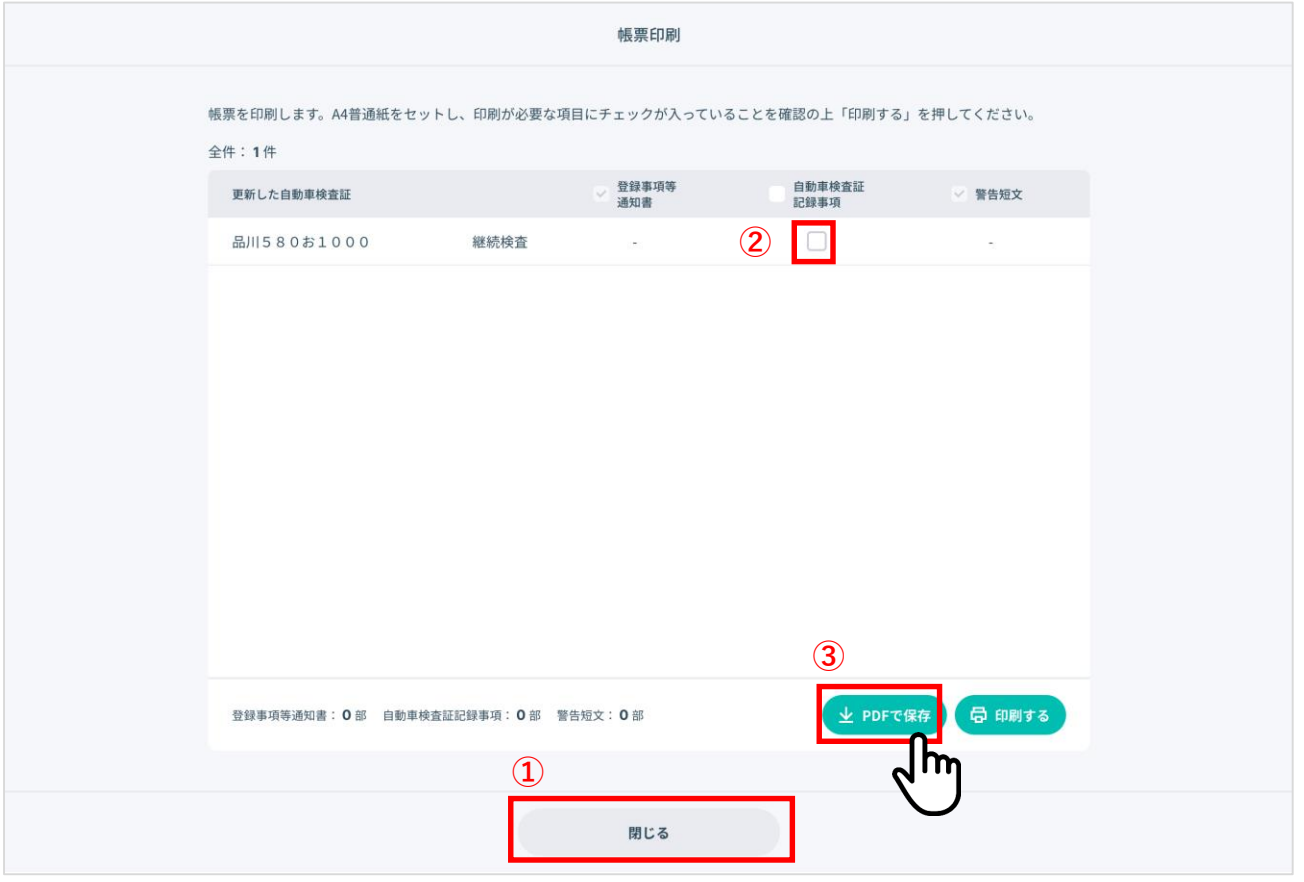

## 困ったときは**-**ログイン

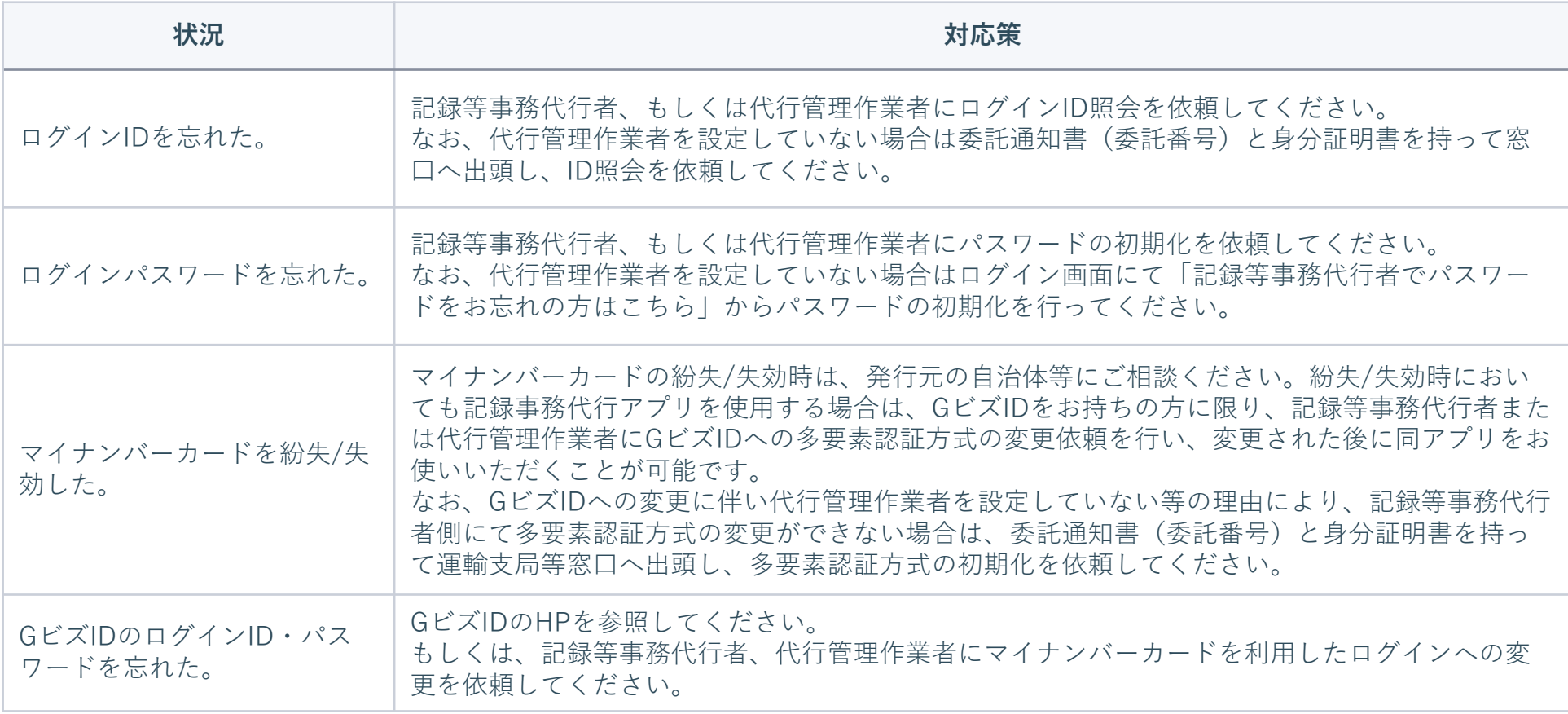

## 困ったときは**-**書き換え開始

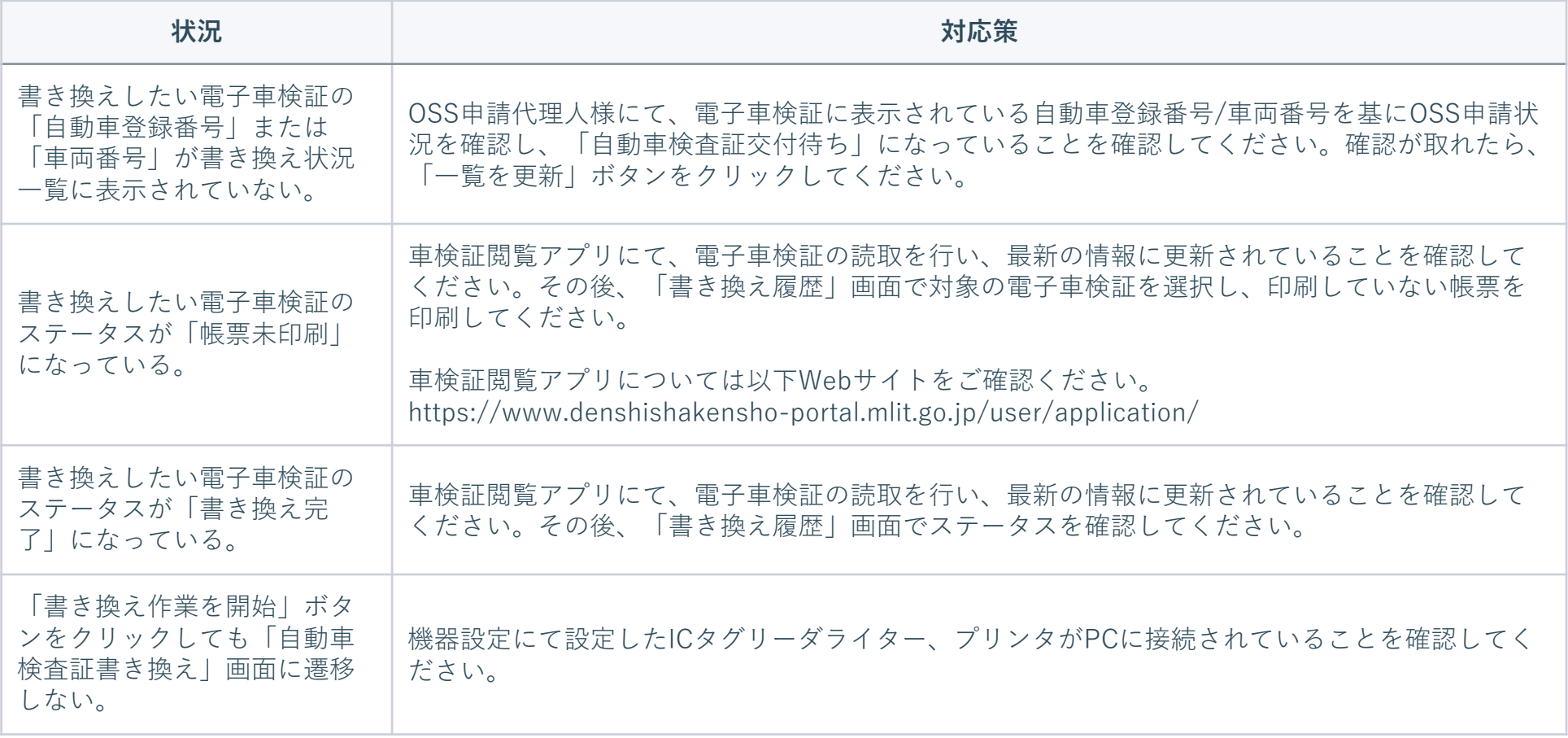

## 困ったときは**-**電子車検証の書き換え

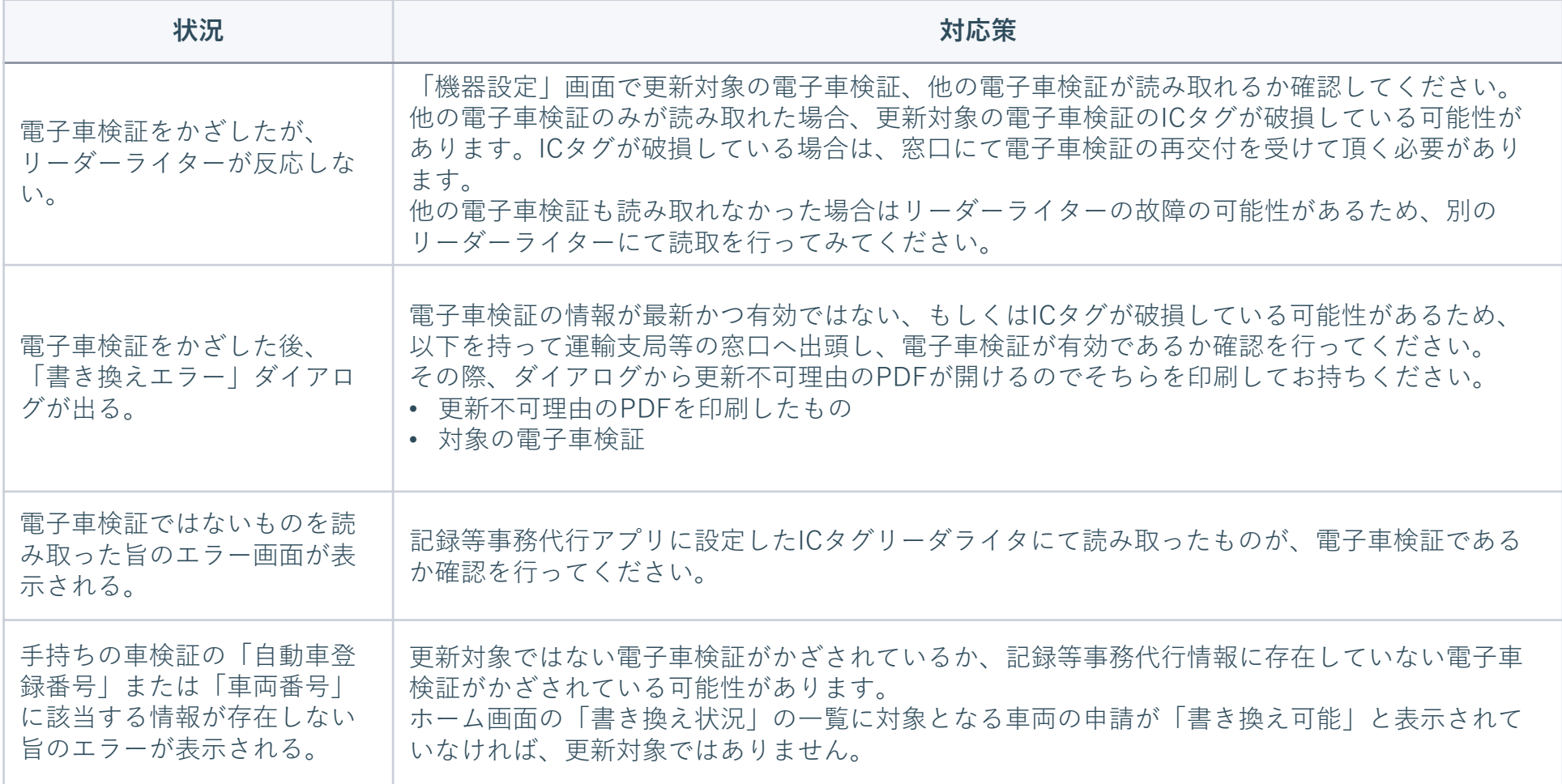

## 困ったときは**-**検査標章、各種帳票の印刷

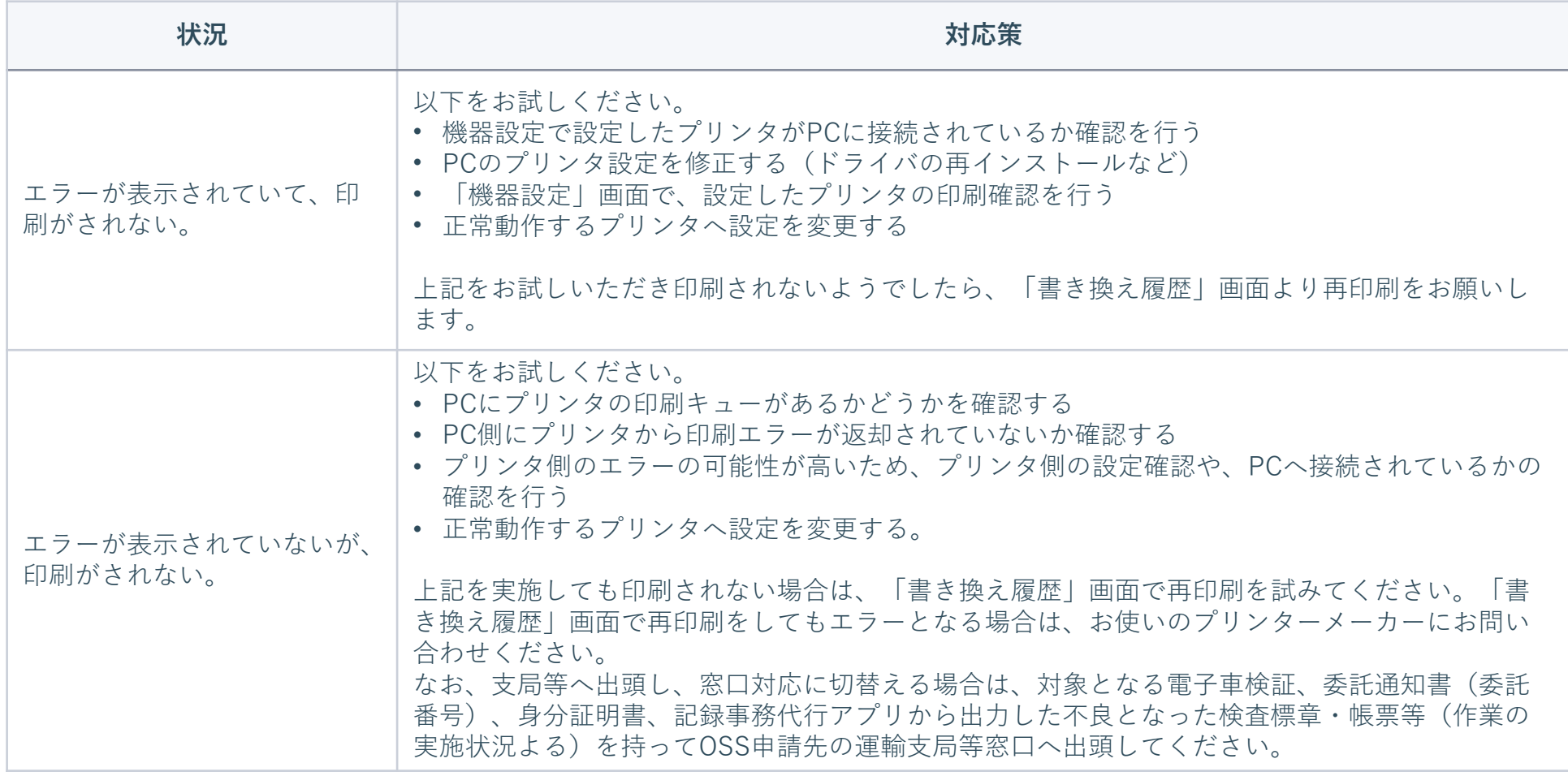

# **4. その他操作編**

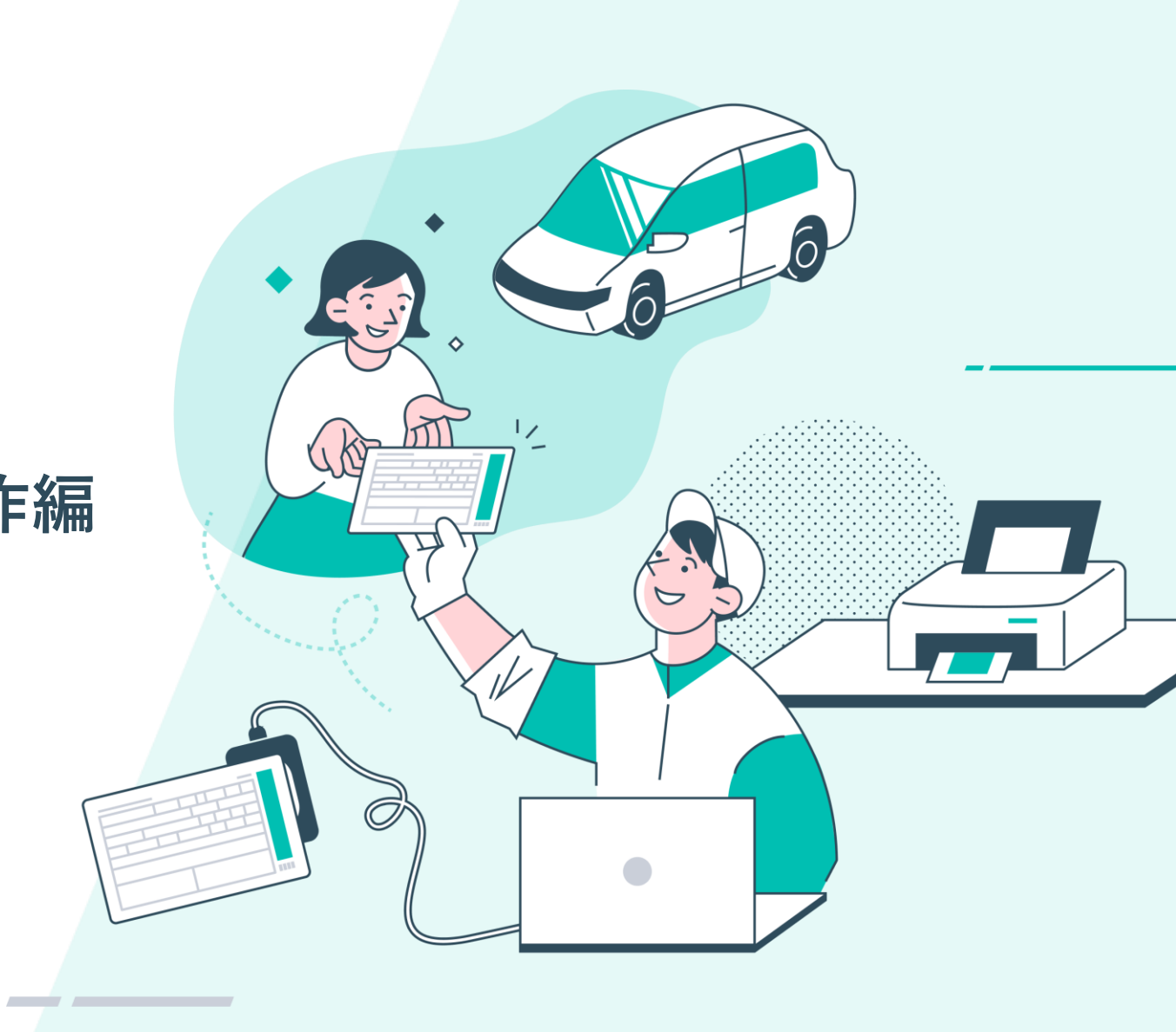

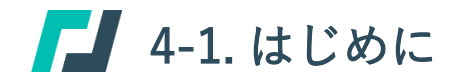

## **本編の位置付け**

本編では、ユーザー追加や削除等を行うユーザ管理の機能について説明します。

ユーザ管理の機能は、記録等事務代行者または代行管理作業者のユーザが使用できる機能になります。

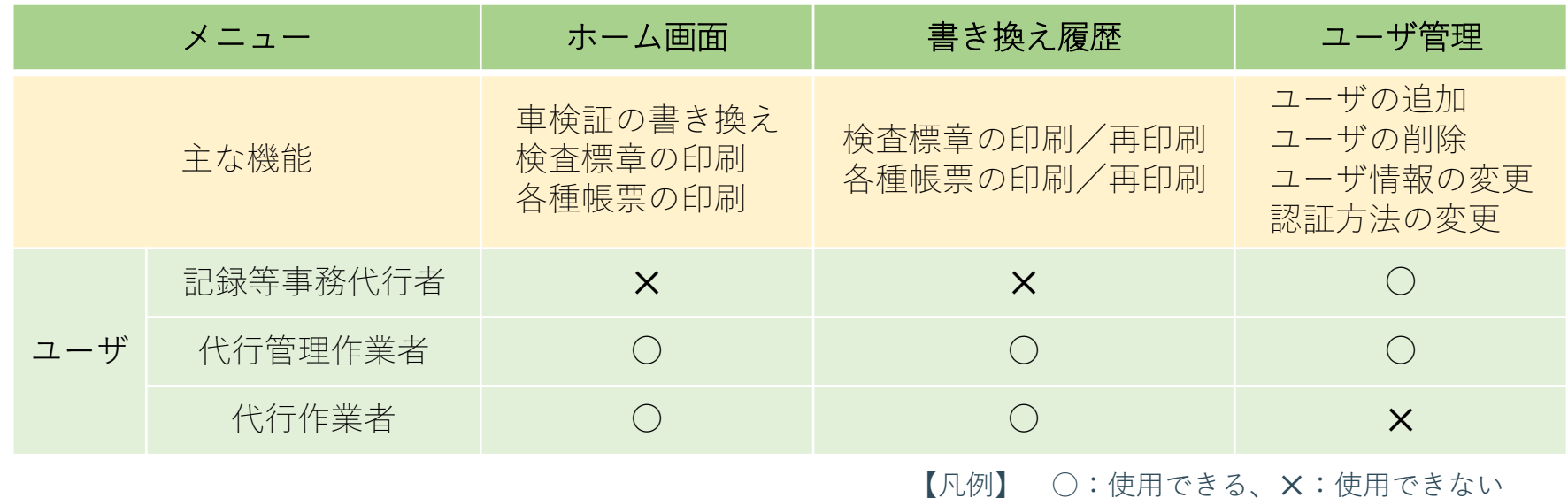

#### **記録事務代行アプリ**

#### **機能概要**

記録等事務代行者および代行管理作業者のアカウントで、代行管理作業者・代行作業者のアカウント情報の閲覧、編集、ユーザー追加 を行えます。

#### **事前準備**

ユーザー設定を閲覧・操作するためには、操作者の権限が記録等事務代行者もしくは代行管理作業者となっている必要があります。

## ユーザー管理画面 **-** 各画面項目について

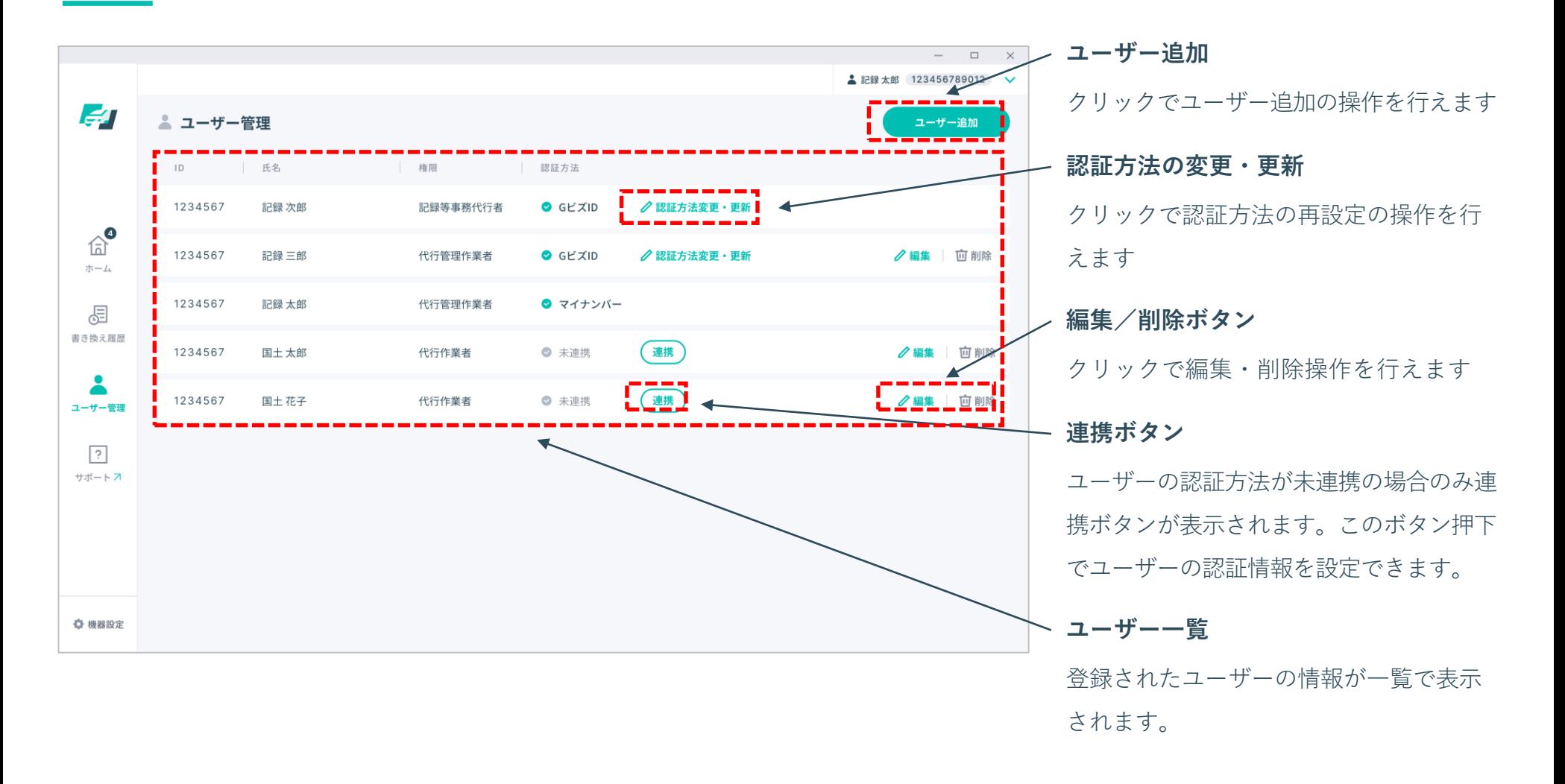

## **1. 「ユーザー管理」画面を表示する**

「**ホーム**」画面左側のメニューにある 「**ユーザー管理**」①をクリックし、 「**ユーザー管理**」画面を表示させます。

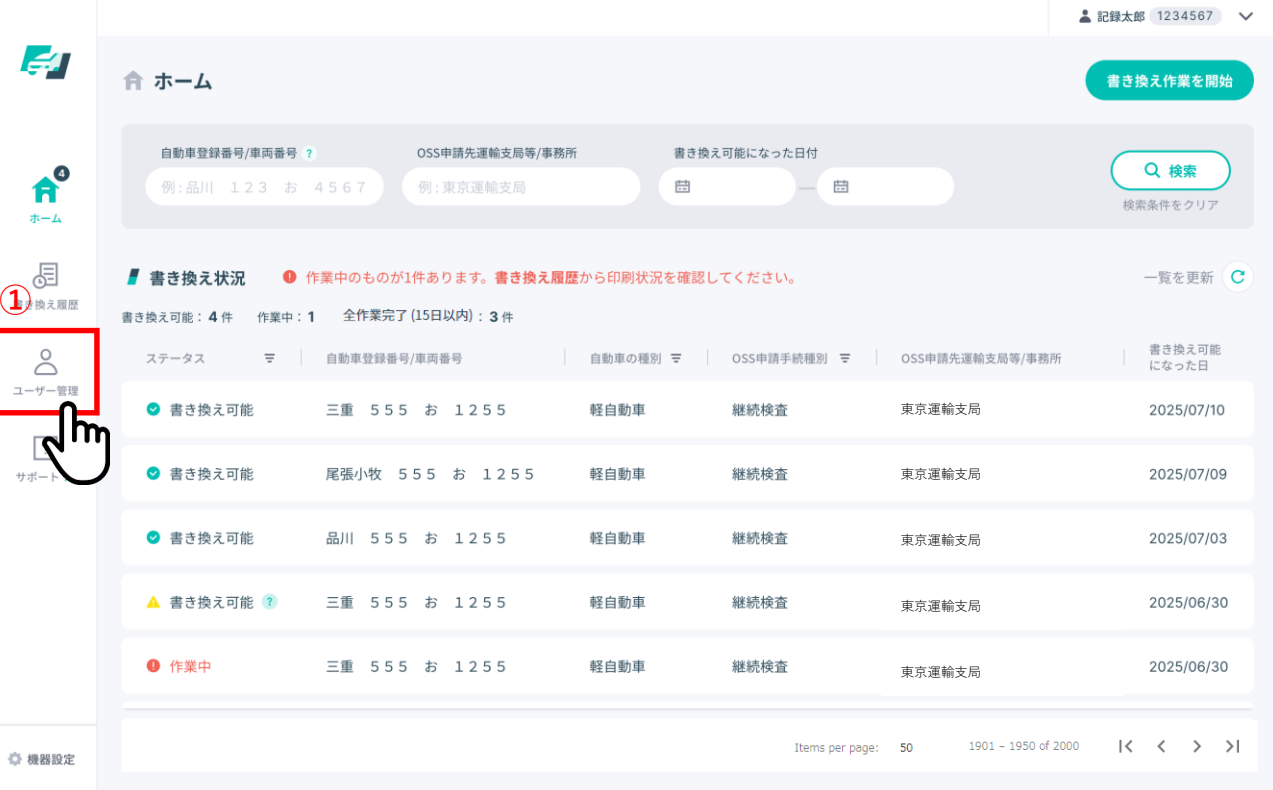

## **2. 「ユーザー追加」画面を表示する**

「**ユーザー管理**」画面で「**ユーザー追 加**」ボタン①をクリックします。

**【注意】**代行作業者のアカウントでは ユーザー管理を行えないため、代行管 理作業者または記録等事務代行者のア カウントでログインしてください。

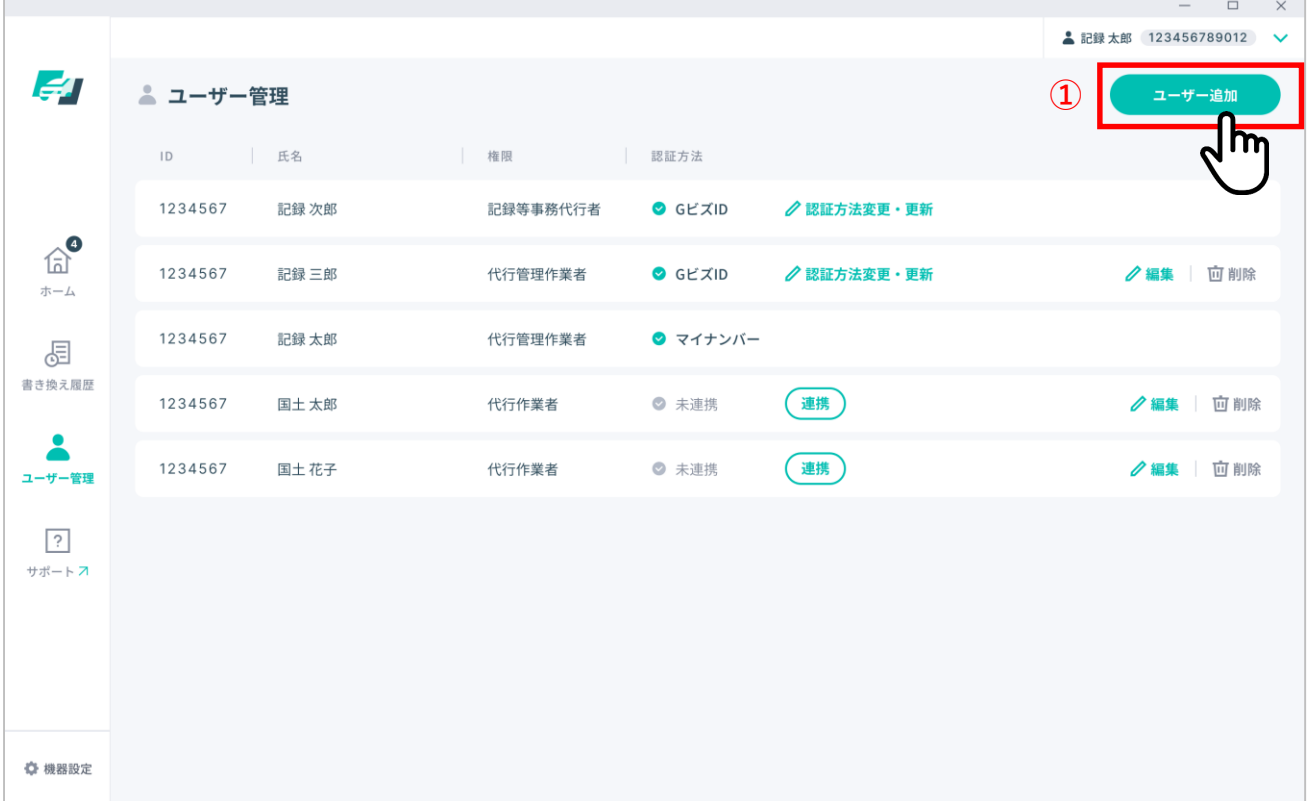

## **3. ユーザーを追加する - 手入力で追加する場合①**

手入力でユーザーを追加する場合、氏 名を入力①し、権限を選択②します。 氏名は全角で120文字まで入力可能です。 (半角英数字、記号は登録できませ ん。)

「**追加**」ボタン③をクリックしてユー ザーを追加します。

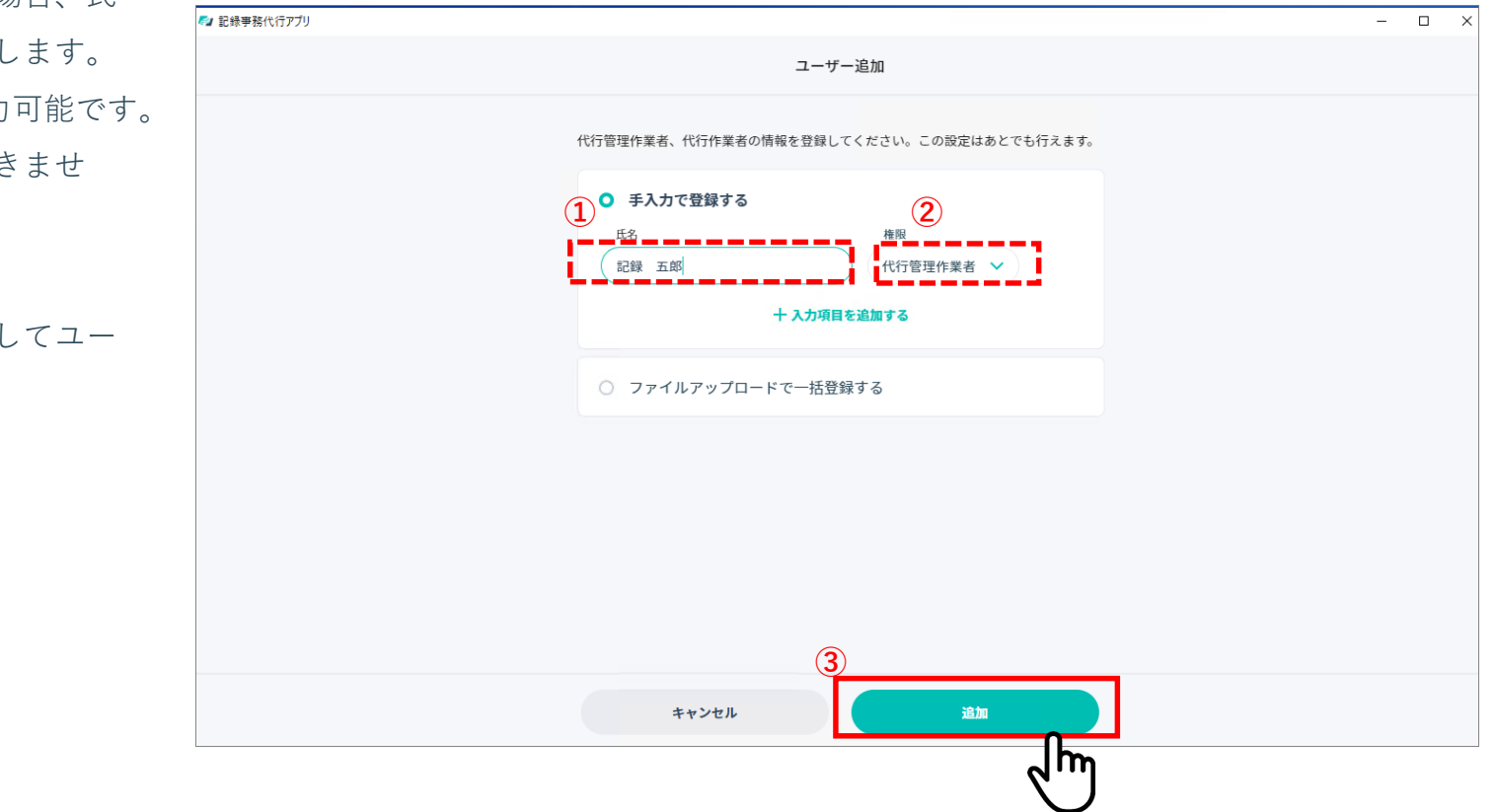

## **3. ユーザーを追加する - 手入力で追加する場合②**

ユーザーを複数人追加する場合は「**+ 入力項目を追加する**」①をクリックす ると、1行ずつ入力項目を追加すること ができます。

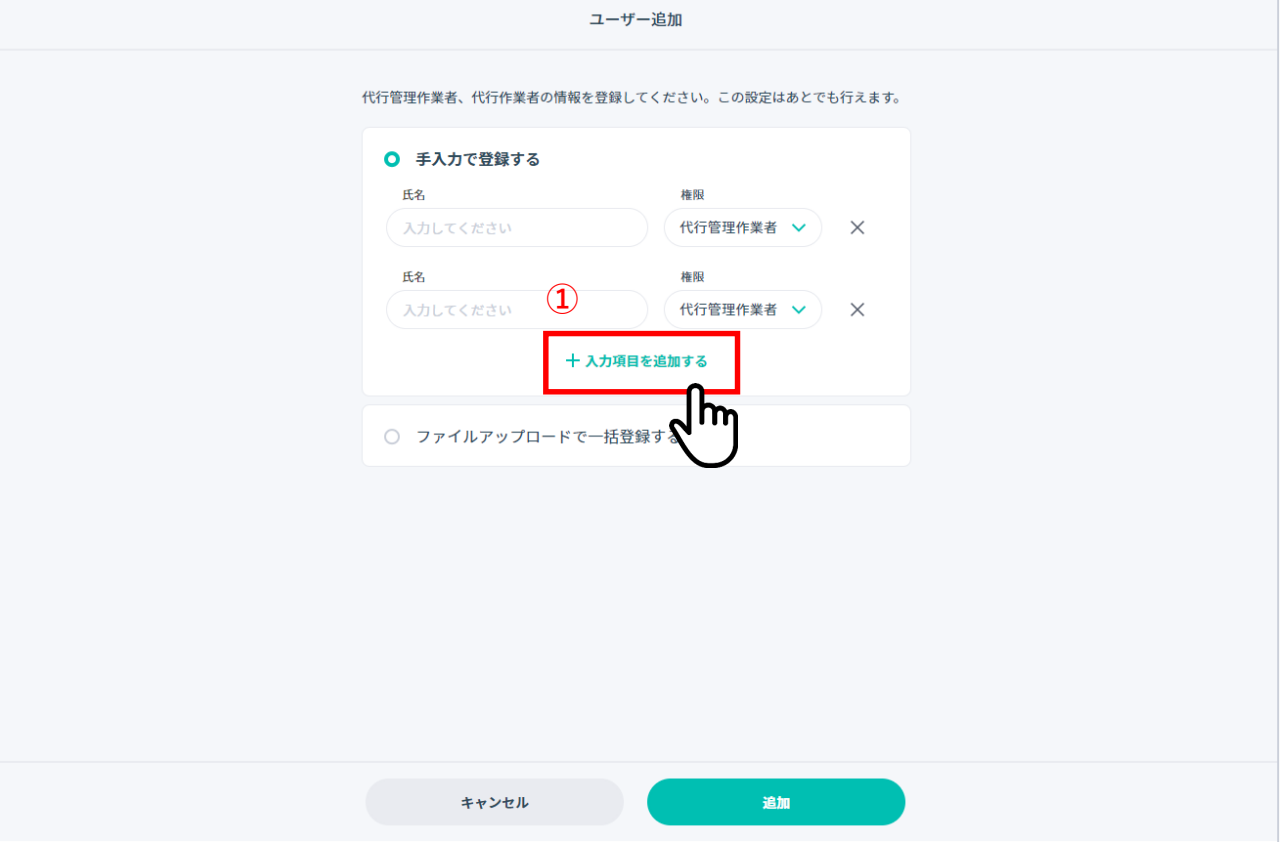

## **4. ユーザーを追加する- csvファイルで一括登録する場合①**

csvファイルにユーザー情報を記 アップロードし、登録する場合、「**↓ ファイルアップロードで一括登録 る**」①を選択して追加方法を切 ます。 「**CSVのテンプレートをダウンロード**

**する**」②をクリックしてファイル ウンロードします。

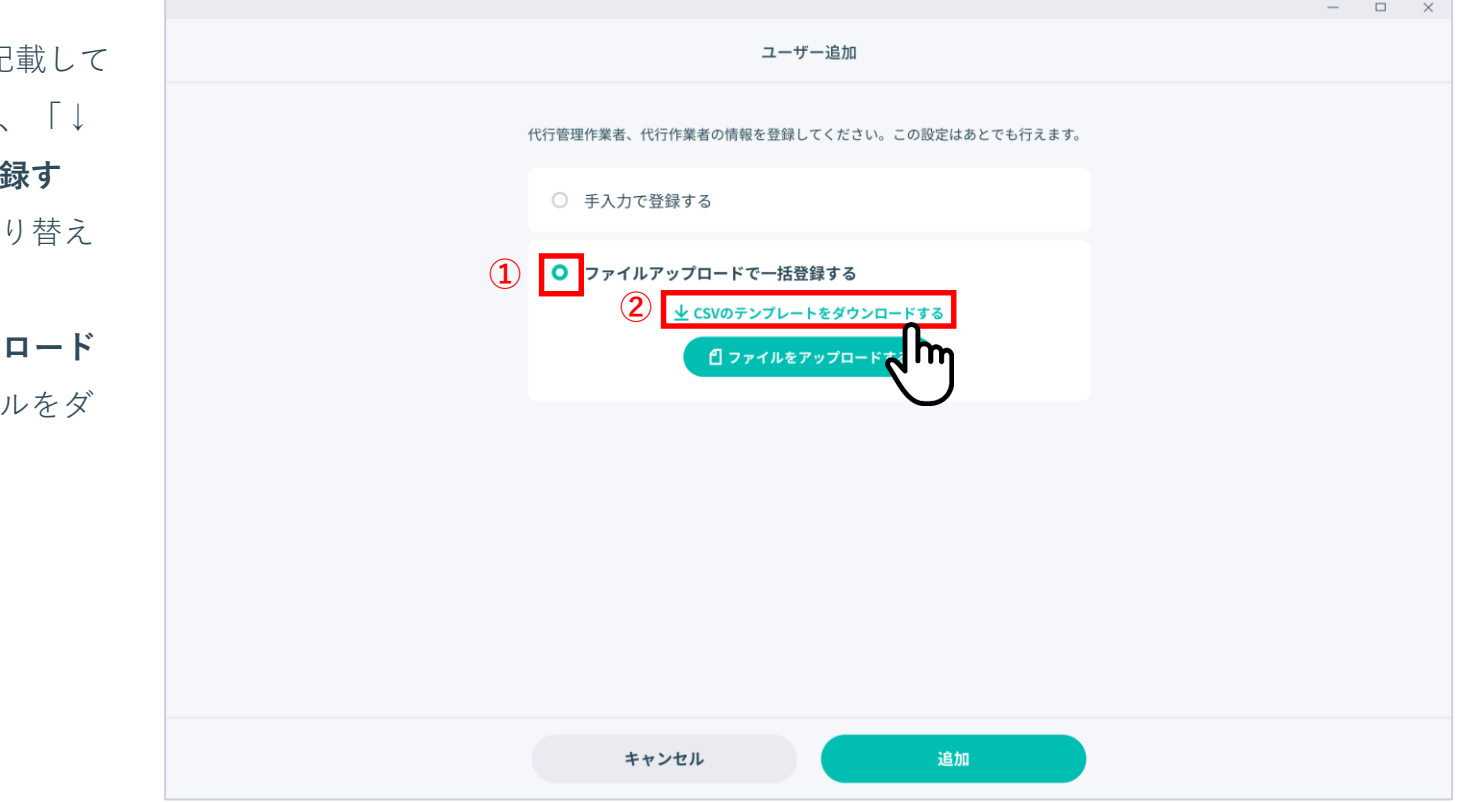
# **ユーザーを追加する場合は**

# **4. ユーザーを追加する- csvファイルで一括登録する場合②**

Windows標準のフォルダ選択ダイアロ グが表示されますので、端末内の保存 場所を選択し①、「**保存**」ボタン②を クリックします。 保存を実施しない場合は「**キャンセ ル**」ボタン③をクリックします。

※ ダイアログはイメージです。ご利用 の端末により見た目が異なる可能性 があります。

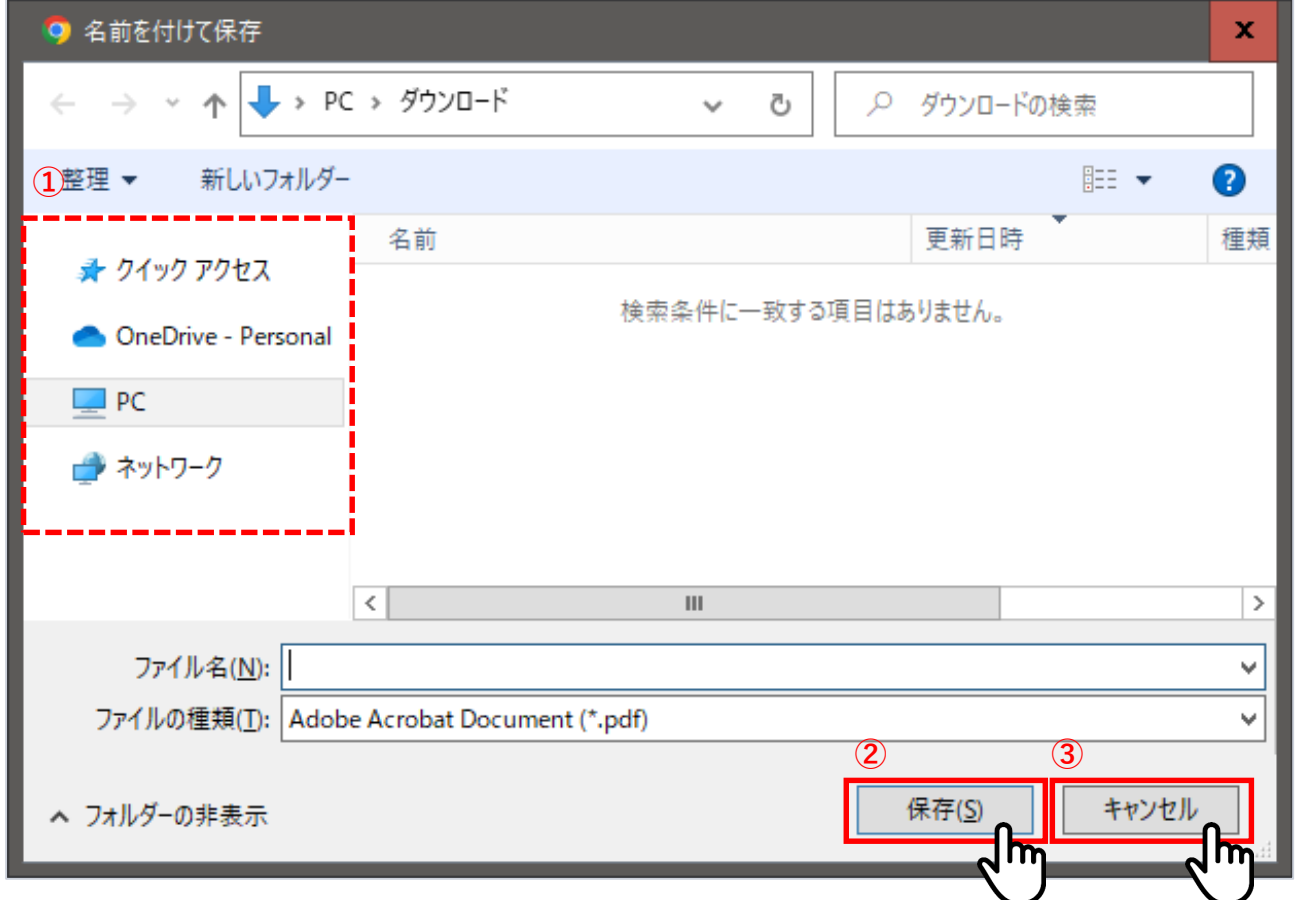

# **ユーザーを追加する場合は**

# **4. ユーザーを追加する- csvファイルで一括登録する場合③**

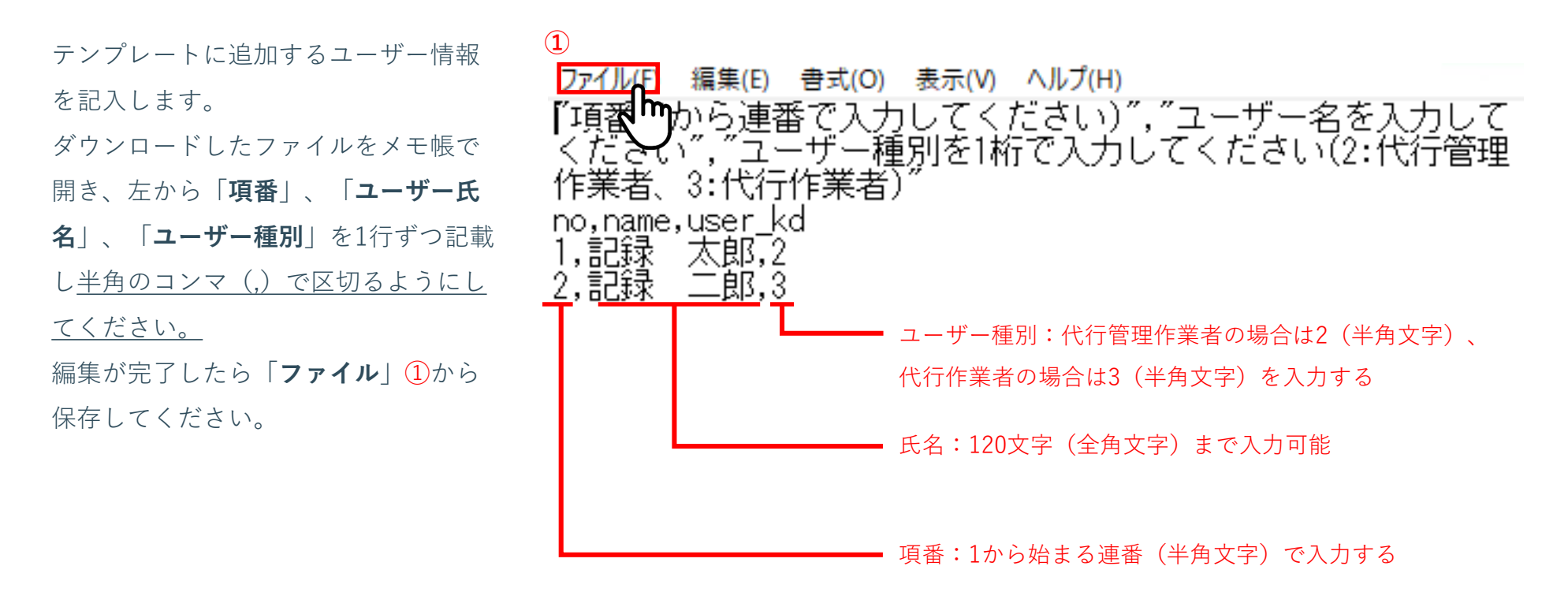

# ■ 4-2. 代行管理作業者・代行作業者を管理する

# **ユーザーを追加する場合は**

# **4. ユーザーを追加する- csvファイルで一括登録する場合④**

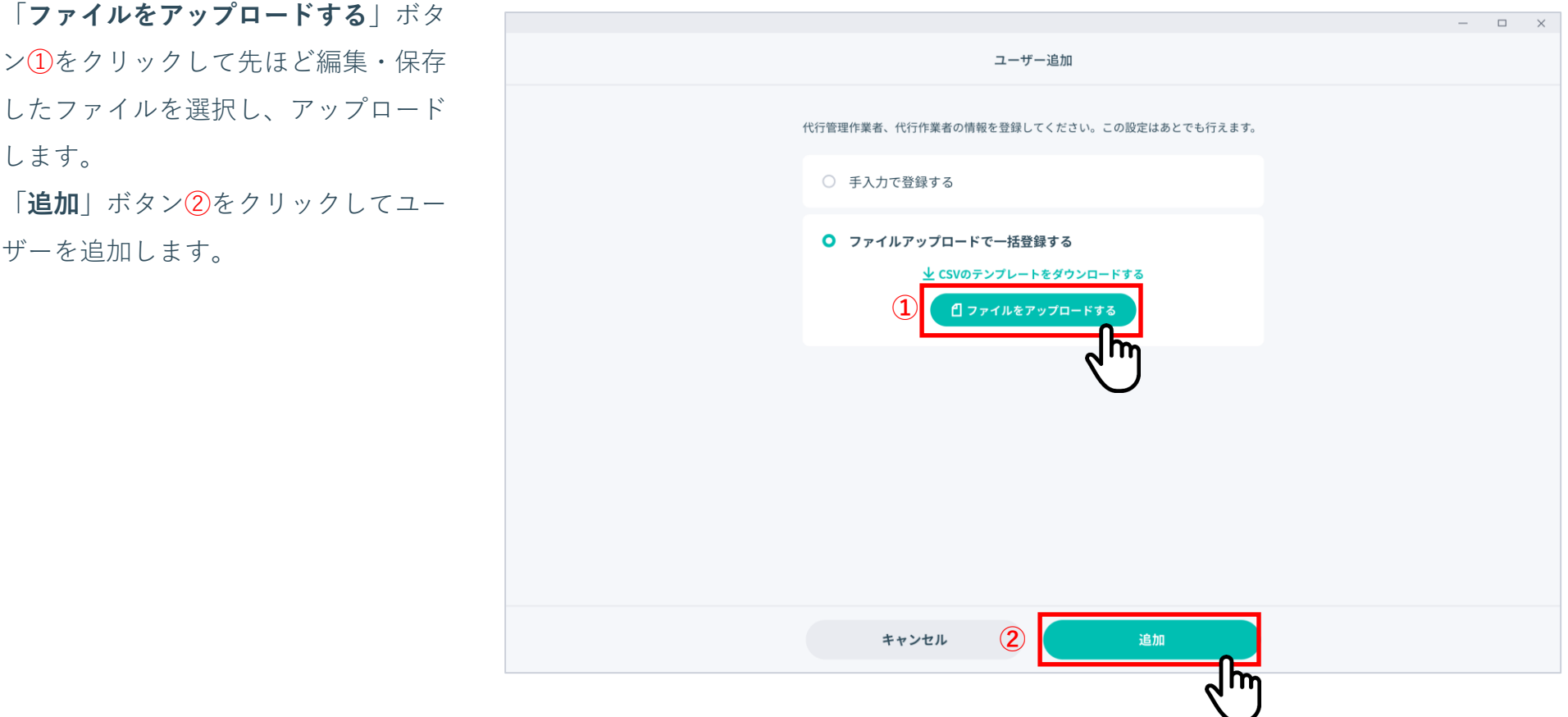

#### **5. 「多要素認証方法設定」画面を表示する**

ユーザーがログインする際の多要素認 証方法について、マイナンバーカード もしくはGビズIDを登録できます。 「**ユーザー管理**」画面で「**連携**」ボタ ン①をクリックします。

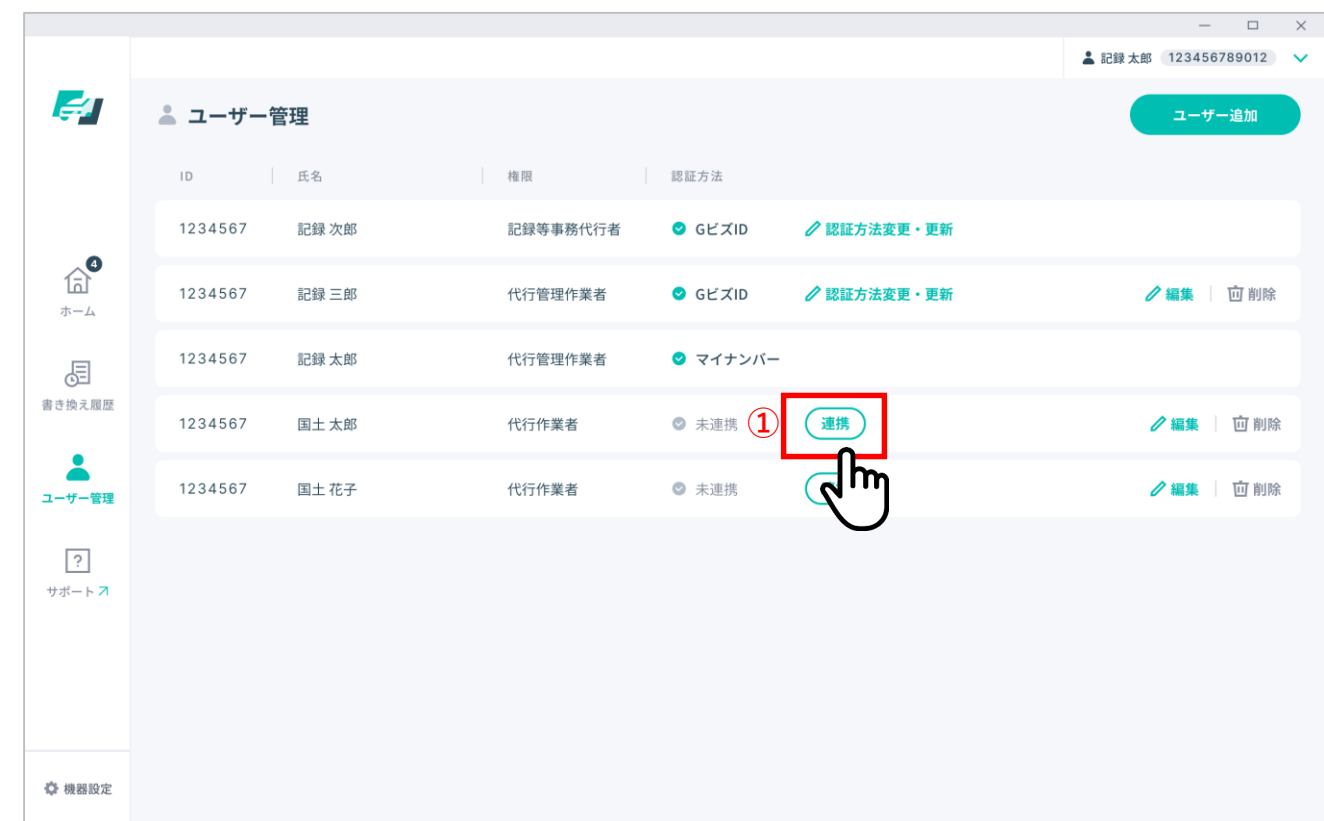

# ■ 4-2. 代行管理作業者・代行作業者を管理する

### **認証方法を設定する場合は**

**6. 認証情報を連携する- マイナンバーカードと連携する場合①**

お手元に認証情報を登録するユーザー  $\Box$  $\mathbf{x}$ のマイナンバーカードをご用意し、ご 多要素認証方法設定 本人様が同席するようにしてください。 認証方法を設定してください。 「**マイナンバーカードと連携**」ボタン ①をクリックします。 ユーザー名 記録太郎 認証方法 未連携 マイナンバーカードと連携 GビズIDアカウントと連携 フ **①**キャンセル

## **6. 認証情報を連携する- マイナンバーカードと連携する場合②**

マイナンバーカードの利用者証明用電 子証明書の数字4桁のパスワードを入力 し①、「**マイナンバーカード読取**」ボ タン②をクリックしてください。

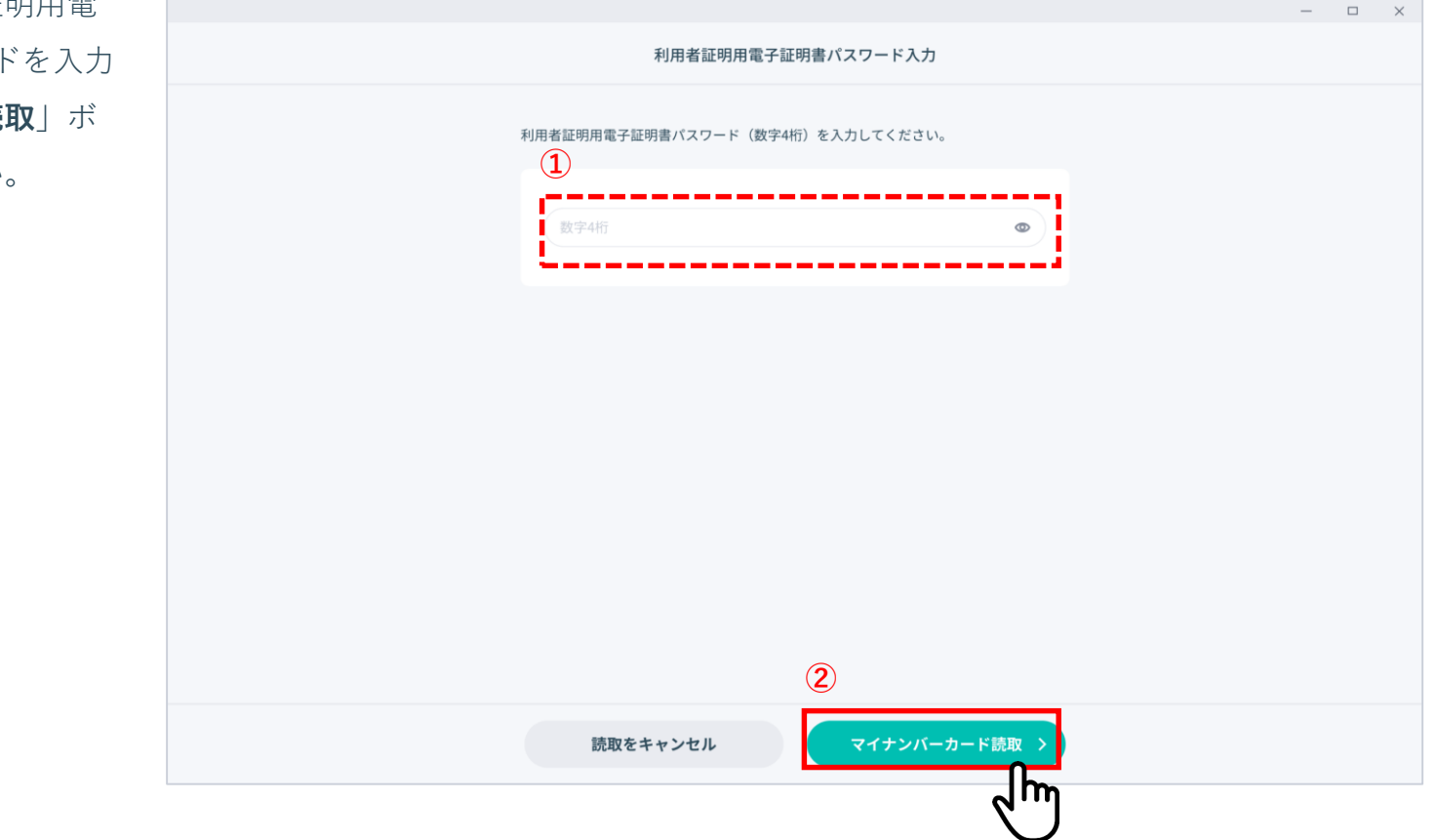

# ■ 4-2. 代行管理作業者・代行作業者を管理する

#### **認証方法を設定する場合は**

#### **6. 認証情報を連携する- マイナンバーカードと連携する場合③**

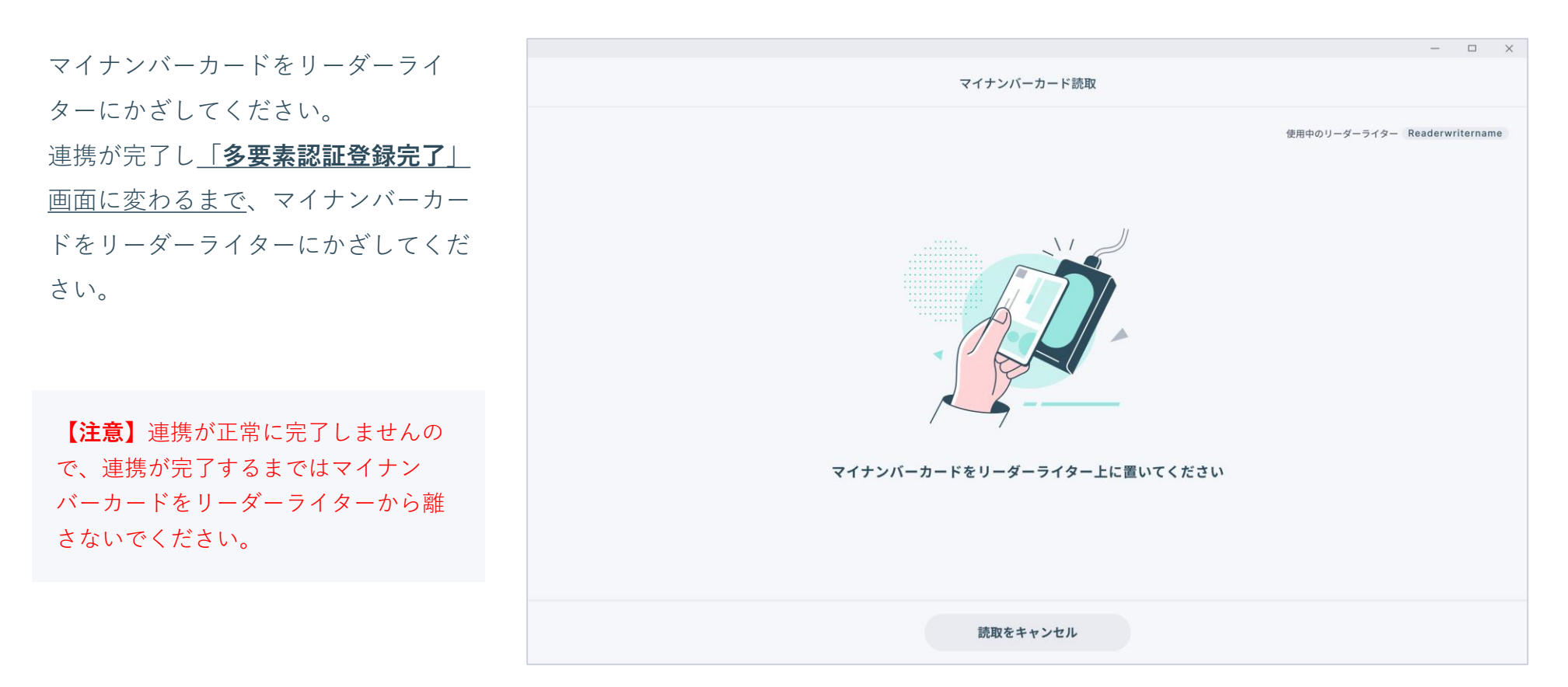

### **6. 認証情報を連携する- マイナンバーカードと連携する場合④**

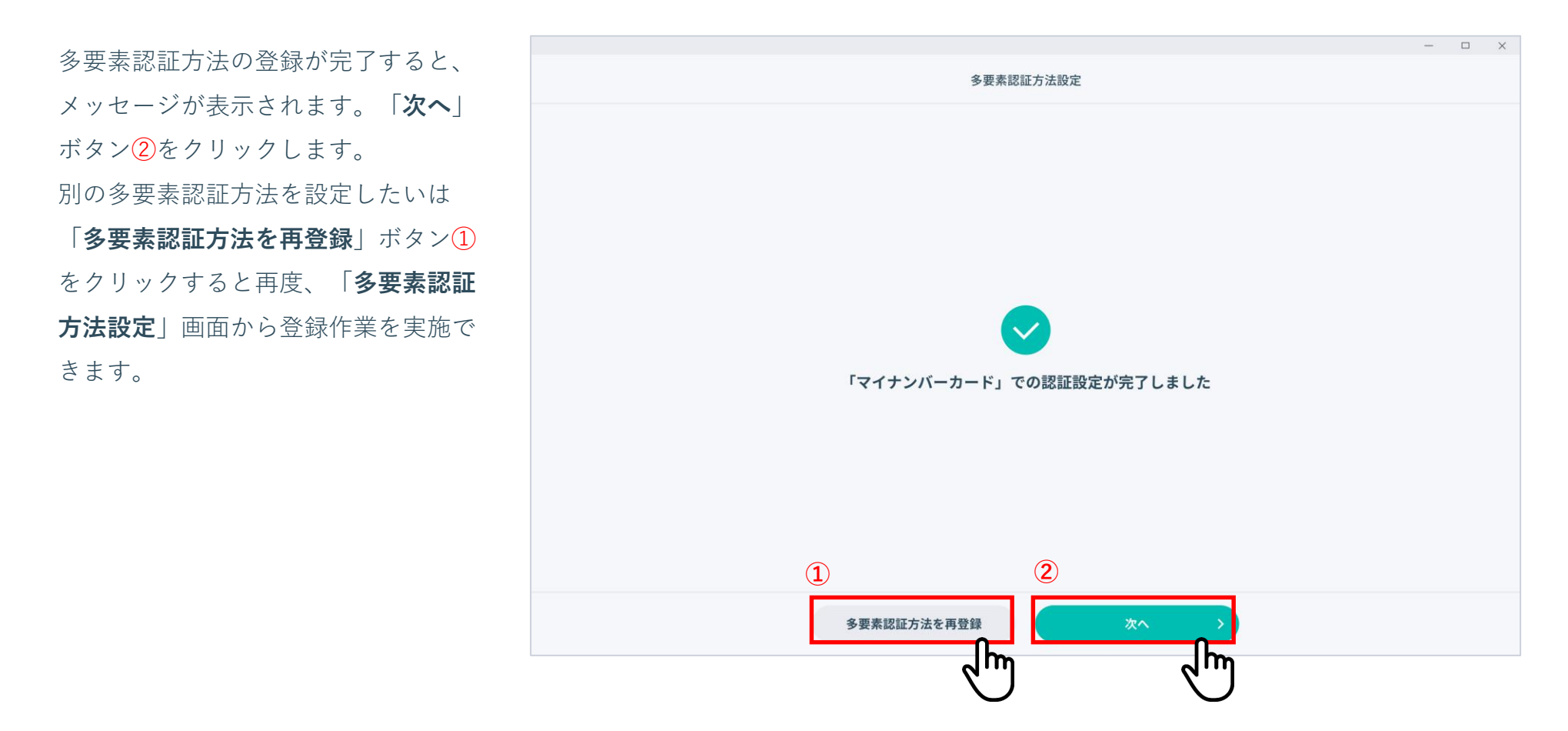

**6. 認証情報を連携する- マイナンバーカードと連携する場合⑤**

記録事務代行アプリにログインするための仮パスワードが発行 されます(①)。

**【注意】記録事務代行アプリにログインするためのパスワードになる ため、忘れないように必ずメモを取ってから「閉じる」ボタン(②) をクリックして閉じてください。**

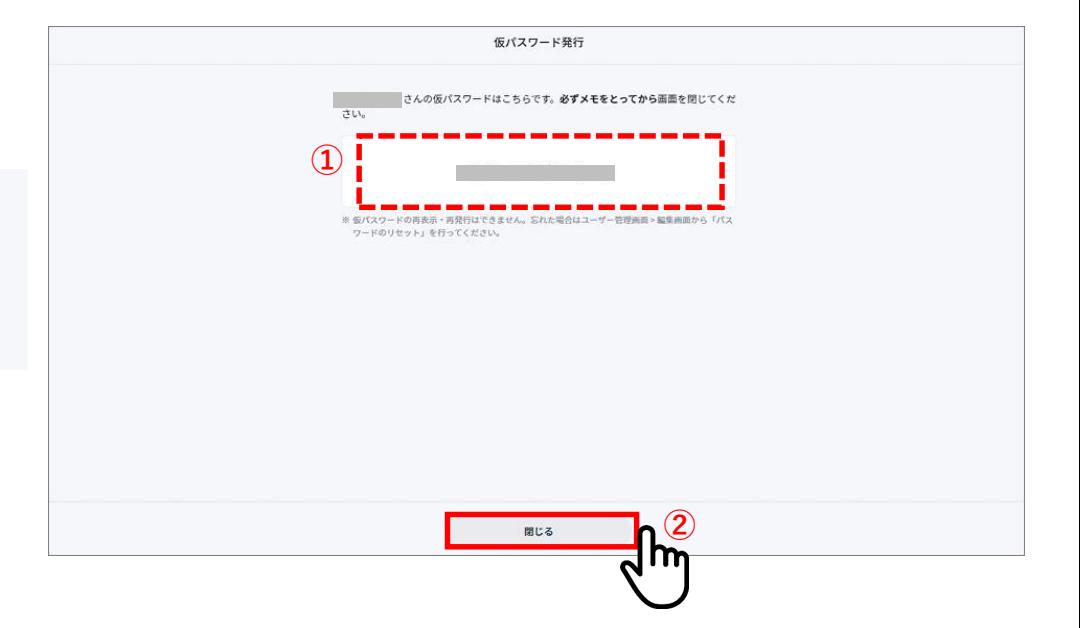

**7. 認証情報を連携する- GビズIDと連携する場合①**

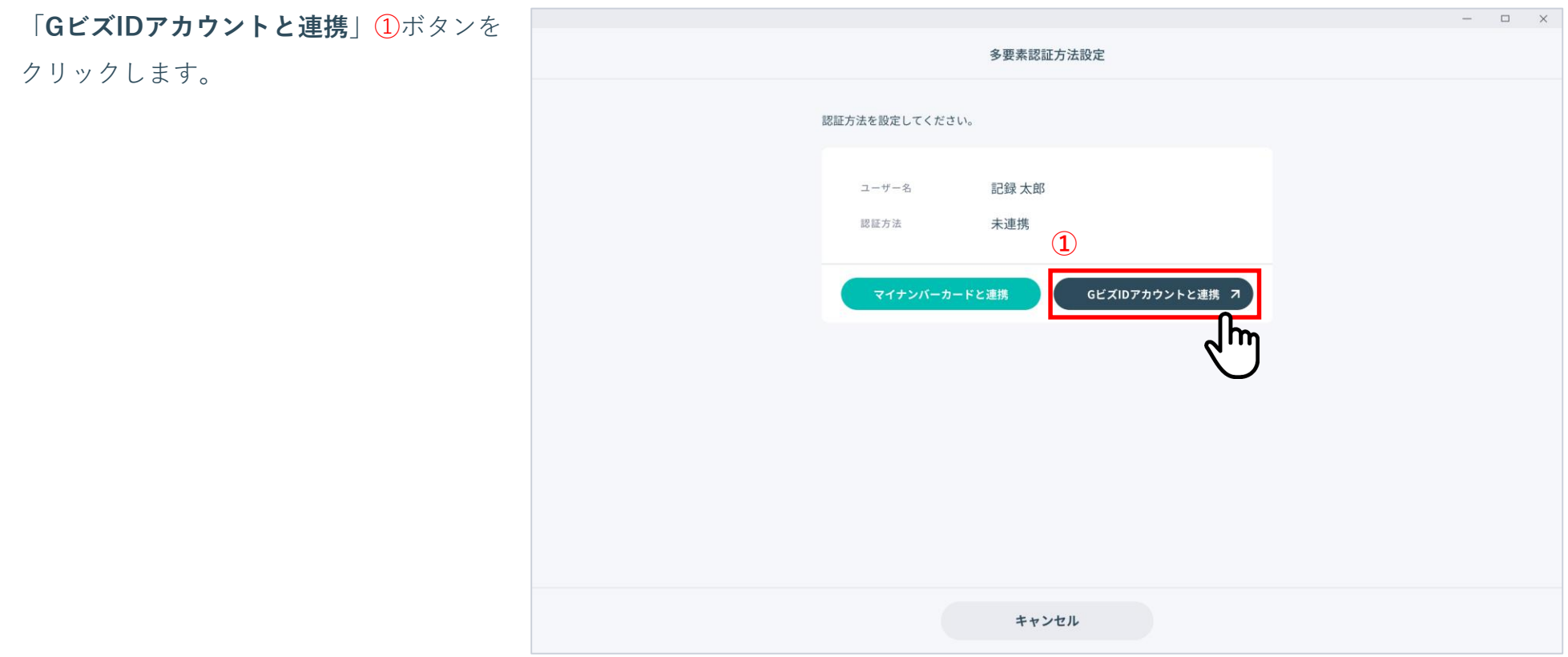

# **7. 認証情報を連携する- GビズIDと連携する場合②**

「**ログイン**」画面で「**GビズIDアカウントでログイン**」ボタンを クリックすると、GビズIDの認証画面に遷移します。

GビズIDの**アカウントID**①、**パスワード**②を入力し、「**ログイン /Login**」ボタン③をクリックします。

続いて、ワンタイムパスワードの入力画面が表示されますので、 GビズIDのアカウントで登録した携帯電話番号にSMSで送信され た**ワンタイムパスワード**④を入力し、「**OK**」ボタン⑤をクリッ クします。

GビズIDによる本人確認の認証が成功すると、アプリのログイン が完了し、「**ホーム**」画面が表示されます。

**【注意】**ログインは「GビズIDプライム」または「GビズIDメン バー」のアカウントが必要になります。「GビズIDエントリー」では ログインできませんので、アカウント取得の際にはご注意ください。 手続きやアカウントの取得方法などの詳細は、GビズIDのサイト ( [https://gbiz-id.go.jp](https://gbiz-id.go.jp/) )を参照ください。

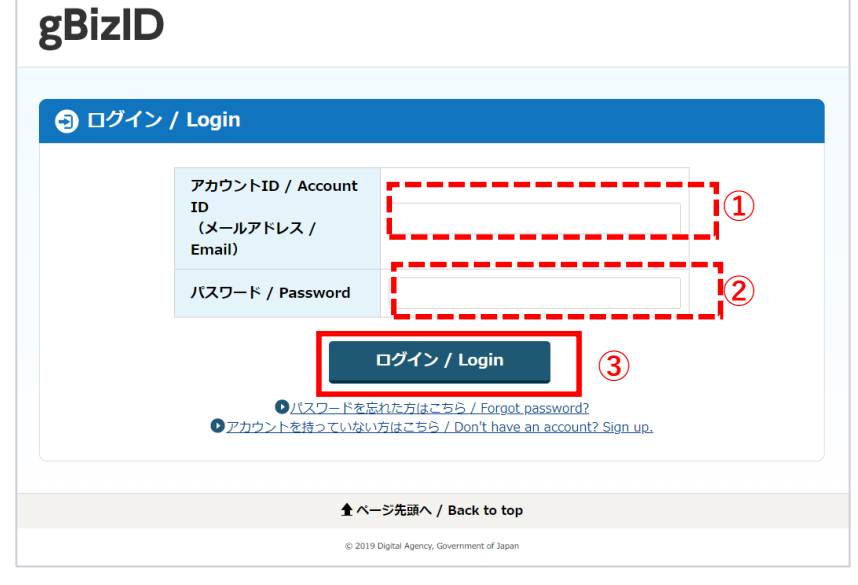

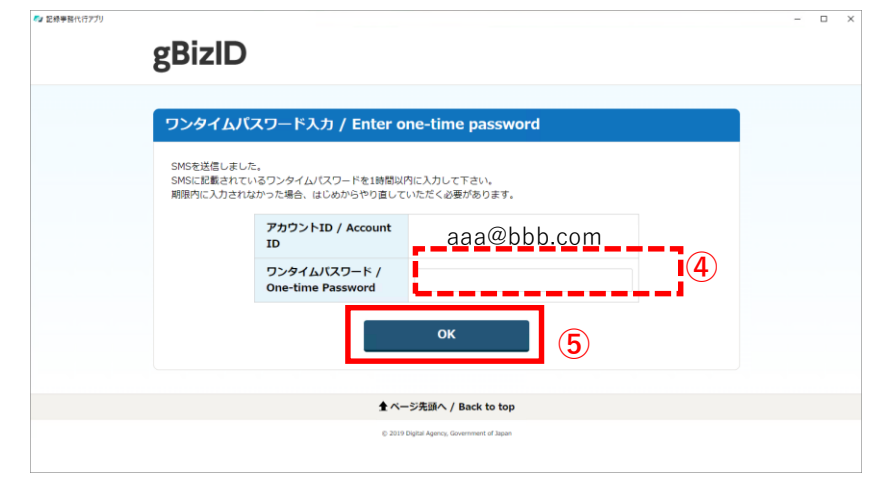

※GビズIDの画面は2022年12月時点のものになります。

### **7. 認証情報を連携する- GビズIDと連携する場合③**

多要素認証方法の登録が完了すると、 メッセージが表示されます。登録した 多要素認証方法に誤りがなければ「**次 へ**」ボタン①をクリックします。 別の多要素認証方法を設定したい場合 は「**多要素認証方法を再登録**」ボタン ②をクリックすると再度、「**多要素認 証方法設定**」画面から登録作業を実施 できます。

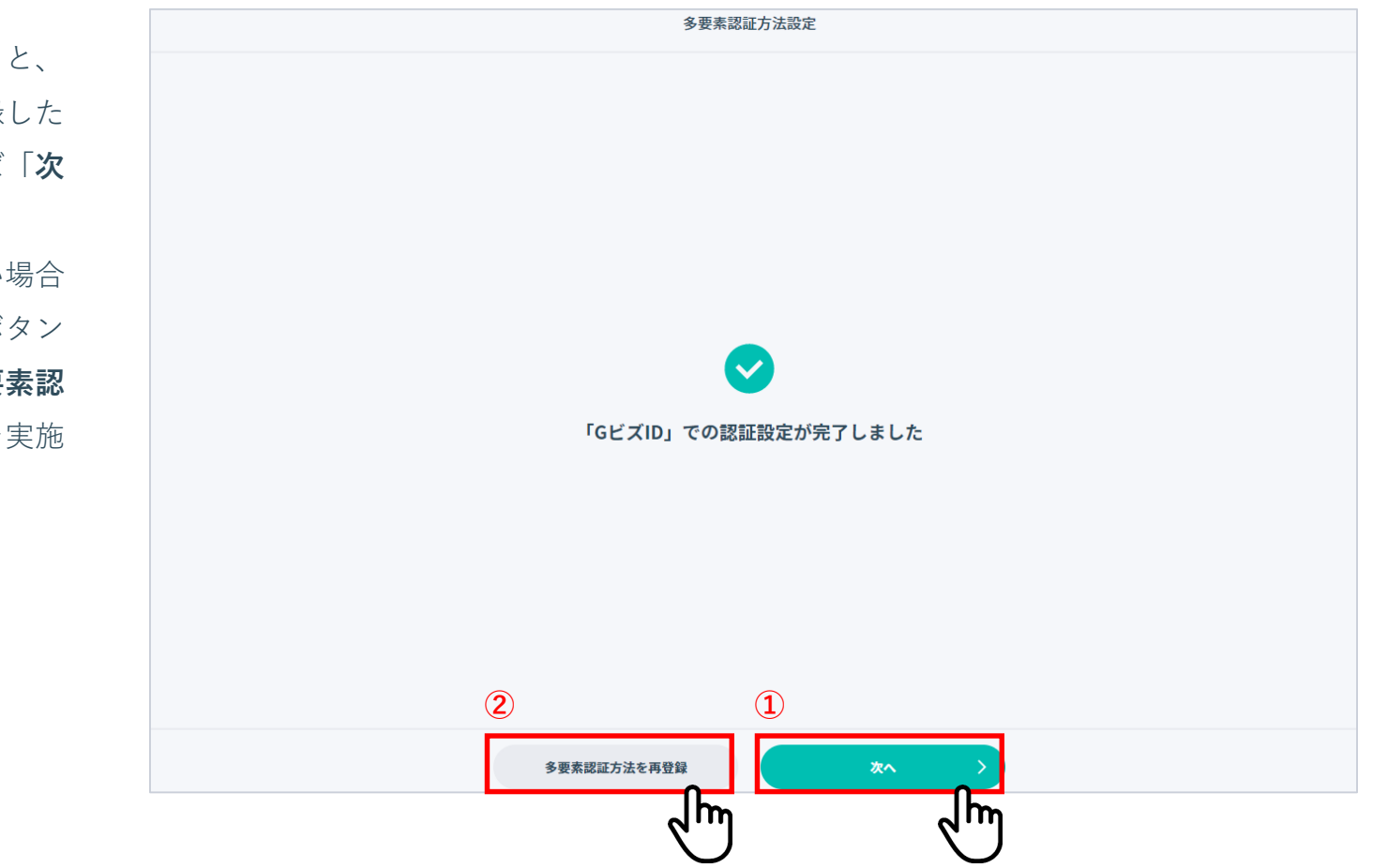

### **8. 「多要素認証方法設定」画面を表示する**

「 **認証方法変更・更新** 」ボタン①をク リックします。

**【注意】**代行作業者のアカウントでは ユーザー管理を行えないため、代行管 理作業者または記録等事務代行者のア カウントでログインしてください。

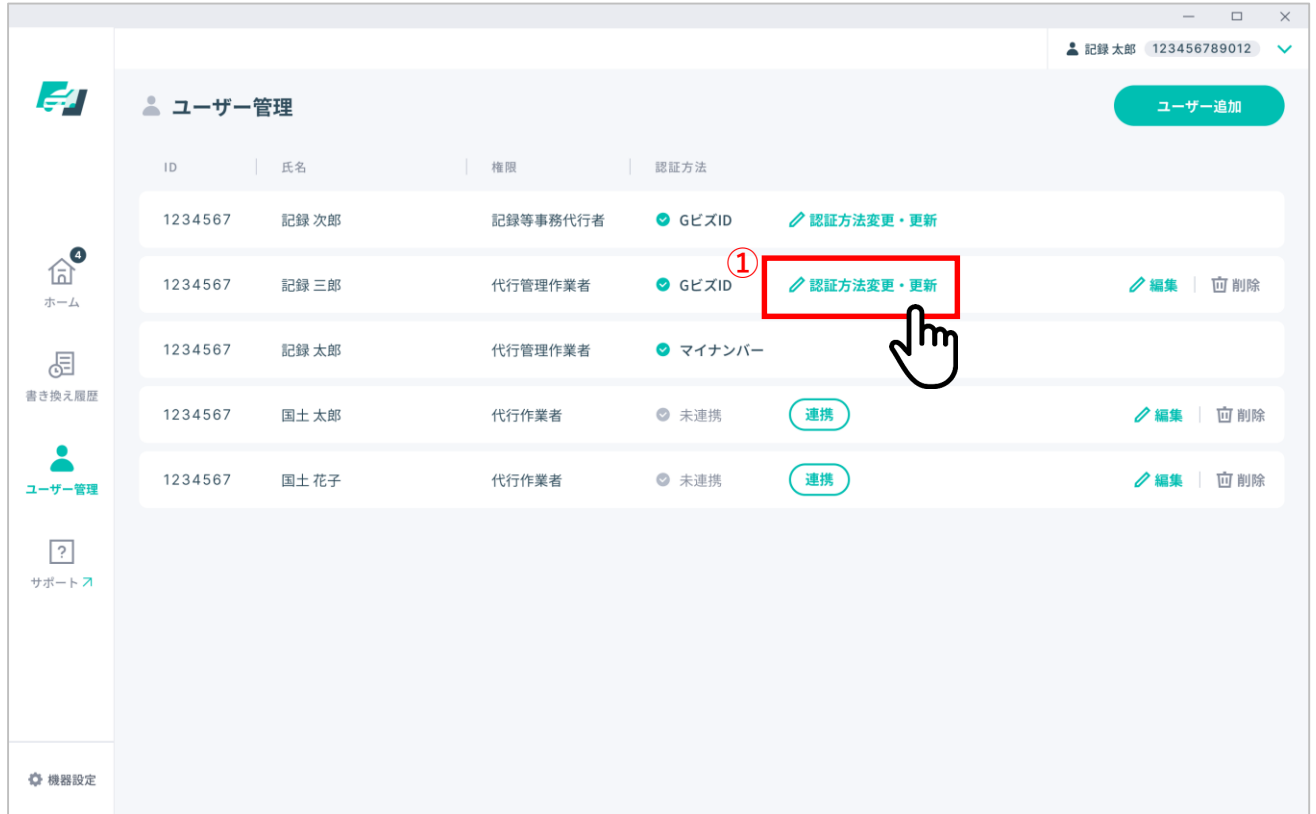

# ■ 4-2. 代行管理作業者・代行作業者を管理する

**認証情報を変更・更新する場合は**

**9. 認証情報を連携する- マイナンバーカードと連携する場合①**

「**マイナンバーカードと連携**」ボタン  $\square$   $\quad$   $\times$ 多要素認証方法設定 ①をクリックします。 認証方法を設定してください。 記録太郎 ユーザー名 認証方法 未連携 **①**GビズIDアカウントと連携 フ マイナンバーカードと連携 キャンセル

**9. 認証情報を連携する- マイナンバーカードと連携する場合②**

マイナンバーカードの数字4桁のパス ワード(利用者証明用電子証明書のパ スワード)を入力し①、「**マイナン バーカード読取**」ボタン②をクリック してください。

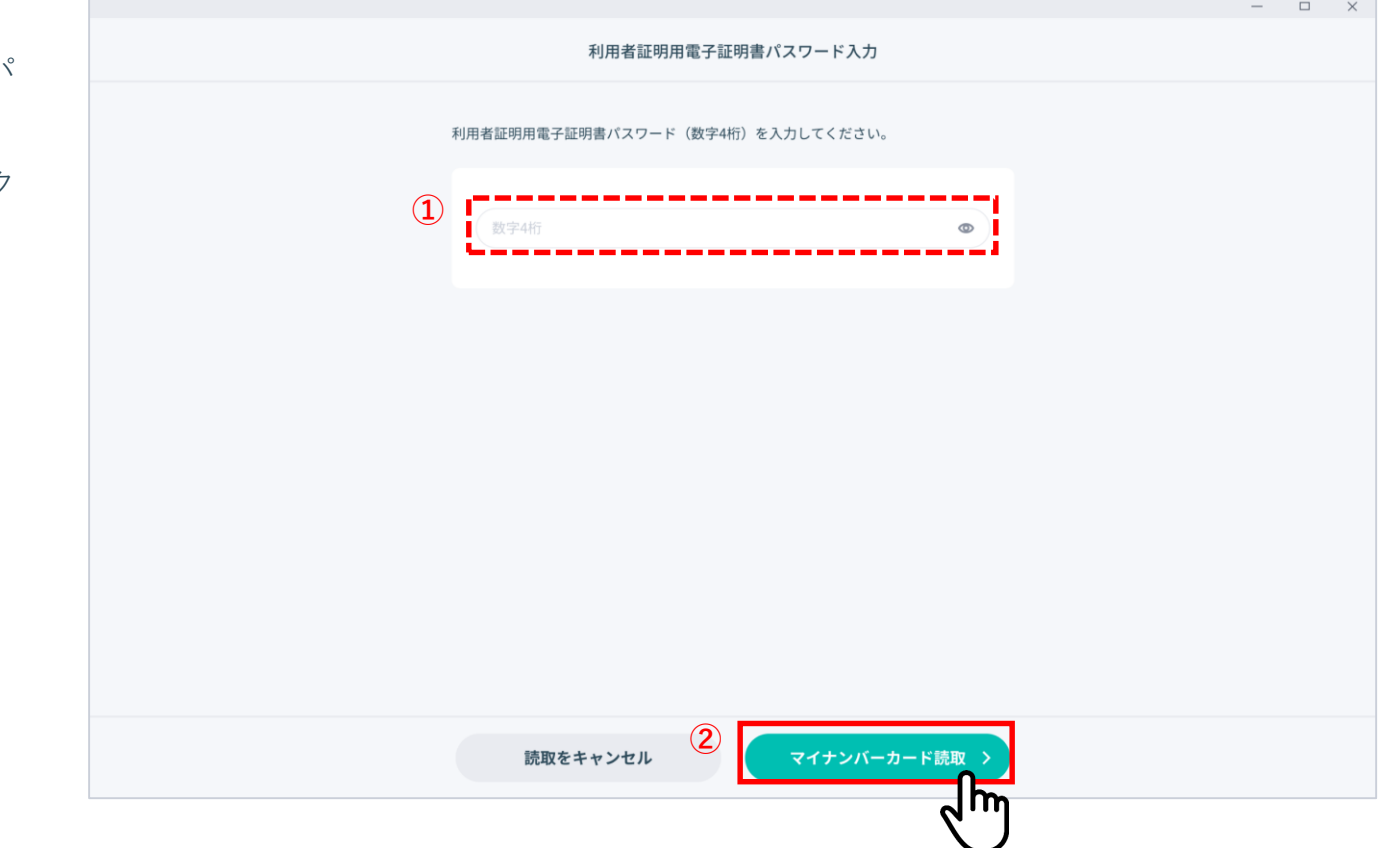

# ■ 4-2. 代行管理作業者・代行作業者を管理する

### **認証情報を変更・更新する場合は**

#### **9. 認証情報を連携する- マイナンバーカードと連携する場合③**

マイナンバーカードをリーダーライ ターにかざしてください。 ログインが完了し「**多要素認証登録完 了**」画面に変わるまで、マイナンバー カードをリーダーライターから外さな いでください。

**【注意】**連携が正常に完了しませんの で、連携が完了するまではマイナン バーカードをリーダーライターから離 さないでください。

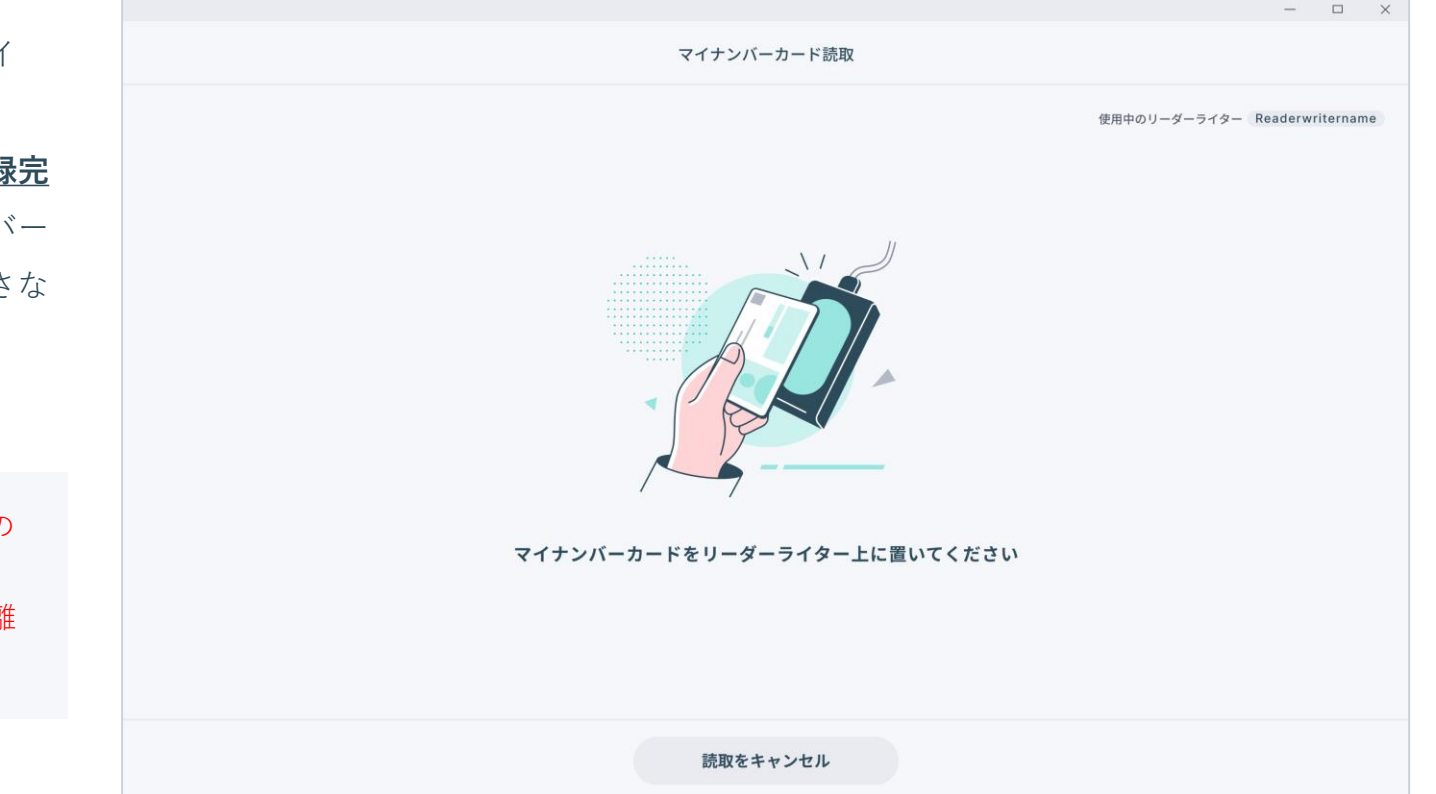

**9. 認証情報を連携する- マイナンバーカードと連携する場合④**

記録事務代行アプリにログインするための仮パスワードが発行 されます(①)。

**【注意】**記録事務代行アプリにログインするためのパスワードになる ため、忘れないように必ずメモを取ってから「閉じる」ボタン(②) をクリックして閉じてください。

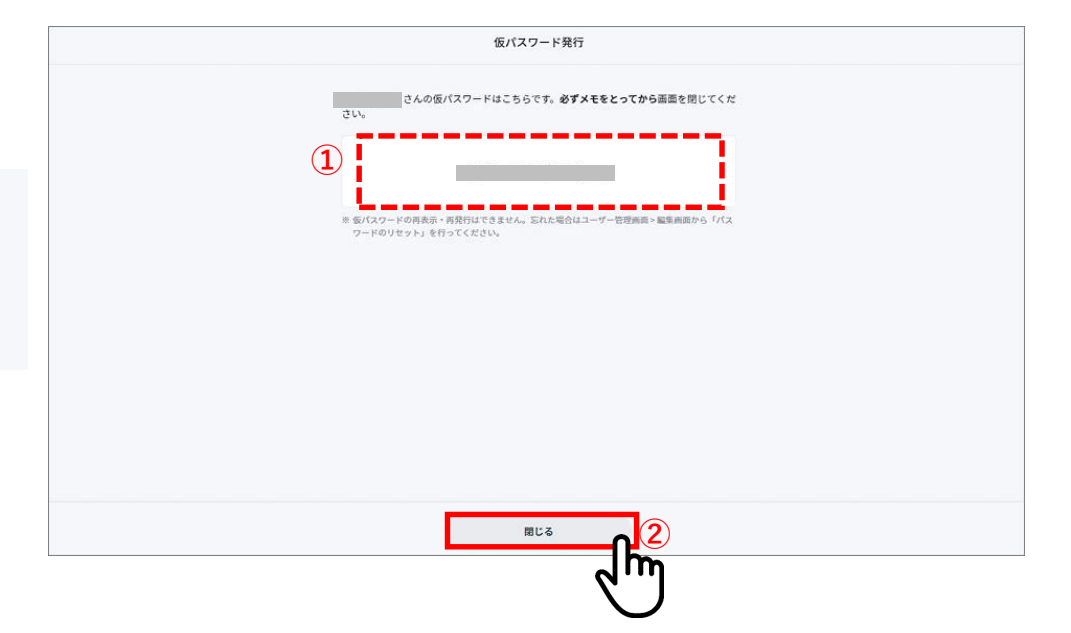

### **10. 認証情報を連携する- GビズIDと連携する場合①**

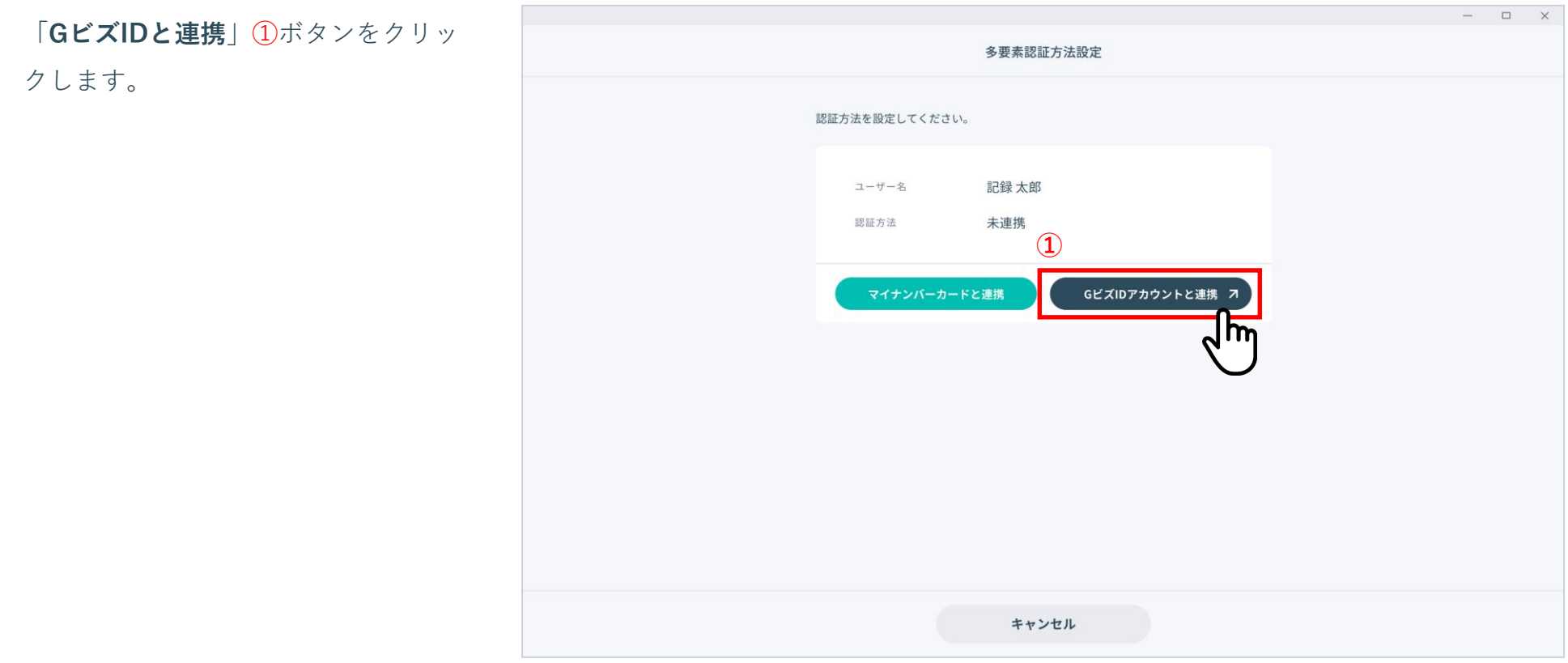

# **10. 認証情報を連携する- GビズIDと連携する場合②**

「**ログイン**」画面で「**GビズIDアカウントでログイン**」ボタンを クリックすると、GビズIDの認証画面に遷移します。

GビズIDの**アカウントID**①、**パスワード**②を入力し、「**ログイン /Login**」ボタン③をクリックします。

続いて、ワンタイムパスワードの入力画面が表示されますので、 GビズIDのアカウントで登録した携帯電話番号にSMSで送信され た**ワンタイムパスワード**④を入力し、「**OK**」ボタン⑤をクリッ クします。

GビズIDによる本人確認の認証が成功すると、アプリのログイン が完了し、「**ホーム**」画面が表示されます。

**【注意】**ログインは「GビズIDプライム」または「GビズIDメン バー」のアカウントが必要になります。「GビズIDエントリー」では ログインできませんので、アカウント取得の際にはご注意ください。 手続きやアカウントの取得方法などの詳細は、GビズIDのサイト ( [https://gbiz-id.go.jp](https://gbiz-id.go.jp/) )を参照ください。

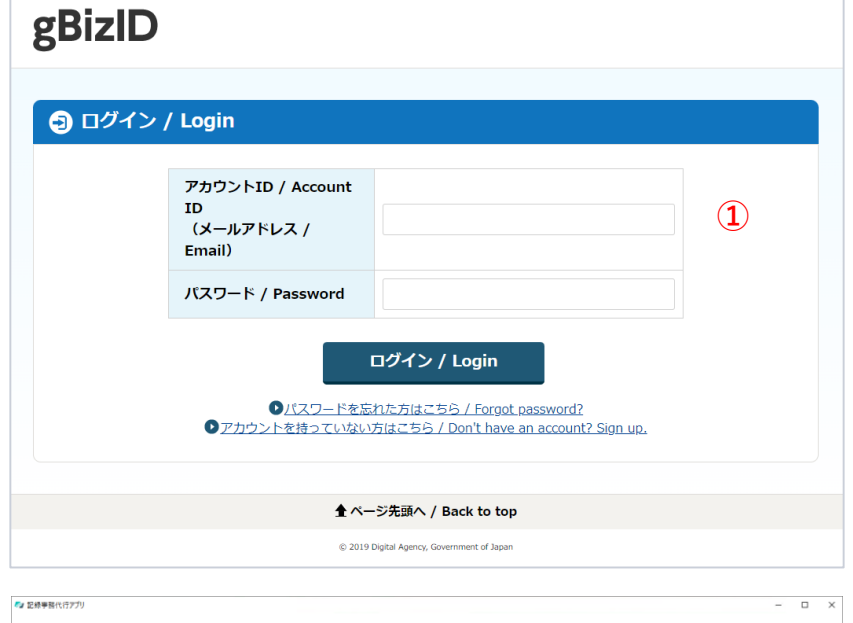

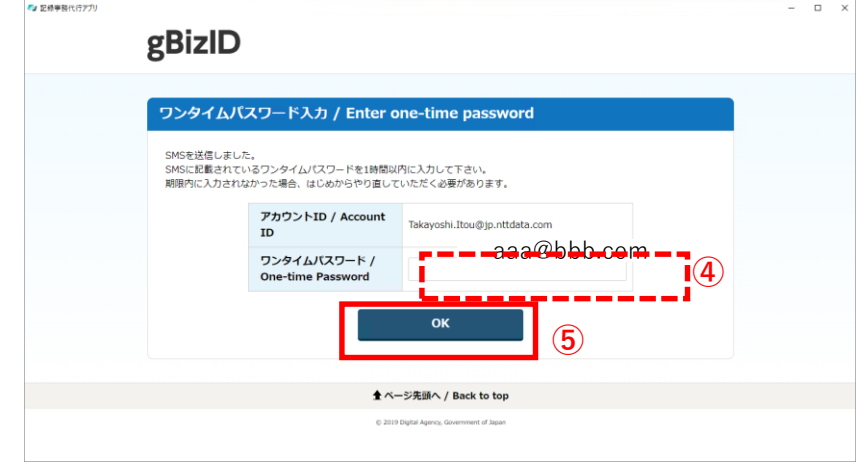

※GビズIDの画面は2022年12月時点のものになります。

# **ユーザー情報を編集する場合は**

# **11. 「ユーザー情報編集」画面を表示する**

「編集」ボタン①をクリックす 「ユーザー情報編集」画面が表 ます。

【注意】代行作業者のアカウン ユーザー管理を行えないため、1 理作業者または記録等事務代行 カウントでログインしてください。

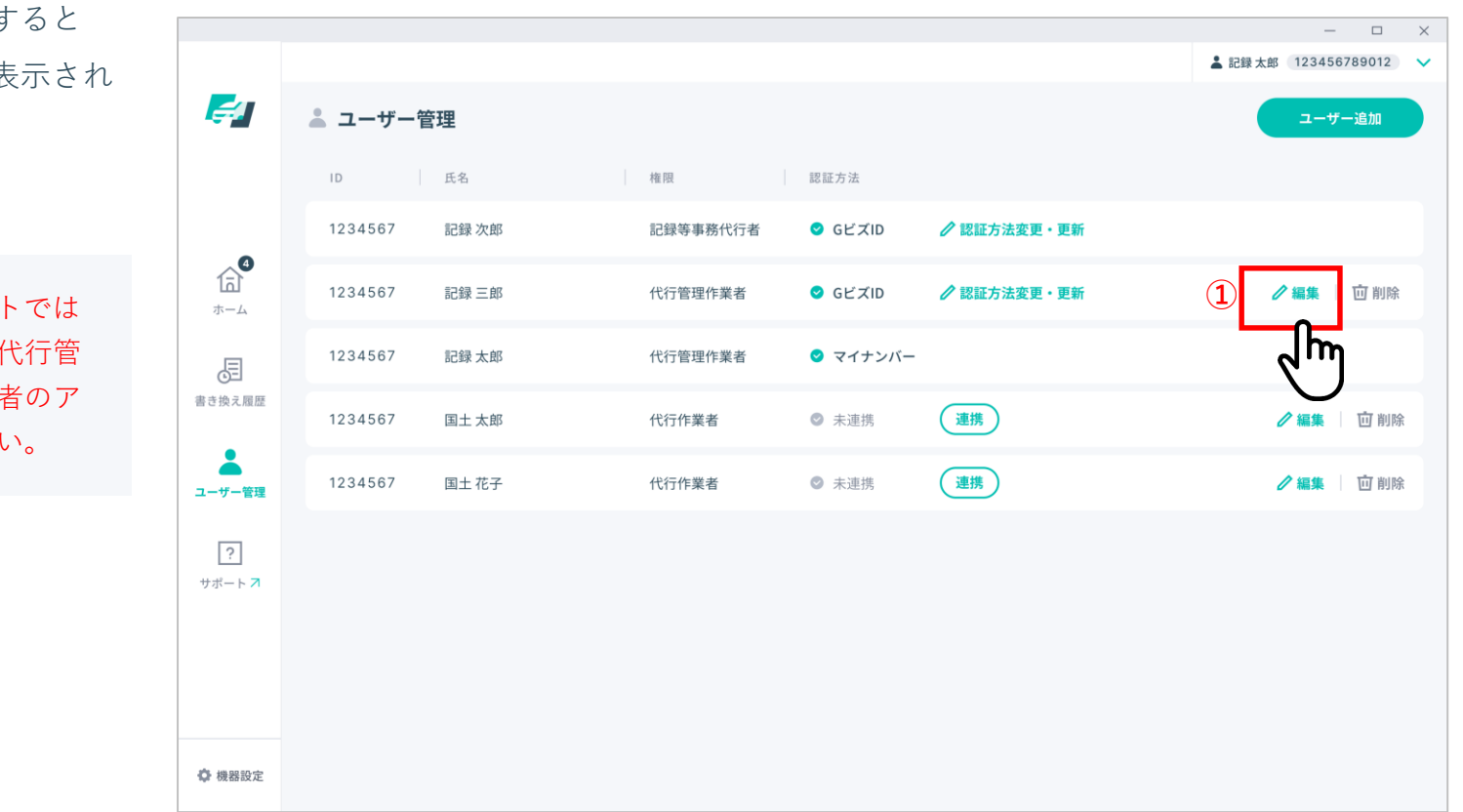

# **ユーザー情報を編集する場合は**

# **11. 「ユーザー情報編集」画面を表示する**

「**ユーザー情報編集**」画面で必要に応 じて氏名①、権限②を編集、または ユーザーのパスワードをリセットしま す③。(リセットを行うと、仮パス ワード発行画面が表示され、仮パス ワードが発行されます) 「**保存**」ボタン④をクリックして編集 内容を保存します。 編集を中断する場合は「**キャンセル**」 ボタン⑤ をクリックします。

**【注意】**こちらのパスワードはマイナ ンバーカードを使ったログインの際に 利用するパスワードです。多要素認証 方法をGビズIDに設定している場合は、 GビズIDのWebサイトからパスワード をリセットしてください。

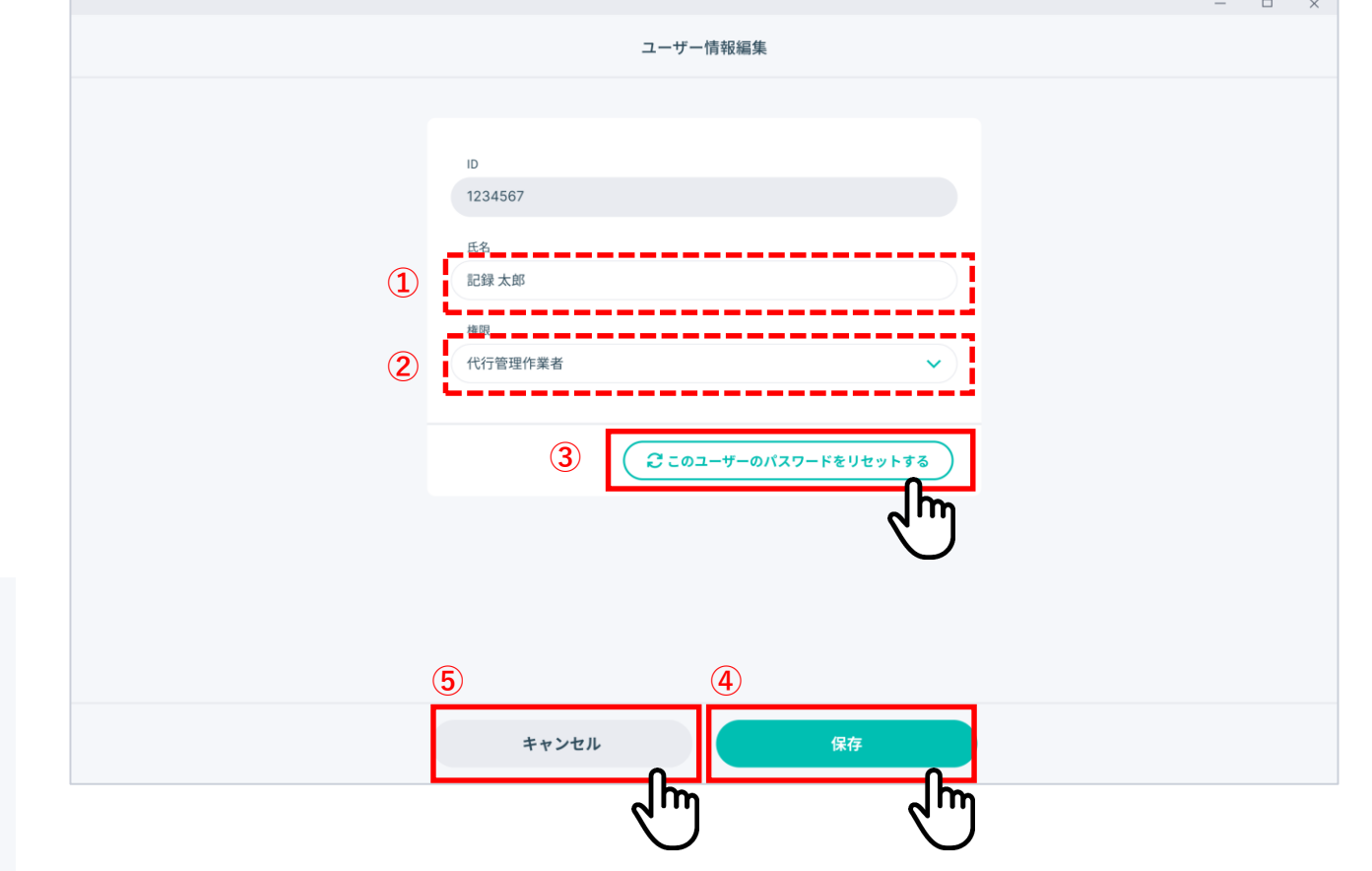

# **ユーザーを削除する場合は**

# **12. ユーザー削除確認ダイアログを表示する**

「**ユーザー管理**」画面で削除したい ユーザーの行に表示されている「**削 除**」ボタン①をクリックします。

ユーザー管理を行えないため、代行管 理作業者または記録等事務代行者のア カウントでログインしてください。

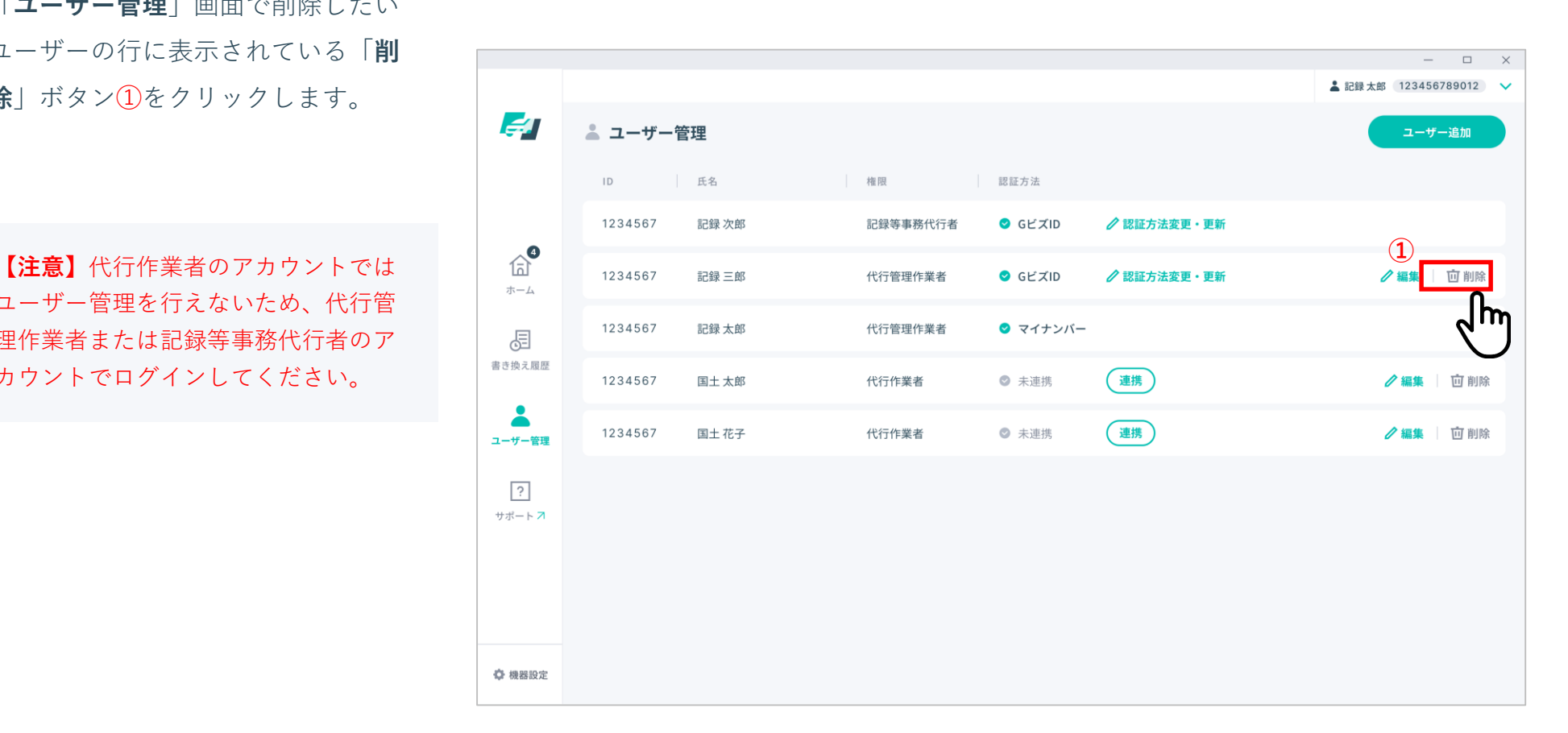

# **ユーザーを削除する場合は**

### **13. ユーザーを削除する**

確認ダイアログが表示されるので、

「**OK**」①をクリックするとユーザーが 削除されます。

ユーザーの削除をしない場合は「**キャ ンセル**」 ②をクリックします。

**【注意】**代行作業者のアカウントでは ユーザー管理を行えないため、代行管 理作業者または記録等事務代行者のア カウントでログインしてください。

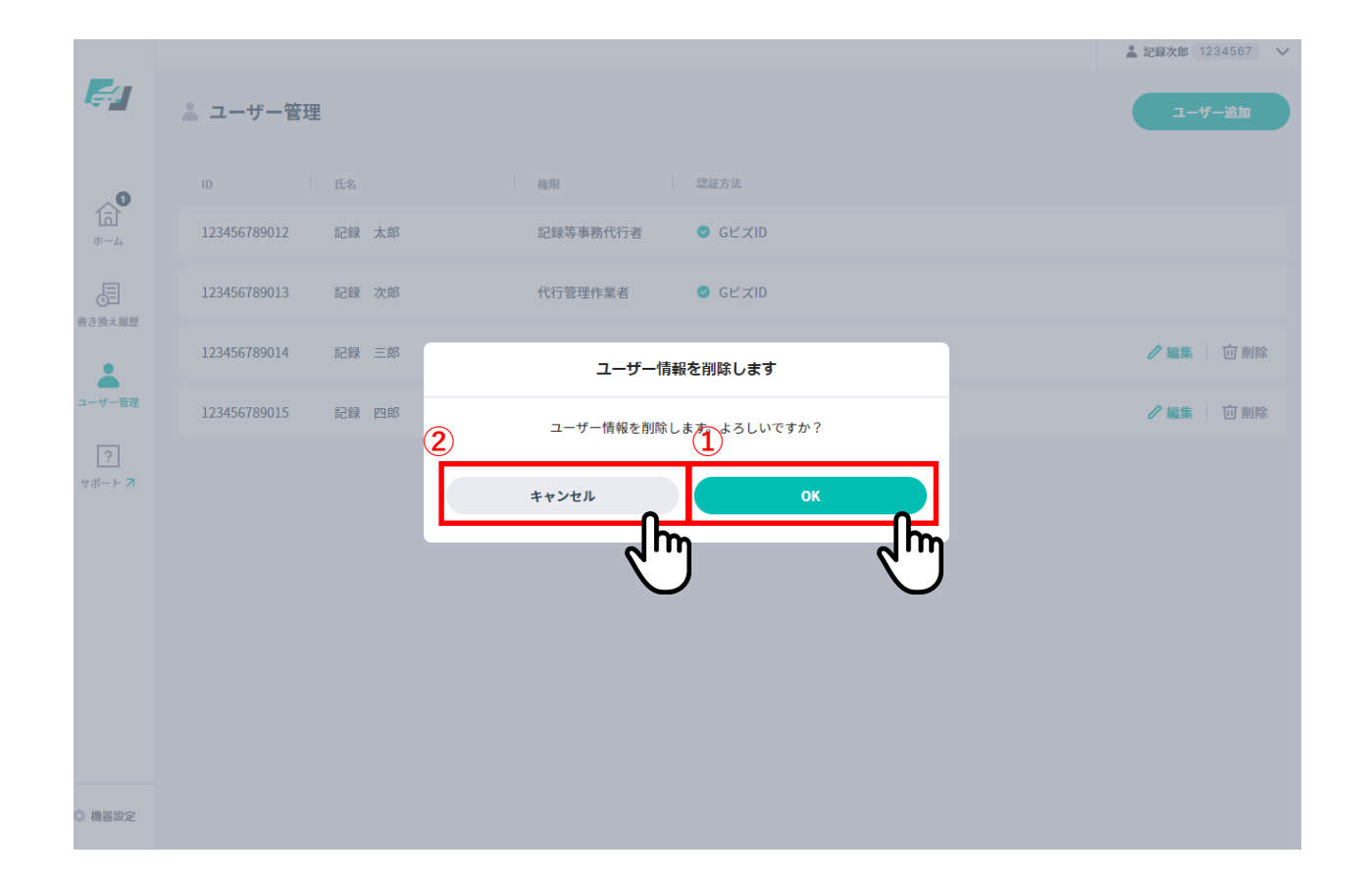

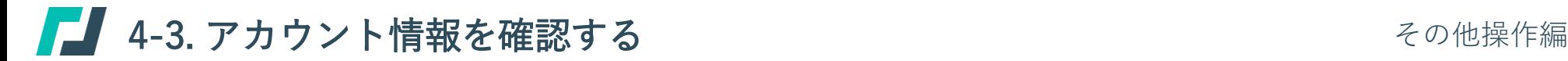

#### **記録事務代行アプリ**

#### **機能概要**

ご自身のアカウント情報を確認し、必要に応じて登録情報の編集ができます。また、記録等事務代行者の情報が編集・確認できます。

#### **事前準備**

記録等事務代行者の情報を操作編集するためには、操作者の権限が記録等事務代行者もしくは代行管理作業者となっている必要があり ます。

# ■■■ 4-3. アカウント情報を確認する

**自分のアカウントを確認・編集する場合は**

**1. 「アカウント情報」画面を表示する**

画面右上のアカウント情報①をクリッ クしてメニューを開きます。 表示されたメニューから「**アカウント 情報**」②をクリックします。

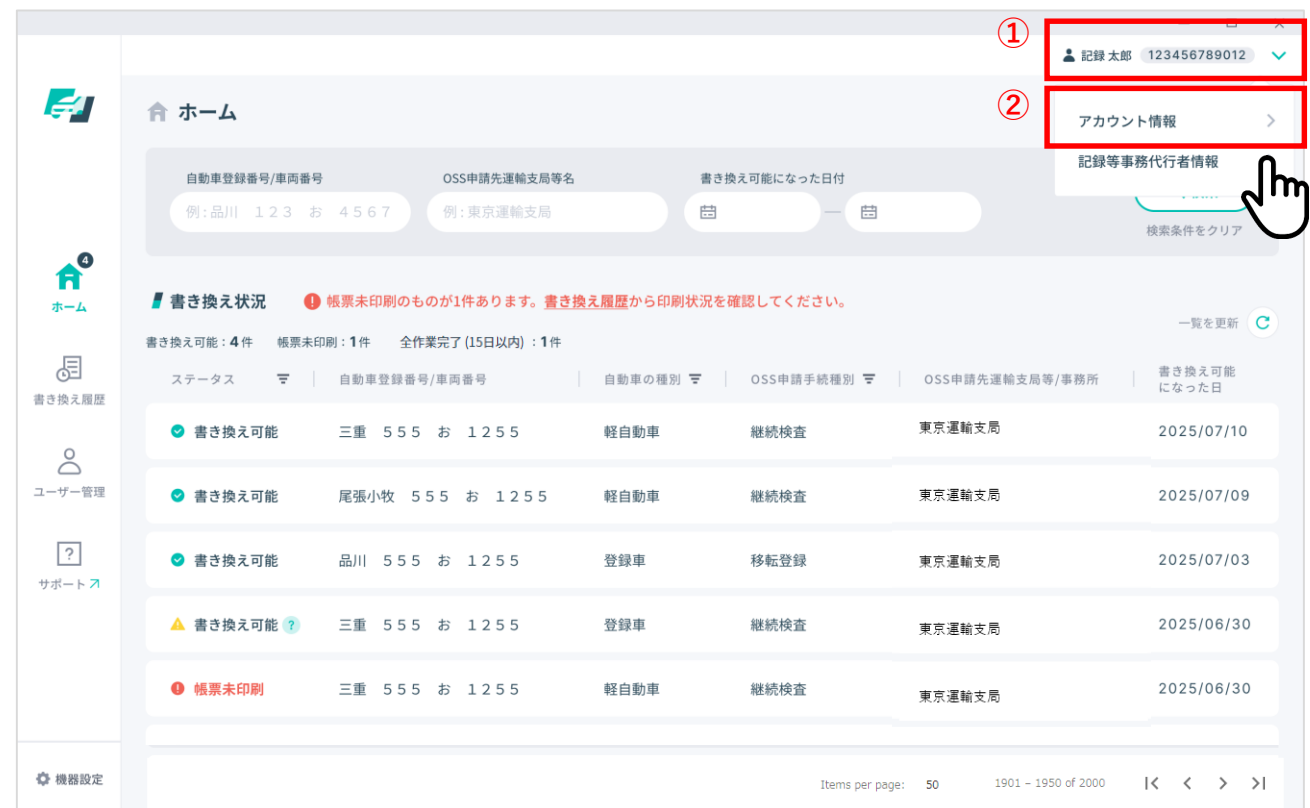

# ■■ 4-3. アカウント情報を確認する

**自分のアカウントを確認・編集する場合は**

# **2. 自分のアカウント情報を確認・編集する**

アカウント情報画面で情報を確認しま す。ログインしているユーザーの権限 によって、編集できる項目は異なりま す。

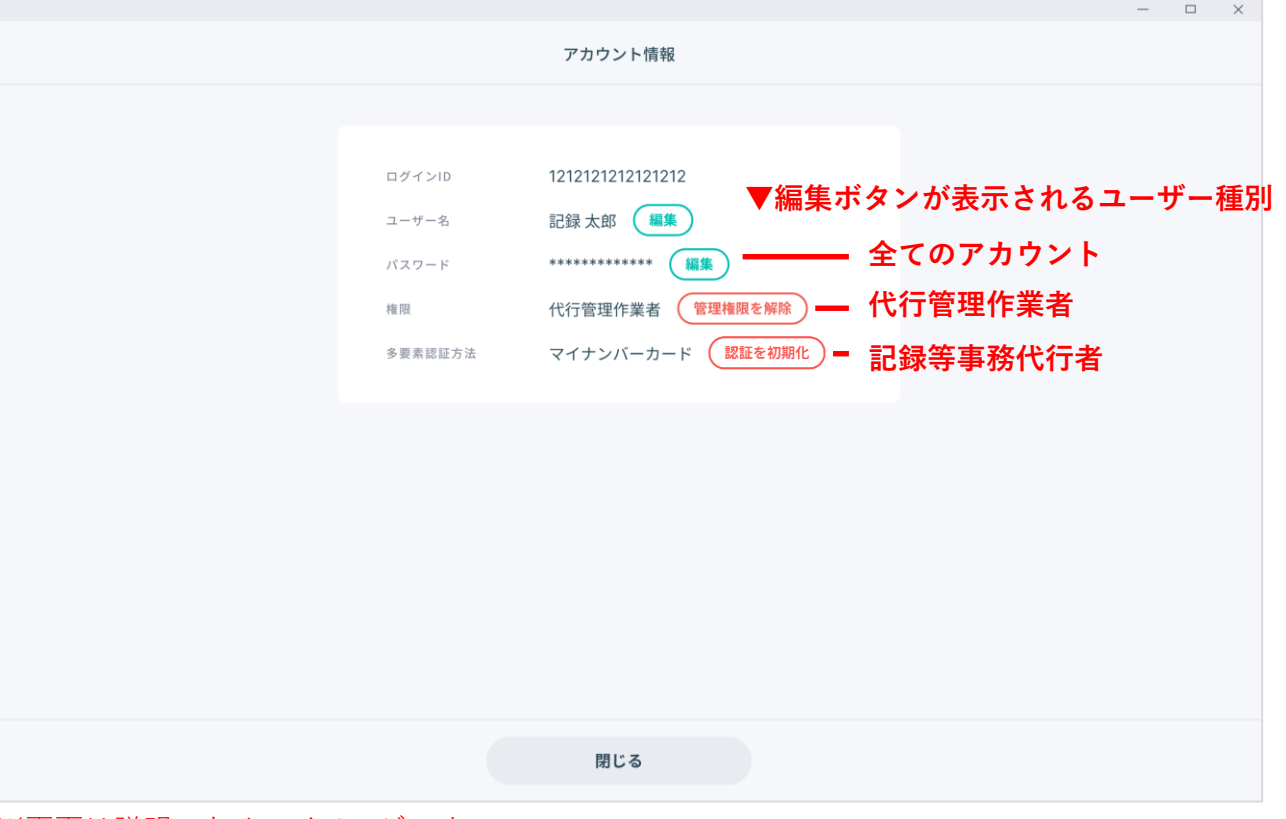

#### ※画面は説明のためのイメージです

# ■■■ 4-3. アカウント情報を確認する

その他操作編

# **自分のアカウントを確認・編集する場合は**

**3. アカウント情報を編集する - ユーザー名を編集する場合①**

#### 「**アカウント情報**」画面でユーザー名

の右の「**編集**」①ボタンをクリックし

ます。

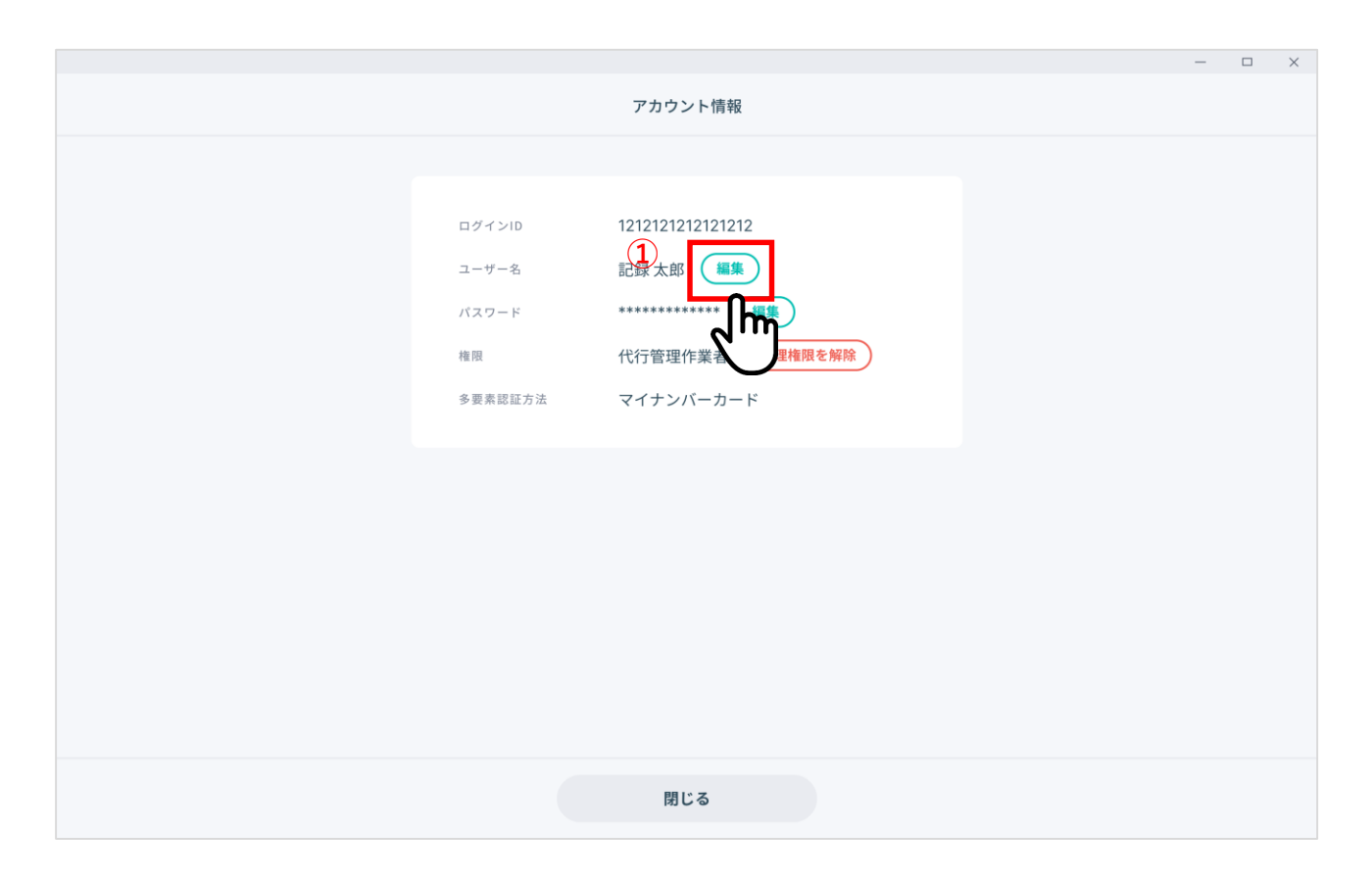

# ■■■ 4-3. アカウント情報を確認する

その他操作編

## **自分のアカウントを確認・編集する場合は**

**3. アカウント情報を編集する - ユーザー名を編集する場合②**

変更後の氏名を入力し①、「**更新**」ボ タン②をクリックします。 更新しない場合は「**キャンセル**」ボタ ン③をクリックします。

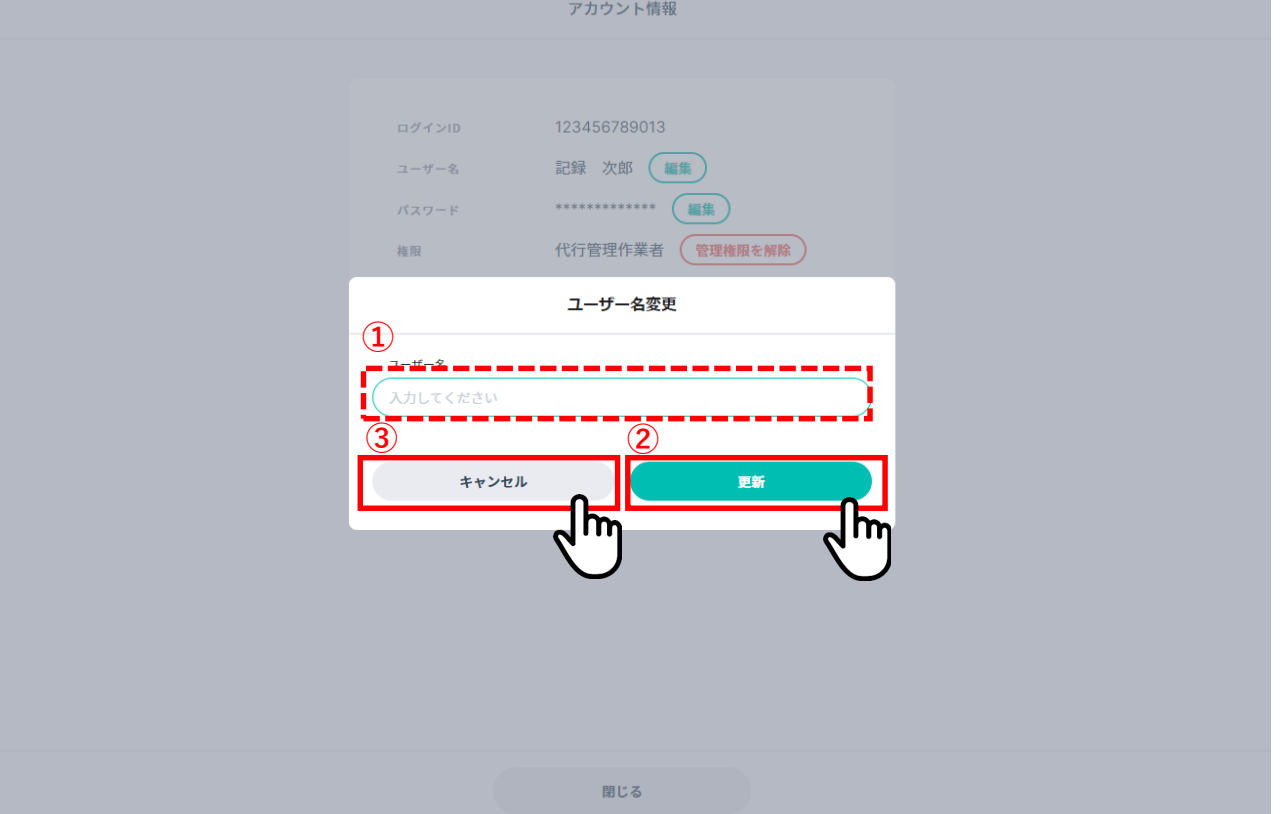

4-3. アカウント情報を確認する

その他操作編

**自分のアカウントを確認・編集する場合は**

**3. アカウント情報を編集する - ユーザー名を編集する場合③**

「**アカウント情報**」画面で氏名が変更

されたこと①を確認してください。

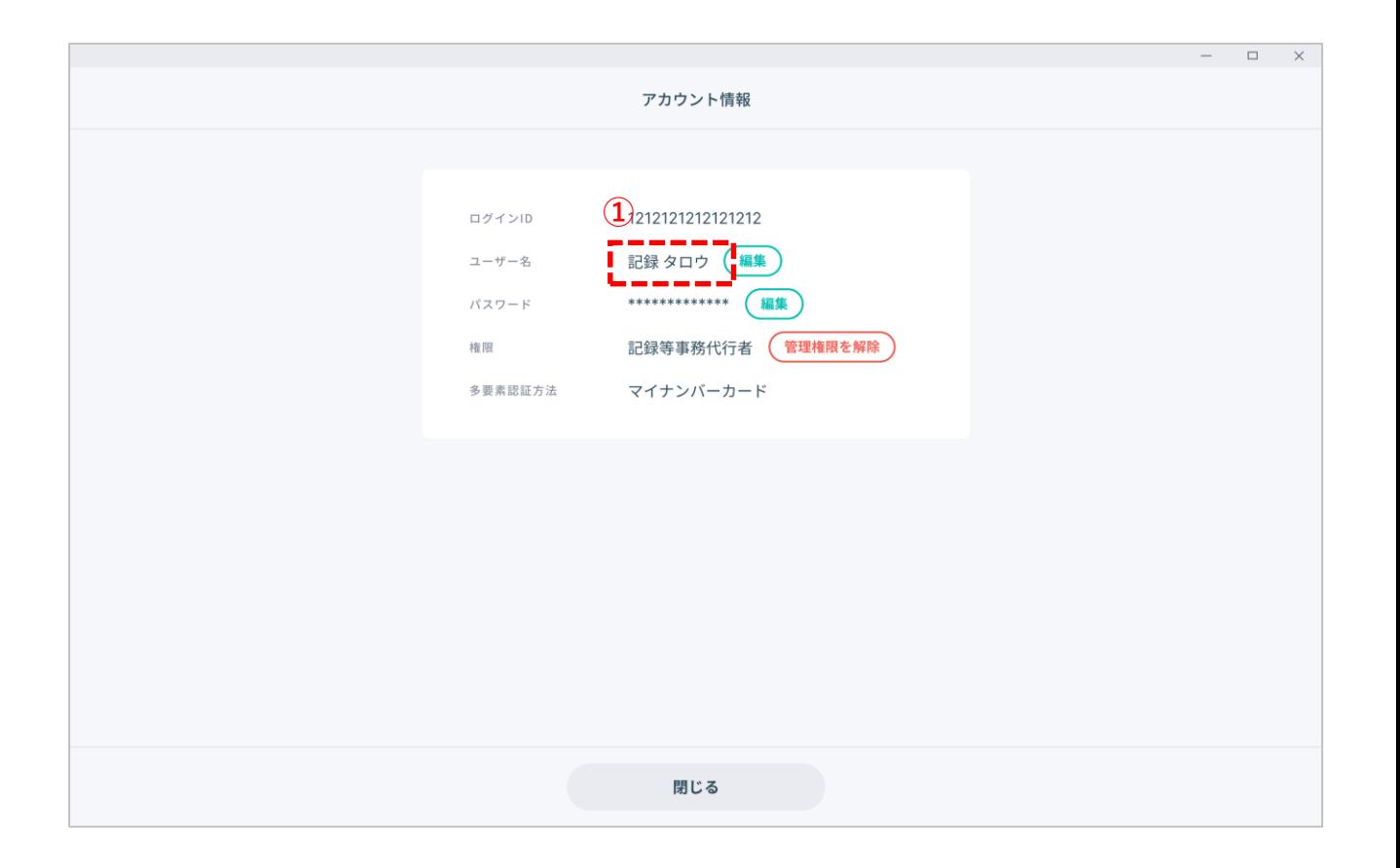

# 4-3. アカウント情報を確認する

その他操作編

## **自分のアカウントを確認・編集する場合は**

**4. アカウント情報を編集する – パスワードを編集する場合①**

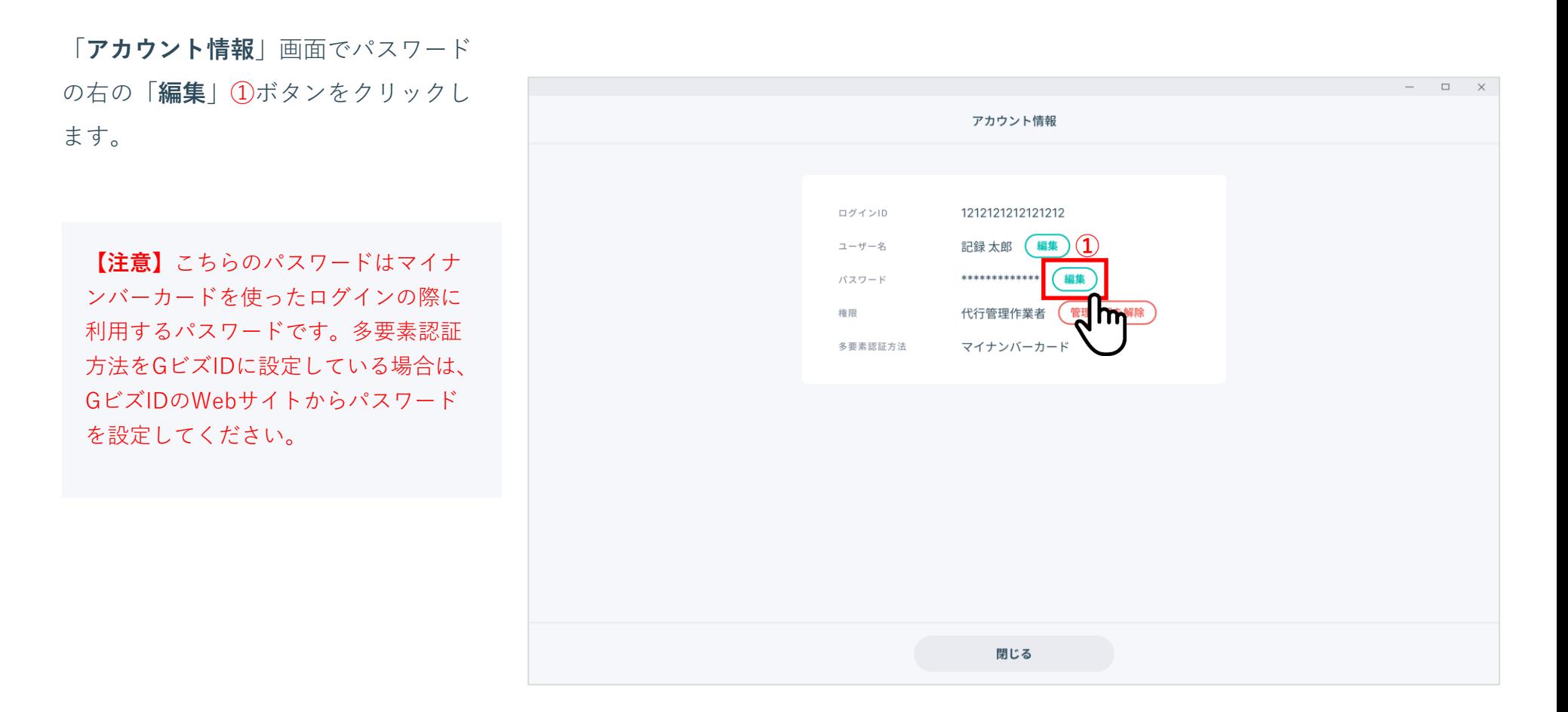

# ■■■ 4-3. アカウント情報を確認する

その他操作編

# **自分のアカウントを確認・編集する場合は**

**4. アカウント情報を編集する – パスワードを編集する場合②**

現在のパスワード①、変更後のパス ワード22を入力し、「更新」ボタ をクリックします。 **更新しない場合は「キャンセル」** ン④をクリックします。

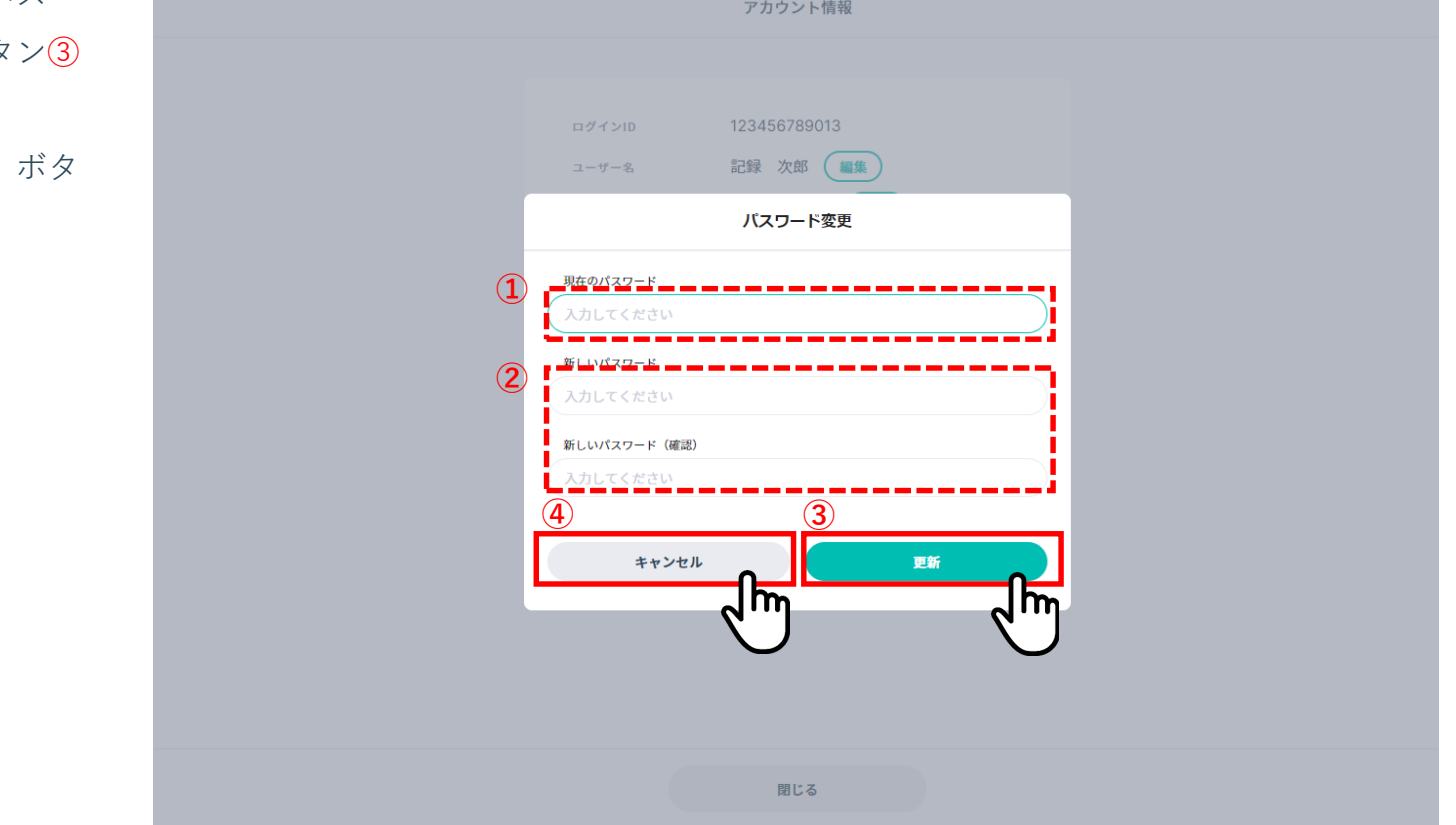

■■■ 4-3. アカウント情報を確認する

その他操作編

#### **自分のアカウントを確認・編集する場合は**

**5. アカウント情報を編集する - 管理者権限を解除する場合①**

「**アカウント情報**」画面で権限の右の

「**管理者権限を解除**」①ボタンをク

リックします。

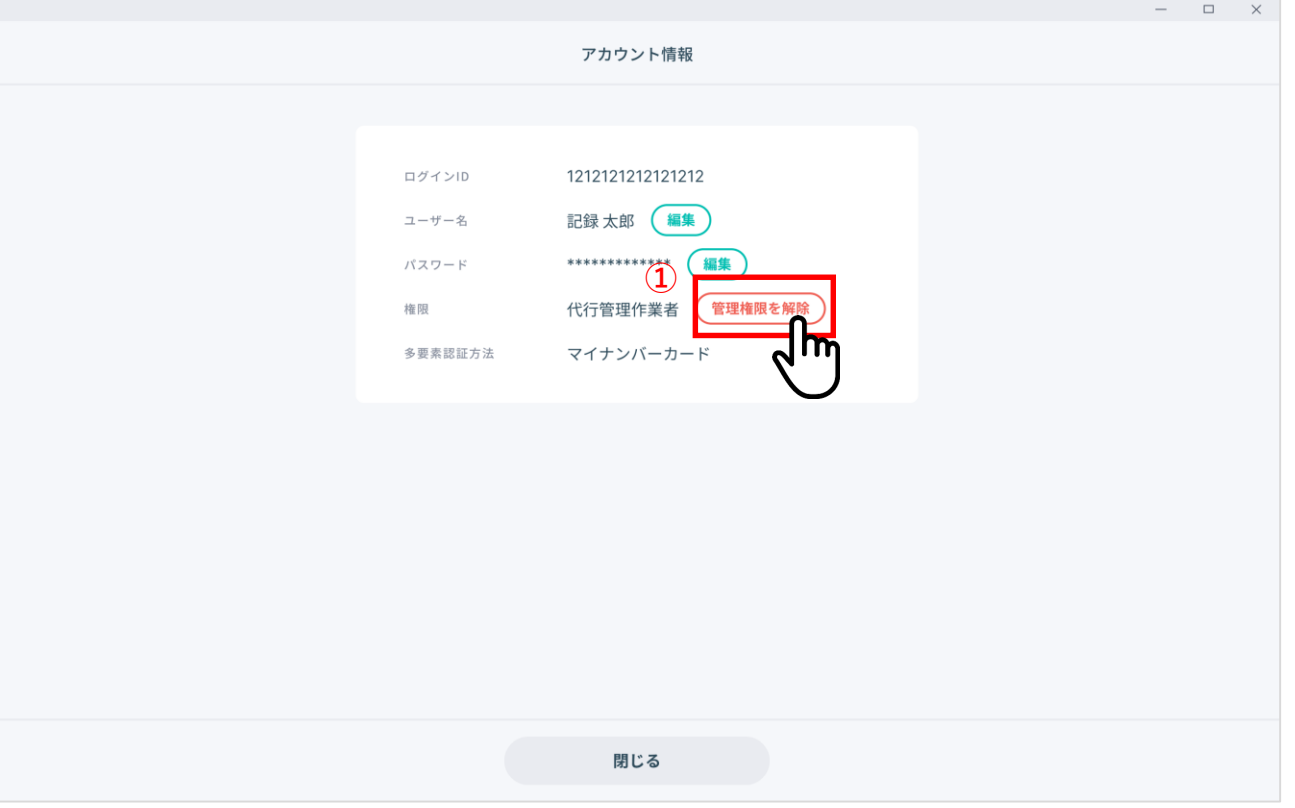

# ■■ 4-3. アカウント情報を確認する

# その他操作編

# **自分のアカウントを確認・編集する場合は**

**5. アカウント情報を編集する - 管理者権限を解除する場合②**

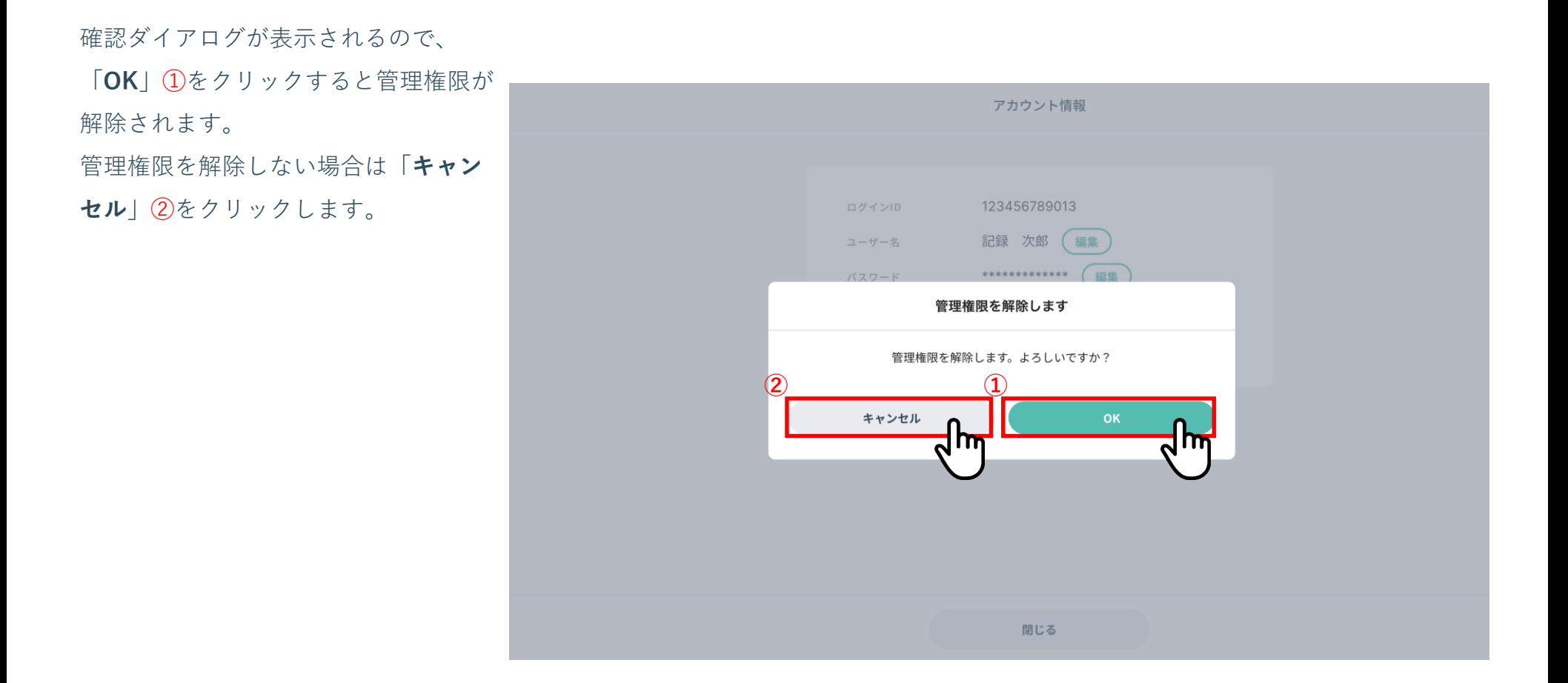

■■■ 4-3. アカウント情報を確認する

その他操作編

#### **自分のアカウントを確認・編集する場合は**

**5. アカウント情報を編集する - 管理者権限を解除する場合③**

「**アカウント情報**」画面で権限が「**代 行作業者**」に変更されたこと①を確認 してください。

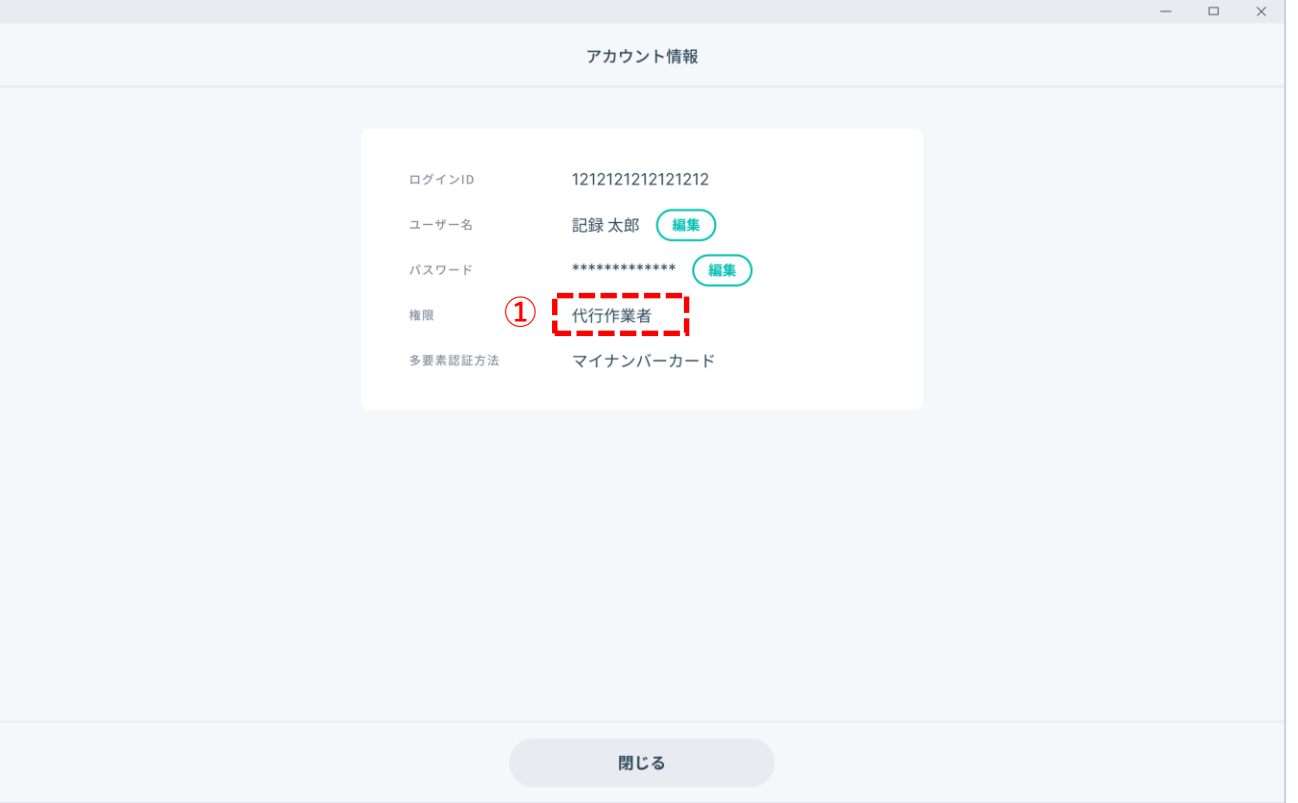

# ■■■ 4-3. アカウント情報を確認する

# **自分のアカウントを確認・編集する場合は**

**6. アカウント情報を編集する - 認証を初期化する場合①**

「**アカウント情報**」画面で多要素認証 方法の右の「**認証を初期化**」①ボタン

をクリックします。

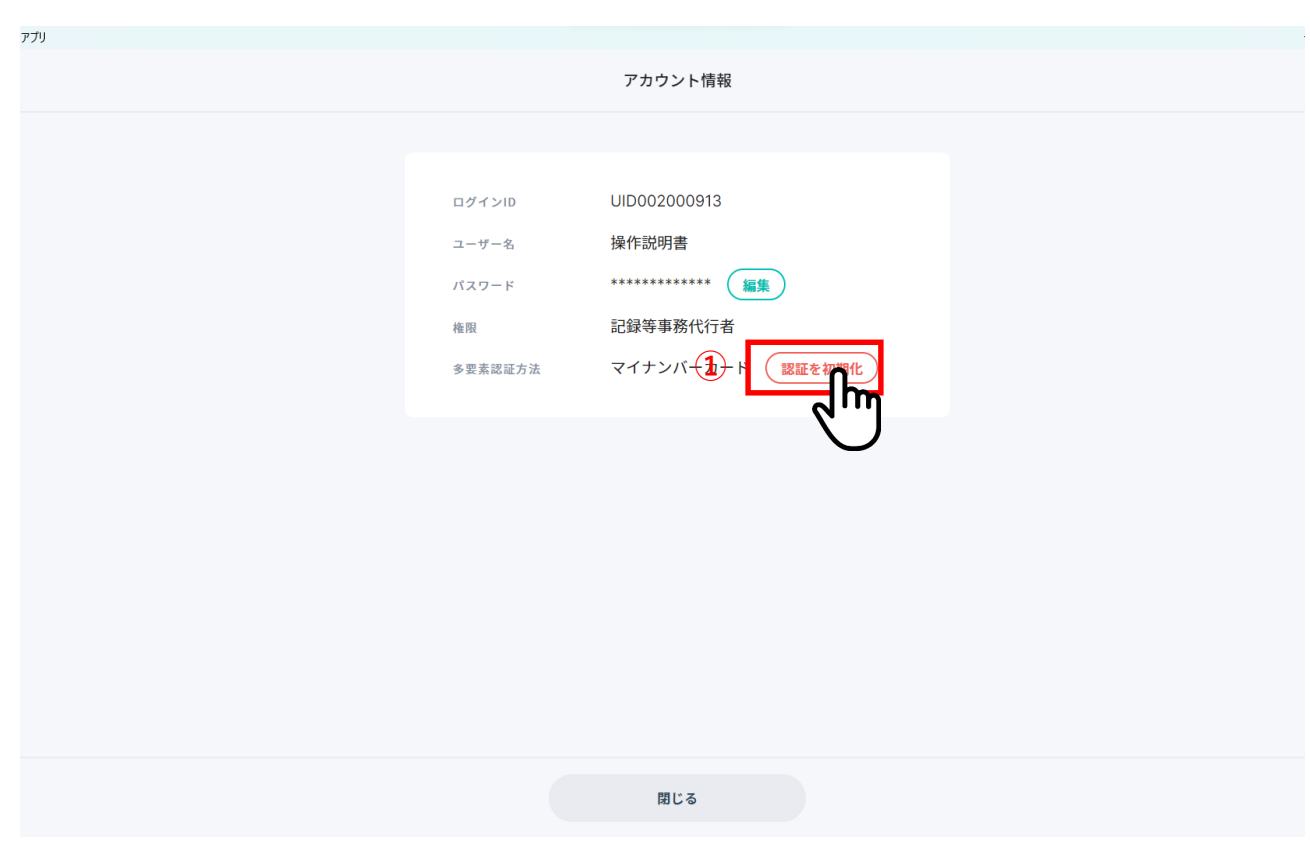

# ■■■ 4-3. アカウント情報を確認する

# **自分のアカウントを確認・編集する場合は**

# **6. アカウント情報を編集する - 認証を初期化する場合②**

確認ダイアログが表示されるので、

「**OK**」①をクリックすると多要素認証 方法が初期化されます。

初期化後に多要素認証方法を再設定す る場合には、記録等事務代行者により ログインし、ユーザ管理機能から行っ てください。

認証を初期化しない場合は「**キャンセ ル**」②をクリックします。

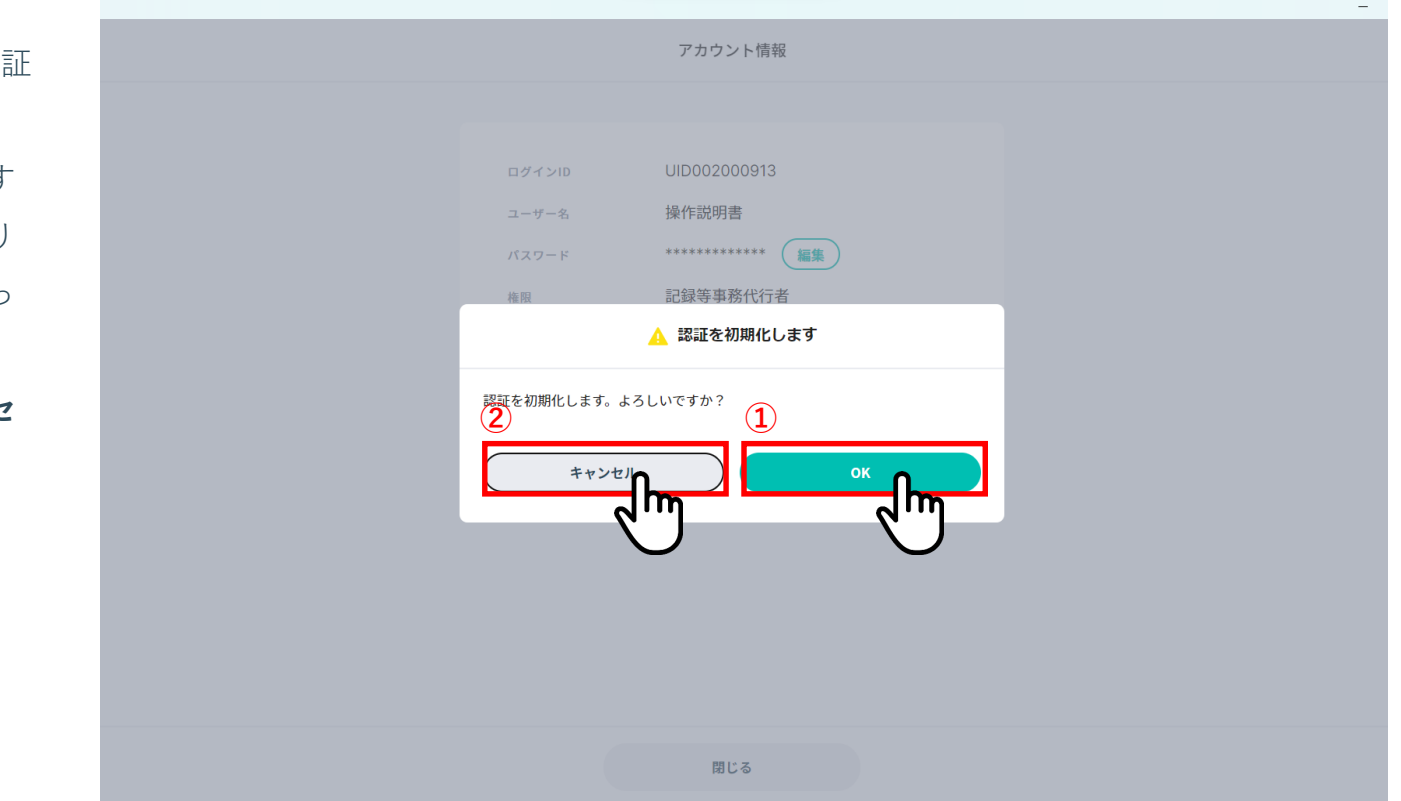
### 4-3. アカウント情報を確認する

### **記録等事務代行者情報を確認・編集する場合は**

### **7. 記録等事務代行者情報画面を表示する**

画面右上のアカウント情報①をクリッ クしてメニューを表示します。

表示されたメニューから「**記録等事務 代行者情報**」②をクリックします。

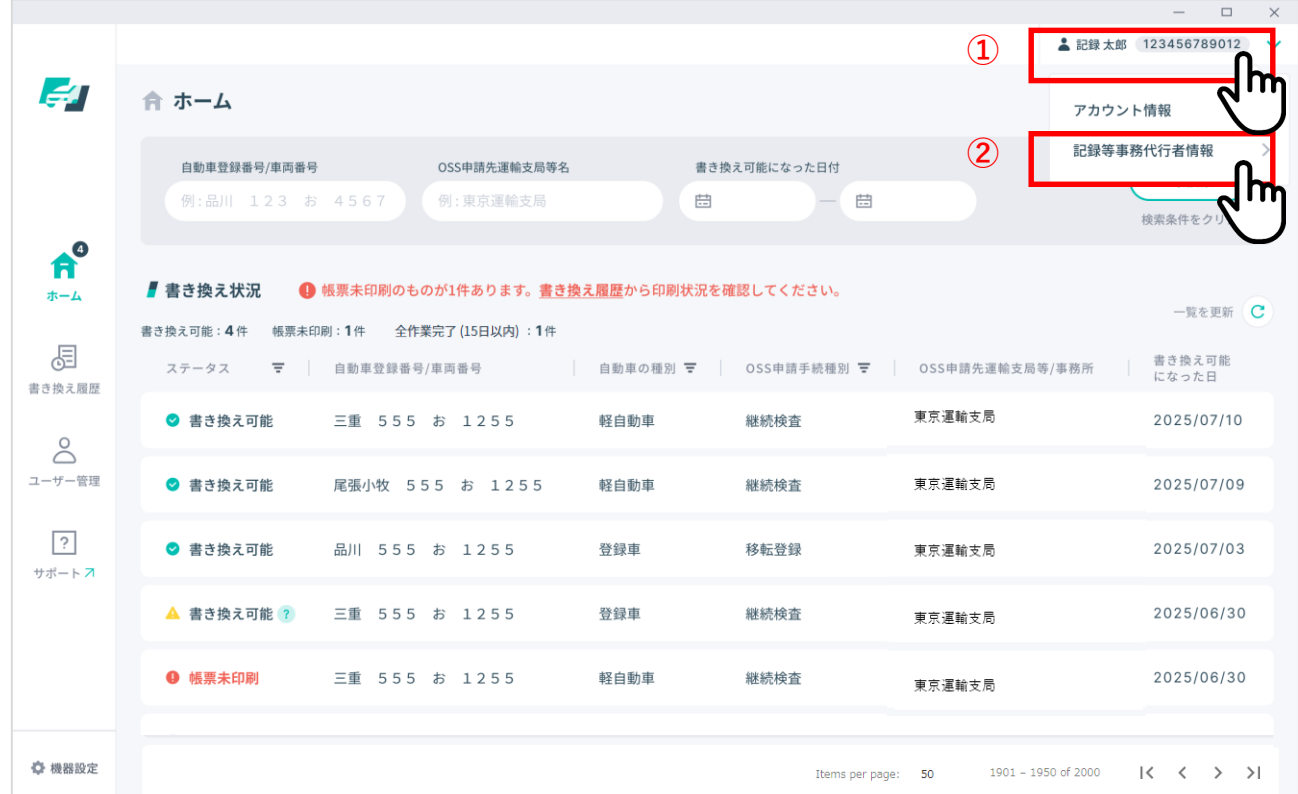

# ■■■ 4-3. アカウント情報を確認する

**記録等事務代行者情報を確認・編集する場合は**

**8. 記録等事務代行者情報を確認する**

記録等事務代行者情報が確認できます。

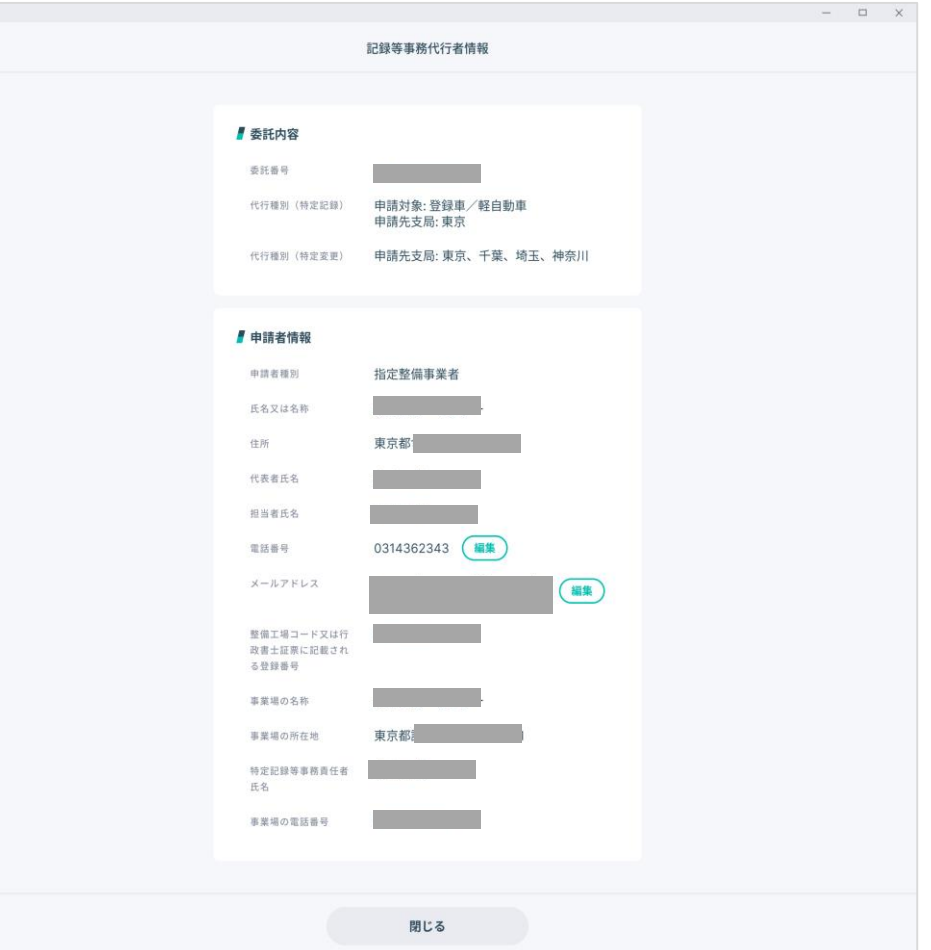

### ■■ 4-3. アカウント情報を確認する

### **記録等事務代行者情報を確認・編集する場合は**

**9. 記録等事務代行者情報を編集する - 電話番号を編集する場合①**

#### 電話番号の行の「**編集**」ボタン①をク

リックします。

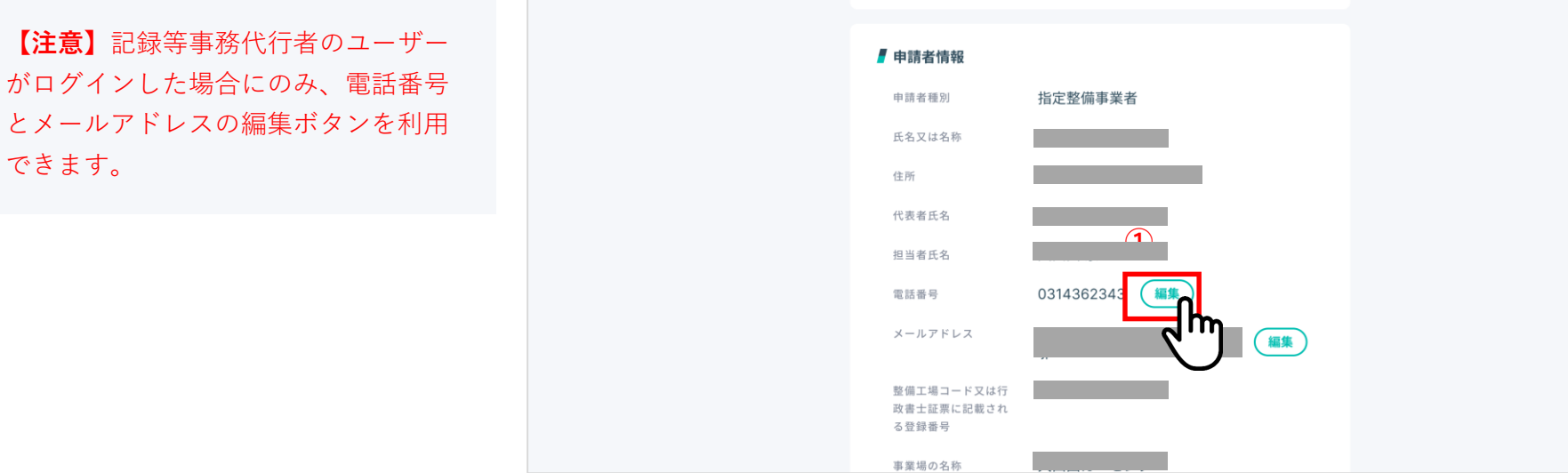

■■ 4-3. アカウント情報を確認する

**9. 記録等事務代行者情報を編集する - 電話番号を編集する場合②**

変更後の電話番号を入力し①、「**更 新**」ボタン②をクリックします。 更新しない場合は「**キャンセル**」ボタ ン③をクリックします。

**【注意】**電話番号は、「-(ハイフン)」 を含めず、半角数字のみを入力してくださ い。

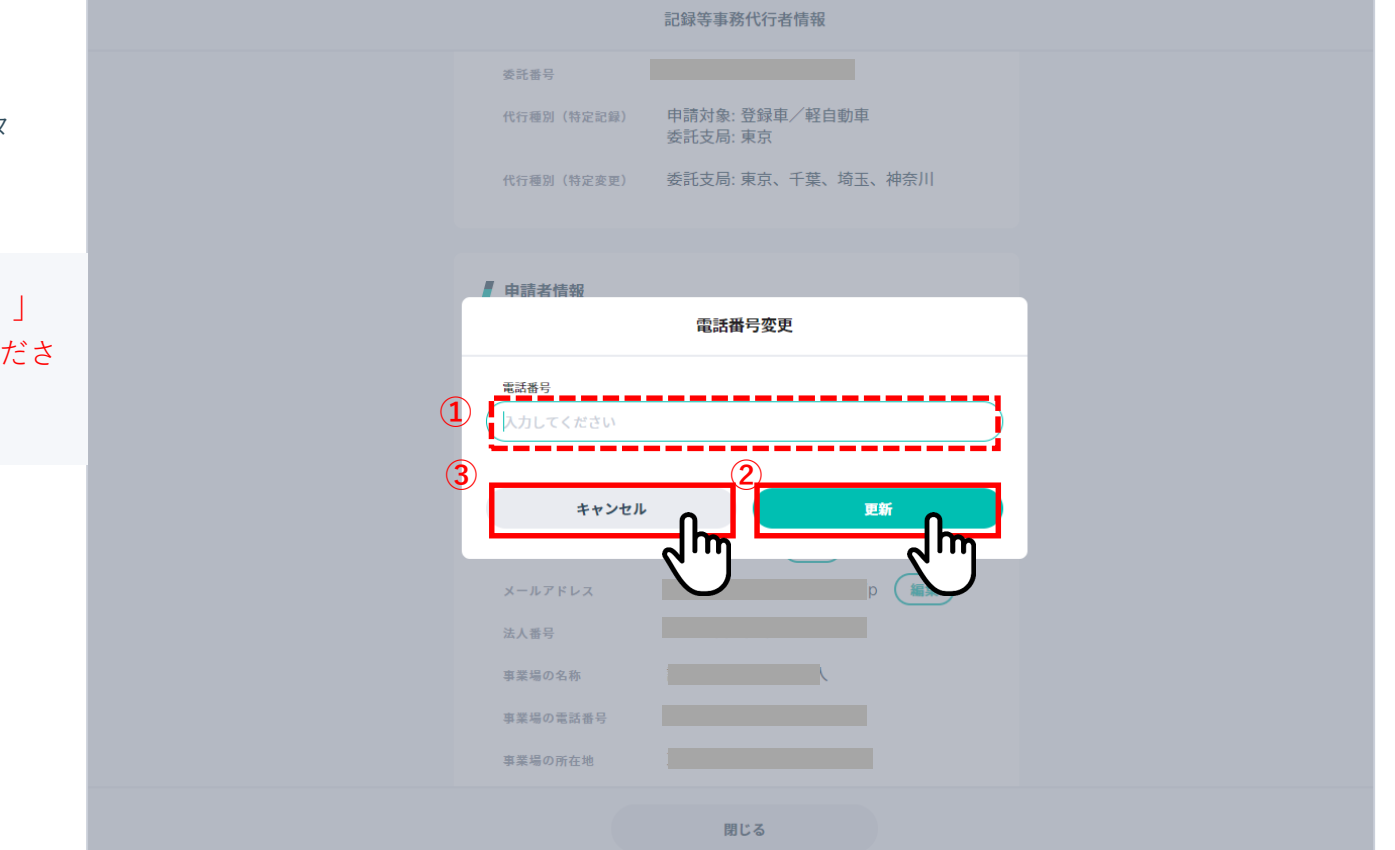

## ■■■ 4-3. アカウント情報を確認する

### **記録等事務代行者情報を確認・編集する場合は**

**9. 記録等事務代行者情報を編集する - 電話番号を編集する場合③**

「**記録等事務代行者情報**」画面で電話 番号が変更されたこと①を確認してく ださい。

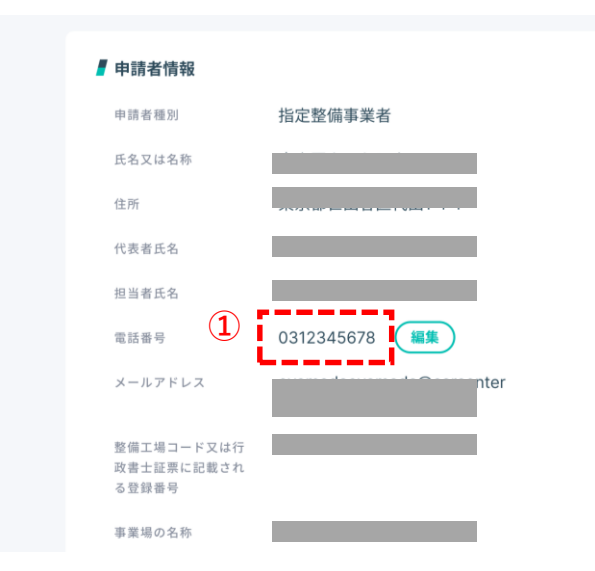

■■■ 4-3. アカウント情報を確認する

**10. 記録等事務代行者情報を編集する – メールアドレスを編集する場合①**

メールアドレスの行の「**編集**」ボタン ①をクリックします。

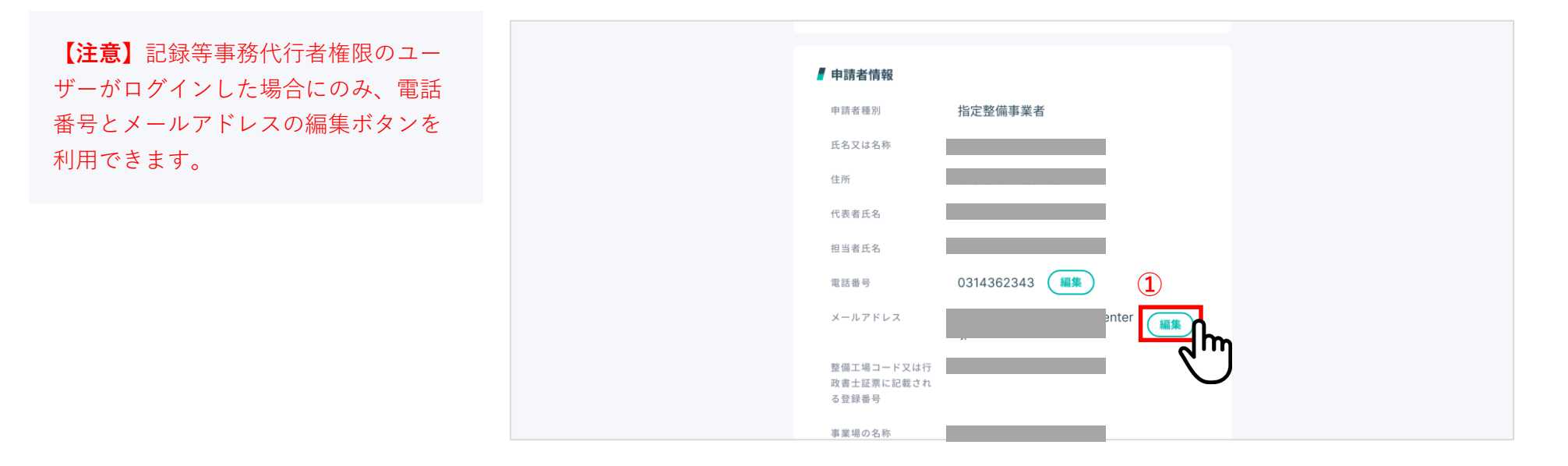

■■■ 4-3. アカウント情報を確認する

**10. 記録等事務代行者情報を編集する – メールアドレスを編集する場合②**

変更後のメールアドレスを入力し①、 「**更新**」ボタン②をクリックします。 更新しない場合は「**キャンセル**」ボタ ン③をクリックします。

**【注意】**記録等事務代行者権限のユー ザーがログインした場合にのみ、電話 番号とメールアドレスの編集ボタンを 利用できます。

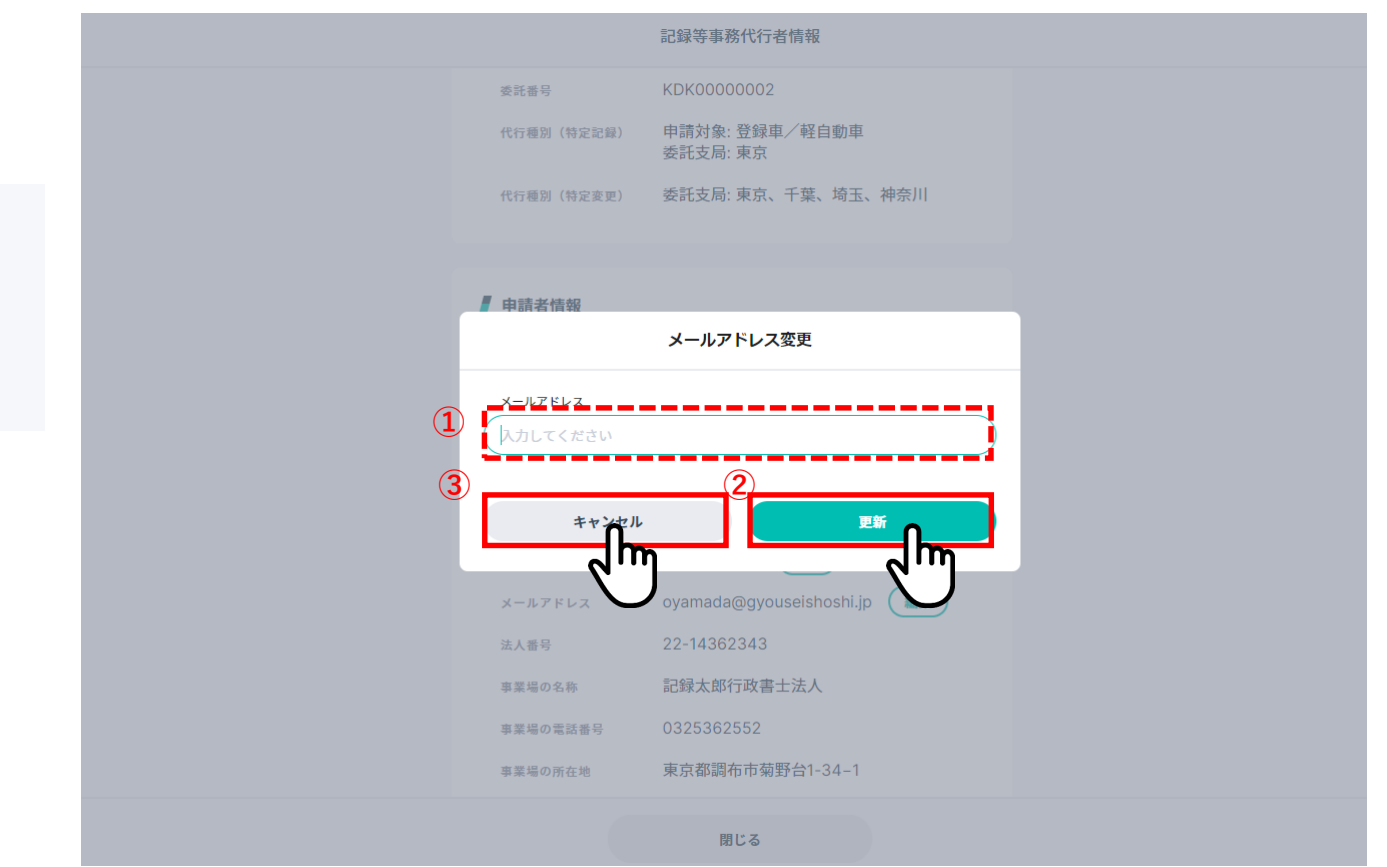

Copyright (c) Ministry of Land, Infrastructure, Transport and Tourism. / Copyright (c) Light Motor Vehicle Inspection Organization.

■■ 4-3. アカウント情報を確認する

#### **10. 記録等事務代行者情報を編集する – メールアドレスを編集する場合③**

変更後のメールアドレスに、メールア ドレス変更確認のメールが送信されま す。

メールに記載されたURL①をクリック し、Webサイトを開いてください。

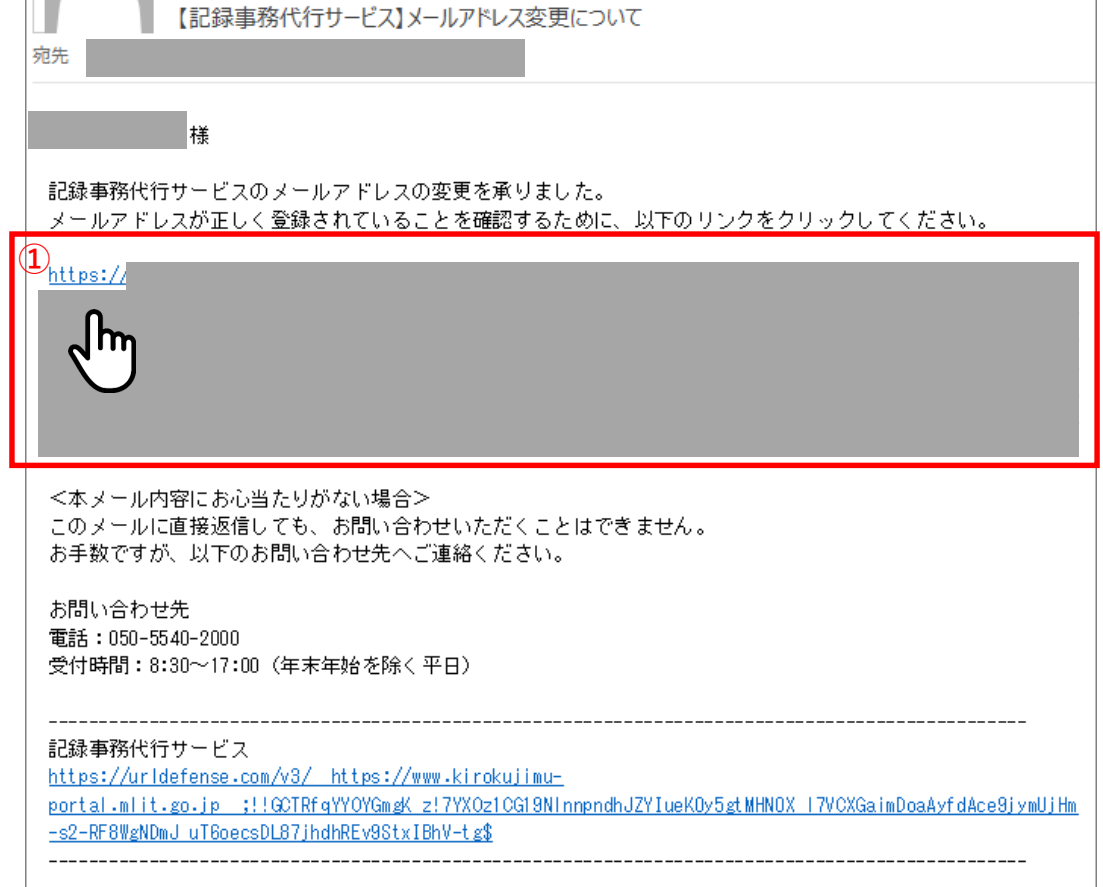

4-3. アカウント情報を確認する

#### **10. 記録等事務代行者情報を編集する – メールアドレスを編集する場合④**

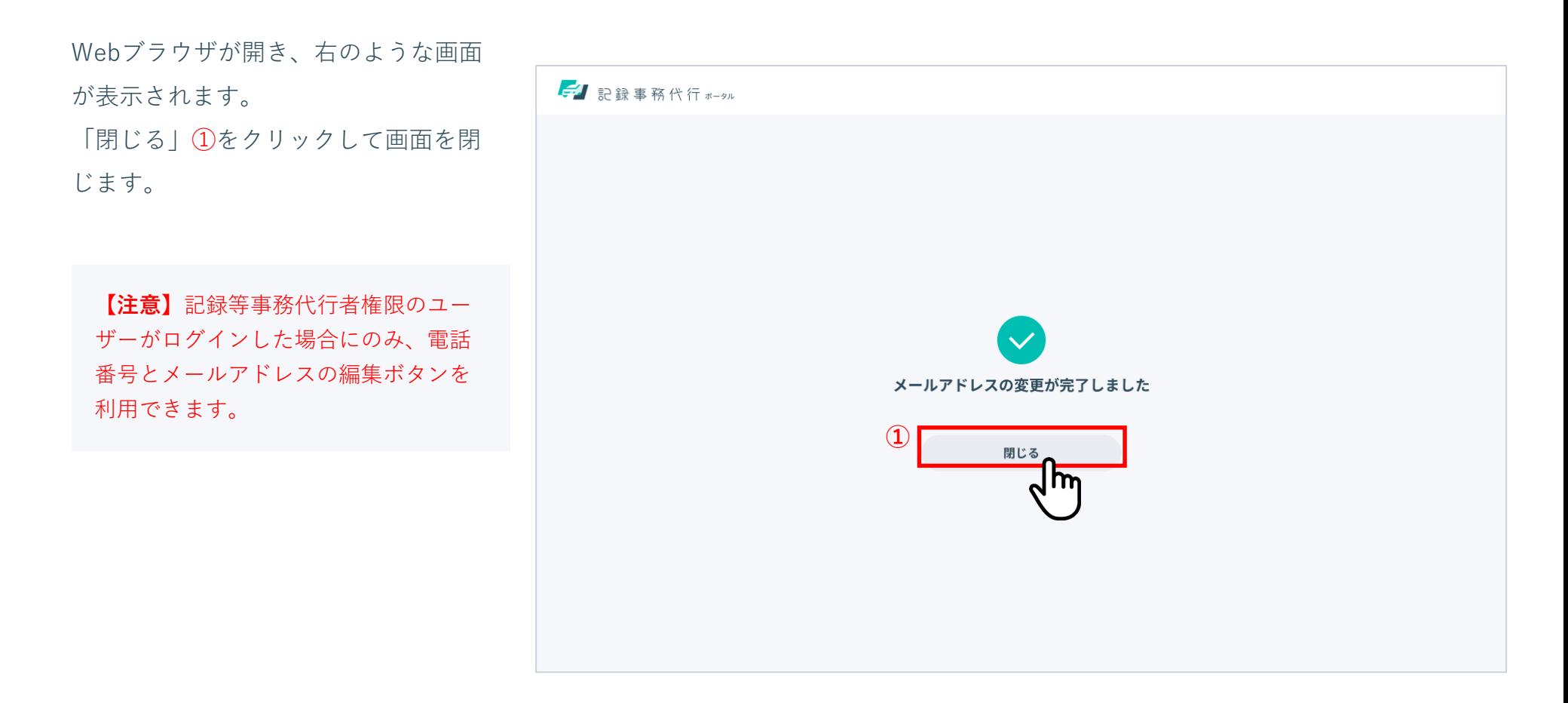

その他操作編

## ■■ 4-3. アカウント情報を確認する

### **記録等事務代行者情報を確認・編集する場合は**

**10. 記録等事務代行者情報を編集する – メールアドレスを編集する場合⑤**

アプリに戻り、「**記録等事務代行者情**

**報**」画面でメールアドレスが変更され たこと①を確認してください。

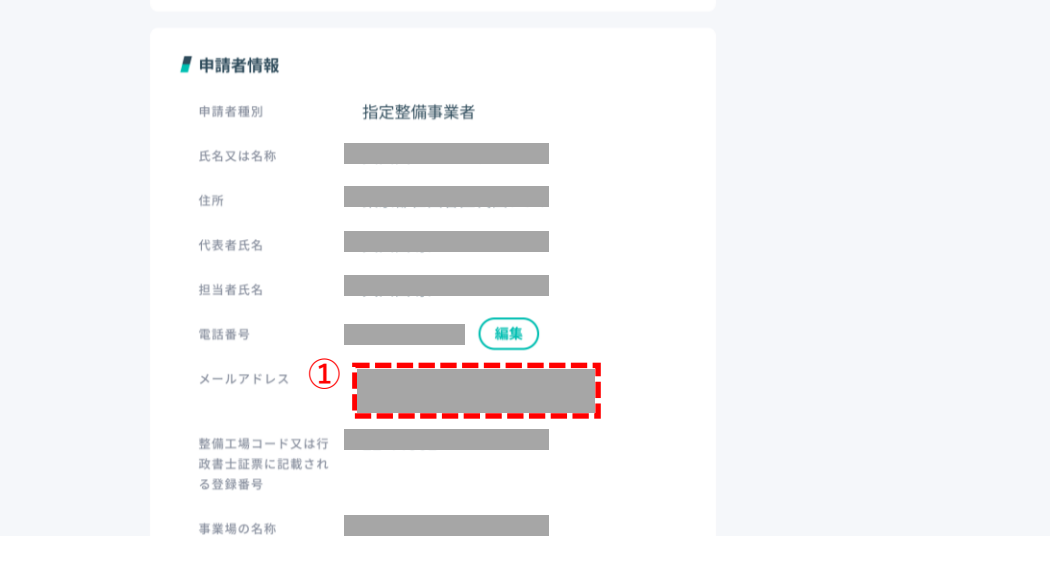